# **SABERTOOTH Z97 MARK 1**

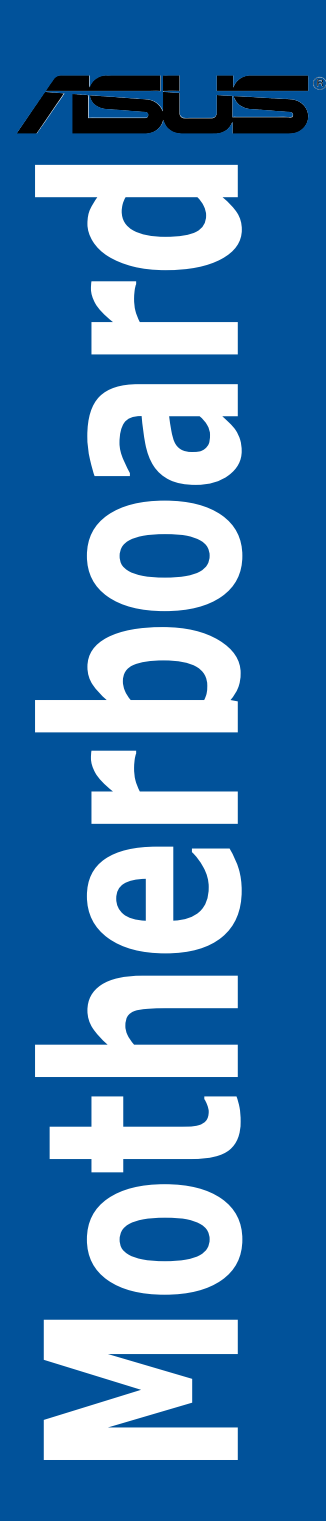

G8846

Erste Ausgabe April 2014

**Copyrigh**t© 2014 ASUSTeK COMPUTER INC. Alle rechte vorbehalten.

Kein Teil dieses Handbuchs, einschließlich der darin beschriebenen Produkte und Software, darf ohne<br>ausdrückliche schriftliche Genehmigung von ASUSTeK COMPUTER INC. ("ASUS") mit jeglichen Mitteln in jeglicher Form reproduziert, übertragen, transkribiert, in Wiederaufrufsystemen gespeichert oder in jegliche Sprache übersetzt werden, abgesehen von vom Käufer als Sicherungskopie angelegter Dokumentation.

Die Produktgarantie erlischt, wenn (1) das Produkt ohne schriftliche Genehmigung von ASUS repariert, modifiziert oder geändert wird und wenn (2) die Seriennummer des Produkts unkenntlich gemacht wurde oder fehlt.

ASUS BIETET DIESES HANDBUCH IN SEINER VORLIEGENDEN FORM AN, OHNE JEGLICHE GARANTIE, SEI SIE DIREKT ODER INDIREKT, EINSCHLIESSLICH, ABER NICHT BESCHRÄNKT AUF INDIREKTE GARANTIEN ODER BEDINGUNGEN BEZÜGLICH DER VERKÄUFLICHKEIT ODER EIGNUNG FÜR EINEN BESTIMMTEN ZWECK. IN KEINEM FALL IST ASUS, SEINE ODER EIGNUNG FÜR EINEN BESTIMMTEN ZWECK. IN KEINEM FALL IST ASUS, SEINE<br>DIREKTOREN, LEITENDEN ANGESTELLTEN, ANGESTELLTEN ODER AGENTEN HAFTBAR FÜR<br>JEGLICHE INDIREKTE, SPEZIELLE, ZUFÄLLIGEN ODER FOLGESCHÄDEN (EINSCHLIESSLICH SCHÄDEN AUFGRUND VON PROFITVERLUSTEN, GESCHÄFTSVERLUSTEN, NUTZUNGS- ODER DATENVERLUSTEN, UNTERBRECHUNG VON GESCHAFTSABLAUFEN ET CETERA), SELBST<br>WENN ASUS VON DER MÖGLICHKEIT SOLCHER SCHÄDEN UNTERRICHTET WURDE, DIE VON DEFEKTEN ODER FEHLERN IN DIESEM HANDBUCH ODER AN DIESEM PRODUKT HERRÜHREN.

DIE TECHNISCHE DATEN UND INFORMATION IN DIESEM HANDBUCH SIND NUR ZU INFORMATIONSZWECKEN GEDACHT, SIE KÖNNEN JEDERZEIT OHNE VORANKÜNDIGUNG GEÄNDERT WERDEN UND SOLLTEN NICHT ALS VERPFLICHTUNG SEITENS ASUS ANGESEHEN WERDEN. ASUS ÜBERNIMMT KEINE VERANTWORTUNG ODER HAFTUNG FÜR JEGLICHE FEHLER ODER UNGENAUIGKEITEN, DIE IN DIESEM HANDBUCH AUFTRETEN KÖNNTEN, EINSCHLIESSLICH DER DARIN BESCHRIEBENEN PRODUKTE UND SOFTWARE.

In diesem Handbuch erscheinende Produkte und Firmennamen könnten eingetragene Warenzeichen oder Copyrights der betreffenden Firmen sein und dienen ausschließlich zur Identifikation oder Erklärung und zum Vorteil des jeweiligen Eigentümers, ohne Rechtsverletzungen zu beabsichtigen.

#### **Abgebot, Quellcode bestimmter Software, zur Verfügung zu stellen**

Dieses Produkt enthält urheberrechtlich geschützte Software, die unter der General Public License ("GPL") oder Lesser General Public License Version ("LGPL") lizenziert sind und/oder anderen Free Open Source Software. . Solche Software in diesem Produkt wird ohne jegliche Gewährleistung, soweit nach anwendbarem Recht zulässig, verteilt. Kopien der Lizenzen sind in diesem Produkt enthalten.

Soweit die geltenden Lizenz Sie zum Quellcode dieser Software und/oder andere zusätzliche Daten berechtigt, können Sie es für einen Zeitraum von drei Jahren seit der letzten Auslieferung des Produktes benutzen, entweder

(1) kostenlos, indem Sie es unter **http://support.asus.com/download** downloaden

oder

2) für die Kosten der Vervielfältigung und Zulieferung, abhängig vom bevorzugten Träger und dem Ort, wo Sie es versendet haben wollen, durch das Senden einer Anfrage an:

ASUSTek COMPUTER INC. Legal Compliance Dept. 15 Li Te Rd., Beitou, Taipei 112 Taiwan

In Ihrer Anfrage geben Sie bitte den Namen, die Modellnummer und Version, die Sie im Info-Feld des Produkts, für das Sie den entsprechenden Quellcode erhalten möchten, finden und Ihre Kontaktdaten, so dass wir die Konditionen und Frachtkosten mit Ihnen abstimmen können.

Der Quellcode wird OHNE JEGLICHE HAFTUNG vertrieben und unter der gleichen Lizenz wie der entsprechende Binär/Objektcode.

Dieses Angebot gilt für jeden mit Erhalt dieser Mitteilung.

ASUSTeK ist bestrebt, vollständigen Quellcode ordnungsgemäß zur Verfügung zu stellen, wie in verschiedenen Free Open Source Software-Lizenzen vorgeschrieben. Wenn Sie jedoch Probleme bei der Erlangung der vollen entsprechenden Quellkode wir sehr dankbar auf, wenn Sie uns eine Mitteilung an die E-Mail-Adresse gpl@asus.com unter Angabe der Produkt-und der Beschreibung des Problems (senden Sie bitte keine großen Anhänge wie Quellcode-Archive, etc., an diese E-Mail-Adresse).

### **Inhaltsverzeichnis**

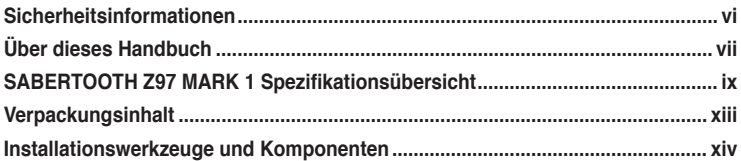

#### Kapitel 1: Produkteinführung

 $2.1.6$ 

 $2.1.7$ 

 $2.1.8$ 

 $2.2$ 

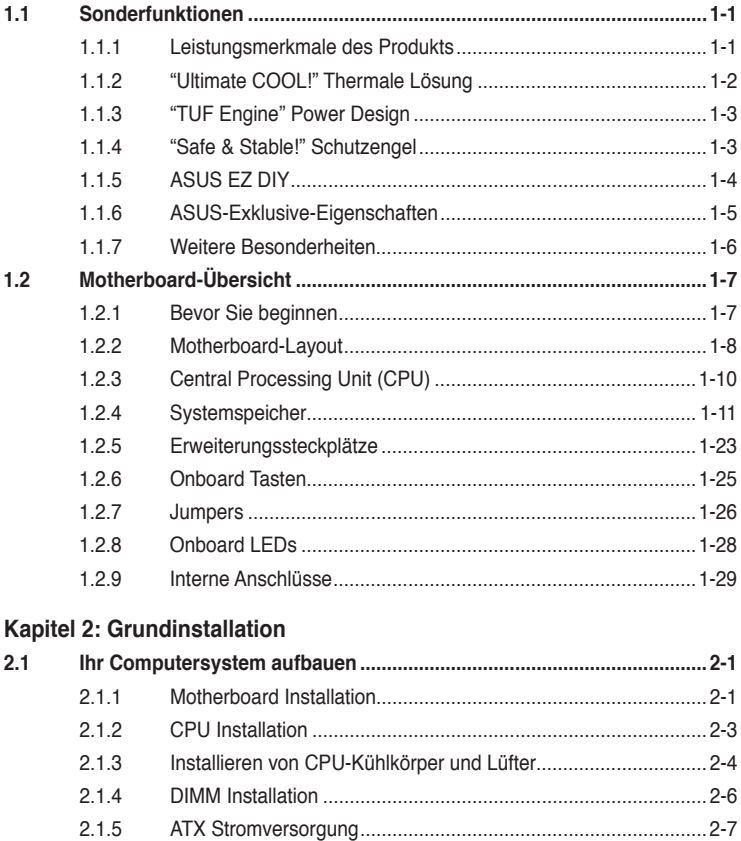

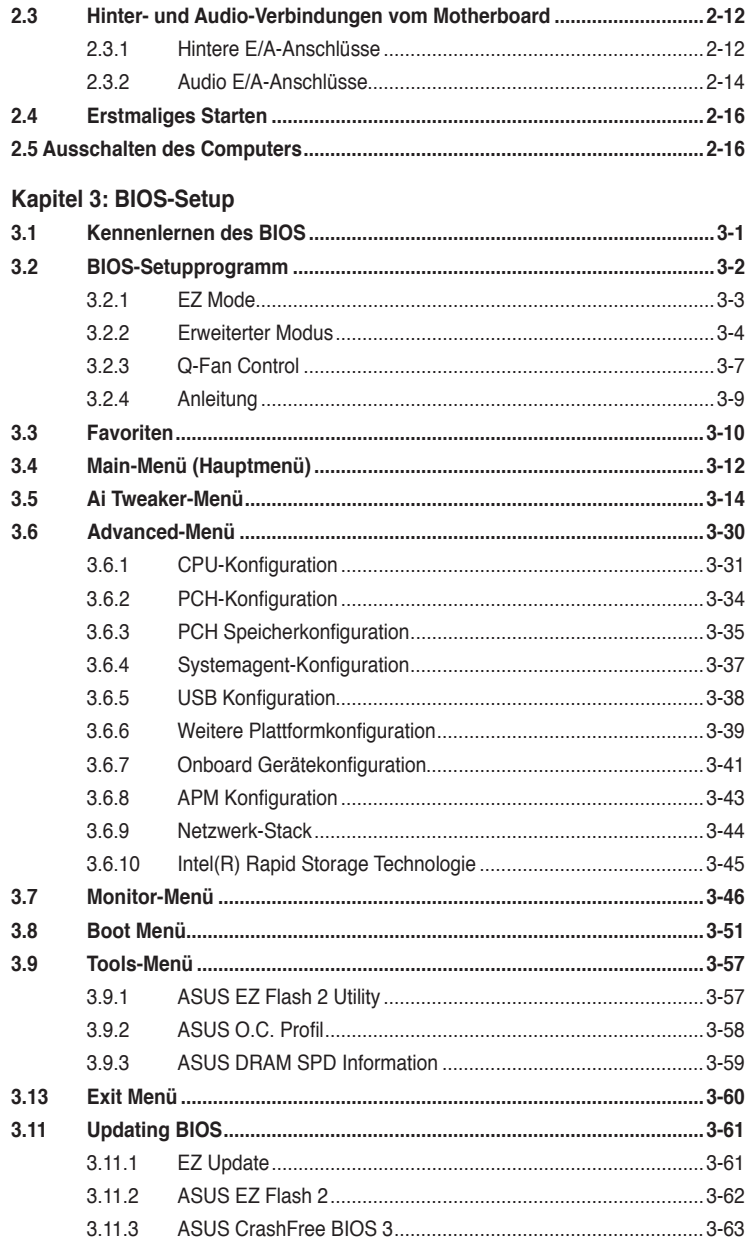

### Kapitel 4: Software-Support

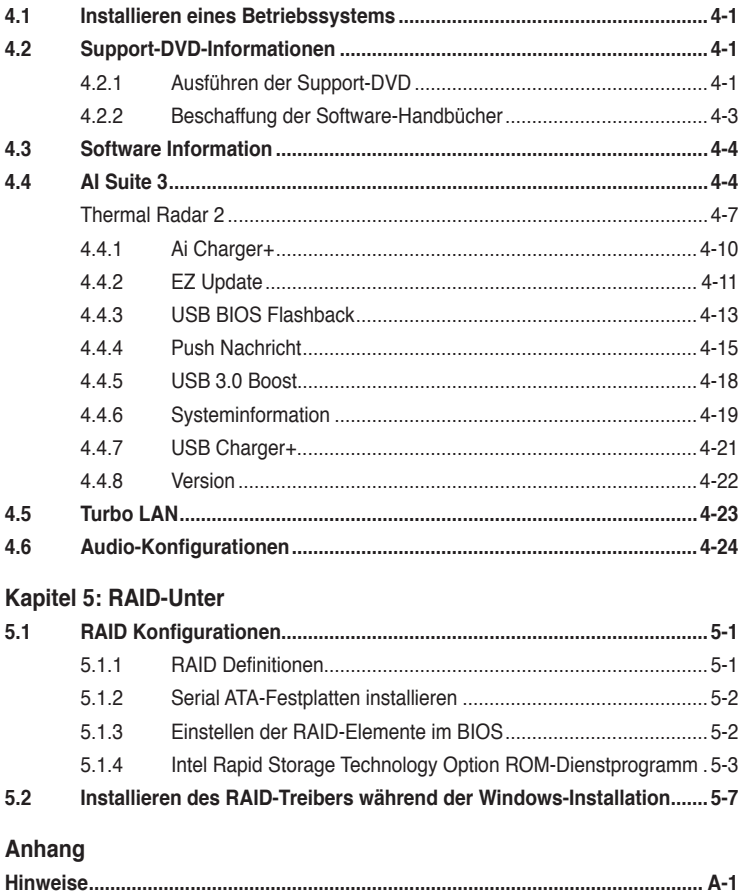

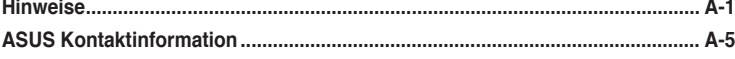

### <span id="page-5-0"></span>**Sicherheitsinformationen**

### **Elektrische Sicherheit**

- Um die Gefahr eines Stromschlags zu verhindern, ziehen Sie die Netzleitung aus der Steckdose, bevor Sie das System an einem anderen Ort aufstellen.
- Beim Anschließen oder Trennen von Geräten an das oder vom System müssen die Netzleitungen der Geräte ausgesteckt sein, bevor die Signalkabel angeschlossen werden. Wenn möglich, entfernen Sie alle Stromkabel vom bestehenden System. bevor Sie ein Gerät hinzufügen.
- Vor dem Anschließen oder Entfernen von Signalkabeln vom Motherboard, müssen alle Netzleitungen ausgesteckt sein.
- Erbitten Sie professionelle Unterstützung, bevor Sie einen Adapter oder eine Verlängerungsschnur verwenden. Diese Geräte könnte den Schutzleiter unterbrechen.
- Prüfen Sie, ob die Stromversorgung auf die Spannung Ihrer Region richtig eingestellt ist. Sind Sie sich über die Spannung der von Ihnen benutzten Steckdose nicht sicher, erkundigen Sie sich bei Ihrem Energieversorgungsunternehmen vor Ort.
- Ist die Stromversorgung defekt, versuchen Sie nicht, sie zu reparieren. Wenden Sie sich an den qualifizierten Kundendienst oder Ihre Verkaufsstelle.

### **Betriebssicherheit**

- Vor Installation des Motherboards und Anschluss von Geräten sollten Sie alle mitgelieferten Handbücher gewissenhaft lesen.
- Vor Inbetriebnahme des Produkts müssen alle Kabel richtig angeschlossen sein und die Netzleitungen dürfen nicht beschädigt sein. Bemerken Sie eine Beschädigung, kontaktieren Sie sofort Ihren Händler.
- Um Kurzschlüsse zu vermeiden, halten Sie Büroklammern, Schrauben und Heftklammern fern von Anschlüssen, Steckplätzen, Sockeln und Stromkreisen.
- Vermeiden Sie Staub, Feuchtigkeit und extreme Temperaturen. Stellen Sie das Produkt nicht an einem Ort auf, wo es nass werden könnte.
- Stellen/legen Sie das Produkt auf eine stabile Fläche.
- Sollten technische Probleme mit dem Produkt auftreten, kontaktieren Sie den qualifizierten Kundendienst oder Ihre Verkaufsstelle.

## <span id="page-6-0"></span>**Über dieses Handbuch**

Dieses Benutzerhandbuch enthält Informationen, die Sie bei der Installation und Konfiguration des Motherboards brauchen.

#### **Wie dieses Handbuch aufgebaut ist**

Dieses Handbuch enthält die folgenden Abschnitte:

**• Kapitel 1: Produkteinführung**

Dieses Kapitel beschreibt die Leistungsmerkmale des Motherboards und die neuen Technologien, die es unterstützt. Es beschreibt Schalter, Brücken und Konnektoren auf dem Motherboard.

#### **• Kapitel 2: Grundinstallation**

Dieses Kapitel führt die Hardwareeinstellungsvorgänge auf, die Sie bei der Installation der Systemkomponenten ausführen müssen.

#### **• Kapitel 3: BIOS-Setup**

Dieses Kapitel erklärt, wie Sie die Systemeinstellungen über die BIOS-Setup-Menüs ändern. Detaillierte Beschreibungen der BIOS-Parameter sind ebenfalls vorhanden.

#### **• Kapitel 4: Software-Support**

Dieses Kapitel beschreibt den Inhalt der Support-DVD, die im Motherboard-Paket und der Software enthalten ist.

#### **• Kapitel 5: RAID-Unter**

Dieses Kapital beschreibt die RAID-Konfigurationen.

### **Wo finden Sie weitere Information**

In den folgenden Quellen finden Sie weitere Informationen, sowie Produkt und Software-Updates.

#### **1. ASUS Webseite**

Die ASUS Webseite enthält aktualisierte Informationen über ASUS Hardware und Softwareprodukte. Beziehen sich auf die ASUS Kontaktdaten.

#### **2. Optionale Dokumentation**

Ihr Produktpaket enthält möglicherweise optionale Dokumente, wie z.B. Garantiekarten, die von Ihrem Händler hinzugefügt wurden. Dise Dokumente sind nicht Teil des Standardpakets.

### **Anmerkungen zu diesem Handbuch**

Um sicherzustellen, dass Sie die richtigen Schritte ausführen, beachten Sie die folgenden Symbole, die in diesem Handbuch benutzt werden.

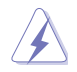

**GEFAHR/WARNUNG:** Informationen zur Vermeidung von Verletzungen beim Versuch, eine Aufgabe abzuschließen.

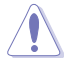

**ACHTUNG:** Informationen, um Schäden an den Komponenten zu vermeiden, beim Ausführen einer Aufgabe

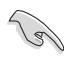

**WICHTIG:** Anweisungen, denen Sie folgen MÜSSEN, um die Aufgabe zu vollenden

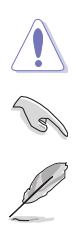

**HINWEIS:** Tipps und zusätzliche Informationen, die Ihnen helfen, die Aufgabe zu vollenden.

### **Typographie**

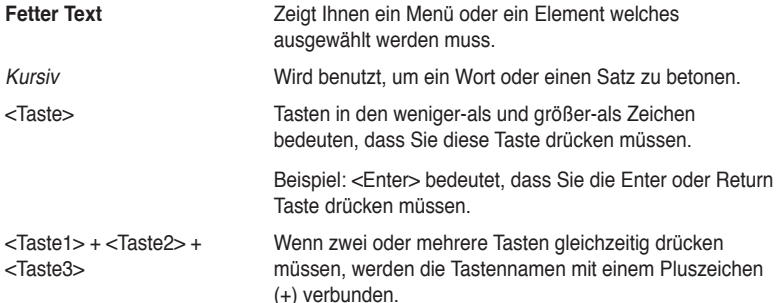

<span id="page-8-0"></span>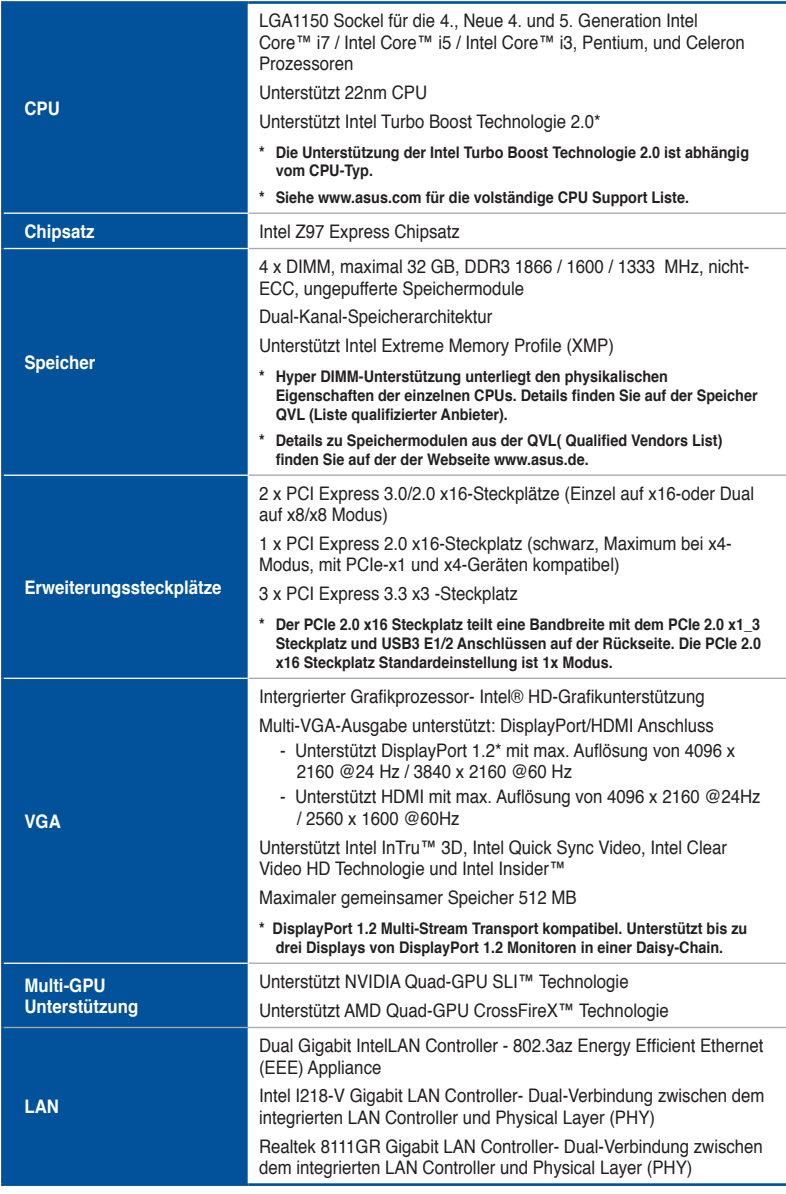

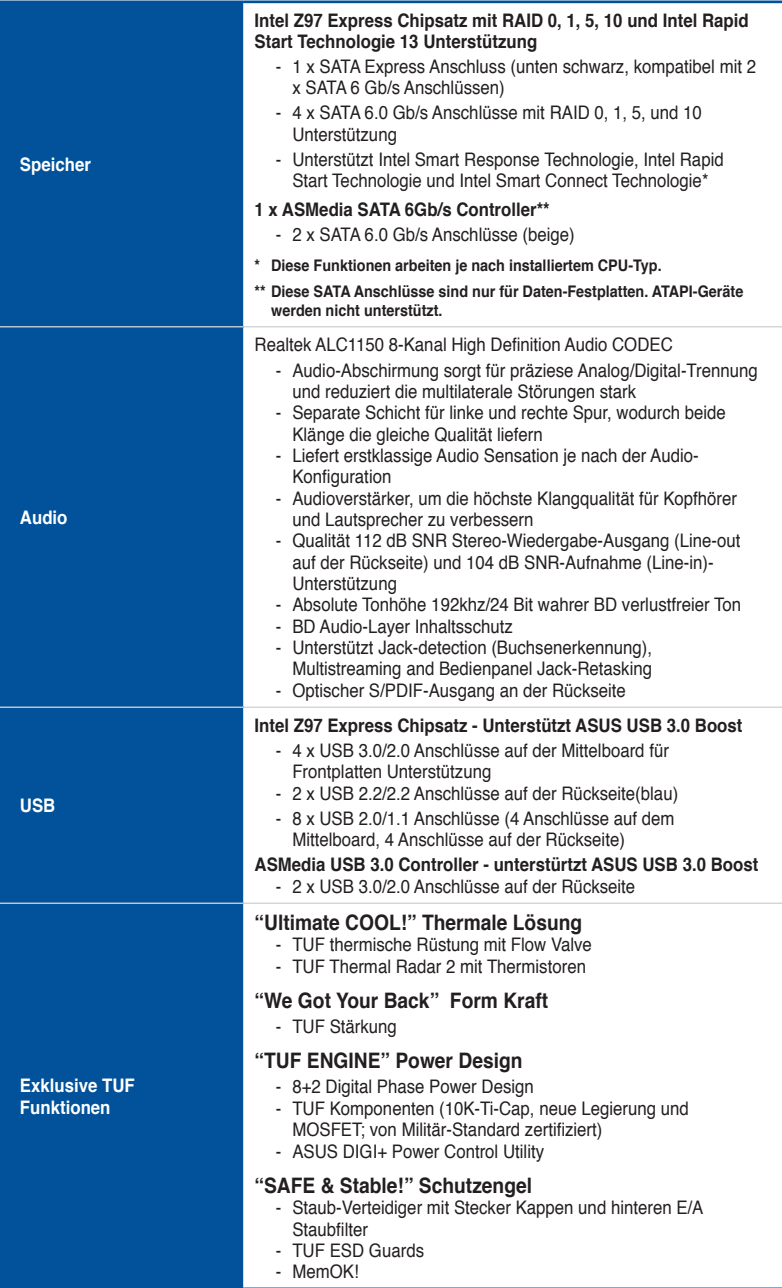

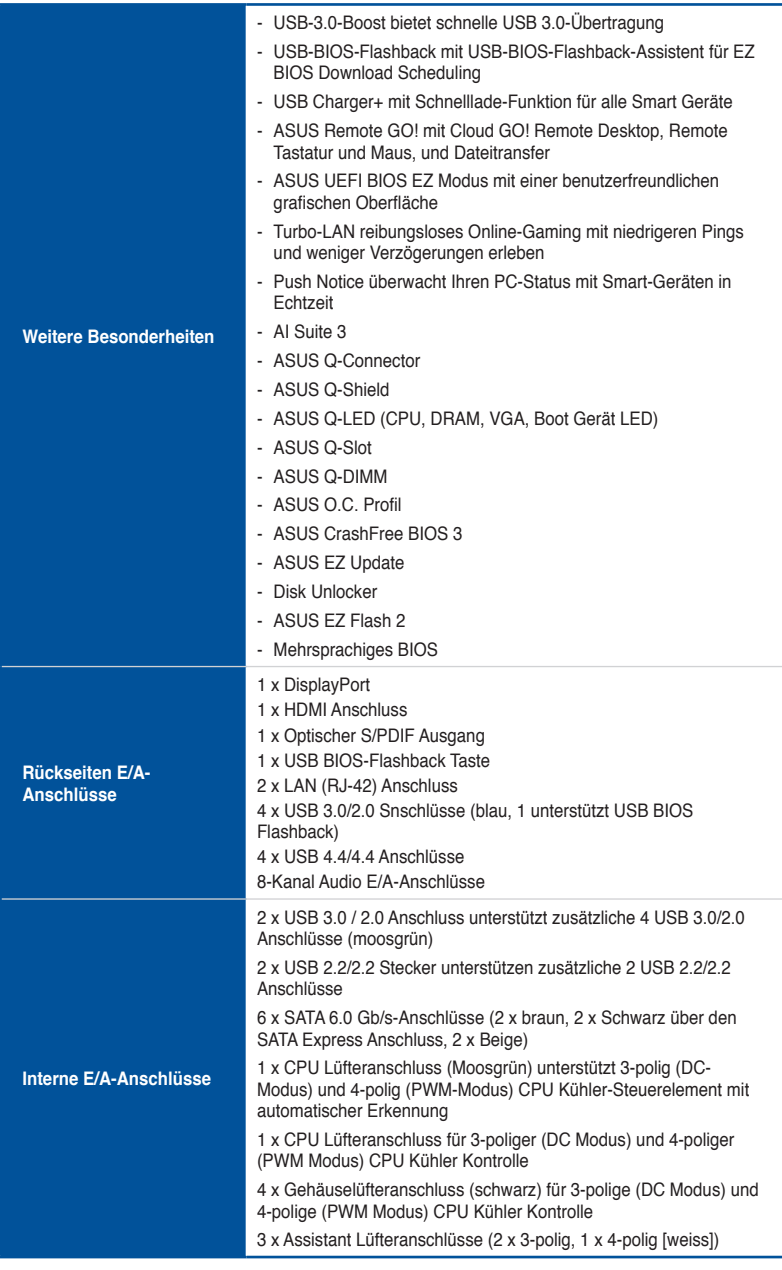

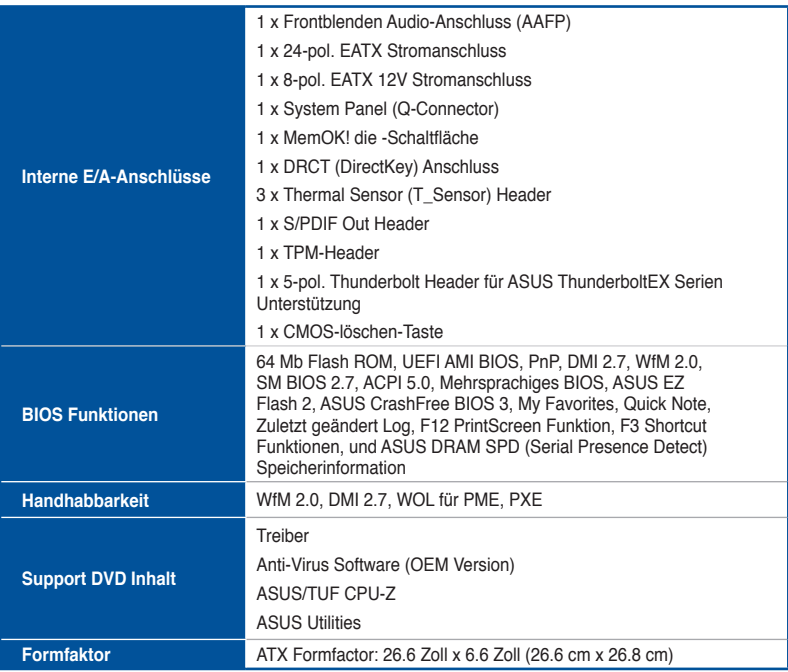

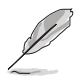

Spezifikationen können sich ohne vorherige Ankündigung ändern.

### <span id="page-12-0"></span>**Verpackungsinhalt**

Stellen Sie sicher, dass Ihr Motherboard-Paket die folgenden Artikel enthält

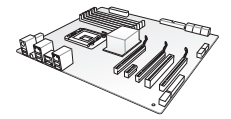

**ASUS SABERTOOTH Z97 MARK 1 Motherboard**

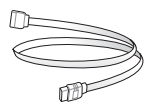

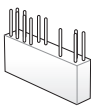

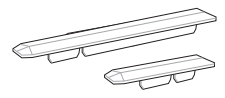

**3 x PCIe x16 Steckplatzabdeckung 3 x PCIe x1 Steckplatzabdeckung 2 x DRAM Steckplatzabdeckung Hinterer E/A Staubfilter**

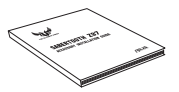

**TUF Zubehör-Installationshandbuch**

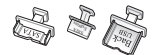

**7 x SATA Anschlusskappen 1 x SATA Expresss Anschlusskappe 8 x hintere E/A USB 3.0/2.0 Anschlusskappen**

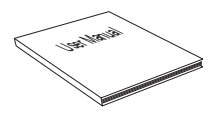

**Technische Unterlagen, Zertifizierung und Garantiekarte Support DVD**

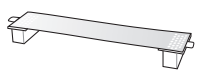

**4 x Serielle ATA 6.0Gb/s Kabel 1 x ASUS-SLI™ Brückenanschluss** 

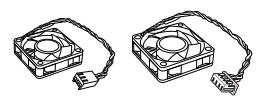

**1 x 2-in-1 ASUS Q-Anschluss Set 1 x 35 mm Assistant Lüfter 1 x 40 mm Assistant Lüfter**

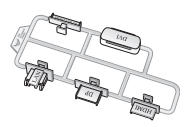

**1 x Anschlusskappenset (LAN Kappe, HDMI Kappe, DVI Kappe, DP Kappe, vordere USB 3.0 Kappe)**

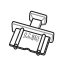

**2 x Onboard USB 2.0** 

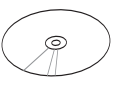

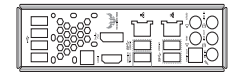

**(7 cm) 1 x ASUS Q-Shield**

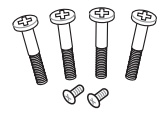

**2 x kurze Lüfterschrauben 4 x lange Lüfterschrauben**

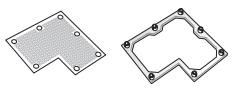

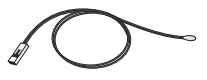

**3 x Thermistorkabel**

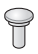

**Anschlusskappen 5 x Audio Anschlusskappen**

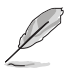

• Sollten o.g. Artikel beschädigt oder nicht vorhanden sein, wenden Sie sich bitte an Ihren Händler.

• Die abgebildeten Teile dienen nur als Referenz. Tatsächliche Produktspezifikationen können je nach Modell variieren.

xiii

### <span id="page-13-0"></span>**Installationswerkzeuge und Komponenten**

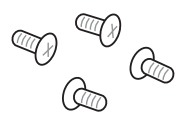

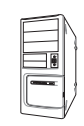

**PC Gehäuse Netzteil**

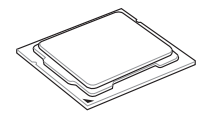

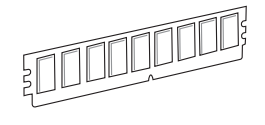

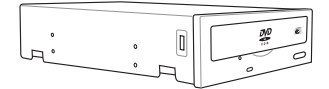

**SATA optisches Laufwerk (optional) Grafikkarte (optional)**

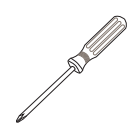

**1 Tüte mit Schrauben Philips (Kreuz)-Schreubenzieher**

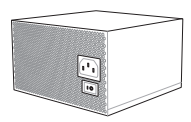

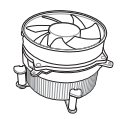

**Intel LGA1150 CPU Intel LGA1150 kompatible CPU Lüfter**

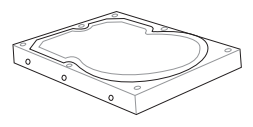

**DIMM SATA Festplattenlaufwerk**

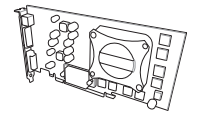

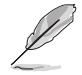

Das Werkzeug und die Komponenten, in der Tabelle aufgelistet, sind nicht im Motherboard-Paket enthalten. .

# <span id="page-14-0"></span>**Produkteinführung**

### **1.1 Sonderfunktionen**

### **1.1.1 Leistungsmerkmale des Produkts**

#### **LGA1150 Sockel für die 4., Neue 4. und 5. Generation Intel Core™ i7 / Intel Core™ i5 / Intel Core™ i3, Pentium, und Celeron Prozessoren**

Dieses Motherboard unterstützt die 4., Neue 4. und 5. Generation Intel Core™ i7 / Intel Core™ i5 / Intel Core™ i3, Pentium, und Celeron Prozessoren in dem LGA1150 Paket. Es bietet tolle Grafik und die Systemleistung mit GPU, Dual-Kanal DDR3-Speichersteckplätze und PCI Express 2.0/3.0 Erweiterungssteckplätze.

#### **Intel Z97 Express Chipsatz**

Intel Z97 Express-Chipsatz ist ein Single-Chipsatz, der den LGA1150 Sockel für der die 4. Generation, neue 4. Generation & 5. Generation Intel Core™ i7/Intel Core™ Core™ i3 i5/Intel, Pentium und Celeron-Prozessoren unterstützt. Es nutzt die serielle Punkt-zu-Punkt-Verbindungen, was die Bandbreite erhöht und verbessert die Leistung des Systems. Es unterstützt nativ bis zu sechs USB 3.0 Anschlüsse für bis zu zehn mal schnellere Übertragungsrate als USB 2.0 und ermöglicht die iGPU-Funktion für die integrierte Intel Grafik-Performance.

#### **PCI Express 3.0**

PCI-Express 3.0 (PCIe 3.0) ist der PCI-Express-Bus-Standard, der die doppelte Leistung und Geschwindigkeit zu PCIe 2.0 bietet. Es sorgt für eine optimale Grafikleistung, beispiellose Datengeschwindigkeit und nahtlosen Übergang mit seiner kompletten Rückwärtskompatibilität zu PCIe 1.0/2.0 Geräten.

#### **Dual-Kanal DDR3 1866 / 1600 / 1333 MHz Unterstützung**

Das Motherboard unterstützt die Dual-Kanal DDR3-Speicher mit Datenübertragungsraten von DDR3 3300 (OC)\* / 1600/ 1333 MHz, um die Leistung des Systems zu erhöhen, und, um den höheren Bandbreitenanforderungen der 3D-Grafik, Multimedia- und Internetanwendungen gerecht zu werden.

#### **Quad GPU SLI und Quad GPU CrossFireX™ Unterstützung**

Dieses Motherboard verfügt über die stärkste Intel Z97-Plattform, welche die PCIe-Zuweisung in Multi-GPU CrossFireX ™ Lösung optimiert, und Ihnen einen brandneuen Gaming-Genuss gibt.

#### **SATA Express Unterstützung**

SATA Express bietet schnellere Datenübertragungsgeschwindigkeiten von bis zu 10 Gb/s, so dass Ihr System, mit der Geschwindigkeit der SSDs aufholen kann. Es bietet außerdem die Abwärtskompatibilität mit bis zu zwei SATA-Festplatten der gleichen Geschwindigkeit.

1

#### <span id="page-15-0"></span>**Intel Smart Response Technology**

Intel Smart Response Technology, ein wichtiger Bestandteil des grünen ASUS Öko-Computing, entlastet Belastung und Wartezeit, eliminiert unnötige Festplatte Spin und senkt den Stromverbrauch; und verwendet eine installierte SSD (18,6 GB verfügbaren Speicherplatz benötigt) als Zwischenspeicher für häufig benötigte Daten oder Anwendungen verwendet. Es kombiniert SSD Performance und Festplattenkapazität, der Betrieb bis zu sechs mal schneller als ein nur Festplatten-System, um die Gesamtleistung des Systems zu steigern.

- **\* 4. Generation Intel Core ™ Prozessoren Familie unterstützen Intel Smart Response Technology.**
- **\*\* Auf der HDD muss ein Betriebssystem installiert sein, um die Intel Smart Response Technology zu starten.**
- **\*\*\* Die SSD ist reserviert für die Zwischenspeicher- Funktion.**

#### **Intel-Smart-Verbindungstechnologie**

Ihr Computer kann frische Updates für ausgewählte Anwendungen erhalten, selbst wenn sich das System im Energiesparmodus befindet. Dies bedeutet weniger Wartezeit für Anwendungen zum aktualisieren und zum synchronisieren mit der Cloud, und führt zu einer effizienteren Computererfahrung.

#### **Intel-Rapid-Start-Technologie**

Intel Rapid Start Technologie ermöglicht Ihrem Computer in Sekunden schnell wieder von einem stromsparenden Ruhezustand aufzuwachen. Speichern Ihres Systemspeicher auf die ausgewiesenen SSD bietet Ihrem Computer eine schnellere Aufwach-Reaktionszeit, während die Energienutzung gering gehalten wird.

#### **Komplette USB 3.0 Integration**

Dieses Motherboard bietet Ihnen die strategische USB 3.0 Zugänglichkeit für die Vorder- und Rückseite, so dass Sie den Komfort der neuesten Plug-and-Play-Konnektivität Lösung, bei der Geschwindigkeit bis zu zehn Mal schneller als USB .2.0. erleben können

#### **Extra SATA 6.0 Gb/s Unterstützung**

Der Intel Z97 Express-Chipsatz unterstützt nativ die Serial ATA (SATA)-Schnittstelle mit bis zu 6.0 Gb/s Datenübertragung ASUS bietet zusätzliche SATA 6.0 Gb/s Anschlüsse mit verbesserter Skalierbarkeit, schnellerem Datenabruf und doppelter Bandbreite der aktuellen Bus-Systeme.

### **1.1.2 "Ultimate COOL!" Thermale Lösung**

#### **Thermische Rüstung mit Durchlassventil**

Thermal Armor verfügt den exklusive Fluss-Tor-Mechanismus, mit dem Sie Thermal Armor per Knopfdruck Öffnen oder Schließen können. Wenn das Tor geöffnet ist, bietet es eine hervorragende thermische Lösung für die CPU. Wenn das Tor geschlossen ist, wir die Luft auf die Wärmerohre fokussiert, für bessere Wärmeabfuhr, besonders für die Flüssigkeitskühlung.

#### **Thermal Radar 2**

Thermal Radar 2 verwendet mehrere Sensoren um die Motherboard-Temperaturen zu steuern, passt automatisch Lüftergeschwindigkeiten für bessere Stabilität und Effizienz an. Bietet anpassbares Lüfter-Management, das zeigt in Echtzeit den Motherboard, CPU und VGA Zonen Kühlungsstatus an und fördert die erweiterte System Langlebigkeit, Strom sparende Lösung und Rauschunterdrückung.

### <span id="page-16-0"></span>**1.1.3 "TUF Engine" Power Design**

#### **Digital Power Control**

ASUS DIGI+ Power Control verfügt über die revolutionäre und innovative digitale VRM, DRAM und CPU Spannungscontroller. Diese Controller bietet Ultra-präzise Speicher und Spannungstuning für optimale Effizienz, Stabilität und Leistung.

#### **TUF Komponenten (Neue Legierung Drosslen, 10K Ti-Cap. & MOSFET; von Militär-Standard zertifiziert)**

Die TUF Komponenten des Motherboards verfügt über Militär-Standard robuste TUF neue Drosseln, Titan Feststoffkondensatoren und MOSFETS. Diese TUF Komponenten unterstützen bis zu massiven 40A Nennstrom, was summende Geräusche und Vibrationen eliminiert und Leistung und Haltbarkeit während den extremsten Nutzung liefert.

### **1.1.4 "Safe & Stable!" Schutzengel**

#### **TUF Stärkung**

Metallbasierte TUF-Stärkungsmittel, stärkt die Basis des Motherboards und sichert die thermische-Rüstung und das Motherboard. Es stärkt die PCB des Motherboards, um die thermische Rüstung, CPU, VGA-Karte, zusätzliche Erweiterungskarten und andere Peripheriegeräte zu unterstützen. Außerdem macht es das Motherboard einfacher zu handhaben und schützt Ihre Hände.

#### **Dust Defenders (Staub-Verteidiger)**

Dust Defender bietet hintere E/A Filter und spezielle Schilder, mit denen Staub auf kritischen Punkten innerhalb von Steckplätzen und Anschlüssen, um Schäden an den Komponenten zu vermindern und optimale Funktionen, Daten-Transfer-Effizienz und Systemleistung zu garantieren.

#### **TUF ESD Guards**

TUF ESD (elektrostatische Entladung) Guards bietet Schutz gegen elektrostatische Entladungen, die die Motherboard-Komponenten beschädigen können. Das exklusive Anti-Statik-Chip Design und Schaltungsdesign, und der E/A-Schild bietet viermal besser Schutz, um die Lebensdauer des Motherboards zu gewährleisten.

#### **MemOK!**

MemOK!, mit dem bemerkenswerten Memory-Rescue-Tool können Sie einfach eine Schaltfläche für Patch Speicherprobleme drücken, um Speicher-Boot-Kompatibilität zu gewährleisten, Fail-Safe-Einstellungen zu ermitteln und den System Start dramatisch verbessern.

### <span id="page-17-0"></span>**1.1.5 ASUS EZ DIY**

#### **ASUS UEFI BIOS (EZ Modus)**

ASUS UEFI BIOS, eine UEFI-konforme Architektur, bietet die erste Mausgesteuerte intuitive grafische BIOS-Schnittstelle, die über das herkömmliche Tastaturgesteuerte BIOS hinaus geht. UEFI BIOS bietet Ihnen mehr Flexibilität, Komfort und ist einfacher zu navigieren, als die traditionellen BIOS-Versionen. Es bietet Ihnen zwei wählbaren Modi und native Unterstützung für Festplatten größer als 2,2 TB.

ASUS UEFI BIOS umfasst folgende neue Funktionen:

- Die neue Meine Favoriten Funktion ermöglicht einen schnellen Zugriff auf häufig verwendete Elemente.
- Durch die neue Quick Note Funktion können Sie Notizen in der BIOS-Umgebung erstellen.
- Der neue zulätzt geänderte log ermöglicht es Ihnen, alle Ihre geänderten Einstellungen anzusehen.
- F12 BIOS Schnappschuss Hotkey
- F3 Shortcut für die meist abgerufenen Informationen
- ASUS DRAM SPD (Serial Presence Detect) Informationserfassungs fehlerhafter DIMMs und Hilfe bei schwierigen POST Situationen.

#### **ASUS Q-Design**

ASUS Q-Design verbessert Ihre DIY-Erfahrung. Alle Q-Slot und Q-Shield Designs beschleunigen und vereinfachen den DIY Prozess.

#### **ASUS Q-Shield**

ASUS Q-Shields besonderes Design, macht es bequem und einfach auf Ihrem Mainboard zu installieren. Mit besserer elektrischer Leitfähigkeit, schützt es das Motherboard vor statischer Elektrizität und schirmt es gegenüber elektromagnetischen Interferenzen (EMI).

#### **ASUS Q-Connector**

 ASUS Q-Connector ist ein einzigartiger Adapter, mit dem Sie leicht die Gehäuse Vorderseite Kabel an einem Modul anschließen oder trennen können, was die Mühe beseitigt ein Kabel nach dem anderen anzuschließen und eine Verbindung schnell und präzise macht.

### <span id="page-18-0"></span>**1.1.6 ASUS-Exklusive-Eigenschaften**

#### **Remote GO!**

ASUS Remote GO! führt den Weg, zu einem angenehmeren Home-Entertainment. ASUS Remote GO! ermöglicht Ihnen drahtloses Streaming von Media-Dateien zu DLNA-Geräten, die Fernsteuerung Ihres Computers und den Zugriff darauf, unter Verwendung Ihres mobilen Gerätes, sowie die einfache Dateiübertragungen zwischen Ihrem Computer und dem mobilen Gerät.

Nutzen Sie bequem und genießen Sie diese ASUS Remote GO! Funktionen:

- **• Cloud GO!:** Erlaubt Ihnen Dateien zu kontrollieren und mit ein paar Klicks mit allen Cloud-Services zu synchronisieren.
- **ASUS Media Streamer**: Ermöglicht das Streamen von Medien-Dateien zu einem DLNAunterstützten Gerät.
- **Remote Desktop**: Ermöglicht Ihnen den Bildschirm Ihres Computer zu sehen und Ihren Computer in Echtzeit von Ihrem mobilen Gerät aus zu betreiben.
- **File Transfer**: Ermöglicht Ihnen, Dateien zwischen dem Computer und dem Mobilgerät zu übertragen.

#### **USB 3.0 Boost**

ASUS USB 3.0 Boost, welcher USB 3.0 standard UASP (USB Attached SCSI Protocol) unterstützt, steigert die Geschwindigkeit der Datenübertragung von einem USB-Gerät bis zu 170 % schneller als die bereits beeindruckende USB 3.0 Übertragungsgeschwindigkeit. ASUS Software beschleunigt automatisch die Datengeschwindigkeiten für kompatible USB 3.0 Peripheriegeräte, ohne jegliche Benutzerinteraktion.

#### **USB Charger+**

Mit einem Onboard-Controller können Sie alle Ihre Smart-Geräte wie Smartphones, Tablets und mehr, bis zu 3x schneller laden, auch wenn der PC ausgeschaltet, im Schlaf- oder im Ruhemodus ist.

#### **USB BIOS Flashback**

USB BIOS Flashback bietet eine problemlose Update-Lösung für Ihren höchsten Komfort. Installieren Sie ein USB-Speichergerät mit der BIOS-Datei und drücken Sie BIOS Flashback für ca. drei Sekunden, und das UEFI-BIOS wird automatisch aktualisiert, auch ohne Aufrufen des vorhandenen BIOS oder Betriebssystem. Erlaubt Ihnen regelmäßig nach UEFI BIOS-Updates suchen und das neueste BIOS automatisch herunterzuladen.

#### **AI Suite 3**

Mit seiner benutzerfreundlichen Oberfläche, konsolidiert die ASUS AI Suite 3 alle exklusiven ASUS-Funktionen in einer einfach zu bedienenden Software. Es ermöglicht Ihnen, Lüftergeschwindigkeit, Spannung und Sensormesswerte, zu überwachen. Dieses All-in-One-Software bietet vielfältige und einfach zu verwendende Funktionen, ohne die Notwendigkeit, zwischen den verschiedenen Dienstprogrammen hin und her zuschalten.

### <span id="page-19-0"></span>**1.1.7 Weitere Besonderheiten**

#### **DisplayPort Unterstützung**

DisplayPort ist ein Digitalanzeige- Schnittstellenstandard, der bis zu 10,8 Gbit/s Bandbreite über ein Standard-Kabel, das Milliarden von Farben und Bi-direktionale Kommunikation liefert, wodurch die schnellsten Bildwiederholfrequenzen und die höchste Auflösung für digitale Anzeige über ein einziges Kabel erreicht werden kann. Darüber hinaus unterstützt es HDCP-Kopierschutz für Blu-Ray-Discs. Geben Sie einfach 3D Signale über das angeschlossene DisplayPort-Kabel mit Ihrem 3D Display aus, dann können Sie sich zurück lehnen und Sie eine perfekte 3D Animation erleben.

#### **HDMI Unterstützung**

High Definition Multimedia Surface (HDMI) ist eine Reihe von digitalen Video-Standards, die Mehrkanal-Audio und unkomprimierte digitale Videodaten bis zu 4 K/2 K Auflösung über ein einziges Kabel liefern. Unterstützund des HDCP-Kopierschutz wie HD DVD und Blu-Ray-Discs, bietet HDMI Ihnen die höchste Qualität an Heimkino-Erlebnis.

#### **ErP-Bereit**

Das Motherboard ist Energy-related Products der Europäischen Union (ErP) ready, und ErP erfordert Produkte, bestimmte Energieeffizienzanforderungen in Bezug auf Energieverbrauch zu erfüllen. Dies entspricht dem Wunsch von ASUS, umweltfreundliche und energieeffiziente Produkte zu erzeugen, durch Innovation und Design die CO2-Bilanz des Produktes zu reduzieren und den Einfluss auf die Umwelt zu mildern.

## <span id="page-20-0"></span>**1.2 Motherboard-Übersicht**

### **1.2.1 Bevor Sie beginnen**

Beachten Sie bitte vor dem Installieren der Motherboard-Komponenten oder dem Ändern von Motherboard-Einstellungen folgende Vorsichtsmaßnahmen.

- Ziehen Sie das Netzkabel aus der Steckdose heraus, bevor Sie eine Komponente anfassen.
	- Tragen Sie vor dem Anfassen von Komponenten eine geerdete Manschette, oder berühren Sie einen geerdeten Gegenstand bzw. einen Metallgegenstand wie z.B. das Netzteilgehäuse, damit die Komponenten nicht durch statische Elektrizität beschädigt werden.
- Halten Sie Komponenten an den Rändern fest, damit Sie die ICs darauf nicht berühren.
- Legen Sie eine deinstallierte Komponente immer auf eine geerdete Antistatik-Unterlage oder in die Originalverpackung der Komponente.
- Vor dem Installieren oder Ausbau einer Komponente muss die ATX-Stromversorgung ausgeschaltet oder das Netzkabel aus der Steckdose gezogen sein. Nichtbeachtung kann zu schweren Schäden am Motherboard, Peripheriegeräten oder Komponenten führen.

<span id="page-21-0"></span>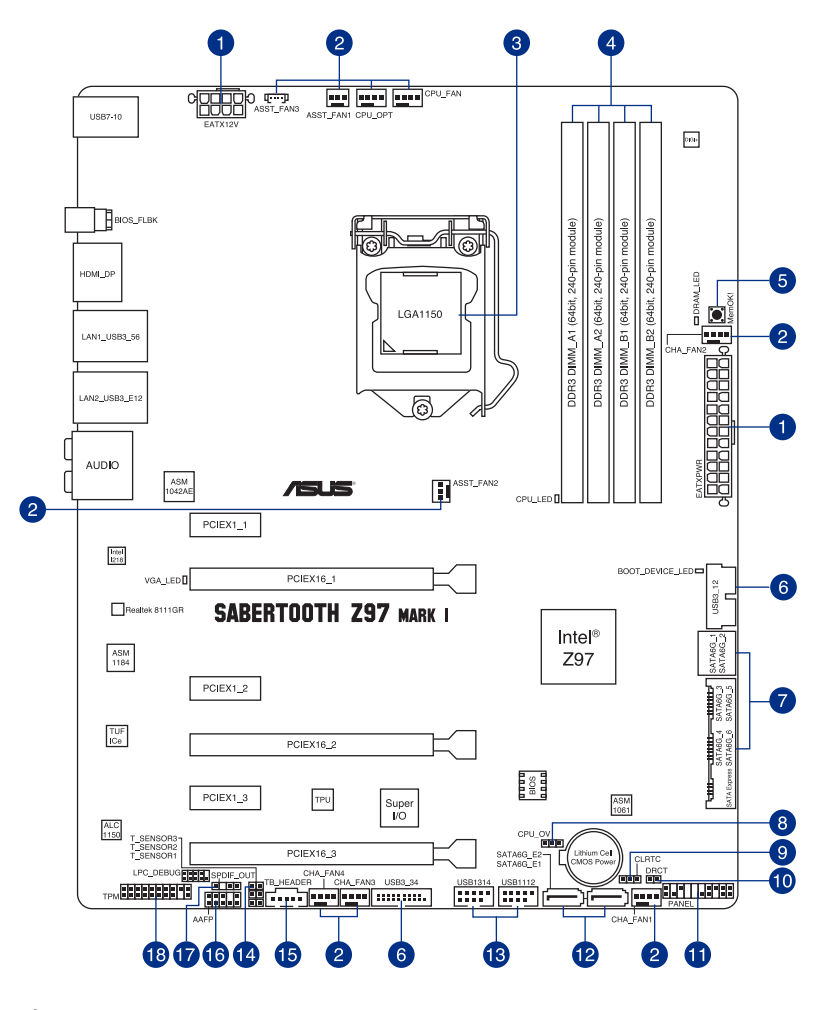

 $\mathbb{G}$ 

Für weitere Informationen über die internen Anschlüsse, sowie Rücktafelanschlüsse, beziehen Sie sich auf **1.2.9 Interne Anschlüsse** und **2.3.1 Rücktafelanschlüsse**.

#### **Layout-Inhalte**

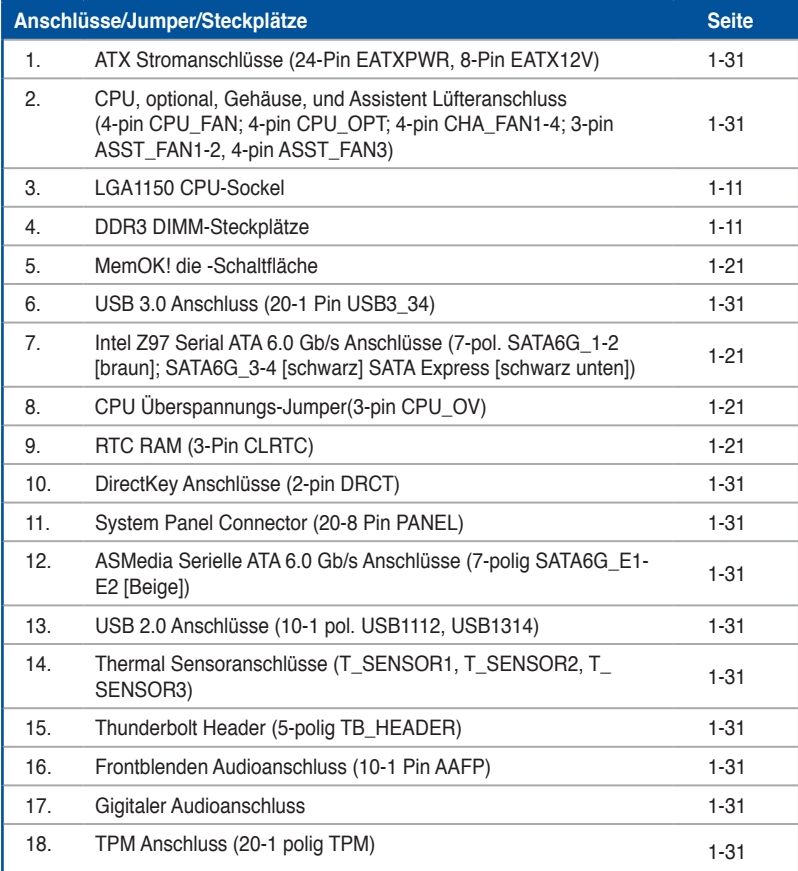

### <span id="page-23-0"></span>**1.2.3 Central Processing Unit (CPU)**

Das Motherboard ist mit einem aufgelöteten LGA1150 Sockel für die 4., Neue 4. & 5. Generation Intel Core™ i7/Intel Core™ i5 /Intel Core™ i3, Pentium und Celeron-Prozessoren ausgelegt.

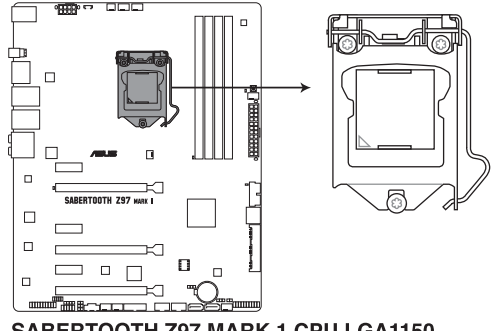

SABERTOOTH Z97 MARK 1 CPU LGA1150

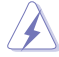

- Stellen Sie sicher, dass alle Netzleitungen ausgesteckt sind, bevor Sie die CPU installieren.
- Stellen Sie sicher, dass Sie nur die richtige CPU für LGA1150 Sockel installieren. Verwenden Sie niemals eine CPU für LGA1155 und LGA1156 Sockel auf dem LGA1150 Sockel.
- Nach dem Kauf des Motherboards. stellen Sie sicher, dass sich die PnP-Abdeckung auf dem Sockel befindet und die Sockelpole nicht verbogen sind. Kontaktieren Sie sofort Ihren Händler, wenn die PnP-Abdeckung fehlt oder wenn Sie irgendwelche Schäden an der PnP-Abdeckung / Sockel / Motherboard-Komponenten sehen. ASUS wird die Reparaturkosten nur übernehmen, wenn die Schäden durch die Lieferung entstanden sind.
- Bewahren Sie die Abdeckung nach der Installation des Motherboards auf. ASUS wird die Return Merchandise Authorization (RMA)-Anfragen nur bearbeiten, wenn das Motherboard mit der Abdeckung auf dem LGA1150 Sockel kommt.
- Die Garantie des Produkts deckt keine Schäden an Sockelpolen, die durch unsachgemäße Installation, Entfernung der CPU oder falsche Platzierung/Verlieren/ falsches Entfernen der PnP-Abdeckung entstanden sind.

### <span id="page-24-0"></span>**1.2.4 Systemspeicher**

Das Motherboard ist mit vier Double Data Rate 3 (DDR3) Dual Inline Memory Module (DIMM)-Steckplätzen ausgestattet.

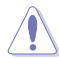

Ein DDR3-Module sind anders gekerbt als DDR- oder DDR2-Module. Installieren Sie KEIN DDR- oder DDR2-Speichermodul auf einen DDR3-Steckplatz.

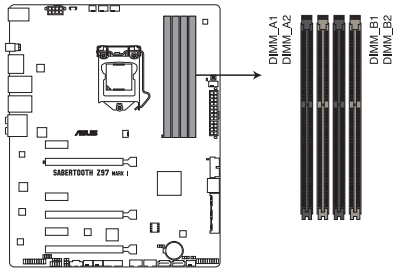

SABERTOOTH Z97 MARK 1 240-pin DDR3 DIMM socket

#### **Empfohlene Speicherkonfigurationen**

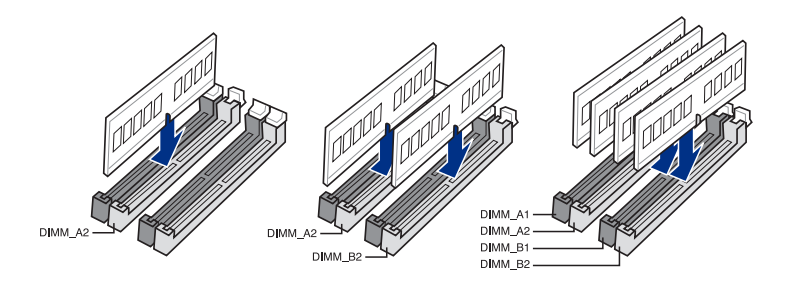

#### **Speicherkonfigurationen**

Sie können 2GB, 4GB und 8GB ungepufferte, nicht-ECC DDR3 DIMMs in den DIMM-Steckplätzen installieren.

• Sie können verschiedene Speichergrößen in Kanal A und B installieren. Das System plant die Gesamtgröße des kleineren Kanals, für die Dual-Channel-Konfiguration. Der überschüssige Speicher des größesen Kanal wird dann für den Single-Channel-Betrieb geplant. • Entsprechend der Intel CPU-Spezifikationen wird eine DIMM-Spannung von weniger als 1,65V empfohlen, um den Prozessor zu schützen. • Installieren Sie immer DIMMs mit der selben CAS-Latenz. Für eine optimale Kompatibilität empfehlen wir Ihnen, Arbeitsspeichermodule von dem selben Anbieter, zu installieren. • Aufgrund der Speicheradressenbeschränkung im 32-Bit Windows Betriebssystem, kann der nutzbare Speicher 3GB oder weniger betragen, auch wenn Sie 4GB oder mehr Speicher auf dem Motherboard installieren. Für eine effektive Speichernutzung empfehlen wir, dass Sie eine der folg - Installieren Sie nur maximal 3GB Systemspeicher, wenn Sie ein 32-Bit Windows benutzen. - Installieren Sie ein 64-Bit Windows®-Betriebsystem, wenn Sie auf dem

Motherboard 4GB oder mehr Speicher installieren wollen.

**microsoft.com/kb/929605/en-us**.

- Für weitere Details, besuchen Sie die Microsoft Webseite unter **http://support.**
- Dieses Motherboard unterstützt keine Speichermodule mit 512Mb (64MB) Chips oder weniger (Speicherchipkapazitäten werden in Megabit, 8 Megabit/Mb = 1 Megabyte/ MB).
- 
- Die Standard-Betriebsfrequenz ist abhängig von seiner Serial Presence Detect (SPD), wechles das Standardverfahren, für den Zugriff auf Informationen aus einem Speichermodul, ist. Im Ausgangszustand, können einige Speichermodule für Ubertaktung mit einer niedrigeren Frequenz betrieben werden, als der Hersteller angegeben hat. Um die vom Hersteller angegebene oder einer höheren Frequenz zu betreiben, siehe Abschnitt **Ai Tweaker-Menü** für die manuelle Speicherfrequenzeinstellung.
- Die Speichermodule benötigen evtl. bei der Übertaktung und bei der Nutzung unter voller Systemlast (4 DIMMs) ein besseres Kühlsystem, um die Systemstabilität zu gewährleisten.
- Speichermodule mit Speicherfrequenz höher als 2133MHz und dem entsprechenden Timing oder dem geladenen XMP Profil ist nicht der JEDEC-Speicher-Standard. Die Stabilität und die Kompatibilität der Speichermodule sind abhängig von der CPU-Funktion und anderen installierten Geräten.

#### **SABERTOOTH Z97 MARK 1 Motherboard Qualified Vendors Lists (QVL)**

#### **DDR3 2666 MHz Fähigkeit**

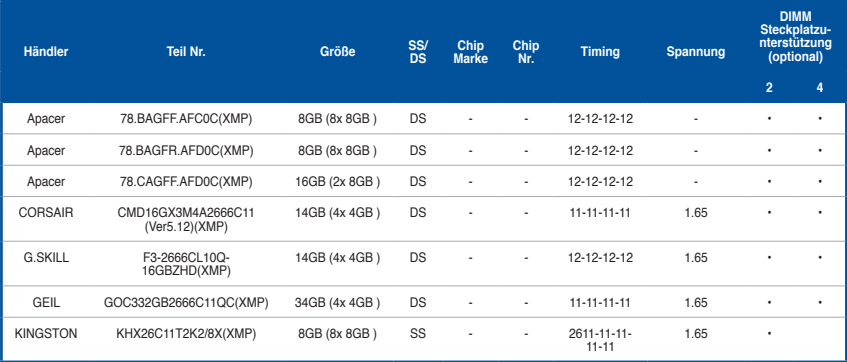

#### **DDR3 2500 MHz Fähigkeit**

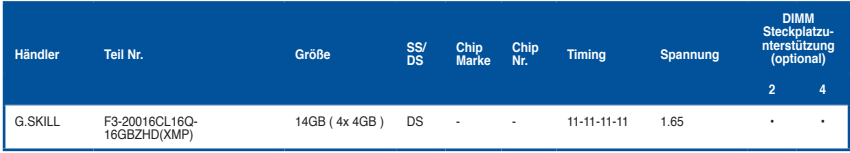

#### **DDR3 2400 MHz Fähigkeit**

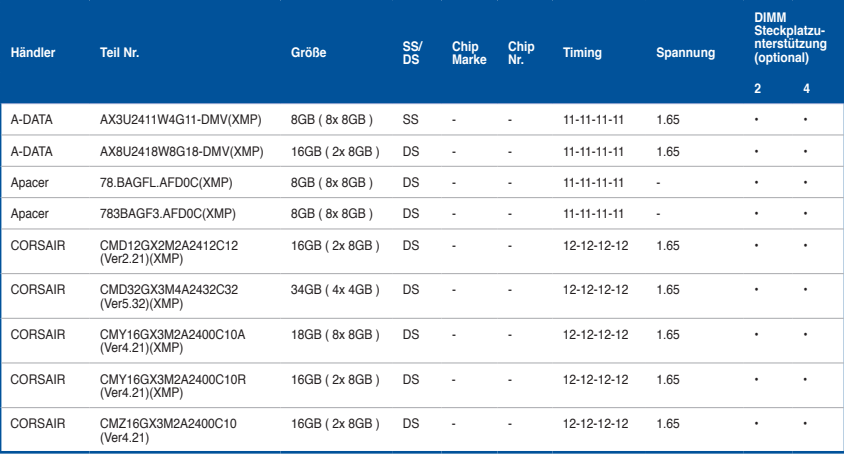

#### **DDR3 2400 MHz Fähigkeit**

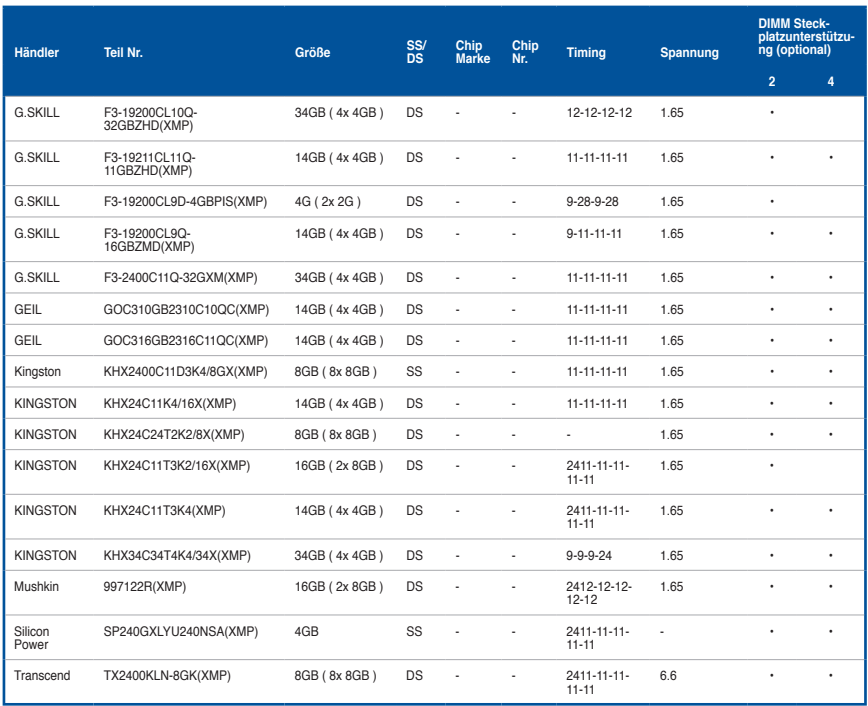

#### **DDR3 2200 MHz Fähigkeit**

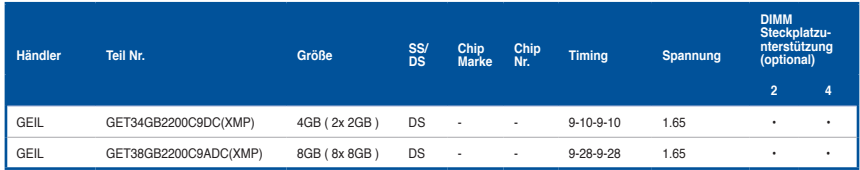

#### **DDR3 2133 MHz Fähigkeit**

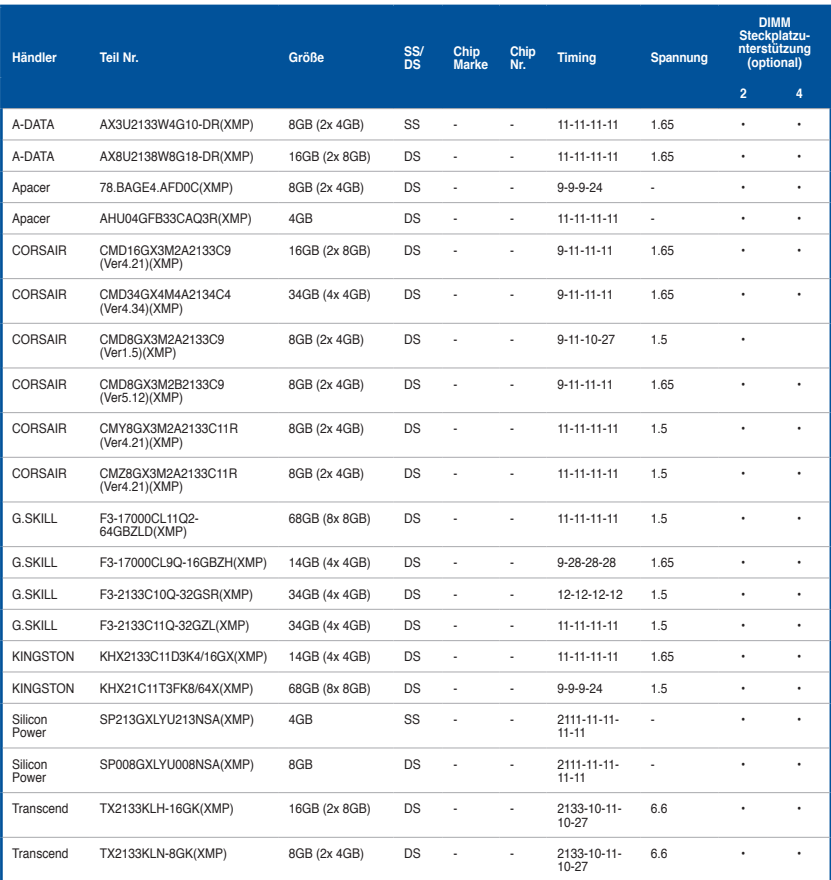

#### **DDR3 2000 MHz Fähigkeit**

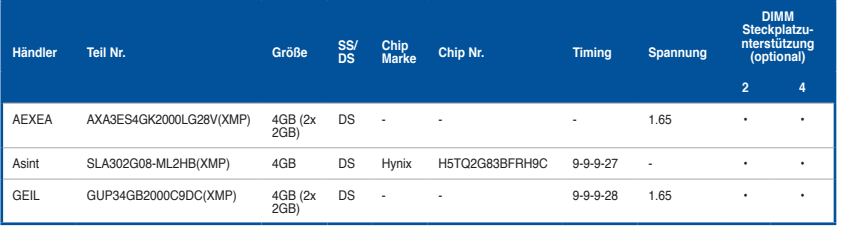

**Kapitel 1**

#### **DDR3 1866 MHz Fähigkeit**

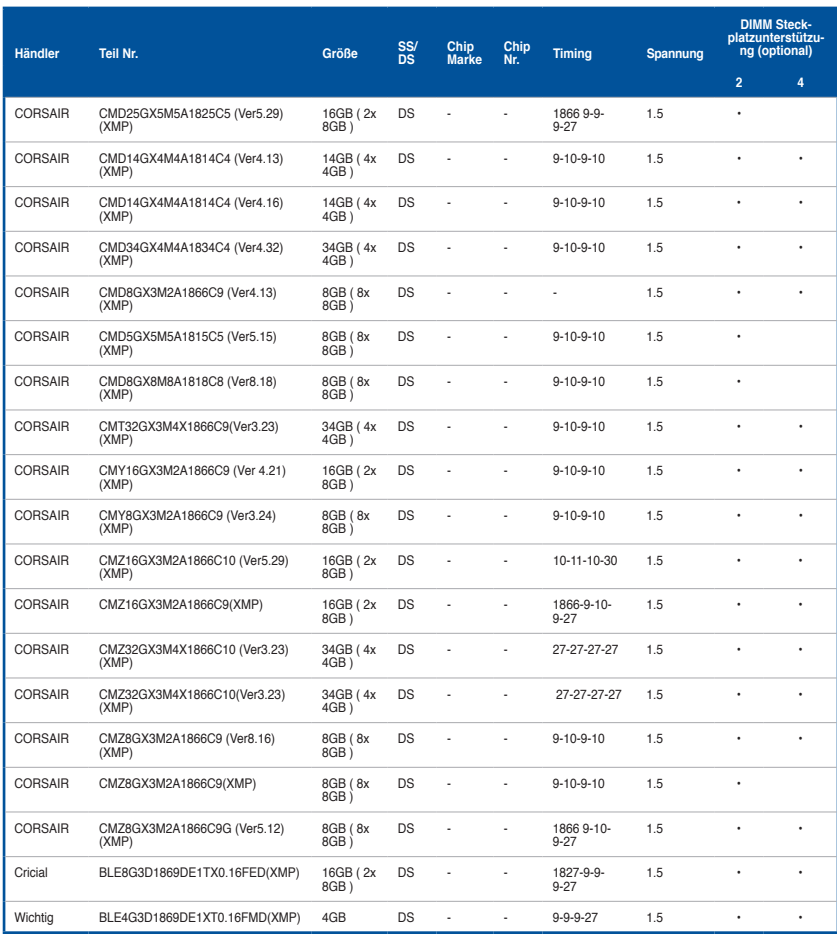

**Kapitel 1**

#### **DDR3 1866 MHz Fähigkeit**

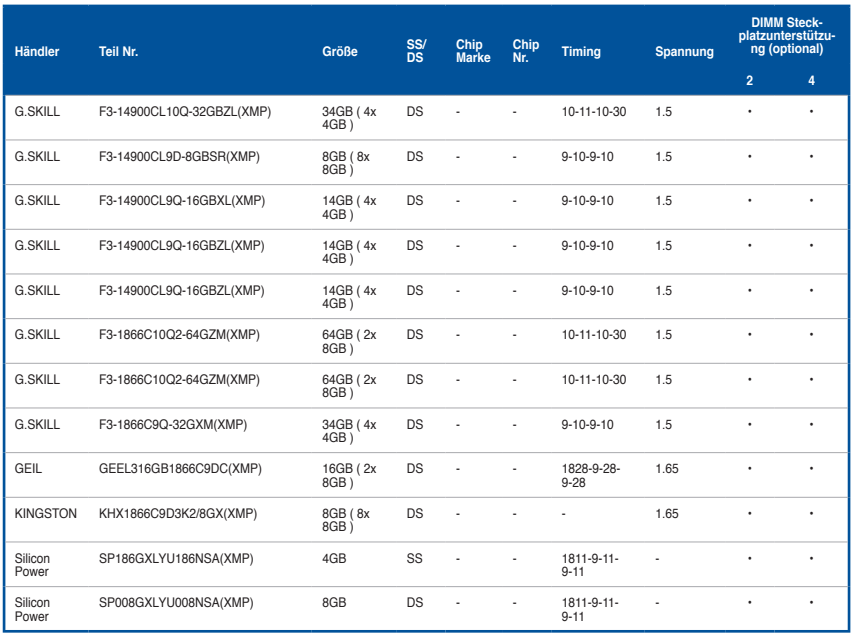

#### **DDR3 1600 MHz Fähigkeit**

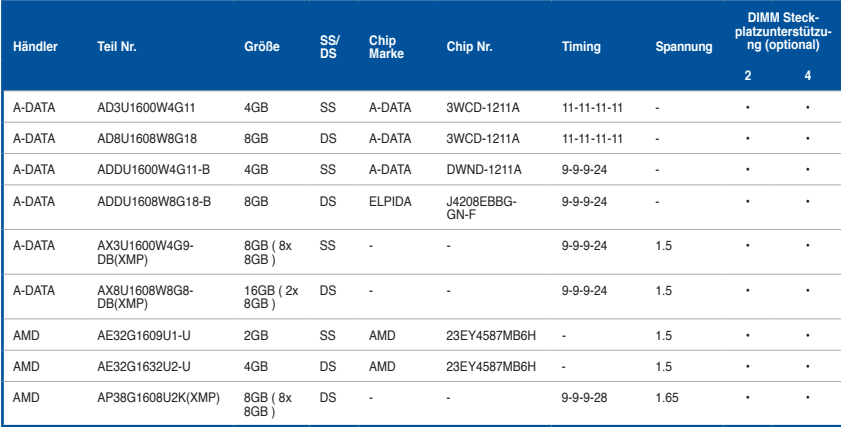

#### **DDR3 1600 MHz Fähigkeit**

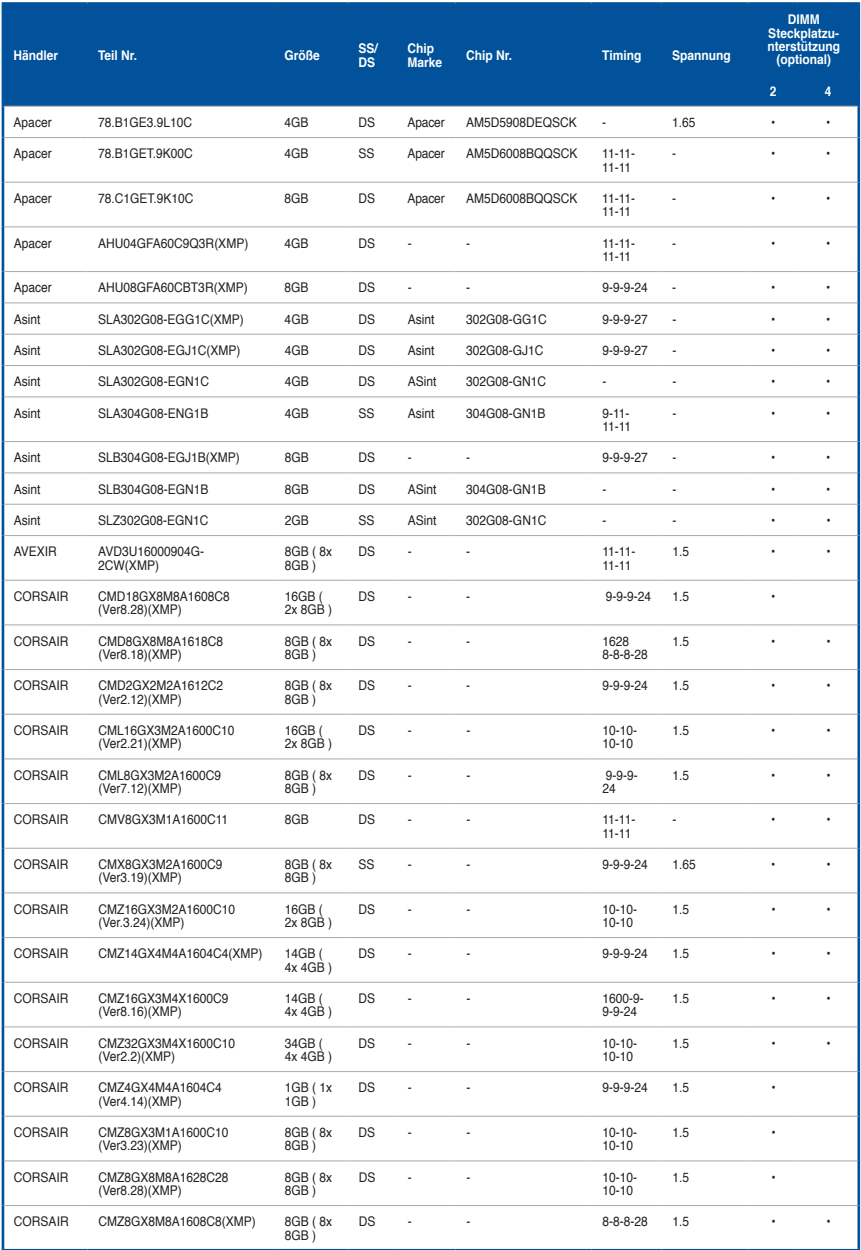

#### **DDR3 1600 MHz Fähigkeit**

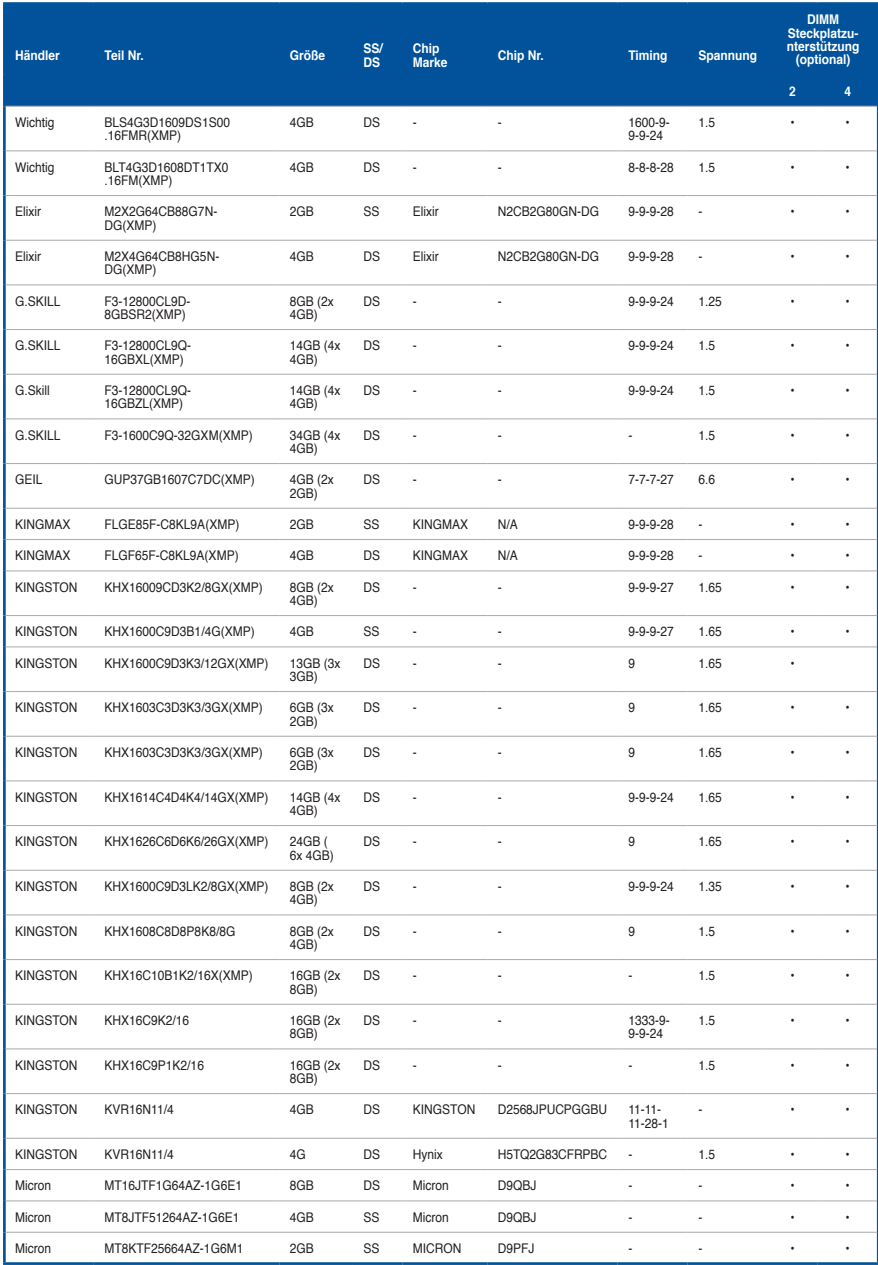

### **DDR3 1600 MHz Fähigkeit**

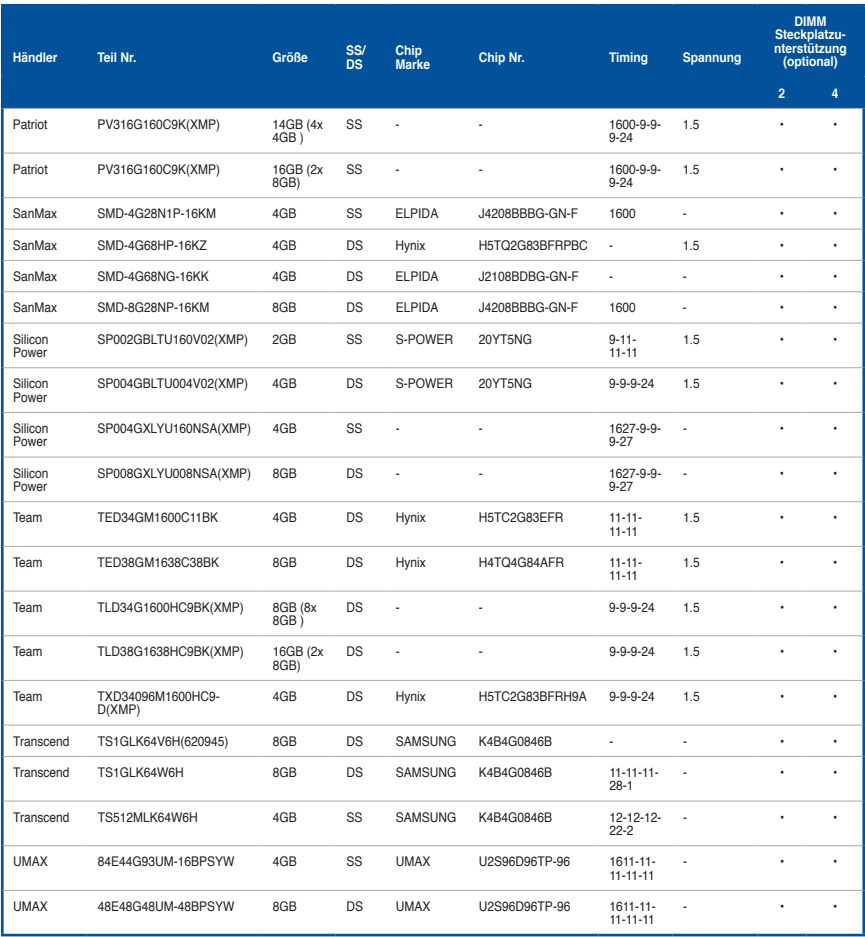

#### **DDR3 1333 MHz Fähigkeit**

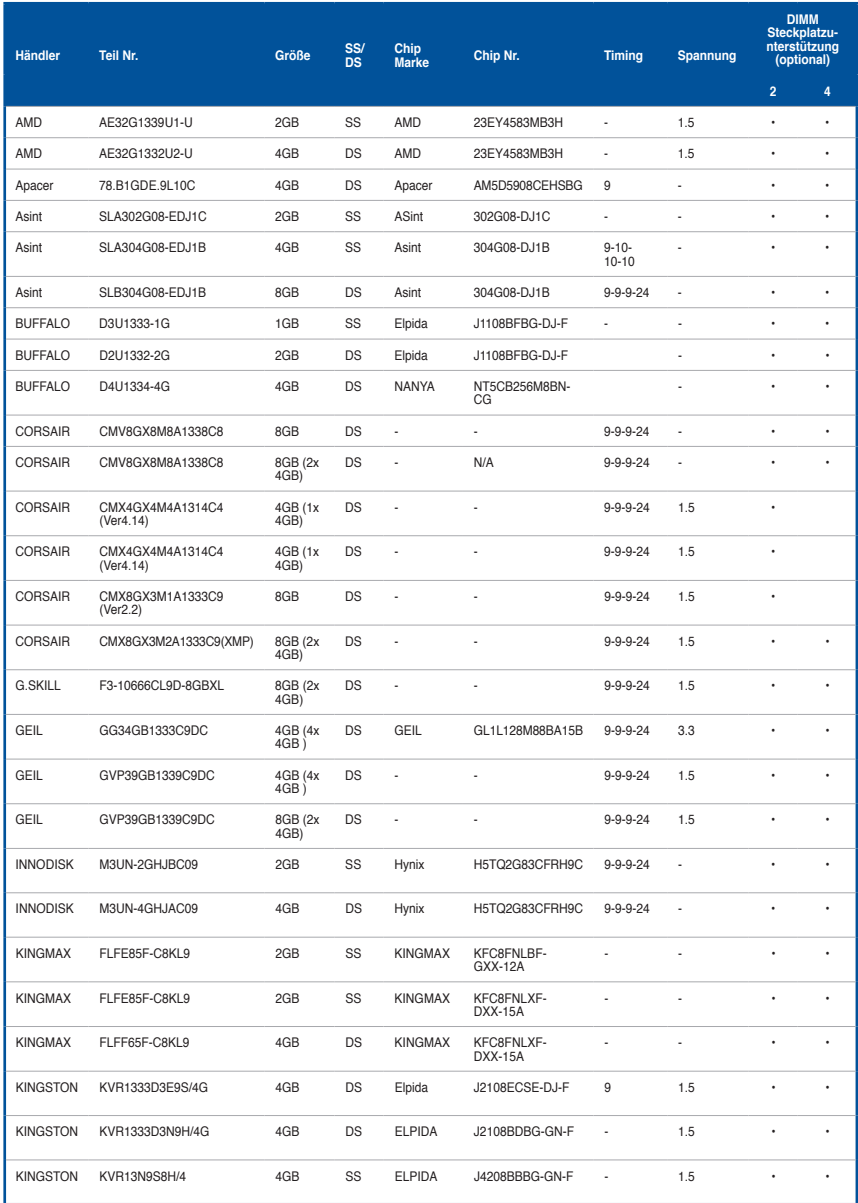

#### **DDR3 1333 MHz Fähigkeit**

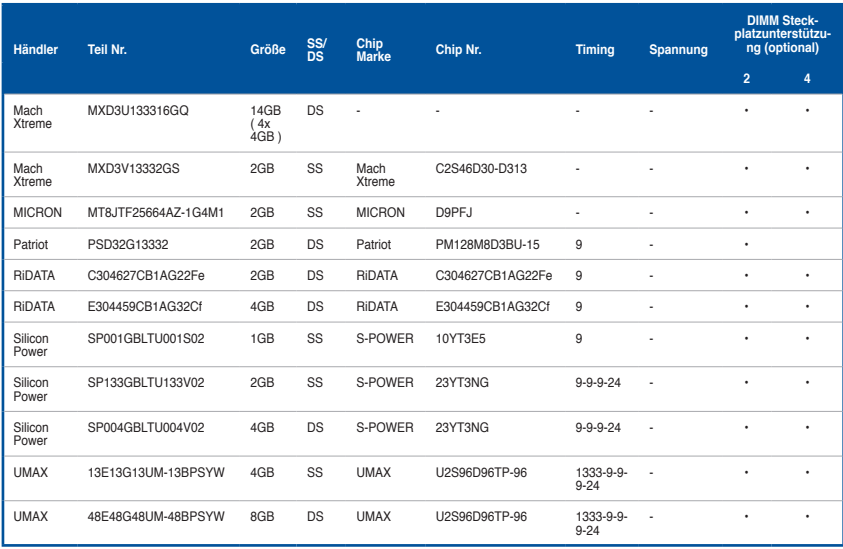

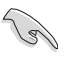

Side(s): SS - Single-sided DS - Double-sided DIMM Unterstützung:

- (1) Unterstützt ein (1) Modul in einen beliebigen Steckplatz als Single-Channel-Speicherkonfiguration. Wir empfehlen, das Modul auf den Steckplatz A1 zu stecken.
- (2) Unterstützt zwei (2) Module, entweder in den beigen oder den braunen Steckplätzen, als Paar einer Dual-Channel-Speicherkonfiguration. Wir empfehlen, dass Sie die Module in die Steckplätze A1 und B1, für eine bessere Kompatibilität, stecken.
- (4) Unterstützt vier (4) Module, in den beigen und braunen Steckplätzen, als zwei Paare einer Dual-Channel-Speicherkonfiguration.

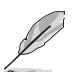

- ASUS bietet die exklusive Unterstützung der Hyper-DIMM-Funktion.
- Hyper DIMM-Unterstützung unterliegt den physikalischen Eigenschaften der einzelnen CPUs. X.M.P. laden. Einstellungen im BIOS für die Hyper DIMM-Unterstützung.
- Besuchen Sie die ASUS-Website für die neueste QVL.
### **1.2.5 Erweiterungssteckplätze**

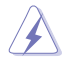

Ziehen Sie den Netzstecker, vor dem Hinzufügen oder Entfernen von Erweiterungskarten. Andernfalls können Sie sich verletzen und die Motherboard-Komponenten beschädigen.

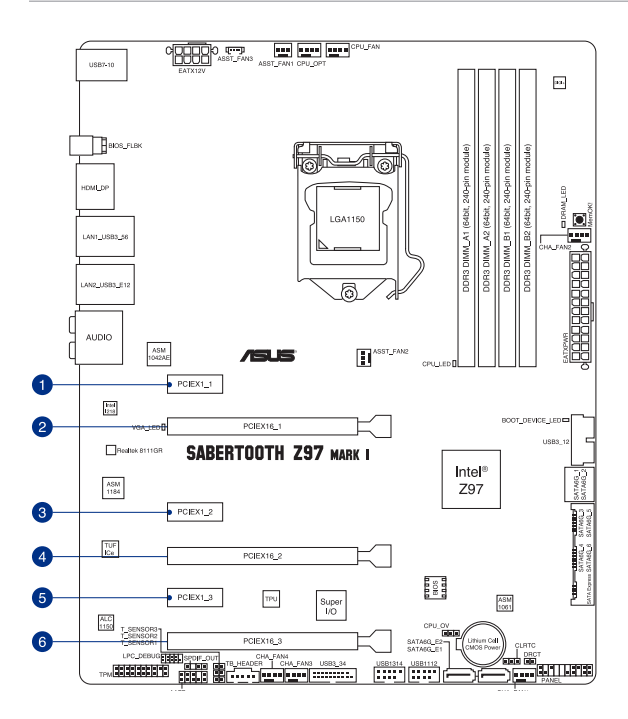

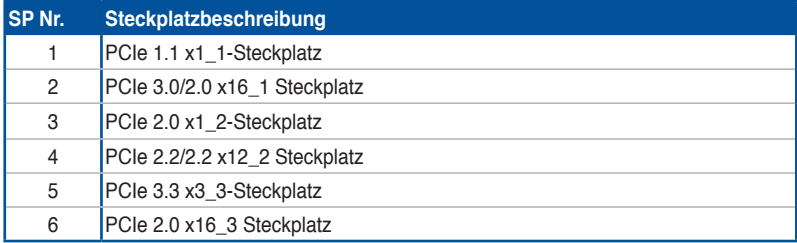

| <b>PCle x16 3</b><br>Konfiguration | <b>PCI Express Austausch-Modus</b> |             |                                 |
|------------------------------------|------------------------------------|-------------|---------------------------------|
|                                    | <b>PCle x13 3</b>                  | PCle x3 3   | Hintere USB 3.0<br>$E1 \sim E2$ |
| x1 Modus                           | x1                                 | х1          | Aktiviert                       |
| x4 Modus                           | x4                                 | Deaktiviert | Deaktiviert                     |

<sup>(</sup>g)

• Wir empfehlen, dass Sie eine ausreichende Stromversorgung zur Verfügung stellen, wenn Sie den CrossFireX™ oder SLI™ Modus verwenden.

• Wenn Sie zwei Grafikkarten benutzen, verbinden Sie für eine bessere Umgebungstemperatur einen Gehäuselüfter mit dem Gehäuselüfteranschluss (CHA\_ FAN1-4).

### **IRQ-Zuweisungen für dieses Motherboard**

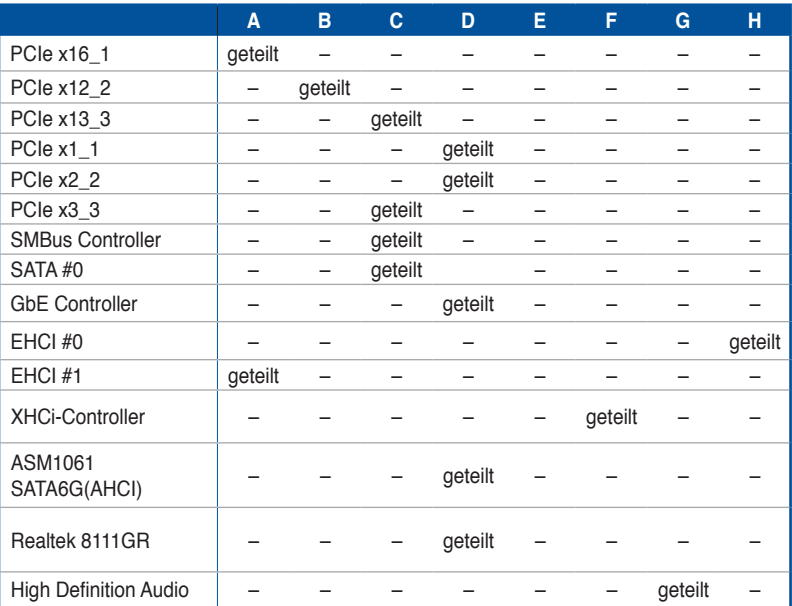

### **1.2.6 Onboard Tasten**

Die Onboard-Schalter ermöglichen Ihnen die Feineinstellung der Leistung während der an einem offenen System oder einem Testaufbau. Dies ist ideal für Übertakter und Spieler, die ständig die Einstellungen ändern, um die Systemleistung zu verbessern.

#### **1. MemOK! die -Schaltfläche**

Installieren von DIMMs, die nicht mit dem Motherboard kompatibel sind, kann zu Boot-Fehlern führen und lässt die DRAM\_LED in der Nähe der MemOK! -Taste dauerhaft leuchten. Drücken und halten Sie die MemOK! Schalter, bis die DRAM\_LED mit blinken beginnt, um die automatische Speicherkompatibilitätseinstellung für einen erfolgreichen Systemstart zu beginnen.

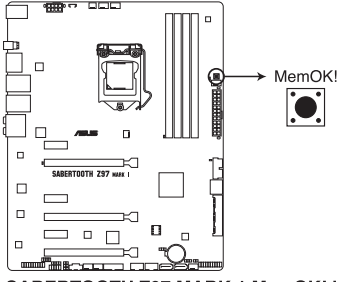

SABERTOOTH Z97 MARK 1 MemOK! button

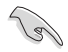

• Beziehen Sie sich auf Abschnitt **Onboard-LEDs** für die exakte Position der DRAM\_ LED.

- Die DRAM\_LED leuchtet auch auf, wenn das DIMM nicht richtig installiert wurde. Schalten Sie das System aus und bauen Sie das DIMM ordnungsgemäß ein, bevor Sie die MemOK! -Funktion benutzen.
- Die MemOK! Schalter funktioniert unter der Windows®-Umgebung nicht.
- Während des Einstellungsvorgangs lädt das System die ausfallsicheren Speichereinstellungen. Das System benötigt für den Test einer Gruppe von ausfallsicheren Einstellungen ca. 30 Sekunden. Das System benötigt für den Test einer Gruppe von ausfallsicheren Einstellungen ca. 30 Sekunden. Die Blinkgeschwindigkeit der DRAM\_LED erhöht sich, um die verschiedenen Testvorgänge anzuzeigen.
- Aufgrund der Speichereinstellungsanforderungen startet das System automatisch neu, nachdem jedes Timing-Set getestet wurde. Wenn die installierten DIMMs nach den kompletten Einstellungsvorgang immer noch nicht funktionieren, leuchtet die DRAM\_LED dauerhaft. Tauschen Sie die DIMMs mit Modellen, die in der QVL (Qualified Vendors Lists) in diesen Handbuch oder auf der ASUS-Webseite unter www.asus.com empfohlen werden, aus.
- Wenn Sie den Computer während des Einstellungsvorgangs ausschalten und die DIMMs austauschen, fährt das System nach dem Einschalten des Computers mit der Speichereinstellung fort. Um die Speichereinstellung zu stoppen, schalten Sie den Computer aus und ziehen Sie den Stecker für ca. 5-10 Sekunden aus der Steckdose.
- Wenn Ihr System wegen der BIOS-Übertaktung nicht hochfährt, drücken Sie die MemOK! Taste, um das System zu starten und die BIOS-Standardwerte zu laden. Während des POST erscheint eine Meldung, um Sie daran zu erinnern, dass das BIOS auf seine Standardwerte zurückgesetzt wurde.
- Wir empfehlen Ihnen, dass Sie, nachdem Sie die MemOK!-Funktion benutzt haben, die neuste BIOS-Version von der ASUS-Webseite unter www.asus.com herunterladen und Ihr BIOS damit aktualisieren! -Funktion benutzen.

### **1.2.7 Jumpers**

### **1. RTC RAM (3-Pin CLRTC)**

Dieser Jumper erlaubt Ihnen, die Real Time Clock (RTC) RAM im CMOS zu löschen. Sie können die CMOS Einstellung des Datums, Zeit und System-Setup-Parameter löschen, indem Sie die CMOS RTC RAM-Daten löschen. Die integrierten Knopfbatterie versorgt die RAM-Daten im CMOS, welche die Systemeinstellungsinformationen wie z.B. Systemkennwörter beinhalten.

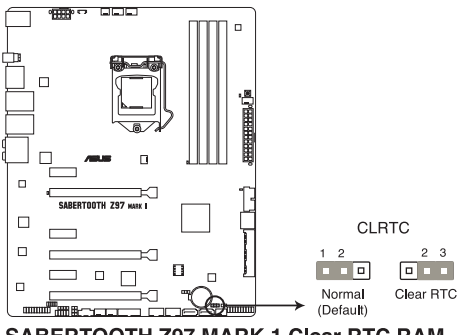

SABERTOOTH Z97 MARK 1 Clear RTC RAM

Um den RTC RAM zu löschen:

- 1. Schalten Sie den Computer aus und trennen ihn vom Stromnetz.
- 2. Bewegen Sie die Jumperkappe von den Pins 1-2 (Standardeinstellung) zu 2-3. Halten Sie die Kappe auf den Pins 2-3 für ca. 5-10 Sekunden, dann bewegen Sie die Kappe wieder auf die Pins 1-2.
- 3. Verbinden Sie das Stromkabel und und schalten Sie den Computer an.
- 4. Halten Sie die <Entf> Taste, während des Bootvorgangs gedrückt und rufen Sie das BIOS auf, um die Daten neu einzugeben.

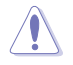

Außer beim Löschen des RTC RAM, entfernen Sie nie die Kappe der CLRTC Jumper Standardposition. Ansonsten wird ein Systembootfehler hervorgerufen!

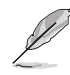

- Wenn die oben genannten Schritte nicht helfen, entfernen Sie die integrierte Batterie und bewegen Sie den Jumper noch einmal, um die CMOS RTC RAM-Daten zu löschen. Nach dem Löschen des CMOS, installieren Sie die Batterie.
- Sie müssen das RTC nicht löschen, wenn das System wegen Übertaktung hängt. Für Systemfehler wegen Übertaktung, verwenden Sie die C.P.R. (CPU Parameter Recall) Funktion. Fahren Sie den PC herunter und starten Sie das System neu, das BIOS stellt automatisch die Parametereinstellungen auf die Standardwerte zurück.
- Aufgrund des Verhaltens des Chipsatzes ist es nötig AC auszuschalten, um C.P.R. zu aktivieren. -Funktion benutzen. Sie müssen die Stromversorgung ein- oder ausschalten oder das Netzkabel, vor dem Neustart des Systems, trennen und wieder verbinden.

### **2. CPU Überspannungs-Jumper(3-pin CPU\_OV)**

Mit dem CPU Überspannungs-Jumper können Sie eine höhere CPU-Spannung für ein flexibles Übertaktungssystem, abhängig von der Art der installierten CPU. Um mehr CPU-Spannungseinstellung zu erhalten, setzen Sie den Jumper auf die Pins 2-3. Um wieder auf die Standard CPU-Spannungseinstellung zu gehen, stecken Sie den Jumper auf die Pins 1-2.

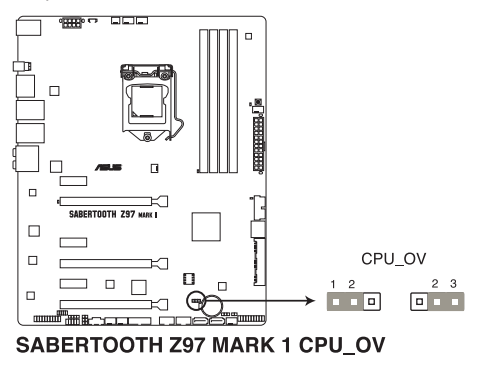

### **1.2.8 Onboard LEDs**

### **1. POST Status LEDs**

Die POST Status LED bietet den Status dieser Schlüsselkomponenten während des POST (Power-On-Self-Test): CPU, Speichermodule, Grafikkarte und Festplattenlaufwerke. Wenn ein Fehler gefunden wird, leuchtet die LED der kritischen Komponente, bis das Problem gelöst ist.

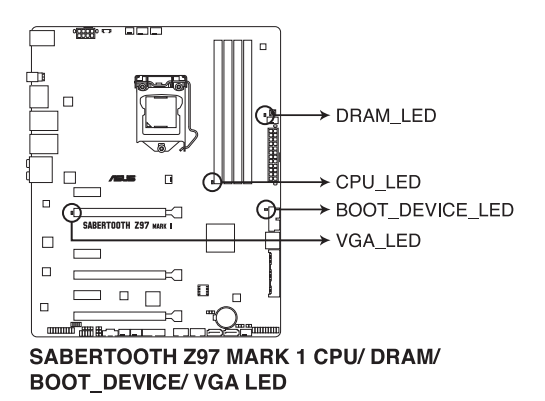

### **1.2.9 Interne Anschlüsse**

#### **1. Intel Z97 Serial ATA 6.0 Gb/s Anschlüsse (7-pol. SATA6G\_1-2 [braun]; SATA6G\_3-4 [schwarz] SATA Express [schwarz unten])**

Diese Anschlüsse verbinden Serial ATA 6.0 Gb/s-Festplattenlaufwerke über Serial ATA 6.0 Gb/s Signal Kabel.

Wenn Sie eine serielle ATA-Festplatte installiert haben, können Sie ein RAID 0, 1, 5, und 10-Konfiguration mit dem Intel Rapid Storage Technologie über den integrierten Intel 797 Chinsatz, erstellen.

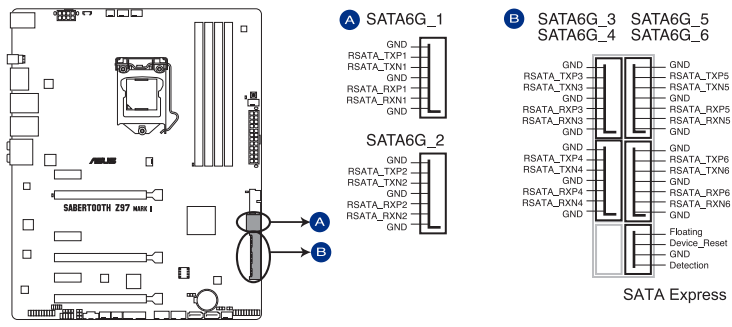

SABERTOOTH Z97 MARK 1 Intel® SATA 6 Gb/s connectors

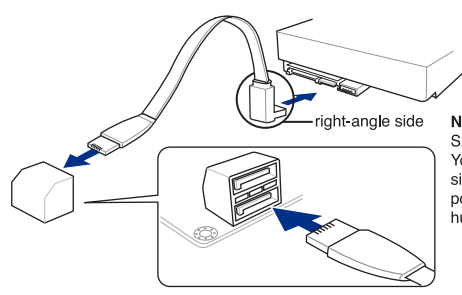

NOTE: Connect the right-angle side of SATA signal cable to SATA device. You may also connect the right-angle side of SATA cable to the onboard SATA port to avoid mechanical conflict with huge graphics cards.

- Diese Anschlüsse sind auf **[AHCI]** standardmäßig eingestellt. Wenn Sie beabsichtigen, einen Seriallen ATA RAID-Set mit diesen Anschlüssen zu erstellen, setzen Sie SATA Modus im BIOS auf **[RAID Modus]**. Siehe Abschnitt **6.6.6 SATA Konfiguration** für Details.
- Bevor Sie ein RAID-Set erstellen, beziehen Sie sich auf den Abschnitt **5.5 RAID-Konfigurationen** oder das RAID-Handbuch auf der Support-DVD.

### **2. ASMedia Serielle ATA 6.0 Gb/s Anschlüsse (7-polig SATA6G\_E1-E2 [Beige])**

Diese Anschlüsse verbinden Serial ATA 6.0 Gb/s-Festplattenlaufwerke über Serial ATA 6.0 Gb/s Signal Kabel.

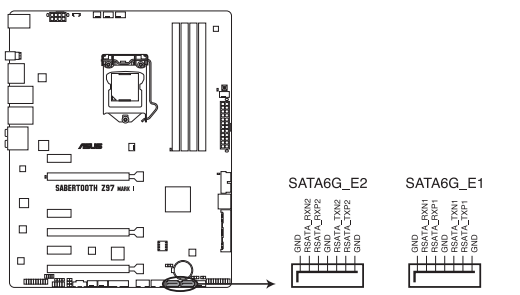

SABERTOOTH Z97 MARK 1 ASMedia® SATA 6 Gb/s connectors

- ASMedia Speichercontroller kann nur den AHCI Modus unterstützen.
- Diese SATA Anschlüsse sind nur für Daten-Festplatten.

### **3. USB 3.0 Anschluss (20-1 Pin USB3\_34)**

Dieser Anschluss ermöglicht es Ihnen, ein zusätzliches USB 3.0-Modul für USB 3.0 Front- oder Rückseitenanschlüsse zu verbinden. Mit einem eingebauten USB 3.0 Modul, können Sie alle Vorteile von USB 3.0 nutzen, einschließlich schnellere Datenübertragungsgeschwindigkeiten von bis zu 5 Gbps, schnellere Ladezeit für aufladbare USB Geräte, optimierte Energieeffizienz und Rückwärtskompatibilität mit USB 2.0

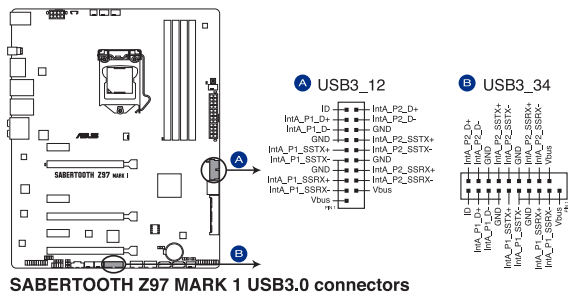

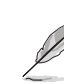

• Dieses USB 3.0-Modul kann separat gekauft werden.

• Diese Anschlüsse basieren auf der xHCI-Spezifikation. Wir empfehlen Ihnen, die entsprechenden Treiber zu installieren, um die USB 3.0 Anschlüsse unter Windows 7 oder späteren Versionen in vollem Umfang zu nutzen.

#### **4. Gigitaler Audioanschluss**

Dieser Anschluss ist für einen zusätzlichen Sony/Philips Digital Interface (S/PDIF) Anschluss. Verbinden Sie das S/PDIF-Ausgangsmodulskabel mit diesem Anschluss und installieren Sie dann das Modul in einer Steckplatzaussparung an der Rückseite des Gehäuses.

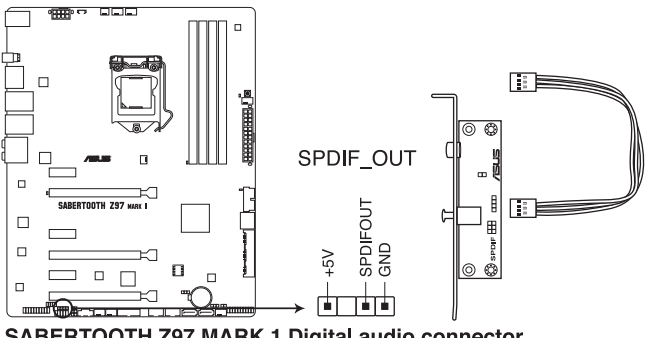

SABERTOOTH Z97 MARK 1 Digital audio connector

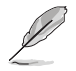

Das S/PDIF-Modul muss separat erworben werden.

#### **5. USB 2.0 Anschlüsse (10-1 pin USB1112; USB1314)**

Diese Stecker sind für USB 2.0 Anschlüsse. Verbinden Sie das USB-Modulkabel mit einem dieser Anschlüsse, und installieren Sie das Modul an einer Steckplatzaussparung an der Rückseite des Gehäuses. Diese USB-Anschlüsse erfüllen die USB-2.0-Spezifikation, die bis zu 480 Mbps Übertragungsgeschwindigkeit untersrützt.

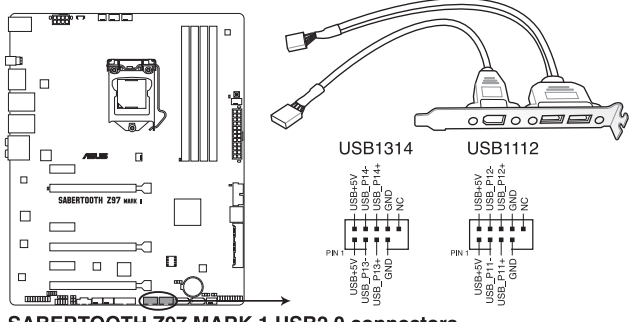

SABERTOOTH Z97 MARK 1 USB2.0 connectors

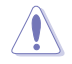

Verbinden Sie niemals ein 1394-Kabel mit den USB-Anschlüssen. Sonst wird das Motherboard beschädigt!

Verbinden Sie zuerst ein USB-Kabel mit dem ASUS Q-Connector (USB, dunkelbraun), und verbinden Sie dann den Q-Connector (USB) mit dem USB-Anschluss auf dem Motherboard, falls das Gehäuse Fronttafel USB-Anschlüsse vorsieht.

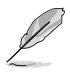

Dieses USB 2.2-Modul kann separat gekauft werden.

#### **6. CPU, optional, Gehäuse, und Assistent Lüfteranschluss (4-pol. CPU\_FAN; 4-pol. CPU\_OPT; 4-pol. CHA\_FAN1-4; 3-pol. ASST\_FAN1-2, 4-pol. ASST\_FAN3)**

Verbinden Sie die Lüfterkabel mit den Lüfteranschlüssen am Motherboard.

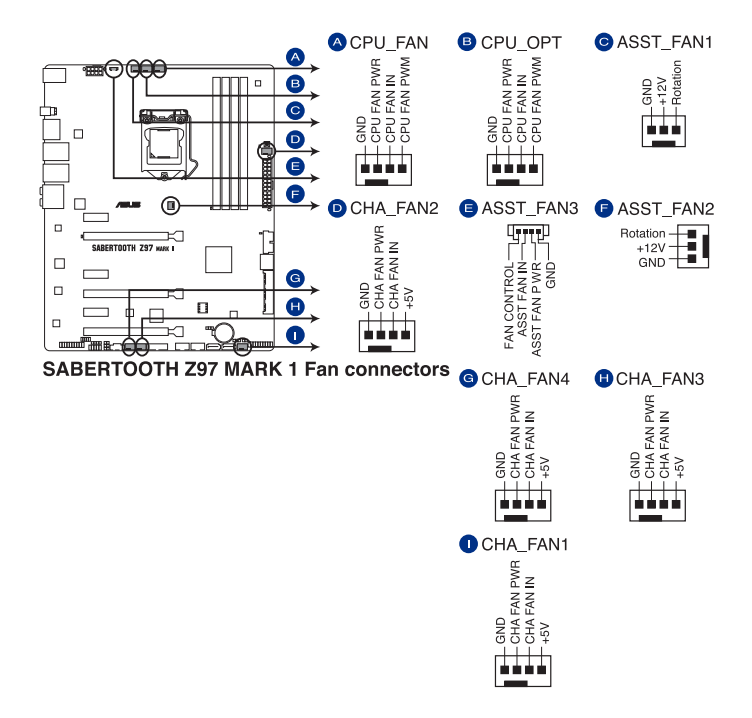

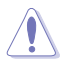

• Vergessen Sie nicht, die Lüfterkabel mit den Lüfteranschlüssen zu verbinden. Eine unzureichende Belüftung innerhalb des Systems kann die Motherboard-Komponenten beschädigen. Dies sind keine Jumper! Stecken Sie keine Jumper-Kappen auf die Lüfteranschlüsse!

• Stellen Sie sicher, dass die CPU-Lüfterkabel fest mit dem CPU-Lüfteranschluss installiert sind.

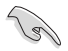

• Der Anschluss CPU\_FAN arbeitet mit einem CPU-Lüfter mit max. 1A (12W) Leistung.

- Die CPU\_FAN, CHA\_FAN und ASST\_FAN Anschlüsse unterstützen die TUF Thermal Radar 2-Funktion.
- Um die Lüftersteuerung Funktion vollständig nutzen zu können, stellen Sie sicher, dass Sie nur einen Assistenten mit dem Lüfter ASST\_FAN Anschlüssen verbinden können.

#### **7. Frontblenden Audioanschluss (10-1 Pin AAFP)**

Dieser Anschluss ist für ein, am Gehäuse befestigtes, Frontblenden Audio E/A-Modul, das entweder HD Audio oder den herkömmlichen AC`97 Audiostandard unterstützt. Verbinden Sie das eine Ende des Frontblenden Audio E/A-Modul-Kabels mit diesem Anschluss.

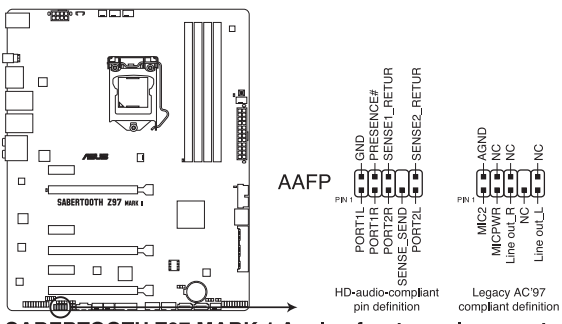

SABERTOOTH Z97 MARK 1 Analog front panel connector

• Wir empfehlen Ihnen, ein High-Definition Frontblenden-Audiomodul mit diesem Anschluss zu verbinden, um die High-Definition Audio-Funktionen dieses Motherboards zu nutzen.

• Wenn Sie ein High-Definition oder AC'97 Frontblenden-Audiomodul anschließen wollen, stellen Sie den **Front Panel Type** im BIOS-Setup auf **[HD]** oder **[AC97]**.

### **8. Thermal Sensor Anschlüsse (2-pol. T\_SENSOR1; T\_SENSOR2;T\_SENSOR3)**

Diese Anschlüsse sind für die Thermistor-Kabel, das die Temperatur der Geräte und der kritischen Komponenten im Inneren des Motherboards überwachen. Schließen Sie das Thermistor-Kabel an und platzieren Sie den Sensor am Gerät oder Komponente des Motherboards, um seine Temperatur zu erkennen.

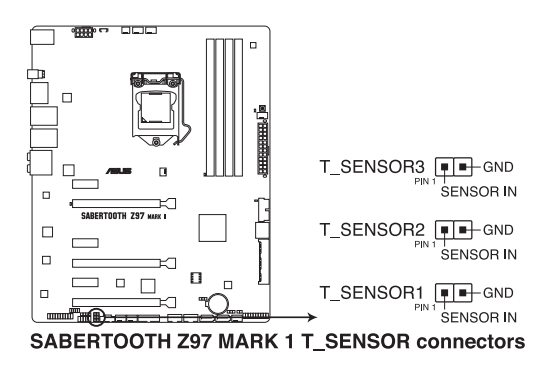

#### **9. ATX Stromanschlüsse (24-Pin EATXPWR, 8-Pin EATX12V)**

Diese Anschlüsse sind für die ATX-Stromversorgungsstecker. Die Stromversorgungsstecker für diese Anschlüsse passen nur in eine Richtung. Finden Sie die korrekte Ausrichtung und drücken Sie fest nach unten, bis die Anschlüsse vollständig passt.

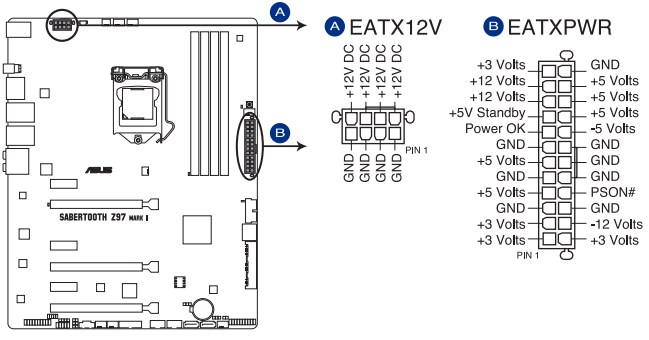

SABERTOOTH Z97 MARK 1 ATX power connectors

- 
- Für ein komplett konfiguriertes System empfehlen wir, dass Sie ein Netzteil (PSU), das ATX 12 V-Spezifikation 2.0 (oder neuere Version) unterstützt und mindestens eine Leistung von 350 W verwenden.
- Vergessen Sie nicht, die 4-polige/8-polige EATX12 V-Stromstecker zu verbinden. Ansonst wird das System nicht booten.
- Wir empfehlen Ihnen, ein Netzteil mit höherer Ausgangsleistung zu verwenden, wenn Sie ein System mit vielen stromverbrauchenden Geräte konfigurieren. Das System wird möglicherweise instabil oder kann nicht booten, wenn die Stromversorgung nicht ausreicht.
- Wenn Sie zwei oder mehrere High-End PCI-Express x16-Karten benutzen möchten, verwenden Sie ein Netzteil mit 1000W Leistung oder höher, um die Systemstabilität zu gewährleisten.

#### **10. System Panel Connector (20-8 Pin PANEL)**

Dieser Anschluss unterstützt mehrere am Gehäuse befestigte Funktionen.

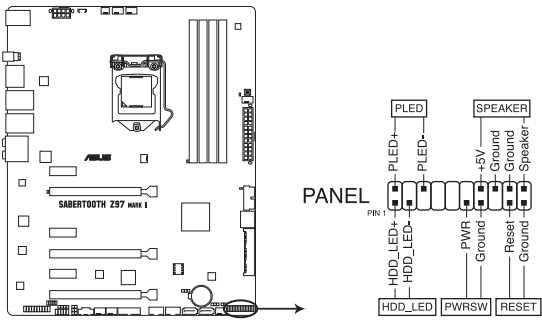

SABERTOOTH Z97 MARK 1 System panel connector

#### **• System-Strom-LED (2-polig PLED)**

Dieser 2-polige Stecker ist für die System-Strom-LED. Verbinden Sie das Gehäuse-Strom-LED-Kabel mit diesem Anschluss. Die System-Strom-LED leuchtet, wenn Sie das System einschalten, und blinkt, wenn sich das System im Schlafmodus befindet.

#### **• Festplattenaktivitäts-LED (2-polig IDE\_LED)**

Dieser 2-polige Anschluss ist für die HDD Aktivitäts-LED. Verbinden Sie das HDD Aktivitäts-LED-Kabel mit diesem Anschluss. Die IDE LED leuchtet auf oder blinkt, wenn Daten gelesen oder auf die Festplatte geschrieben werden.

#### **• Systemlautsprecher (4-Pin-Lautsprecher)**

Dieser 4-Pin-Anschluss ist für am Gehäuse befestigten Systemlautsprecher. Der Lautsprecher ermöglicht Ihnen Sie Systemsignale und Warntöne zu hören.

### **• ATX-Netzschalter / Soft-Aus-Schalter (2-polig PWRSW)**

Dieser Anschluss ist für den Systemstromschalter. Durch Drücken des Netzschalters wird das System eingeschaltet oder wechselt das System in den Sparmodus oder Soft-Aus-Modus, je nach den Einstellungen des Betriebssystems. Drücken Sie den Netzschalter länger als vier Sekunden, während das System eingeschaltet ist, dann wird das System ausgeschaltet.

### **• Reset-Taste (2-polig RESET)**

Verbinden Sie diesen 2-poligen Anschluss mit dem am Gehäuse befestigten Reset-Schalter, um das System ohne Ausschalten neu zu starten.

#### **11. TPM Anschluss (20-1 polig TPM)**

Dieser Anschluss unterstützt ein Trusted Platform Module (TPM)-System, das Schlüssel, digitale Zertifikate, Passwörter und Daten sicher speichert. Ein TPM-System hilft außerdem die Netzwerksicherheit zu erhöhen, schützt digitale Identitäten und sichert die Plattformintegrität.

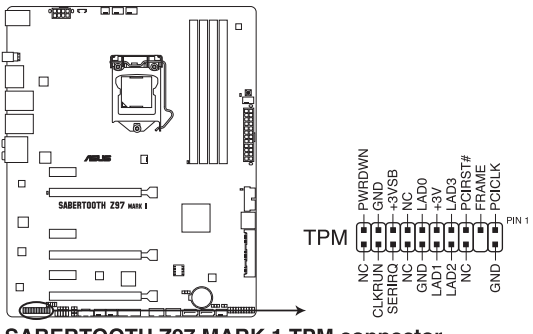

SABERTOOTH Z97 MARK 1 TPM connector

### **12. DirectKey Anschlüsse (2-pin DRCT)**

Dieser Anschluss für den am Gehäuse befestigten Knopf, der die DirectKey Funktion unterstützt. Verbinden Sie das Kabel der Taste, die DirectKey unterstützt, vom Gehäuse mit diesem Anschluss auf dem Motherboard.

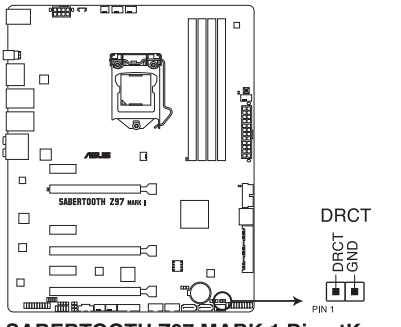

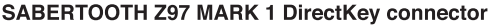

Vergewissern Sie sich, dass Ihr Gerät über ein extra Kabel verfügt, das die DirectKey-Funktion unterstützt. . Schauen Sie in die technischen Unterlagen des Gehäuses für weitere Details.

#### **13. Thunderbolt Header (5-polig TB\_HEADER)**

Dieser Anschluss ist für die Add-on Thunderbolt E/A-Karte, die Intel's Thunderbolt-Technologie unterstützt und ermöglicht den Anschluss von bis zu sechs Thunderboltfähigen Geräten und ein DisplayPort-fähiges Display in einer Daisy-Chain-Konfiguration.

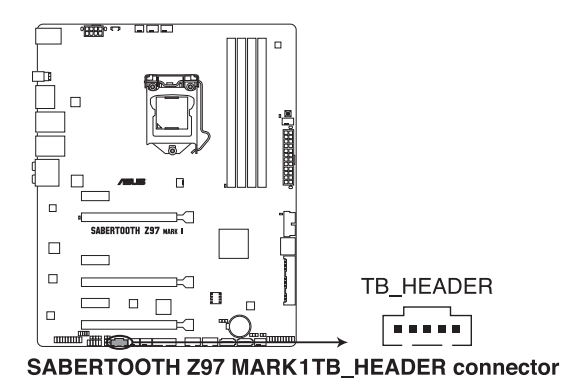

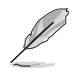

Die Add-on-Thunderbolt E/A-Karte und das Thunderbolt-Kabel sind separat erhältlich.

# **Basisinstallation**

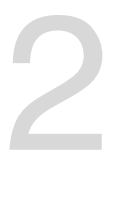

# **2.1 Ihr Computersystem aufbauen**

### **2.1.1 Motherboard Installation**

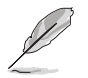

Die Abbildungen in diesem Abschnitt sind nur als Referenz gedacht. Das Motherboard-Layout kann je nach Modellen variieren, aber die Installationsschritte sind die gleichen.

1. ASUS Q-Shield (E/A-Blende) in die Gehäuserückwand einsetzen.

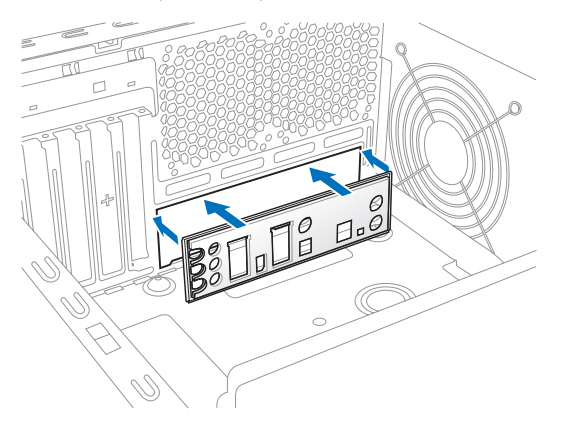

2. Installieren Sie das Motherboard in das Gehäuse. Achten Sie hierbei darauf, dass die hinteren E/A-Anschlüsse genau auf die E/A-Blende in der Gehäuserückwand ausgerichtet sind.

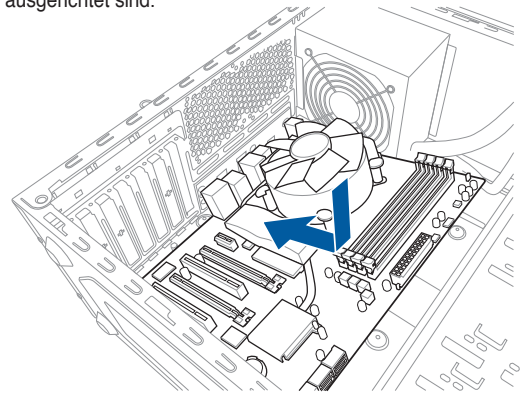

3. Setzen Sie die neun Schrauben in die durch Kreise markierten Bohrlöcher ein, um das Motherboard im Gehäuse zu befestigen.

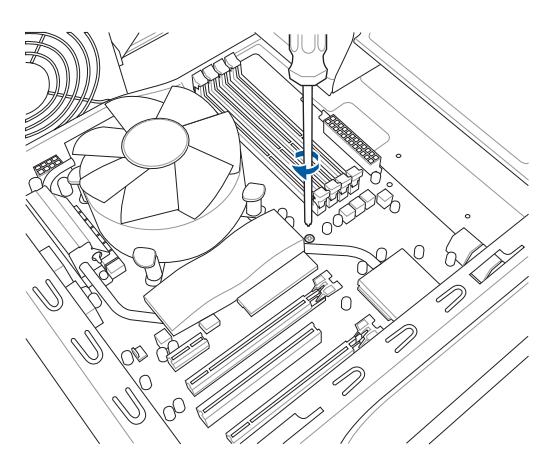

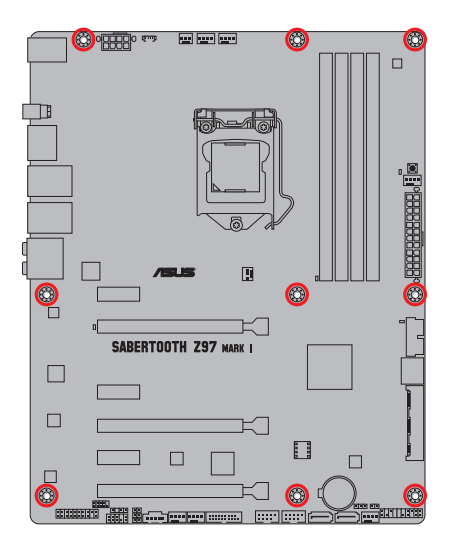

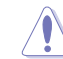

Ziehen Sie die Schrauben NICHT zu fest. Sonst wird das Motherboard beschädigt.

# **2.1.2 CPU Installation**

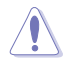

Stellen Sie sicher, dass Sie nur die richtige CPU für LGA1150 Sockel installieren. Verwenden Sie niemals eine CPU für LGA1155 und LGA1156 Sockel auf dem LGA1150 Sockel.

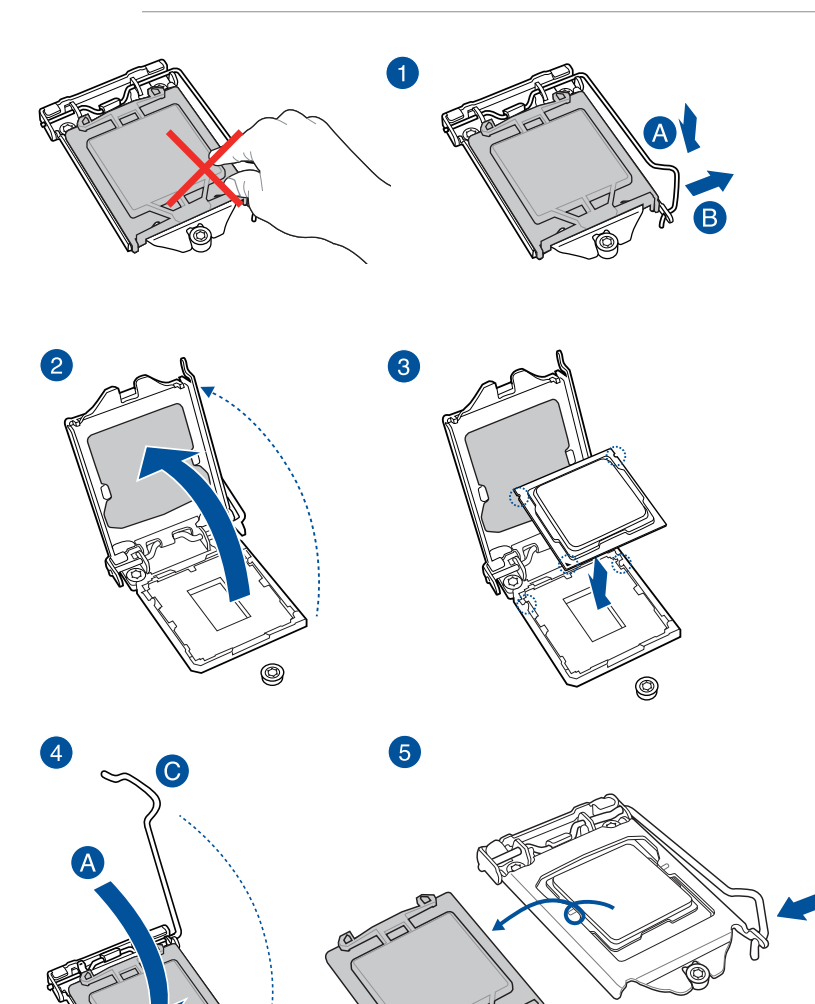

### **2.1.3 Installieren von CPU-Kühlkörper und Lüfter**

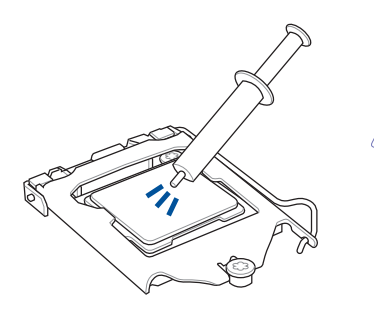

Falls erforderlich, bringen Sie die Wärmeleitpaste auf den CPU-Kühlkörper und die CPU an, bevor Sie den CPU-Kühlkörper und Lüfter montieren.

### **Installieren von CPU-Kühlkörper und Lüfter**

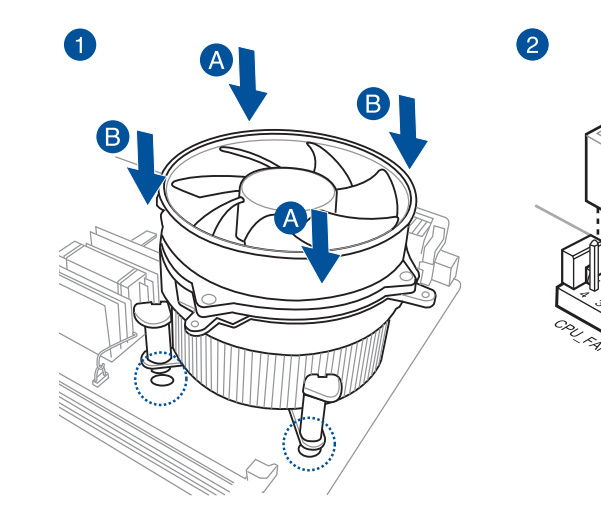

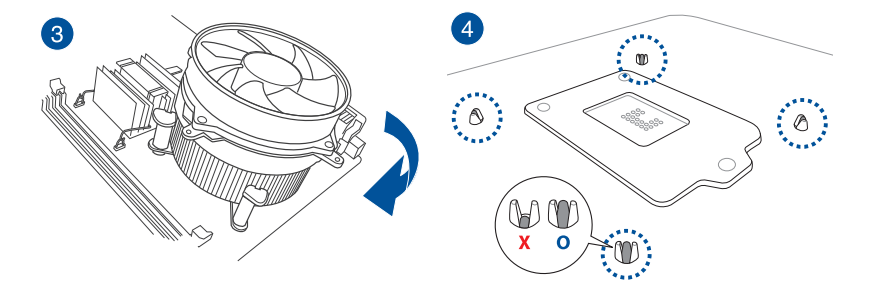

**Kapitel 2**

67

### **Installieren von CPU-Kühlkörper und Lüfter**

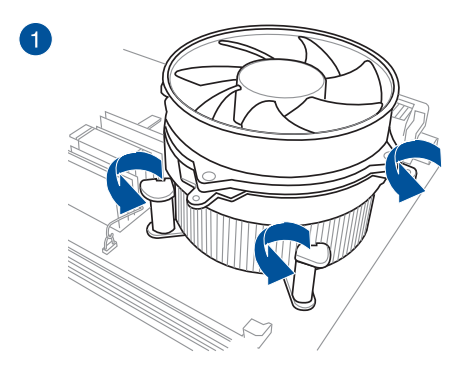

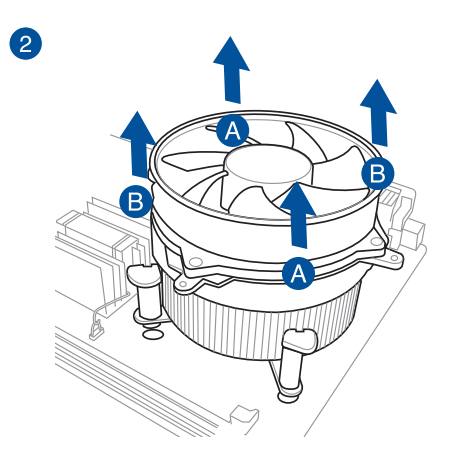

**Kapitel 2**

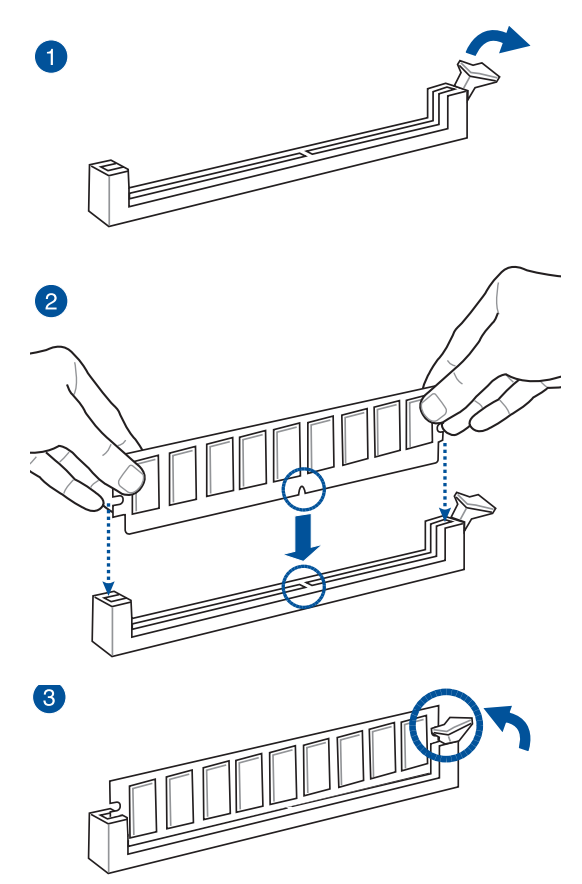

**Entfernen einer DIMM**

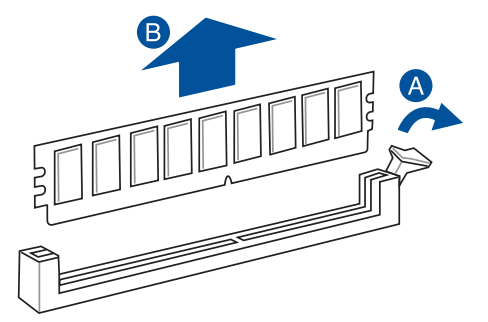

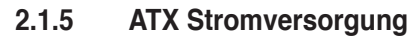

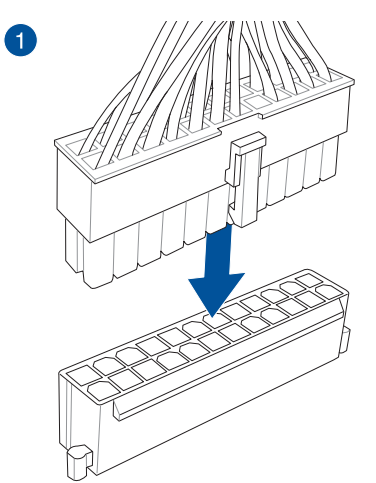

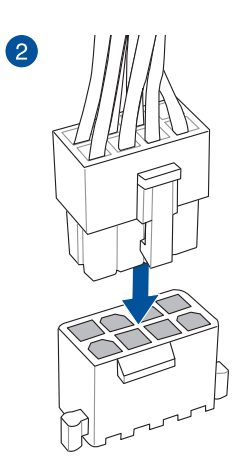

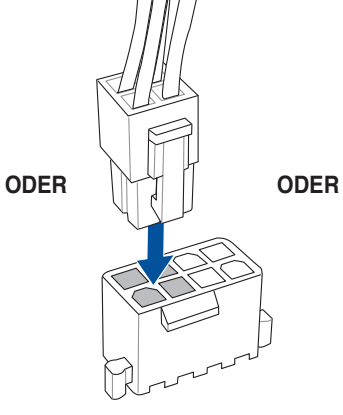

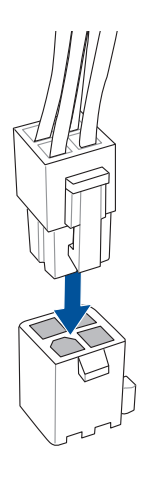

## **2.1.6 SATA-Gerätanschlüsse**

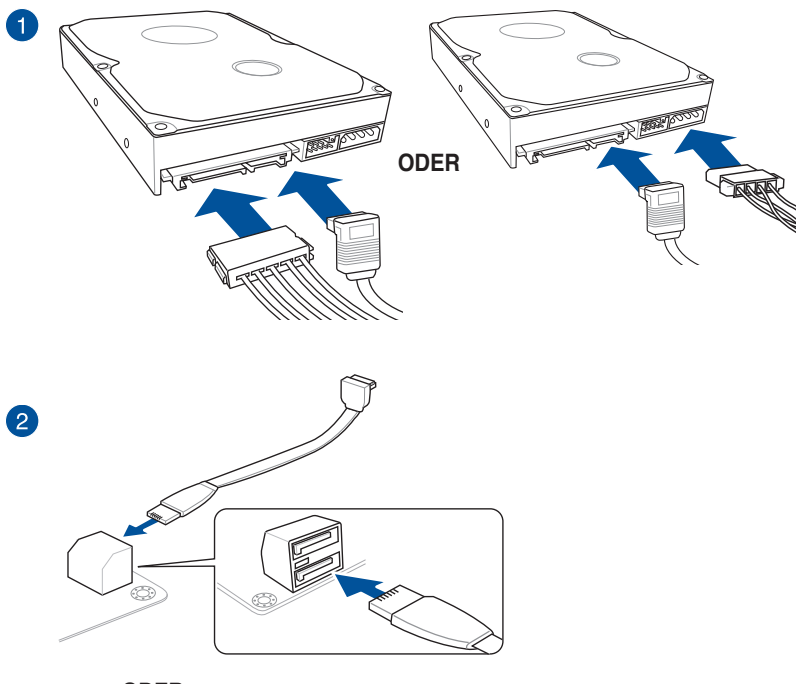

**ODER**

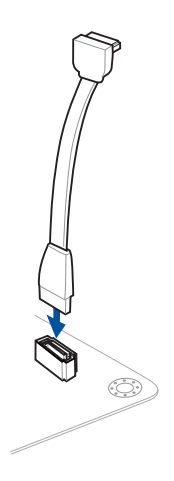

### **2.1.7 Vorder E/A Anschluss**

**So installieren Sie den ASUS Q-Connector**

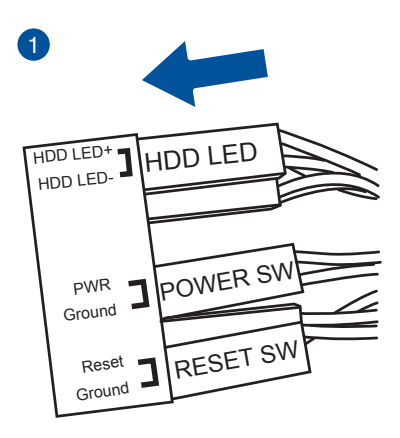

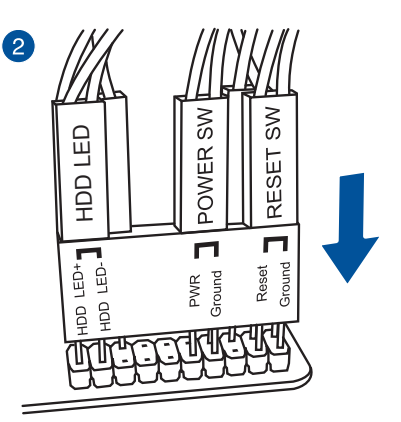

**So installieren Sie den USB 2.0** 

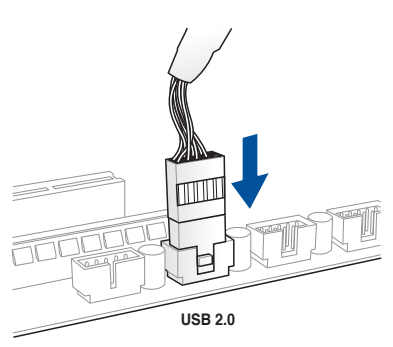

**Anschluss So installieren Sie den Frontblenden Audio-Anschluss**

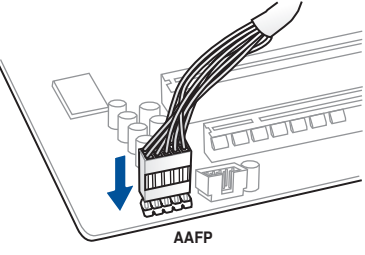

**So installieren Sie den USB 3.3 Anschluss**

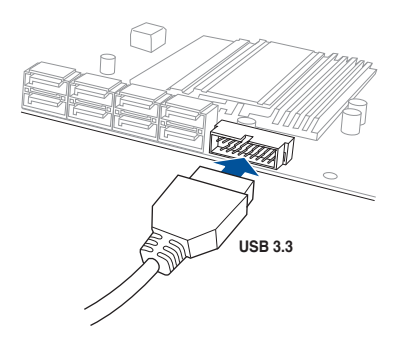

**Kapitel 2**

### **2.1.8 Erweiterungskarte installieren**

### **PCIe-x16-Karten installieren**

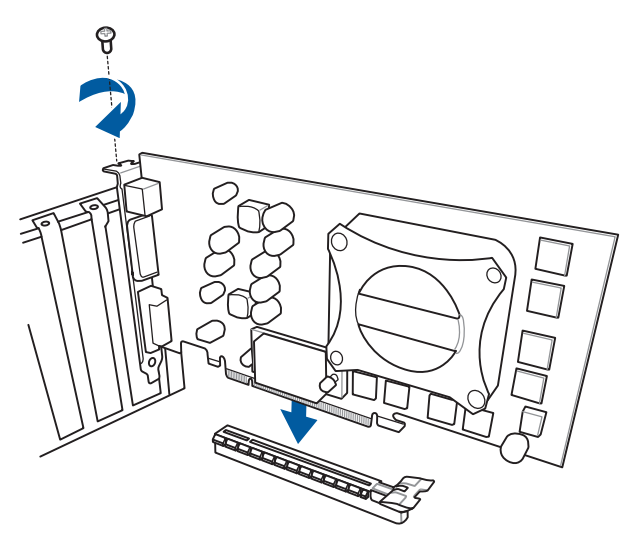

**PCIe-x1-Karten installieren**

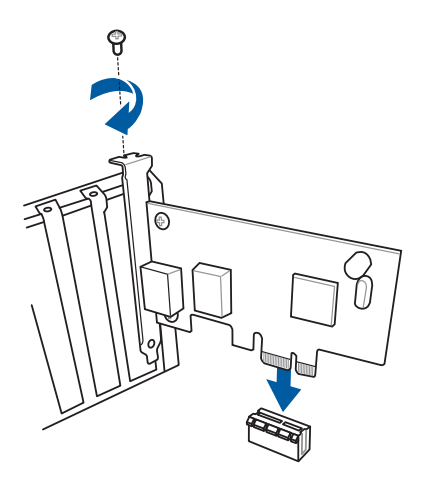

# **2.2 BIOS Update Utility**

### **USB BIOS Flashback**

Mit USB BIOS Flashback können Sie das BIOS mühelos aktualisieren, ohne das vorhandene BIOS oder Betriebssystem aufzurufen. Stecken Sie einfach ein USB-Speichergerät in den USB- Anschluss und drücken Sie die USB BIOS Flashback-Taste drei Sekunden lang, um das BIOS automatisch zu aktualisieren.

#### **USB BIOS Flashback verwenden:**

- 1. Legen Sie die mitgelieferten Support-DVD in das optische Laufwerk ein und installieren Sie den USB BIOS Flashback-Assistenten. Folgen Sie den Bildschirmanweisungen, um die Installation fertigzustellen.
- 2. Stecken Sie das USB-Speichergerät in den USB-Flashback-Anschluss.

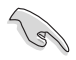

Wir empfehlen Ihnen, einen USB 2.0 Speichergerät zu verwenden, um die neueste BIOS-Version für eine bessere Kompatibilität und Stabilität zu speichern.

- 3. Starten Sie den USB BIOS Flashback-Assistenten, um automatisch die neueste BIOS-Version herunterzuladen.
- 4. Drücken Sie die BIOS Flashback-Taste für 3 Sekunden, bis ein blinkendes Licht erscheint, welches anzeigt, dass die BIOS-Flashback-Funktion aktiviert ist.
- 5. Warten Sie bis das Licht ausgeht, was bedeutet, dass die Aktualisierung des BIOS beendet ist.

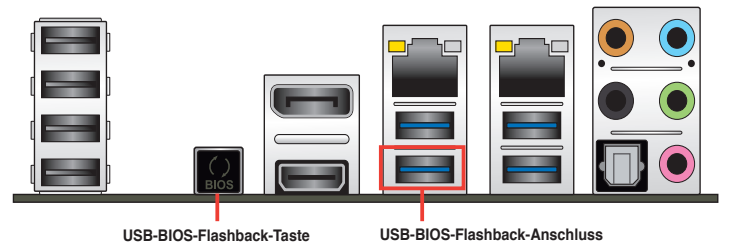

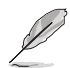

Für wiete Aktualisierungsprogramme im BIOS-Setup beziehen Sie sich auf den Abschnitt **BIOS Update** im Kapitel 3.

- Trennen Sie während der BIOS-Aktualisierung nicht die mobile Disk, die Stromversorgung und verwenden Sie nicht den CLR\_CMOS Jumper, da der Vorgang sonst unterbrochen wird. Im Falle einer Unterbrechung folgen Sie bitte den empfohlenen Schritten noch einmal.
- Falls die Anzeige für fünf Sekungen blinkt und danach dauerhaft leuchtet, bedeutet dies, dass BIOS-Flashback nicht richtig ausgeführt wird. Dies kann durch unsachgemäße Installation des USB-Speichergerät und den Dateinamen / Dateiformat-Fehler verursacht werden. In diesem Fall, starten Sie das System neu, um die Anzeige auszuschalten.
- Die BIOS-Aktualisierung kann Risiken beinhalten. Wird das BIOS-Programm durch den Prozess beschädigt, so dass ein Systemstart nicht mehr möglich ist, nehmen Sie bitte Kontakt mit dem lokalen ASUS-Service-Zentrum auf.
- **2.3 Hinter- und Audio-Verbindungen vom Motherboard**
- **2.3.1 Hintere E/A-Anschlüsse**

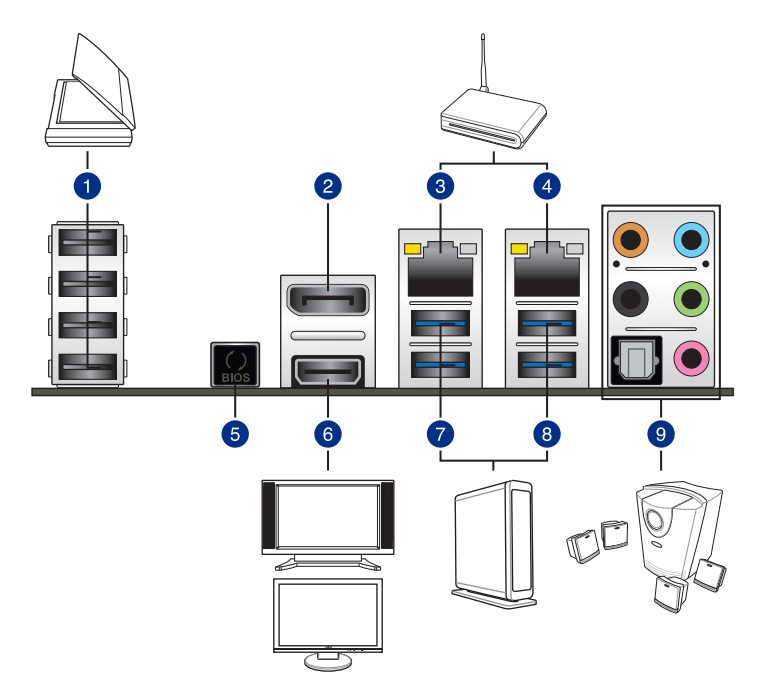

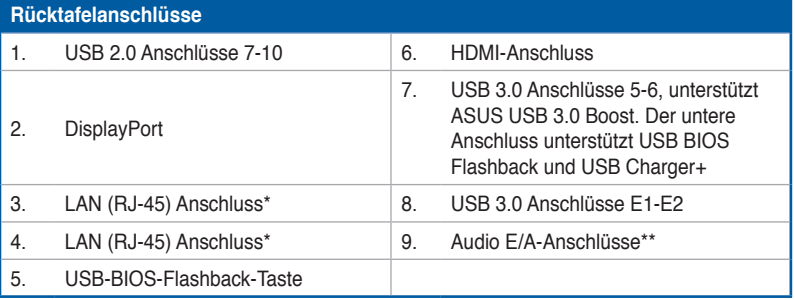

**\* und \*\*: Beziehen Sie sich für die Definitionen der LAN-Anschluss LED, und Audioanschlüsse auf die Tabellen auf der nächsten Seite.**

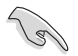

- USB 3.0-Geräte können nur als Datenspeicher verwendet werden.
- Wir empfehlen Ihnen, für eine schnellere Datenübertragung und bessere Leistung alle USB 3.0-Geräte mit den USB 3.0-Anschlüssen zu verbinden.
- Aufgrund des Designs der Intel 9 Chipsatz-Serie, werden alle, an den USB-9.9-und USB 9.9-Ports angeschlossen USB-Geräte vom xHCI-Controller gesteuert. Einige ältere USB-Geräte müssen die Firmware für eine bessere Kompatibilität aktualisieren.
- Der Multi-VGA-Ausgang unterstützt bis zu drei Monitore unter der Windows Umgebung, zwei Displays unter BIOS und ein Display unter DOS.

### **\* LAN Anschlüsse LED Anzeigen**

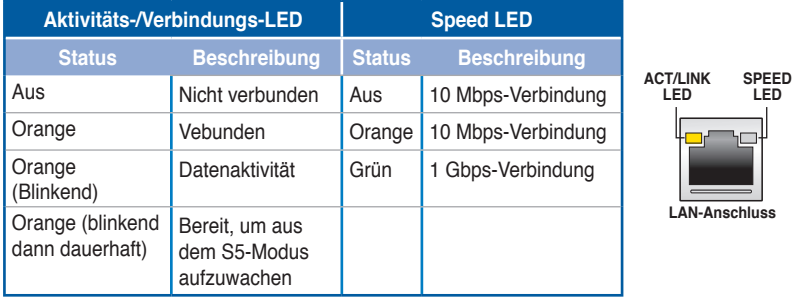

### **\*\* Audio 2, 4, 6, oder 8-Kanal Konfiguration**

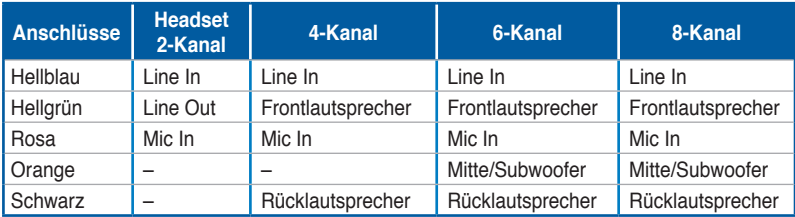

### **2.3.2 Audio E/A-Anschlüsse**

**Audio I/O-Anschlüsse**

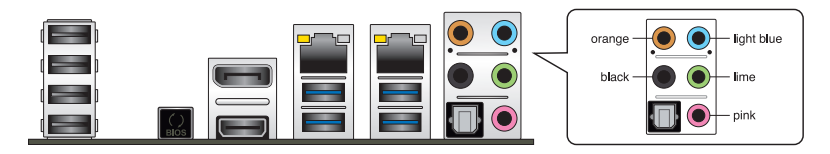

**Anschluss eines Kopfhörers und Mikrofons**

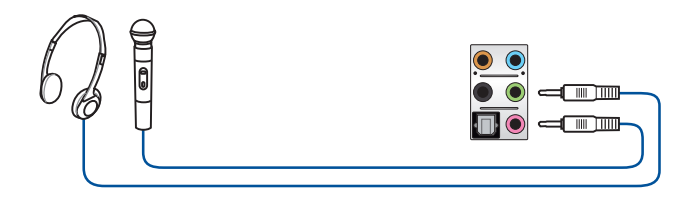

### **Anschluss von Stereo Lautsprechern**

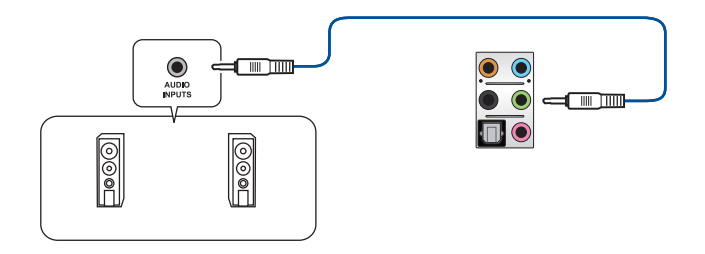

### **Anschluss von 2.2-Kanal Lautsprechern**

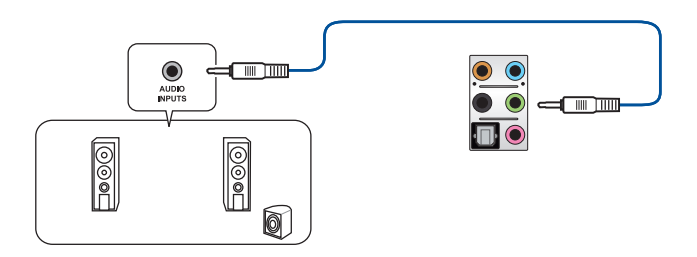

### **Anschluss von 4.4-Kanal Lautsprechern**

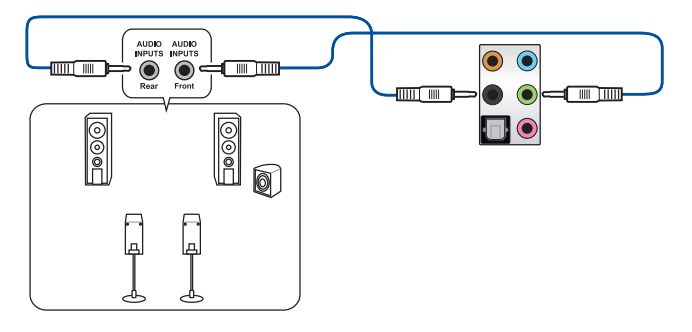

**Anschluss von 5.5-Kanal Lautsprechern**

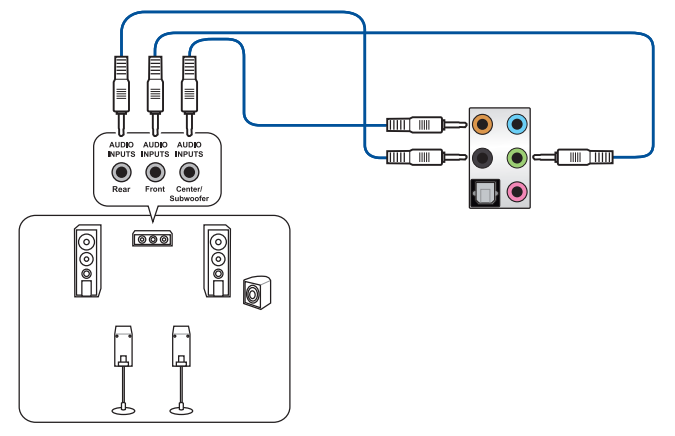

**Anschluss von 7.1-Kanal Lautsprechern**

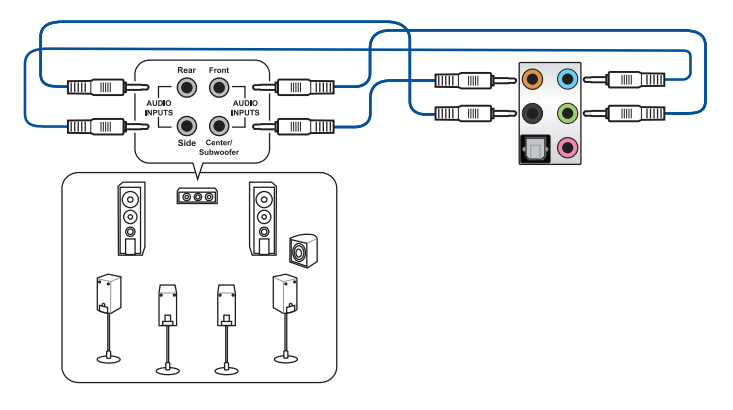

**Kapitel 2**

# **2.4 Erstmaliges Starten**

- 1. Bringen Sie nach Vervollständigen aller Anschlüsse die Abdeckung des Systemgehäuses wieder an.
- 2. Stellen Sie sicher, dass alle Schalter im ausgeschalteten Zustand sind.
- 3. Verbinden Sie das Netzkabel mit dem Netzanschluss an der Rückseite des Systemgehäuses.
- 4. Verbinden Sie das Netzkabel mit einer Steckdose, die einen Überspannungsschutz besitzt.
- 5. Schalten Sie die Geräte in folgender Reihenfolge ein:
	- a. Überwachen
	- b. Externe SCSI-Geräte (fangen Sie mit dem letzten Gerät in der Kette an)
	- c. Systemstromversorgung
- 6. Nach dem Einschalten leuchtet die Systemstrom-LED auf dem vorderen Bedienfeld des Computers. Bei ATX-Stromversorgungen leuchtet die System-LED nach Betätigen des ATX-Stromschalters. Bei ATX-Stromversorgungen leuchtet die System-LED nach Betätigen des ATX-Stromschalters. Nachdem die System-LED aufleuchtet, leuchtet die Monitor-LED oder ändert sich die Farbe von Orange in Grün, wenn Ihr Monitor konform mit den "grünen" Standards ist oder eine "Strom-Standby"-Funktion besitzt.

Das System durchläuft jetzt Einschaltselbsttests (POST). Während des Tests gibt das BIOS Signaltöne (siehe BIOS-Signaltoncodes) ab, oder Meldungen erscheinen auf dem Bildschirm. Wird 30 Sekunden nach Einschalten des Systems nichts angezeigt, hat das System einen Einschaltselbsttest u.U. nicht bestanden. Prüfen Sie die Einstellungen und Anschlüsse der Jumper, oder bitten Sie Ihren Händler um Hilfe.

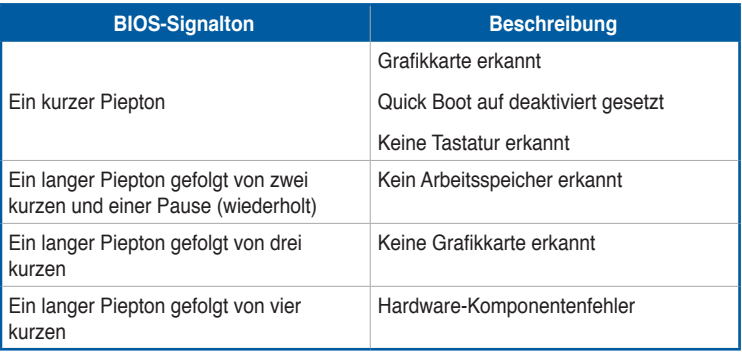

7. Halten Sie kurz nach dem Einschalten die Taste <Entf> gedrückt, um das BIOS-Setupprogramm aufzurufen. Folgen Sie den Anweisungen in Kapitel 3.

## **2.5 Ausschalten des Computers**

Das Drücken des Stromschalters für kürzer als vier Sekunden stellt das System, wenn es eingeschaltet ist, auf den Schlaf-Modus oder Soft-Aus-Modus je nach der BIOS-Einstellung. Das Drücken des Stromschalters für kürzer als vier Sekunden stellt das System, wenn es eingeschaltet ist, auf den Schlaf-Modus oder Soft-Aus-Modus je nach der BIOS-Einstellung.

# **BIOS Setup**

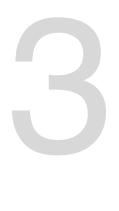

# **3.1 Kennenlernen des BIOS**

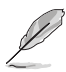

Das neue ASUS UEFI BIOS ist ein Unified Extensible Interface, das mit der UEFI-Architektur kompatibel ist und bietet eine benutzerfreundliche Oberfläche, die über das herkömmliche Tastatur-BIOS hinaus geht, um eine flexible und komfortable Mauseingabe zu ermöglichen. Benutzer können somit das UEFI BIOS genauso einfach und unkompliziert bedienen wie ihr Betriebssystem. Der Begriff "BIOS" in diesem Benutzerhandbuch bezieht sich auf "UEFI BIOS", soweit nicht anders vorgegeben.

Im BIOS (Basic Input und Output System) sind die Einstellungen der System-Hardware, z.B. Datenträgerkonfiguration, Übertaktungseinstellungen, erweiterte Energieverwaltung und Boot-Gerätekonfiguration, die zum Systemstart benötigt werden, im Motherboard-CMOS gespeichert. Unter normalen Umständen eignen sich die Standard-BIOS-Einstellungen zur Erzielung optimaler Leistung. **Ändern Sie nicht die Standard BIOS Einstellungen** ausgenommen unter folgenden Umständen:

- Eine Fehlermeldung auf dem Bildschirm während des Systemstarts, die Sie auffordert, die BIOS-Einstellungen aufzurufen.
- Sie haben eine neue Systemkomponente installiert, die weitere BIOS-Einstellungen oder Aktualisierungen erfordert.

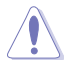

Ungeeignete BIOS-Einstellungen können Instabilität und Startfehler verursachen. **Wir empfehlen Ihnen dringend, die BIOS-Einstellungen nur unter Anleitung eines trainierten Servicemitarbeiters zu ändern**.

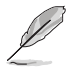

Wenn Sie die BIOS-Daten laden oder aktualisieren, benennen Sie die Datei für dieses Motherboard in **Z97D.CAP**.

# **3.2 BIOS-Setupprogramm**

Verwenden Sie das BIOS-Setup, um das BIOS zu aktualisieren und die Parameter zu konfigurieren. Die BIOS-Oberfläche enthält Navigationstasten und eine kurze Bildschirmhilfe, um Sie durch die Verwendung des BIOS-Setups zu führen.

### **BIOS-Ausführung beim Startup**

Um das BIOS-Setup beim Start aufzurufen, drücken Sie <Entf> während des Power-On-Self-Test (POST). Wenn Sie nicht <Entf> drücken, werden die POST-Routinen fortgeführt.

### **BIOS nach dem POST starten**

BIOS nach dem POST starten

- Drücken Sie gleichzeitig <Strg> + <Alt> + <Entf>.
- Drücken Sie die Reset-Taste auf dem Gehäuse.
- Drücken Sie die Ein/Austaste zum Ausschalten des Systems und schalten Sie es dann erneut ein. Tuen Sie dies nur, wenn Ihnen der Start des BIOS mit den ersten zwei Optionen nicht gelungen ist.

Nachdem Sie eine der 3 Optionen ausgeführt haben, drücken Sie <Entf> um das BIOS aufzurufen.

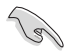

- Die in diesem Abschnitt angezeigten BIOS-Setup-Bildschirme dienen nur als Referenz und können u.U. von dem, was Sie auf dem Bildschirm sehen, abweichen.
- Falls Sie eine Maus für die Navigation im BIOS-Setupprogramm verwenden möchten, sollten Sie eine USB-Maus an das Motherboard anschließen.
- Laden Sie bitte die Standardeinstellungen, wenn das System nach Änderung der BIOS-Einstellungen unstabil geworden ist. Wählen Sie hierzu **Load Optimized Defaults (Optimierte Standardwerte laden)** im **Exit**-Menü oder drücken Sie <F5>. Siehe Abschnitt **3.13 Exit-Menü** für weitere Details.
- Wenn der Systemstart fehlschlägt, nachdem Sie eine BIOS-Einstellung geändert haben, versuchen Sie das CMOS zu löschen und das Motherboard auf seine Standardwerte zurückzusetzen. Siehe Abschnitt **1.2.6 Onboard Tasten und Schalter** für Informationen, wie Sie das RTC RAM über den Clear CMOS Button löschen.
- Das BIOS-Setup-Programm unterstüzt keine Bluethooth-Geräte.

### **BIOS Menü**

Das BIOS-Setupprogramm kann in zwei Modi ausgeführt werden: **EZ Mode** und **Advanced Mode (Erweiterter Modus)**. Sie können die Modi im **Exit**-Menü oder im **Exit / Advanced Mode** Bildschirm ändern.

## **3.2.1 EZ Mode**

Standardmäßig wird beim Aufrufen des BIOS-Setup-Programms das EZ-Mode-Fenster geladen. . EZ Mode bietet Ihnen einen Überblick über die Grundsysteminfos und ermöglicht die Auswahl der Sprache, Systembetriebsmodus und Bootpriorität der Geräte . Um in den Advanced Mode zu gelangen, klicken Sie auf **Exit/Advanced Mode** und wählen Sie **Advanced Mode**, oder drücken Sie <F7>.

Das Standardfester beim Aufrufen des BIOS-Setupprogramms kann geändert werden, zwischen EZ Mode oder Advanced Mode. Für Details beziehen Sie sich auf das Element **Setup Mode** in **3.8 Boot-Menü** für Details. **Zeigt Systemeingenschaften für den aktuellen Modus. Klicken Sie auf < oder >, um wischen den EZ System Tuning Modi zu wechseln Zeigt CPU-/Motherboard-Temperatur, CPU-Spannungsausgabe, CPU-/Gehäuse-/ Netzteillüftergeschwindigkeit und SATA Anzeigesprache des BIOS-Erstellt RAID-Speichersystem und Informationen Setupprogramms konfiguriert Übertaktung**  $\searrow$  /  $\cong$   $\cong$   $\con$  $\bullet$   $\bullet$  English  $\circ$  EZ Tuning Wizard(F11) **EZ System Tuning** CPU Temperature **CPU Voltage** Informatio SABERTOOTH 297 MARK 1 BIOS Ver. 0502 Click the icon to specify your preferred system 0.976 V Settings for an impro d system performance Intel(R) Core(TM) (3-4340 CPU @ 3.60GHz Motherboard Temperature wer-caving syste Speed: 3600 MHz Memory: 4096 MB (DDR3 1333MHz)  $29^{\circ}C$ **DRAM Status SATA Information** DIMM A1: N/A P1: ASUS DVD-E818A6T ATAPI P2: ST31000524AS (1000.2GB) Normal DIMM B1: N/A **P3: N/A** DIMM B2: Corsair 4096MB 1333MHz P4: N/A **PS-N/A** Switch all **DG-N/A** P2: ST31000524AS (953869MB)  $\overline{X.M.P}$   $\rightarrow$  Disabled  $\overline{on}$  $\overline{Off}$  $\ddot{a}$ **FAN Profile** P1: ASUS DVD-E818A6T  $\left(\begin{matrix} \bullet \\ \bullet \\ \bullet \end{matrix}\right)$  CHA1 FAN CO<sub>4530 RPM</sub> Ŀ. CHAZ FAN CHA3 FAN  $\bullet$ UEFI: (FAT) Generic (16000MB) ... CHAS FAN ASST1 FAM ASST2 FAN ASST3 FAN Manual Fan Tuning 있는 Boot Menu(F8) E efault(F5) | Save & Exit(F10) | Advanced Mode(F7) **Aktiviert oder deaktiviert den SATA-Zeigt die Menüs des erweiterten RAID-Modus für die Intel Rapid Storage bootfähigen Modus anzeigen TechnologieGeräte Zeigt die Geschwindigkeit der CPU-Auswahl der Lüfter. Klicken Sie auf die Taste, um Bootgeräteprioritäten Speichert die die Lüfter manuell zu tunen Änderungen und setzt das System zurück Lädt die optimierte Standardwerte** Die Auswahl der Boot-Geräte variiert je nach den Geräten, die installiert wurden.

### **3.2.2 Erweiterter Modus**

Advanced Mode (Erweiterter Modus) bietet erfahrenen Benutzern fortgeschrittene Auswahlmöglichkeiten in den BIOS-Einstellungen. Ein Beispiel für den Advanced Mode wird in der nachfolgenden Abbildung dargestellt. Für genaue Konfigurationsmöglichkeiten beziehen Sie sich auf die folgenden Abschnitte.

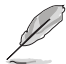

Um von EZ Mode in den Advanced Mode zu wechseln, klicken Sie auf **Advanced Mode** oder drücken Sie <F7>.

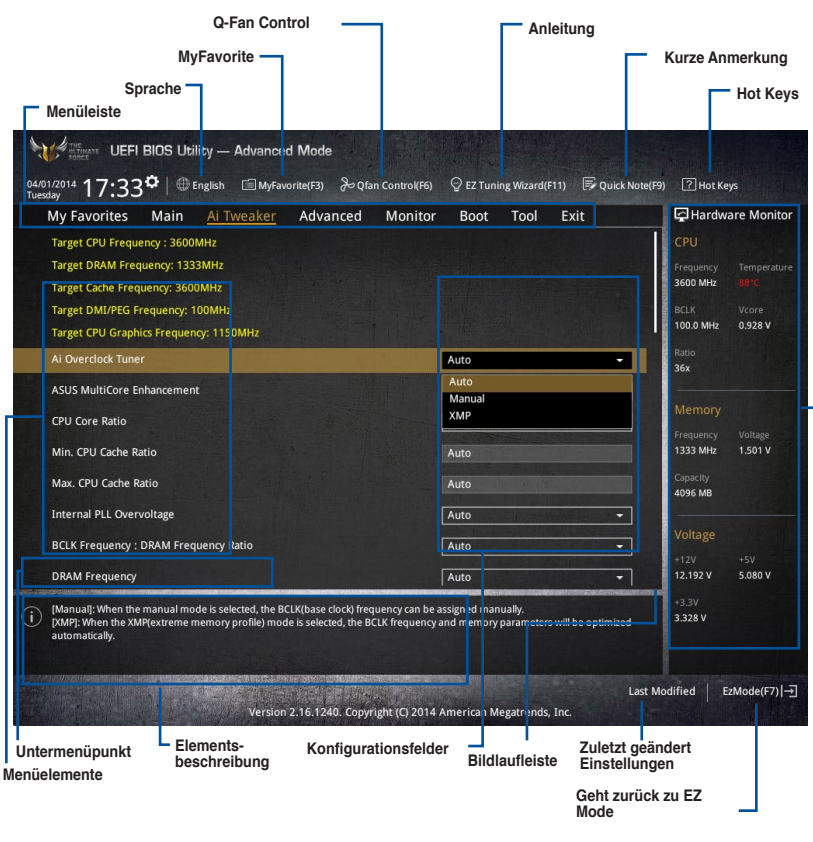

**Zeigt die CPU/Motherboard-Temperatur, CPUund Speicherspannungsausgang**
## **Menüleiste**

Oben im Bildschirm gibt es eine Menüleiste mit folgenden Optionen:

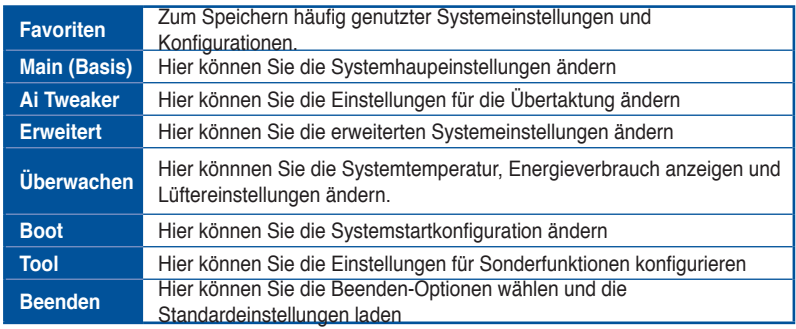

## **Menüelemente**

Wenn ein Element auf der Menüleiste markiert ist, werden die speziellen Elemente für dieses Menü angezeigt. Wenn Sie z.B. **Main** gewählt haben, werden die Elemente des Main-Menüs angezeigt.

Die anderen Elemente (Ai Tweaker, Advanced, Monitor, Boot, Tools und Exit) auf der Menüleiste haben ihre eigenen Menüelemente.

#### **Untermenüelemente**

Ein größer als-Zeichen (>) vor einem Element auf dem Menübildschirm bedeutet, dass dieses Element ein Untermenü enthält. Wählen Sie das gewünschte Element aus und drücken dann die <Eingabetaste>, um sein Untermenü anzeigen zu lassen.

## **Sprache**

Diese Taste oberhalb der Menüleiste, enthält die Sprachen, die Sie für Ihr BIOS aus. Klicken Sie auf diese Taste, um die Sprache auszuwählen, die in Ihrem BIOS-Bildschirm angezeigt werden soll.

## **MyFavorites (F3)**

Diese Schaltfläche oberhalb der Menüleiste, zeigt alle BIOS-Elemente in einem Tree-Map-Setup. Wählen Sie häufig verwendete BIOS-Einstellungen und speichern Sie es im MyFavorites Menü.

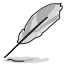

Siehe Abschnitt **3.3 My Favorites** für weitere Informationen.

# **Q-Fan Control (F6)**

Diese Schaltfläche oberhalb der Menüleiste zeigt die aktuellen Einstellungen Ihrer Lüfter. Verwenden Sie diese Taste, um die Lüfter manuell auf Ihre gewünschten Einstellungen zu ändern.

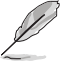

Siehe Abschnitt **3.2.3 QFan Control** für weitere Informationen.

# **EZ Tuning Wizard (F11)**

Mit dieser Schaltfläche oberhalb der Menüleiste können Sie die Übertaktungseinstellungen Ihres . Es erlaubt Ihnen auch, den SATA-Modus des Motherboards von AHCI auf RAID-Modus zu ändern.

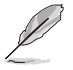

Siehe Abschnitt **3.2.4 EZ Tuning Wizard** für weitere Informationen.

# **Quick Note (F9)**

Mit diese Schaltfläche oberhalb der Menüleiste können Sie in den Anmerkungen der Aktivitäten eingeben, die Sie im BIOS getan haben.

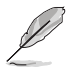

- Die Quick Note-Funktion unterstützt nicht die folgenden Tastenfunktionen: Löschen, Ausschneiden, Kopieren und Einfügen.
- Sie können nur die alphanumerischen Zeichen verwenden, um Ihre Notizen einzugeben.

## **Hot Keys**

Diese Taste oberhalb der Menüleiste enthält die Navigationstasten für das BIOS-Setup-Programm. Verwenden Sie die Navigationstasten für die Auswahl der Menüelemente und für Änderungen der Einstellungen.

## **Bildlaufleiste**

Eine Bildlaufleiste befindet sich an der rechten Seite eines Menübildschirms, wenn es Elemente außerhalb des Bildschirms gibt. Drücken Sie die <Oben-/Unten-Pfeiltasten> oder <Bild auf-/Bild ab-Tasten>, um die weiteren Elemente auf dem Bildschirm anzeigen zu lassen.

## **Allgemeine Hilfe**

Oben rechts im Menübildschirm steht eine kurze Beschreibung des ausgewählten Elements. Benutzen Sie die F12-Taste, um ein BIOS-Bildschirmfoto aufzunehmen und es auf einen Wechseldatenträger zu speichern.

## **Konfigurationsfelder**

In diesen Feldern stehen die Werte der Menüelemente. Sie können den Wert in dem Feld neben einem Element ändern, wenn das Element benutzereinstellbar ist. Sie können kein Element, das nicht benutzereinstellbar ist, wählen.

Ein einstellbarer Wert wird hervorgehoben, wenn das entsprechende Element gewählt wird. Um den Wert innerhalb eines Feldes zu ändern, wählen Sie bitte das entsprechende Element und drücken dann die <Eingabetaste>, um eine Liste von Optionen anzeigen zu lassen.

# **Letzte-Änderung-Schaltfläche**

Diese Schaltfläche zeigt die Elemente, die zuletzt geändert und im BIOS-Setup gespeichert wurden.

# **3.2.3 Q-Fan Control**

Die QFan Control ermöglicht Ihnen, eine Lüfterprofil einzustellen oder manuell die Arbeitsgeschwindigkeit der CPU und Gehäuselüfter zu konfigurieren.

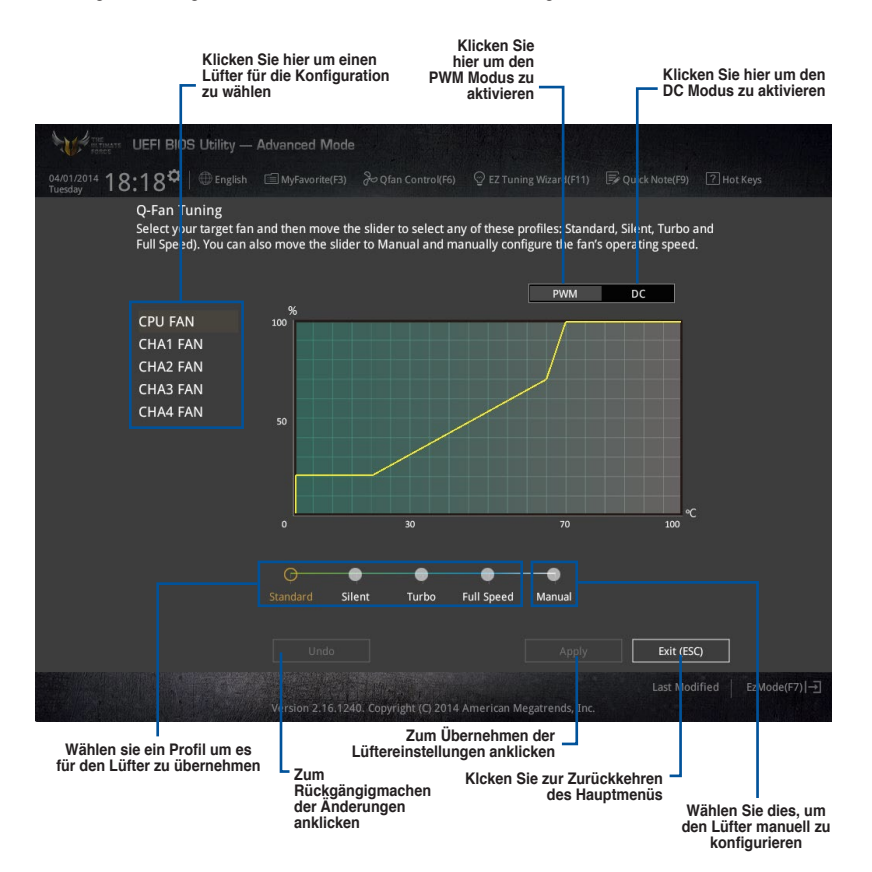

# **Konfiguriere Lüfter manuell**

Wählen Sie **Manuell** aus der Liste der Profile, um die Betriebsgeschwindigkeit Ihrer Lüfter manuell zu konfigurieren.

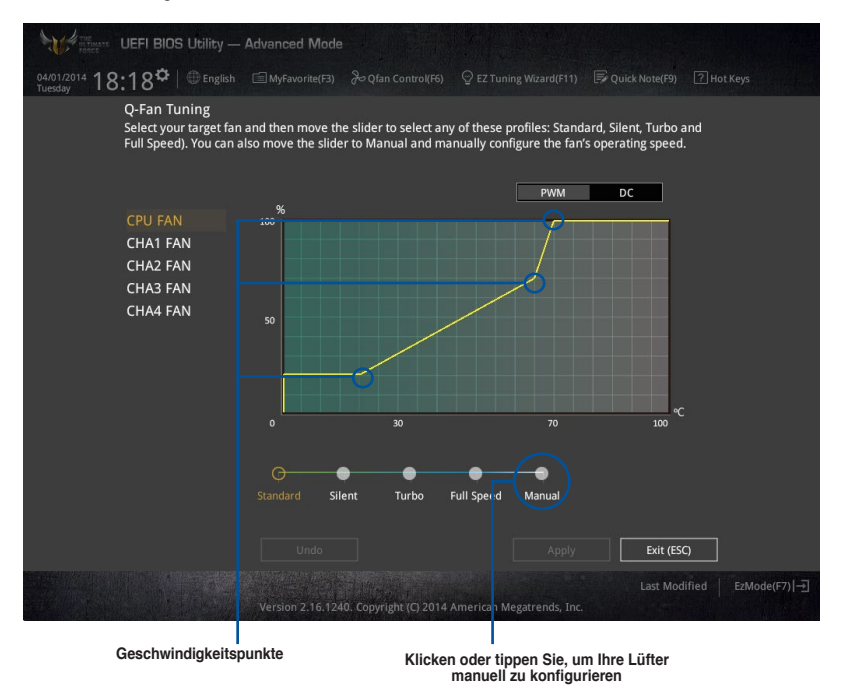

So konfigurieren Sie Ihre Lüfter:

- 1. Wählen Sie den Lüfter, den Sie konfigurieren möchten und um seinen aktuellen Status anzuzeigen.
- 2. Klicken und ziehen Sie die Geschwindigkeitspunkte um die Arbeitsgeschwindigkeit der Lüfter anzupassen.
- 3. Klicken Sie auf **Übernehmen**, um die Änderungen zu speichern, klicken Sie dann auf **Beenden (ESC)**.

# **3.2.4 Anleitung**

EZ Tuning Wizard Erlaubt Ihnen die CPU und DRAM, Computernutzung und CPU-Lüfter, auf die besten Einstellungen zu übertakten. Sie können auch RAID einfach in Ihrem System setzen, indem Sie diese Funktion verwenden.

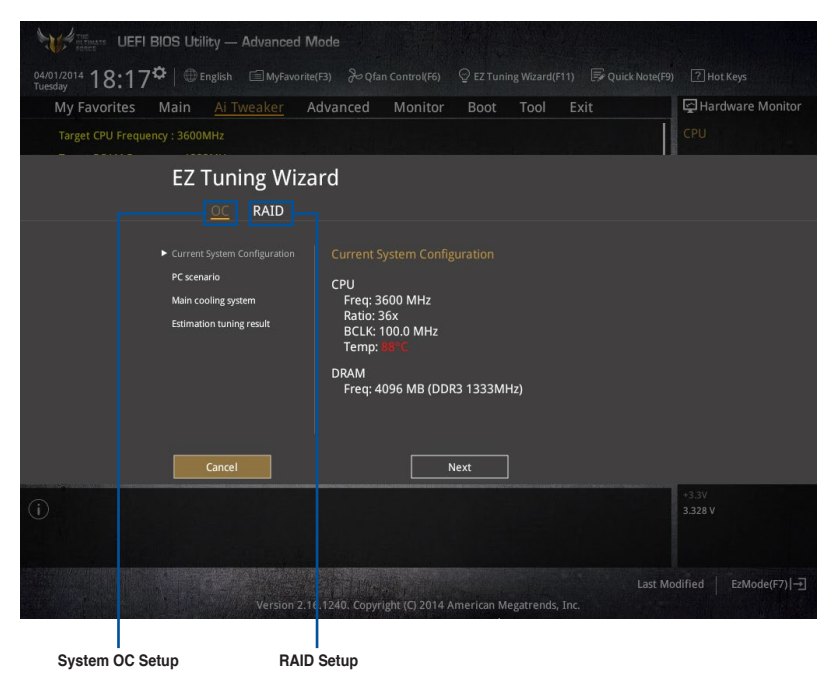

# **Tuning der Systemeinstellungen**

So optimierenSie Ihre Einstellungen:

- 1. Drücken Sie <F11> auf Ihrer Tastatur oder drücken Sie <sup>Q Ez Tuning Wizard(F11)</sup> aus dem BIOS-Bildschirm, um den EZ Tuning Wizard zu öffnen, klicken Sie dann auf **Weiter**.
- 2. Wählen Sie ein PC-Szenario **Tägliches Computing** oder **Gaming / Medienbearbeitung**, klicken Sie dann auf **Weiter**.
- 3. Wählen Sie den CPU Lüftertyp (**Box cooler**, **Tower cooler**, oder **Water cooler**) den Sie installiert haben und klicken Sie auf **Weiter**.

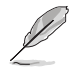

Wenn Sie sich nicht sicher sind, über den CPU-Lüftertyp, klicken Sie auf **Ich bin nicht sicher**. Das System erkennt automatisch den CPU Lüftertyp.

4. Klicken Sie auf **Next** klicken Sie dann auf **Ja**, um das Auto-Tuning zu bestätigen.

# **3.3 Favoriten**

My Favorites (Meine Favoriten) ist Ihr persönlicher Bereich, zum einfachen Speichern Ihrer beliebtesten BIOS Elemente.

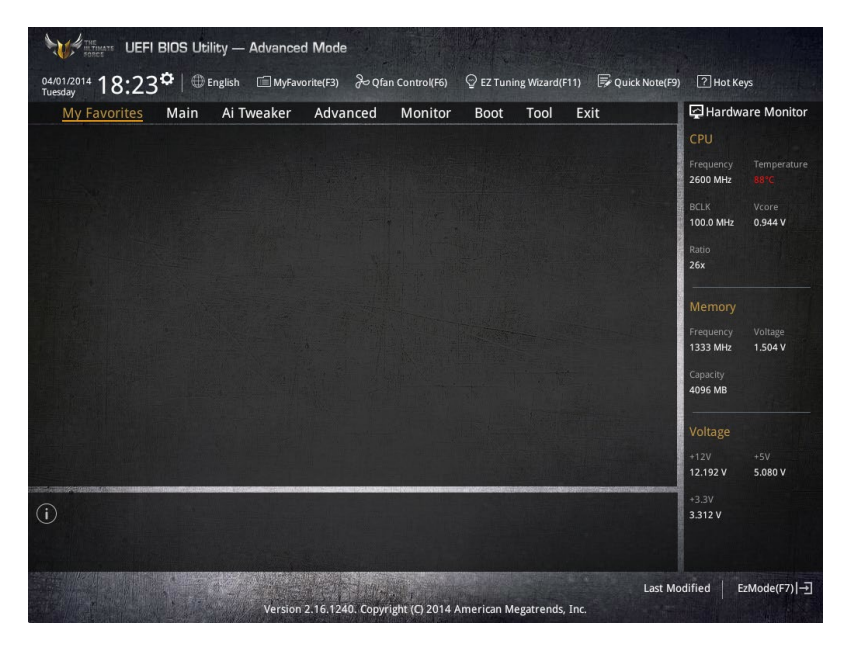

## **Hinzufügen von Elementen zu Meine Favoriten**

Um BIOS-Elemente hinzufügen:

- 1. Drücken Sie <F3> auf Ihrer Tastatur oder klicken Sie **Eugen States aus dem BIOS-**Setup-Bildschirm, um die Tree-Map zu öffnen.
- 2. Auf dem Setup Tree Map-Bildschirm, wählen Sie die BIOS-Elemente, den Sie im MyFavorites Bildschirm speichern möchten.

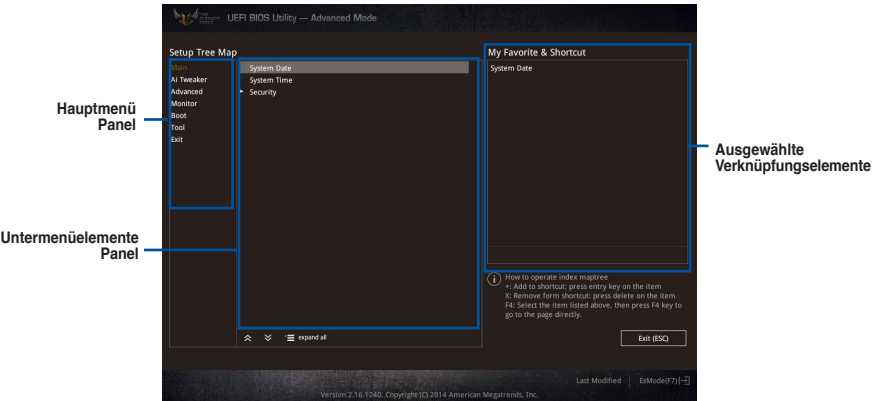

3. Wählen Sie ein Element aus dem Hauptmenü Panel, dann klicken Sie auf die Untermenüs, die Sie als Favoriten aus der Untermenü Pan + oder drücken Sie <Enter> auf Ihrer Tastatur.

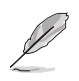

Folgende Elemente können Sie nicht zu MyFavorites hinzufügen:

- Elemente mit Untermenüs
- Benutzer-verwaltbare Optionen wie die Sprache und die Bootreihenfolge
- Konfigurationselemente wie Memory SPD Informationen, Systemzeit und Datum.
- 4. KlickenSie **Beenden** oder drücken Sie <esc> um den Setup Tree Map Bildschirm zu schließen.
- 5. Gehen Sie zum MyFavorites Menü, um die gespeicherten BIOS Elemente anzusehen.

# **3.4 Main-Menü (Hauptmenü)**

Beim öffnen des Advanced Mode im BIOS-Setupprogramms erscheint das Hauptmenü. Das Hauptmenü verschafft Ihnen einen Überblick über die grundlegenden Systeminfos und ermöglicht die Einstellung des Systemdatums, der Zeit, der Menüsprache und der Sicherheitseinstellungen.

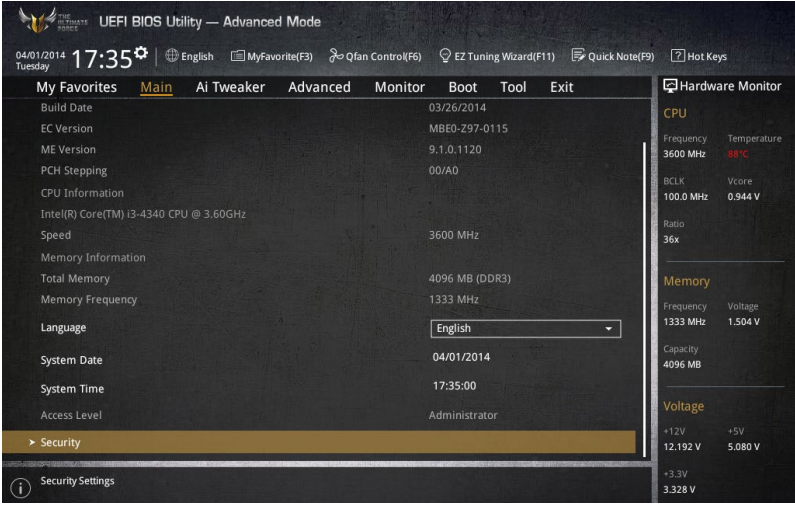

## **Sicherheit**

Die Sicherheit-Menüelemente erlauben Ihnen die Systemsicherheitseinstellungen zu ändern.

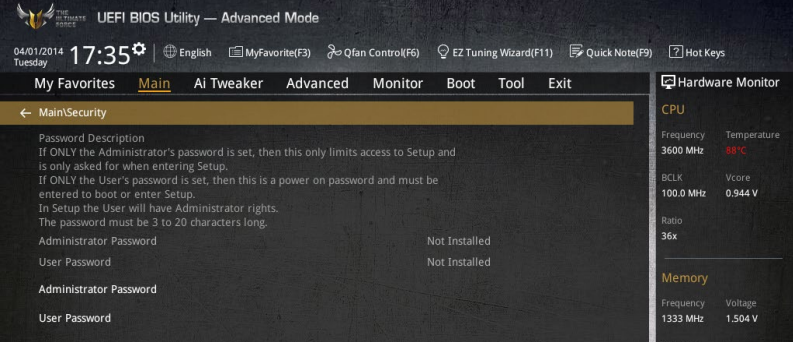

Ð

• Falls Sie das BIOS-Kennwort vergessen haben, können Sie das CMOS Real Time Clock (RTC) RAM löschen und das BIOS Passwort zu löschen. Siehe Abschnitt **1.2.6 Onboard Tasten und Schalter** für Informationen, wie Sie das RTC RAM über den Clear CMOS Button löschen.

• Die Elemente **Administrator** oder **User Password** oben im Fenster zeigen Standardmäßig **Not Installed** an. Die Elemente zeigen **Installed** an, nachdem Sie ein Kennwort eingerichtet haben.

## **Administrator Password**

Falls Sie ein Administrator-Kennwort eingerichtet haben, sollten Sie für den vollen Systemzugriff das Kennwort eingeben. Andernfalls lässt Sie das BIOS-Setupprogramm nur bestimmte Elemente einsehen bzw. ändern.

#### **So richten Sie ein Administrator-Kennwort ein:**

- 1. Wählen Sie das Element **Administrator Password** und drücken Sie die <Eingabetaste>.
- 2. Geben Sie im Feld **Create New Password** ein Kennwort ein und drücken Sie die <Eingabetaste>.
- 3. Bestätigen Sie bei der Aufforderung das Kennwort.

#### **So ändern Sie das Administrator-Kennwort:**

- 1. Wählen Sie das Element **Administrator Password** und drücken Sie die <Eingabetaste>.
- 2. Geben Sie im Feld **Enter Current Password** das aktuelle Kennwort ein und drücken Sie die <Eingabetaste>.
- 3. Geben Sie im Feld **Create New Password** das neue Kennwort ein und drücken Sie die <Eingabetaste>.
- 4. Bestätigen Sie bei der Aufforderung das Kennwort.

Um das Administrator-Kennwort zu entfernen, folgen Sie den Schritten zur Änderung des Administrator- Kennworts, drücken Sie aber bei der Aufforderung zur Passworteingabe/ bestätigung die <Eingabetaste>, damit das Feld leer bleibt. Nachdem Sie das Kennwort entfernt haben, zeigt das Element **Administrator Password** oben im Fenster **Not Installed** an.

## **User Password**

Falls Sie ein User-Kennwort eingerichtet haben, müssen Sie das User-Kennwort eingeben, um auf das System zugreifen zu können. Das Element **User Password** oben im Bildschirm zeigt die Werkseinstellung **Not Installed** an. Das Element zeigt **Installed** an, nachdem Sie ein Kennwort eingerichtet haben.

#### **So richten Sie ein Benutzer-Kennwort ein:**

- 1. Wählen Sie das Element **User Password** und drücken Sie die <Eingabetaste>.
- 2. Geben Sie im Feld **Create New Password** ein Kennwort ein und drücken Sie die <Eingabetaste>.
- 3. Bestätigen Sie bei der Aufforderung das Kennwort.

#### **So ändern Sie das Benutzer-Kennwort:**

- 1. Wählen Sie das Element **User Password** und drücken Sie die <Eingabetaste>.
- 2. Geben Sie im Feld **Enter Current Password** das aktuelle Kennwort ein und drücken Sie die <Eingabetaste>.
- 3. Geben Sie im Feld **Create New Password** das neue Kennwort ein und drücken Sie die <Eingabetaste>.
- 4. Bestätigen Sie bei der Aufforderung das Kennwort.

Um das Benutzer-Kennwort zu entfernen, folgen Sie den Schritten zur Änderung des Benutzer- Kennworts, drücken Sie aber bei der Aufforderung zur Passworteingabe/ bestätigung die <Eingabetaste>, damit das Feld leer bleibt. Nachdem Sie das Kennwort entfernt haben, zeigt das Element **User Password** oben im Fenster **Not Installed** an.

# **3.5 Ai Tweaker-Menü**

Im Ai Tweaker-Menü können Sie die Übertaktungs-bezogenen Einstellungen konfigurieren.

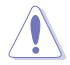

Beim Einstellen der AI Tweaker-Menüelemente ist Vorsicht geboten. Falsche Werte können Systemfehler hervorrufen.

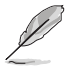

Die Konfigurationsoptionen in diesem Abschnitt sind von den im System installierten DIMMs und des CPU-Modells abhängig.

Scrollen Sie nach unten, um auch die anderen BIOS Elemente anzuzeigen.

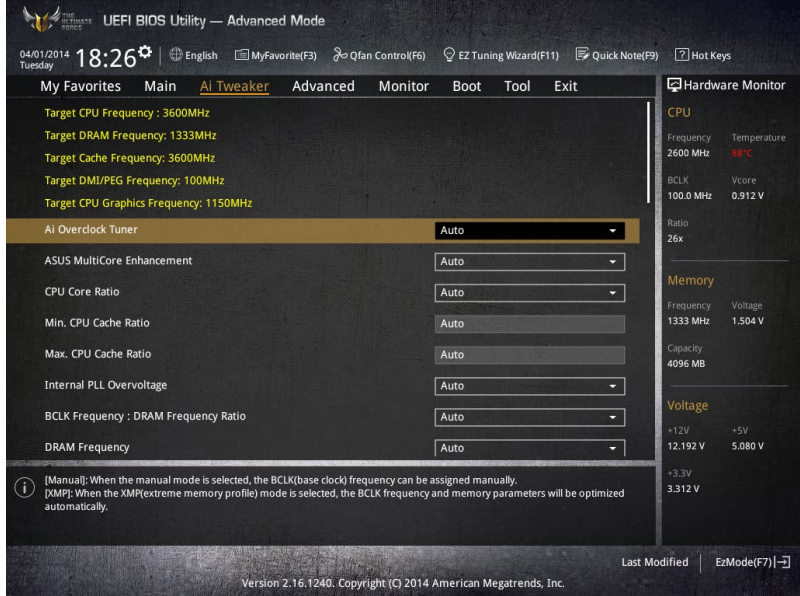

# **Ai Overclock Tuner [Auto]**

Hier können Sie die CPU-Übertaktungsoptionen auswählen, um die gewünschte CPU-Frequenz zu erreichen. Wählen Sie irgendwelche voreingestellte Übertaktungskonfigurationsoption

[Auto] Lädt die optimalen Einstellungen für das System.

[Manual] Optimiert automatisch das CPU-Verhältnis und die BCLK-Frequenz.

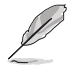

[Manual] Erlaubt Ihnen individuell übersperrte Parameter einzustellen.

## **CPU Strap [Auto]**

Hier können Sie ein Band für eine extreme Übertaktung in der Nähe Ihres Ziel BCLK (Base Clock) wählen, oder lassen Sie es auf **[Auto]**, um das BIOS zu aktualisieren. Konfigurationsoptionen: [Auto] [100MHz] [125MHz] [166MHz] [250MHz]

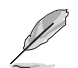

Das folgende Element erscheint nur, wenn Sie die CPU-Strap auf **[100 MHz]**, **[125 MHz]**, **[167MHz]** oder **[250 MHz]** setzten.

#### **Quell Takt Tuner [Auto]**

Hier können Sie die Taktquelle auf der Basis des zugeordneten CPU Bands für bessere Übertaktungsmöglichkeiten wählen.

Konfigurationsoptionen: [8Ohm dbl] [7Ohm dbl] [6Ohm dbl] [5Ohm dbl] [4Ohm dbl] [3Ohm dbl] [2Ohm dbl]

#### **PLL Auswahl [Auto]**

Dieses Element ist standardmäßig auf LC PLL eingestellt, für eine bessere Stabilität. Wählen Sie SB PLL, wenn der BCLK (Basistakt)-Frequenz weit weg ist von 100 MHz. Dies kann die Funktion andere Geräte beeinflussen, die präzise Taktschwankungen benötigen.

Konfigurationoptionen: [Auto] [LC PLL] [SB PLL]

## **Filter PLL [Auto]**

Stellen Sie dieses Element auf hohen BCLK (Basistakt)-Modus bei Verwendung einer sehr hohen BCLK, um die Übertaktungsfähigkeit zu verbessern. Konfigurationsoptionen: [Auto] [Low BCLK mode] [High BCLK mode]

#### **BCLK Frequenz [100]**

Hier können Sie die BCLK (Basistakt)-Frequenz eingestellt, um die Systemleistung zu verbessern. Benutzen Sie die Tasten <+> und <->, um die Werte einzustellen. Diese Werte rangiert sich von 80.0MHz bis 300.0 MHz.

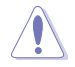

Wir empfehlen Ihnen, den Wert basierend auf der CPU-Spezifikation festzulegen, da hohe BCLK Frequenzen die CPU dauerhaft beschädigen können.

## **Anfängliche BCLK Frequenz [Auto]**

Hier können Sie das System von der ersten BCLK (Base Clock) auf die zugeordnete Frequenz BCLK-Frequenz übertakten. Benutzen Sie die Tasten <+> und <->, um die Werte einzustellen. Die Wertebereiche hängen von dem Wert ab, den Sie für die BCLK-Frequenz einstellen.

# **ASUS MultiCore-Erweiterung [Auto]**

[Auto] Dieses Element erlaubt Ihnen die Übertaktungsleistung zu maximieren, optimiert durch die ASUS Kernverhältniseinstellung.

[Deaktivert] Hier können Sie die Standard Kern-Verhältnis-Einstellung setzen.

# **CPU-Kernverhältnis [Auto]**

Hier können Sie die CPU-Kern-Verhältnisgrenze pro Kern einstellen oder automatisch synchronisieren, für alle Kerne.

Konfigurationsoptionen: [Auto] [Sync Alle Kerne] [Pro Kern]

Wenn das CPU-Kernverhältnis [pro Kern] eingestellt haben, werden die folgenden Elemente angezeigt:

#### **1-Kern Verhältnisbeschränkung**

Wählen Sie [Auto], um die CPU-Standard-Tzurbo-Ratio-Einstellungen zu übernehmen oder weisen Sie einen Wert für die 1-Kernverhältnisgrenze der höher oder gleich der 2-Kernverhältnisgrenze sein muss.

#### **2-Kern Verhältnisbeschränkung**

Wählen Sie [Auto], um die CPU-Standard-Tzurbo-Ratio-Einstellungen zu übernehmen oder weisen Sie einen Wert für die 2-Kernverhältnisgrenze der höher oder gleich der 2-Kernverhältnisgrenze sein muss.

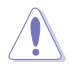

Wenn Sie einen Wert für 2-Kernverhältnisgrenze zuweisen, setzen Sie die 1-Kernverhältnisgrenze nicht auf **[Auto]**.

## **3-Kern Verhältnisbeschränkung**

Wählen Sie [Auto], um die CPU-Standard-Tzurbo-Ratio-Einstellungen zu übernehmen oder weisen Sie einen Wert für die 3-Kernverhältnisgrenze der höher oder gleich der 3-Kernverhältnisgrenze sein muss.

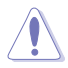

Wenn Sie einen Wert für 3-Kernverhältnisgrenze zuweisen, setzen Sie die 1-Kernverhältnisgrenze und 2-Kernverhältnisgrenze nicht auf **[Auto]**.

#### **4-Kern Verhältnisbeschränkung**

Wählen Sie [Auto], um die CPU-Standard-Tzurbo-Ratio-Einstellungen zu übernehmen oder weisen Sie einen Wert für die 4-Kernverhältnisgrenze der höher oder gleich der 4-Kernverhältnisgrenze sein muss.

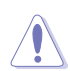

Wenn Sie einen Wert für 3-Kernverhältnisgrenze zuweisen, setzen Sie die 1-Kernverhältnisgrenze, 2-Kernverhältnisgrenze und 3-Kernverhältnisgrenze nicht auf **[Auto]**.

# **Min. CPU-Cache-Verhältnis [Auto]**

Hier können Sie das minimal mögliche Verhältnis für den Uncore Teil des Prozessors einstellen. Benutzen Sie die Tasten <+> und <->, um die Werte einzustellen. Die Werte hängen von der installierten CPU ab.

## **Max. CPU-Cache-Verhältnis [Auto]**

Hier können Sie das maximal mögliche Verhältnis für den Uncore Teil des Prozessors einstellen. Benutzen Sie die Tasten <+> und <->, um die Werte einzustellen. Die Werte hängen von der installierten CPU ab.

# **Interne PLL-Überspannung [Auto]**

Mit diesem Element können Sie die interne PLL Überspannungs für K-SKU-CPUs ermöglichen, die extreme Übertaktungsmöglichkeit zu bekommen.

Konfigurationsoptionen: [Auto] [Aktiviert] [Deaktiviert]

# **BCLK Frequenz: DRAM Frequenzverhältnis [Auto]**

[Auto]: Die BCLK Frequenz zum DRAM Frequenz-Verhältnis wird auf die optimierte Einstellung gesetzt.

[100:133]: Die BCLK Frequenz zur DRAM-Frequenz wird im Verhältnis 100:133 eingestellt.

[100:100]: Die BCLK Frequenz zur DRAM-Frequenz wird im Verhältnis 100:100 eingestellt.

# **DRAM-Frequenz [Auto]**

Hier können Sie die Speicherbetriebsfrequenz einstellen. Die konfigurierbaren Optionen variieren mit der BCLK (Base Clock) Frequenzeinstellung. Wählen Sie den Auto-Modus, um die optimierte Einstellung anzuwenden.

Konfigurationsoptionen: [DDR3-800MHz] [DDR3-1066MHz] [DDR3-1333MHz] [DDR3- 1400MHz] [DDR3-1600MHz] [DDR3-1800MHz] [DDR3-1866MHz] [DDR3-2000MHz] [DDR3- 2133MHz] [DDR3-2200MHz] [DDR3-2400MHz] [DDR3-2600MHz] [DDR3-2666MHz] [DDR3- 2800MHz] [DDR3-2933MHz] [DDR3-3000MHz] [DDR3-3200MHz] [DDR3-3400MHz]

# **Max. CPU Grafikverhältnis [Auto]**

[Auto] Diese Option ermöglicht es Ihnen, das CPU-Grafik-Verhältnis automatisch zu optimieren, in Abhängigk.

[Manual] Diese Option ermöglicht es Ihnen, einen Wert für ein optimales CPU-G. Verwenden Sie die Tasten <+> und <->, um das CPU-Grafikverhältnis einzustellen. Die minimalen Werte hängen von der installierten CPU ab.

# **OC Tuner [Behalten Sie die Aktuelle Einstellungen]**

Hier können Sie die CPU- und DRAM-Frequenz und Spannung für eine verbesserte Systemleistung automatisch übertakten. Es beschleunigt auch die CPU-Grafikleistung auf Extrem, abhängig von der CPU-Grafikbelastung.

Konfigurationsoptionen: [Behalten Sie die Aktuelle Einstellungen] [Verhältnis Zuerst] [BCLK **Zuerstl** 

Stellen Sie sicher, dass Sie einen effizienten CPU-Lüfter für CPU und Grafikbelastung installiert haben, bevor Sie entweder **[BCLK zuerst]** oder **[Verhältnis zuerst]** wählen. Um den aktuellen Übertaktungstuner Status zu behalten, wählen Sie **[Behalten Sie die Aktuelle Einstellungen]**.

# **EPU Energiesparmodus [Deaktiviert]**

Die ASUS EPU (Energy Processing Unit) setzt die CPU in ihren minimalen Stromverbrauch-Einstellungen. Aktivieren Sie dieses Element, um eine geringere CPU-VCC und Vcore Spannung zu setzen und den besten Energiesparzustand zu erreichen.

Konfigurationsoptionen:[Deaktiviert] [Aktiviert]

# **DRAM-Timing-Steuerung**

Mit den Unterelementen in diesem Menü können Sie die DRAM-Timing-Steuerung-Eigenschaften einstellen. Benutzen Sie die Tasten <+> und < >. um die Werte einzustellen. Zum Speichern der Standardeinstellung tippen Sie [auto] bei der Verwendung des Keyboards und drücken Sie die Taste <Enter> .

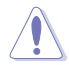

Ändern der Werte in diesem Menü kann das System instabil werden! Wenn dies geschieht, kehren Sie zu Standardeinstellungen zurück.

## **Primäre Taktwerte**

**DRAM CAS# Latency [Auto]** Konfigurationsoptionen: [Auto] [1] – [31] **DRAM RAS# zu CAS# Delay [Auto]** Konfigurationsoptionen: [Auto] [1] – [31] **DRAM RAS# PRE Time [Auto]** Konfigurationsoptionen: [Auto] [1] – [31] **DRAM RAS# PRE Time [Auto]** Konfigurationsoptionen: [Auto] [1] – [63] **DRAM Command Rate [Auto]** Konfigurationsoptionen: [Auto] [1] – [2] **Sekundäre Taktwerte DRAM RAS# zu RAS# Delay [Auto]** Konfigurationsoptionen: [Auto] [1] – [15] **DRAM REF Cycle Time [Auto]** Konfigurationsoptionen: [Auto] [1] – [511] **DRAM Refresh Interval [Auto]** Konfigurationsoptionen: [Auto] [1] – [65535] **DRAM WRITE Recovery Time [Auto]** Konfigurationsoptionen: [Auto] [1] – [16] **DRAM READ to PRE Time [Auto]** Konfigurationsoptionen: [Auto] [1] – [15] **DRAM FOUR ACT WIN Time [Auto]** Konfigurationsoptionen: [Auto] [1] – [255] **DRAM WRITE to READ Delay [Auto]** Konfigurationsoptionen: [Auto] [1] – [15] **DRAM CKE Minimum Pulse Breite [Auto]** Konfigurationsoptionen: [Auto] [1] – [15] **DRAM CAS# Write Latency [Auto]** Konfigurationsoptionen: [Auto] [1] – [31]

#### **RTL IOL Steuerung**

**DRAM RTL Anfangswert [Auto]** Konfigurationsoptionen: [Auto] [1] – [63] **DRAM RTL (CHA\_R0D0) [Auto]** Konfigurationsoptionen: [Auto] [1] – [63] **DRAM RTL (CHA\_R1D1) [Auto]** Konfigurationsoptionen: [Auto] [1] – [63] **DRAM RTL (CHA\_R1D1) [Auto]** Konfigurationsoptionen: [Auto] [1] – [63] **DRAM RTL (CHA\_R1D1) [Auto]** Konfigurationsoptionen: [Auto] [1] – [63] **DRAM RTL (CHB\_R0D0) [Auto]** Konfigurationsoptionen: [Auto] [1] – [63] **DRAM RTL (CHB\_R1D1) [Auto]** Konfigurationsoptionen: [Auto] [1] – [63] **DRAM RTL (CHB\_R1D1) [Auto]** Konfigurationsoptionen: [Auto] [1] – [63] **DRAM RTL (CHB\_R1D1) [Auto]** Konfigurationsoptionen: [Auto] [1] – [63] **DRAM IO-L (CHA\_R0D0) [Auto]** Konfigurationsoptionen: [Auto] [1] – [15] **DRAM IO-L (CHA\_R1D1) [Auto]** Konfigurationsoptionen: [Auto] [1] – [15] **DRAM IO-L (CHA\_R1D1) [Auto]** Konfigurationsoptionen: [Auto] [1] – [15] **DRAM IO-L (CHA\_R1D1) [Auto]** Konfigurationsoptionen: [Auto] [1] – [15] **DRAM IO-L (CHB\_R0D0 [Auto]** Konfigurationsoptionen: [Auto] [1] – [15] **DRAM IO-L (CHB\_R1D1 [Auto]** Konfigurationsoptionen: [Auto] [1] – [15] **DRAM IO-L (CHB\_R1D1 [Auto]** Konfigurationsoptionen: [Auto] [1] – [15] **DRAM IO-L (CHB\_R1D1 [Auto]** Konfigurationsoptionen: [Auto] [1] – [15]

#### **Tertiäre Taktwerte**

**tRDRD [Auto]** Konfigurationsoptionen: [Auto] [1] – [7] **tRDRD\_dr [Auto]** Konfigurationsoptionen: [Auto] [1] – [15] **tRDRD\_dd [Auto]**

Konfigurationsoptionen: [Auto] [1] – [15]

## **tWRRD [Auto]**

Konfigurationsoptionen: [Auto] [1] – [63]

**tWRRD\_dr [Auto]**

Konfigurationsoptionen: [Auto] [1] – [15]

# **tWRRD\_dd [Auto]**

Konfigurationsoptionen: [Auto] [1] – [15]

## **tWRWR [Auto]**

Konfigurationsoptionen: [Auto] [1] – [7]

# **tWRWR\_dr [Auto]**

Konfigurationsoptionen: [Auto] [1] – [15]

# **tWRWR\_dd [Auto]**

Konfigurationsoptionen: [Auto] [1] – [15]

# **Dec\_WRD [Auto]**

Konfigurationsoptionen: [Auto] [0] [1]

## **tRDWR [Auto]**

Konfigurationsoptionen: [Auto] [1] – [31]

## **tRDWR\_dr [Auto]**

Konfigurationsoptionen: [Auto] [1] – [31]

## **tRDWR\_dd [Auto]**

Konfigurationsoptionen: [Auto] [1] – [31]

## **MISC**

## **MRC Fast Boot [Auto]**

Ermöglicht das Aktivieren, Deaktivieren oder automatische Festlegen der MRC-Systemschnellstart-Option. Konfigurationsoptionen: [Auto] [Aktiviert] [Deaktiviert]

# **DRAM CLK Period [Auto]**

Dieser Artikel ermöglicht es Ihnen, eine DRAM-Taktperiode zu setzen. Konfigurationsoptionen: [Auto] [1] – [14]

# **Kanal A/B DIMM Steuerung [Aktiviere beide DIMMs]**

Hier können Sie die DIMMs auf Kanälen A und B aktivieren oder deaktivieren. Konfigurationsoptionen: [Enable Both DIMMS] [Disable DIMM0] [Disable DIMM1] [Disable Both DIMMS]

# **Scrambler Einstellung [Optimiert (ASUS)]**

Hier können Sie den optimierten Modus einstellen, um die Systemstabilität zu erhöhen.

Konfigurationsoptionen: [Optimized (ASUS] [Default (MRC)]

# **MCH Vollständige Prüfung [Auto]**

Aktivieren Sie diese Option, um die Systemstabilität zu erhöhen. Deaktivieren Sie diese Option, um die DRAM-Übertaktungsfähigkeiten zu verbessern.

Konfigurationsoptionen: [Auto] [Aktiviert] [Deaktiviert]

## **Bitversatzsteueurung**

Dieses Element enthält die steigenden und fallenden Slopes des Senders und Receivers und ihre Zeit-Controller. Anpassen dieser Elemente, können die DRAM-Übertaktungsfähigkeit und Stabilität verbessern. Benutzen Sie die Tasten <+> und <->, um die Werte einzustellen.

## **Transmitter ansteigende Flanke [Auto]**

Konfigurationsoptionen: [Auto] [0] – [30]

**Transmitter abfallende Flanke [Auto]**

Konfigurationsoptionen: [Auto] [0] – [30]

## **Transmitter Kontrollzeit [Auto]**

Konfigurationsoptionen: [Auto] [0] – [30]

## **Receiver ansteigende Flanke [Auto]**

Konfigurationsoptionen: [Auto] [0] – [30]

## **Receiver abfallende Flanke [Auto]**

Konfigurationsoptionen: [Auto] [0] – [30]

## **Receiver Kontrollzeit [Auto]**

Konfigurationsoptionen: [Auto] [0] – [30]

## **External DIGI+ Power Control**

## **CPU Load-line Calibration [Auto]**

Last-Linie wird durch Intel-Spezifikation definiert und beeinflusst CPU-Leistungsspannung. Die CPU-Betriebsspannung sinkt proportional zur CPU-Belastung. Höhere Kalibrierung von Load-Line könnte die Spannung erhöhen und gute Übertaktungsleistungen liefern, gleichzeitig aber auch die Wärmeerzeugung der CPU und VRM beschleunigen. Wählen Sie aus den Ebenen 1 bis 9, um die CPU-Leistungsspannung zwischen 0% und 125% einzustellen. Konfigurationoptionen: [Auto] [Level 1] ~ [Level 9]

Die tatsächliche Leistungssteigerung kann ja nach installierten CPU-Modell unterschiedlich ausfallen.

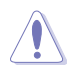

Entfernen Sie NICHT das Thermalmodul. Die thermischen Bedingungen müssen überwacht werden.

# **CPU VRM Schaltfrequenz [Auto]**

Dieses Element beeinflusst die VRM-Reaktionsgeschwindigkeit und die Wärmeproduktion der Komponente. Wählen Sie [Manuell], um eine höhere Frequenz ein schnelleres Einschwingverhalten zu konfigurieren. Konfigurationsoptionen: [Auto] [Manual]

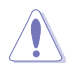

Entfernen Sie NICHT das Thermalmodul. Die thermischen Bedingungen müssen überwacht werden.

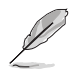

Das folgende Element erscheint nur, wenn Sie die CPU VRM Schaltfrequenz auf **[Manual]** setzen.

## **Feste CPU VRM Schaltfrequenz (KHz) [300]**

Dieses Element ermöglicht es Ihnen, eine höhere Frequenz zu setzen, für ein schnellere Einschwingverhaltengeschwindigkeit. Benutzen Sie die Tasten <+> und <->, um die Werte einzustellen. Der Wertebereich liegt zwischen 300 KHz und 500 KHz im 50 KHz Interval.

## **VRM Spread Spectrum [Deaktiviert]**

Aktivieren Sie diese Option, um die Systemstabilität zu erhöhen. Konfigurationsoptionen:[Deaktiviert] [Aktiviert]

#### **Aktiver Frequenzmodus [Deaktiviert]**

Dieses Element erlaubt es, den Stromsparzustand des Systems zu verbessern. Konfigurationsoptionen:[Deaktiviert] [Aktiviert]

## **CPU Power Phase Control [Auto]**

Hier können Sie die Stromphasensteuerung der CPU einstellen. Konfigurationsoptionen: [Auto] [Standard] [Optimiert] [Extrem] [Stromphasenrückmeldung]

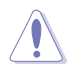

Entfernen Sie NICHT das Thermalmodul wenn Sie in den [Stromphasenrückmeldung]- Modus umschalten. Die thermischen Bedingungen müssen überwacht werden.

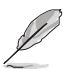

Das folgende Element erscheint nur, wenn Sie die CPU-Stromphasenverwaltung auf**[Stromphasenrückmeldung]** setzen.

#### **Stromphasenrückmeldung [Schnell]**

Dieses Element erlaubt Ihnen eine schnellere Phasenrückmeldung für die CPU einzustellen, um die Systemlesitung zu verbessern, oder eine langsamere Phasenrückmeldung einzustellen, um die DRAM Energieeffizienz zu verringern.

Konfigurationsoptionen: [Ultra Schnell] [Schnell] [Mittel] [Regulär]

## **CPU Power Duty Control [T-Probe]**

DIGI + VRM Duty Control passt die Stromzufuhr jeder VRM-Phase sowie die Thermale Leistung jeder Phasenkomponente an.

[T. Probe] Wählen Sie dies, um das VRM thermische Gleichgewicht zu halten.

[Extreme] Wählen Sie dies, um das aktuelle VRM thermische Gleichgewicht zu halten.

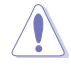

Entfernen Sie NICHT das Thermalmodul. Die thermischen Bedingungen müssen überwacht werden.

## **CPU Current Capability [Auto]**

Dieses Element stellt einen breiteren Gesamtleistungsbereich für Übertaktungen zur Verfügung. Eine höhere Werteinstellung bietet höheren Stromverbrauch und erweitert gleichzeitig den Übertaktungsfrequenzbereich.

Konfigurationsoptionen: [Auto] [100%] [110%] [120%] [130%] [140%]

## **CPU Power Thermal Control [120]**

Eine höhere Temperatur führt zu einen breiteren thermischen CPU-Leistungsbereich und erweitert gleichzeitig die Übertaktungstoleranz, um das Übertaktungspotential zu vergrößern. Benutzen Sie die Tasten <+> und <->, um die Werte einzustellen. Die Werte hängen von der installierten CPU ab.

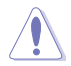

Entfernen Sie NICHT das Thermalmodul. Die thermischen Bedingungen müssen überwacht werden.

## **DRAM Current Capability [100%]**

Diese Option regelt die Gesamtleistungsbereich für DRAM-Übertaktung. Ein höherer Wert resultiert in einen breiteren Leistungsbereich und erweitert gleichzeitig den Übertaktungsfrequenzbereich.

Ein höherer Wert resultiert in einen breiteren Leistungsbereich und erweitert gleichzeitig den Übertaktungsfrequenzbereich

## **DRAM-Schaltfrequenz [Auto]**

Diese Option beeinflusst den Übertaktungsbereich und Stabilität des Systems. Stellen Sie dieses Element auf **[Manual]**, um eine feste DRAM Schaltfrequenz für einen erhöhten Übertaktungsbereich oder verbesserte Syst.

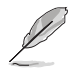

Das folgende Element erscheint nur, wenn DRAM Spannungsfrequenz auf [Manual] gesetzt wurde.

#### **Feste DRAM Schaltfrequenz (KHz) [300]**

Diese Option ermöglicht es Ihnen, eine höhere Frequenz für eine erhöhte Übertaktungsbereich oder eine niedrigere Frequenz für eine verbesserte Systemstabilität einzustellen. Benutzen Sie die Tasten <+> und <->, um die Werte einzustellen. Der Wertebereich liegt zwischen 300 KHz und 500 KHz im 50 KHz Interval.

## **DRAM Power Phase Control [Auto]**

[Optimiert] Setzt das ASUS optimiertes Phasentuningprofil.

[Extrem] Setzt in den Vollphasen-Modus.

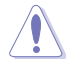

Entfernen Sie NICHT das Thermalmodul wenn Sie in den **[Extreme]** Modus umschalten. Die thermischen Bedingungen müssen überwacht werden.

# **Interne CPU Energieverwaltung**

Mit den Unterelementen in diesem Menü können Sie das CPU-Verhältnis und Eigenschaften einstellen.

## **Verbesserte Intel-SpeedStep-Technologie**

Aktivieren Sie dieses Element, sodass das Betriebssystem die CPU-Spannung und die Taktfrequenz dynamisch anpasst, was zu einem verringerten, durchschnittlichen Stromverbrauch und einer verringerten, durchschnittlichen Wärmeproduktion führt. Konfigurationsoptionen:[Deaktiviert] [Aktiviert]

## **Turbo Mode [Aktiviert]**

Hier können Sie die Geschwindigkeit Ihres Kernprozessor schneller als das Basisbetriebsfrequenz zu laufen lassen, wenn sie unterhalb der Betriebsleistung, Strom und Temperatur Spezifikationsgrenze ausführen. Konfigurationsoptionen:[Deaktiviert] [Aktiviert]

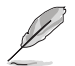

Die folgenden Elemente werden nur angezeigt, wenn Sie den Turbo-Modus auf **[Aktiviert]** gesetzt haben.

# **Turbo Modus-Parameter**

## **Langzeit-Paket-Leistungslimit**

Damit können Sie die Turbo Verhältnis Zeitdauer begrenzen, die die TDP (Thermal Design Power) für maximale Leistung übersteigt. Benutzen Sie die Tasten <+> und <->, um die Werte einzustellen. Die Werte reichen von 1 W bis 4096 W.

#### **Paket-Leistungszeitfenster**

Auch bekannt als Power Limit 1, dieses Element erlaubt Ihnen das Zeitfenster für Turbo Verhältnis über TDP (Thermal Design Power) zu halten. Benutzen Sie die Tasten <+> und <->, um die Werte einzustellen. Die Werte reichen von 1 bis 127 Sekunden.

#### **Kurzzeit-Paket-Leistungslimit**

Auch bekannt als Power Limit 2, mit dieser Option können Sie schnellen Schutz bieten, wenn die Paketleistung das Power Limit 1 überschreitet. Benutzen Sie die Tasten <+> und <->, um die Werte einzustellen. Die Werte reichen von 1 W bis 4096 W.

#### **CPU-internes VR-Stromlimit**

Hier können Sie eine höheren Strombegrenzung einstellen, um Frequenzund Leistungsdrosselung beim Übertakten zu verhindern. Benutzen Sie die Tasten <+> und <->, um die Werte einzustellen. Diese Werte reichen von 0.125 bis 1023.875 in 0.125 Schritten.

#### **CPU Interne Stromschaltfrequenz**

#### **Frequenz Optimierungsmodus [Auto]**

Dieser Artikel ermöglicht es Ihnen, die Schaltfrequenz des interne Reglern zu erhöhen oder zu verringern. Verringern Sie die Taktfrequenz um den Stromverbrauch zu reduzieren oder erhöhen Sie die Schaltfrequenz um die Spannungsstabilität zu erhöhen. Wenn dieses Element auf **[+]** oder **[-]** gesetzt wird, wird das Frequenz Tuning Offset angezeigt, und erlaubt Ihnen den Wert von 0% bis 6% zu setzen.

#### **CPU-interne Leistungsfehler-Steuerung**

#### **Thermische Rückmeldung [Auto]**

Aktivieren Sie dieses Element, damit das System vorsorgliche Maßnahmen ergreift, um die CPU zu schützen, wenn der thermische Zustand, des externen Reglers, den Schwellenwert überschreitet.

Konfigurationsoptionen: [Auto] [Aktiviert] [Deaktiviert]

#### **CPU-internes VR-Fehlermanagement [Auto]**

Deaktivieren Sie diese Option, um die Auslösung des vollständig integrierten Spannungsregler zu verhindern, bei Überspannung. Wir empfehlen Ihnen, dieses Element zu deaktivieren, wenn Sie übertakten.

Konfigurationsoptionen: [Auto] [Aktiviert] [Deaktiviert]

## **CPU-interne Leistungskonfiguration**

## **CPU-internes VR-Effizienzmanagement [Auto]**

Diese Option erlaubt Ihnen die Leistung zu verbessern, wenn die CPU im Stromsparzustand ist, oder erlauben Sie dem FIVR (voll integrierten Spannungsregler) zu jeder Zeit im Hochleistungsmodus zu arbeiten.

Konfigurationsoptionen: [Auto] [High Performance] [Balanced]

## **Power Decay Mode [Auto]**

Diese Option erlaubt Ihrem System den Energiesparmodus auf dem vollständig integrierten Spannungsregler zu verbessern, wenn der Prozessor in niedrigen Spannungszustand geht.

Konfigurationsoptionen: [Auto] [Aktiviert] [Deaktiviert]

## **Idle Power-in Response [Auto]**

Mit diesem Element können Sie die Anstiegsgeschwindigkeit für den voll integrierten Spannungsregler einstellen, wenn es in den manuellen Übersteuerungsmodus wechselt.

Konfigurationsoptionen: [Auto] [Regular] [Fast]

## **Idle Power-out Response [Auto]**

Mit diesem Element können Sie die Anstiegsgeschwindigkeit für den voll integrierten Spannungsregler einstellen, wenn es in den manuellen Übersteuerungsmodus wechselt.

Konfigurationsoptionen: [Auto] [Regular] [Fast]

## **Leistungsstrom Abfall [Auto]**

Dieses Element ermöglicht es Ihnen, den Stromsparzustand oder die Systemübertaktungsfähigkeit. Wählen Sie eine höhere Leistungsstufe für Stromsparverbesserung oder niedrigere Leistungsstufen für bessere Systemübertaktung.

Konfigurationsoptionen: [Auto] [LEVEL -4] - [LEVEL 4]

## **Stromstärkenausgleich**

Hier können Sie den Ausgangsstrom der von der CPU erfasst wird, erhöhen oder verringern. Er findet die Balance zwischen optimaler Regulierungs, während Sie unter dem aktuellen Grenzwert bleiben.

Konfigurationoptionen: [Auto] [100%] [87.5%] [75.0%] [62.5%] [50.0%] [37.5%] [25.0%] [12.5%] [0%] [-12.5%] [-25.0%] [-37.5%] [-50.0%] [-62.5%] [-75.0%] [-87.5%] [-100%]

## **Strom Schnellanstieg Reaktion**

Dieser Artikel ermöglicht es Ihnen, die Reaktion der CPU-Spannungsreglers während der Lastübergängen zu verbessern. Benutzen Sie die Tasten <+> und <->, um die Werte einzustellen. Diese Werte reichen von 0.00 bis 1.50. Konfigurationoptionen: [Auto] [0.00] - [1.50]

## **CPU-interne Energiesparregelung**

## **Energiesparstufe 1 - Schwellenwert [Auto]**

Ein niedrigerer Wert bietet ausreichend Übertaktungstoleranz, um das Übertaktungspotenzial zu vergrößern. Ein höherer Wert bietet einen besseren Energiespar-Zustand. Verwenden Sie <+> und <-> zur Einstellung des Wertes. Die Werte reichen von 0 A bis 80 A in 1 A Schritten.

## **Energiesparstufe 2 - Schwellenwert [Auto]**

Ein niedrigerer Wert bietet ausreichend Übertaktungstoleranz, um das Übertaktungspotenzial zu vergrößern. Ein höherer Wert bietet einen besseren Energiespar-Zustand. Verwenden Sie <+> und <-> zur Einstellung des Wertes. Die Werte reichen von 0 A bis 50 A in 1 A Schritten.

## **Energiesparstufe 3 - Schwellenwert [Auto]**

Ein niedrigerer Wert bietet ausreichend Übertaktungstoleranz, um das Übertaktungspotenzial zu vergrößern. Ein höherer Wert bietet einen besseren Energiespar-Zustand. Verwenden Sie <+> und <-> zur Einstellung des Wertes. Die Werte reichen von 0 A bis 30 A in 1 A Schritten

# **Extreme Überspannung [Deaktiviert]**

Diese Option erlaubt Ihnen eine höhere Spannung für Übertaktung einzustellen. Wenn Sie diese Option aktivieren, können Sie eine hohe Spannung zum Übertakten wählen, aber die CPU-Lebensdauer wird nicht garantiert. Konfigurationsoptionen:[Deaktiviert] [Aktiviert]

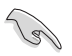

Sie können dieses Element nur zu aktivieren, wenn der Bord OC\_CPU Jumper auf ON gesetzt ist. Lesen Sie für weitere Details den Abschnitt **1.2.7 Jumpers** dieses Handbuches.

# **CPU Kernspannung [Auto]**

Hier können Sie die Menge der zugeführten Spannung der CPU-Kerne konfigurieren. Erhöhen Sie die Spannung bei der Einstellung eines hoheren Kernfrequenzwertes.

Konfigurationsoptionen: [Auto] [Manual Mode] [Offset Mode]

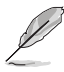

Das folgende Element erscheint nur, wenn Sie die **CPU-Kernspannung** auf **[Manuellen Modus]** setzen.

# **CPU-Kernspannungsübergehung**

Hier können Sie die CPU-Kernspannungsübergehung festlegen. Verwenden Sie die <+> oder <->, um den Wert einzustellen, die Werte reichen von 0,001 V auf 1,920 V mit einem Intervall von 0,001 V.

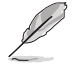

Das folgende Element erscheint nur, wenn Sie die **CPU-Kernspannung** auf **[Offset Mode]** setzen.

# **Offset Modus Zeichen [+]**

[+] Offset der Spannung durch einen positive.

[–] Offset der Spannung durch einen negativen Wert.

## **CPU-Kernspannungsoffset**

Benutzen Sie die Tasten <+> und <->, um die Werte einzustellen. Die Werte reichen von 0.001V bis 0.999V in 0.001V-Schritten.

# **CPU Cache Spannung [Auto]**

Konfigurieren Sie die Menge der zugeführten Spannung auf die CPU einschließlich des Caches. Erhöhen Sie die Spannung bei der Einstellung einer hohen CPU-Cache-Frequenz. Konfigurationsoptionen: [Auto] [Manual Mode] [Offset Mode]

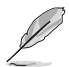

Das folgende Element erscheint nur, wenn Sie die **CPU-Cache-Spannung** auf **[Manual Mode]** setzen.

## **CPU-Cache-Spannungs-Override**

Hier können Sie die CPU-Cache-Spannungsübergehung festlegen. Standardgemäß übernimmt dieses Element den Standardwert der CPU. Verwenden Sie die Tasten <+> und <->, um den Wert einzustellen. Die Werte reichen von 0.001V bis 1.920V in 0.001V-Schritten.

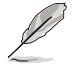

Das folgende Element erscheint nur, wenn Sie die **CPU-Kernspannung** auf **[Offset Mode]** setzen.

## **Offset Modus Zeichen [+]**

- [+] Offset der Spannung durch einen positive.
- [–] Offset der Spannung durch einen negativen Wert.

#### **CPU-Cache-Spannungsoffset**

Hier können Sie die CPU-Cache-Offsetspannung einstellen. Standardgemäß übernimmt dieses Element den Standardwert der CPU. Verwenden Sie die Tasten <+> und <->, um den Wert einzustellen. Die Werte reichen von 0.990V bis 0.990V in 0.990V-Schritten.

## **CPU-Systemagent-Spannungsoffsetmoduszeichen [+]**

- [+] Offset der Spannung durch einen positive.
- [–] Offset der Spannung durch einen negativen Wert.

## **CPU System Agent Voltage Offset [Auto]**

Hier können Sie die Menge der zugeführten Spannung an den System Agent der CPU, einschließlich dem PCIE-Controller und der PCU (Power Control Unit), setzten. Erhöhen Sie die Spannung um die Übertaktungsfähigkeiten verbessern. Verwenden Sie die Tasten <+> und <->, um den Wert einzustellen. Die Werte reichen von 0.001V bis 0.999V in 0.001V-Schritten.

## **CPU Analoge E/A Spannungsoffset Moduszeichen [+]**

- [+] Offset der Spannung durch einen positive.
- [–] Offset der Spannung durch einen negativen Wert.

## **CPU Analog I/O Voltage Offset [Auto]**

Hier können Sie die Höhe der Spannung setzen, die zum analogen Teil des E/A auf der CPU zugeführt wird. Standardgemäß übernimmt dieses Element den Standardwert der CPU. Erhöhen Sie die Spannung, um die Übertaktungsfähigkeiten verbessern.

Verwenden Sie die Tasten <+> und <->, um den Wert einzustellen. Die Werte reichen von 0.001V bis 0.999V in 0.001V-Schritten.

#### **CPU Digitaler E/A-SpannungsOffset Moduszeichen [+]**

- [+] Offset der Spannung durch einen positive.
- [–] Offset der Spannung durch einen negativen Wert.

## **CPU Digital I/O Voltage Offset [Auto]**

Hier können Sie die Höhe der Spannung setzen, die an den digitalen Teil der E/A zum Prozessor zugeführt wird. Standardgemäß übernimmt dieses Element den Standardwert der CPU. Erhöhen Sie die Spannung, um die Übertaktungsfähigkeiten verbessern. Verwenden Sie die Tasten <+> und <->, um den Wert einzustellen. Die Werte reichen von 0.001V bis 0.999V in 0.001V-Schritten.

# **SVID Unterstützung [Auto]**

Setzen Sie dieses Element auf **[Aktiviert]** wenn Sie Ihr System übertakten. Deaktivieren Sie dieses Elements stoppt die CPU von der Kommunikation mit dem externen Spannungsregler.

Konfigurationsoptionen: [Auto] [Aktiviert] [Deaktiviert]

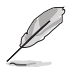

Das folgende Element wird nur angezeigt, wenn Sie **SVID Unterstützung** auf **[Aktiviert]** einstellen.

## **SVID Voltage Override [Auto]**

Hier können Sie die SVID Voltage Override festlegen. Standardgemäß übernimmt dieses Element den Standardwert der CPU. Verwenden Sie die Tasten <+> und <->, um den Wert einzustellen. Die Werte reichen von 2.442V bis 2.442V in 2.442V-Schritten.

## **CPU Eingangsspannung [Auto]**

Mit diesem Element können Sie eine Eingangsspannung für die CPU durch den externen Spannungsregler festlegen. Standardgemäß übernimmt dieses Element den Standardwert der CPU. Verwenden Sie die Tasten <+> und <-> um den Wert einzustellen. Die Werte reichen von 2.802V bis 2.802V in 2.802V-Schritten.

## **DRAM Voltage [Auto]**

Hier können Sie die DRAM Spannung festlegen. Verwenden Sie die Tasten <+> und <->, um den Wert einzustellen. Die Werte reichen von 1.20 V bis 1.92V in 0.005V-Schritten.

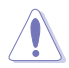

Entsprechend der Intel CPU-Spezifikationen können DIMMs mit Spannungsanforderungen über 1,65 V die CPU beschädigen. Wir empfehlen, dass Sie die DIMMs mit der Spannungsanforderung unter 1,65 V installieren.

# **PCH Kernspannung [Auto]**

Hier können Sie die Kernspannung für den PCH (Platform Controller Hub) einstellen. Verwenden Sie die Tasten <+> und <->, um den Wert einzustellen. Die Werte reichen von 0.070 V bis 1.80 V in 0.0125 V Schritten.

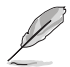

- Die Werte von CPU PLL Voltage, CPU Manual Voltage, CPU Offset Voltage, iGPU Manual Voltage, iGPU Offset Voltage, DRAM Voltage, VCCSA Voltage, VCCIO Voltage und PCH Voltage sind in verschiedenen Farben markiert, welche die unterschiedlichen Level der Hochspannungseinstellungen anzeigen.
- Das System benötigt eventuell ein besseres Kühlsystem für eine stabile Leistung unter Hochspannung-Einstellungen.

## **PCH VLX Spannung [Auto]**

Hier können Sie die E/A-Spannung für den PCH (Platform Controller Hub) einstellen. Verwenden Sie die Tasten <+> und <->, um den Wert einzustellen. Die Werte reichen von 1.200 V bis 2.000 V in 0.0125V Schritten.

## **VTTDDR Spannung [Auto]**

Mit diesem Element können Sie die Abschlussspannung für den Speicher festlegen. Verwenden Sie die Tasten <+> und <->, um den Wert einzustellen. Die Werte reichen von 0.200 V bis 0.000 V in 0.6000V Schritten.

# **DRAM CTRL REF Spannung [Auto]**

Mit diesem Element können Sie die DRAM-Referenzspannung in die Steuerleitungen des Speicherbus setzten. Verwenden Sie die Tasten <+> und <->, um den Wert einzustellen. Diese Werte reichen von 0.39500x to 0.63000x mit einem 0.00500x Interval.

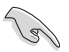

Um einen Wert für die DRAM-Referenzspannung festzulegen, empfehlen wir Ihnen, einen Wert in der Nähe des Standardwert, 0.500000x, zu wählen.

# **DRAM DATA REF Spannung auf CHA/CHB [Auto]**

Hier können Sie die DRAM-Referenzspannung auf den Datenleitungen auf Kanal A und B festlegen. Verwenden Sie die Tasten <+> und <->, um den Wert einzustellen. Diese Werte reichen von 0.39500x to 0.63000x mit einem 0.00500x Interval.

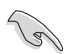

Um einen Wert für die DRAM-Referenzspannung festzulegen, empfehlen wir Ihnen, einen Wert in der Nähe des Standardwert, 0.500000x, zu wählen.

# **Taktkreuzspannung [Auto]**

Hier können Sie den Wert der Taktkreuzspannung Boot erhöhen, wenn die steigende Flanke des BCLK DN gleich der fallenden Flanke des BCLK D+ ist. Verwenden Sie die Tasten <+> und <- >, um den Wert einzustellen. Die Werte reichen von 0.1 V bis 1.9 V in 0.00625 V Schritten.

# **CPU-Betriebsbandbreite [Auto]**

Mit diesem Element können Sie die BCLK-Übertaktungsfunktion verbessern oder die, durch die BCLK generierte, EMI (Elektromagnetische Störung) reduzieren. Setzen Sie dieses Element auf [Aktiviert] für EMI-Reduzierung, oder legen Sie dieses Element auf [Deaktiviert] für die Verbesserung der BCLK-Übertaktung.

Konfigurationsoptionen: [Auto] [Aktiviert] [Deaktiviert]

# **3.6 Advanced-Menü**

Die Elemente im Advanced-Menü gestatten Ihnen, die Einstellung für den Prozessor und andere Systemgeräte zu ändern.

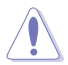

Beim Einstellen der Elemente im Advanced-Menü ist Vorsicht geboten. Falsche Werte können Systemfehler hervorrufen.

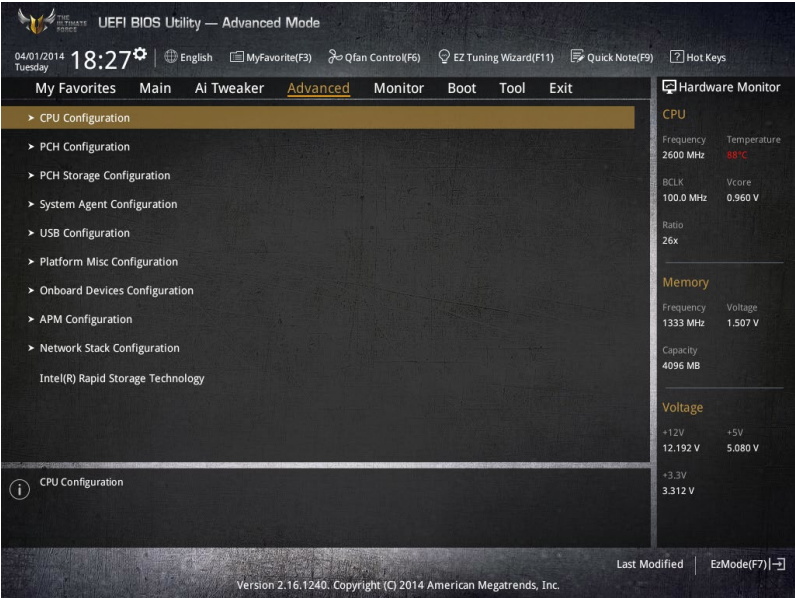

# **3.6.1 CPU-Konfiguration**

Die Elemente in diesem Menü zeigen die CPU-bezogenen Informationen an, die das BIOS automatisch erkennt.

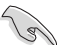

Die Elemente in diesem Menü können je nach der installierten CPU variieren.

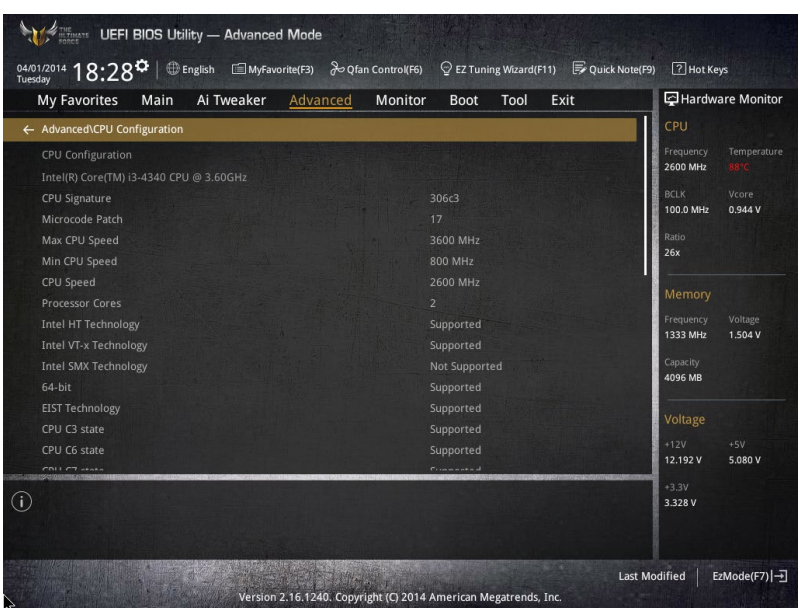

## **Intel Adaptiver Thermalmonitor**

Mit diesem Element können Sie zum Schutz der CPU, seine Frequenz verringern, wenn es den thermalen Drosselpunkt erreicht. Der thermale Monitor beinhaltet TM1 (Thermal monitor 1), TM2 (Thermal monitor 2) und EMTTM (Enhanced Multi-threaded Thermal Monitoring).

Konfigurationsoptionen:[Deaktiviert] [Aktiviert]

## **Hyper-threading [Aktiviert]**

Dieses Element ermöglicht einem Prozessor wie zwei logische Prozessoren für das Betriebssystem angezeigt zu werden, so dass das Betriebssystem zwei Threads oder Prozesse gleichzeitig planen kann. Konfigurationsoptionen:[Deaktiviert] [Aktiviert]

## **Aktive Prozessorkerne [All]**

Mit diesem Element können Sie die Anzahl der aktivierten CPU-Kerne, in jedem Prozessorpaket, auswählen. Konfigurationsoptionen: [All] [1] [2] [3]

## **Limit CPUID Maximum [Deaktiviert]**

Wenn auf **[Aktiviert]** festgelegt, können Sie mit diesem Element die älteren OS booten, auch ohne Unterstützung für CPUs, mit erweiterten CPUID Funktionen.

Konfigurationsoptionen:[Deaktiviert] [Aktiviert]

# **Execute Disable Bit [Aktiviert]**

XD (Execute Disable) kann in Kombination mit unterstützten Betriebssystemen (SuSE Linux 9.2, RedHat Enterprise 3 Update 3) bestimmte Klassen bösartiger Pufferüberlauf-Attacken verhindern.

Konfigurationsoptionen:[Deaktiviert] [Aktiviert]

# **Intel Virtualisierungstechnologie [Deaktiviert]**

Wenn aktiviert, kann ein VMM zusätzliche, von Vanderpool Technology zur Verfügung gestellte Hardwarefähigkeiten nutzen.

Konfigurationsoptionen:[Deaktiviert] [Aktiviert]

# **Hardware Prefetcher (L2 Cache)**

Mit diesem Element erlauben Sie der CPU Befehle und Daten in der L2-Cache vorabzurufen, reduziert die Ladezeit der DRAM und verbessert die Systemleistung.

Konfigurationsoptionen:[Deaktiviert] [Aktiviert]

## **Adjacent Cache Line Prefetch [Aktiviert]**

Dieses Produkt ermöglicht den Mitte Level Cache (L2) Cachezeilen abzurufen, die DRAM Ladezeit zu reduzieren und verbessert außerdem die Performance.

Konfigurationsoptionen:[Deaktiviert] [Aktiviert]

## **Boot-Performance-Modus [Max ohne Turbo Performance]**

Mit diesem Element können Sie den CPU-Performance-Status beim Systemstart auswählen, bevor das Betriebssystem die Kontrolle übernimmt. Die CPU läuft bei einem ausgewählten Leistungsverhältnis basierend auf CPU-Konfiguration.

Konfigurationsoptionen: [Max Non-Turbo Performance] [Max Battery] [Turbo Performance]

# **Dynamischer Speicherbeschleuniger [Deaktiviert]**

Mit diesem Element können Sie die Performance der SSDs (Solid-State-Laufwerke) durch dynamische Anpassung der Energieverwaltung, während schwerem Multitasking, beschleunigen.

Konfigurationsoptionen: [Aktiviert] [Deaktiviert]

## **CPU-Energieverwaltung**

Hier können Sie die Leistung der CPU verwalten und konfigurieren.

## **Verbesserte Intel-SpeedStep-Technologie**

Mit diesem Element kann Ihr System die CPU Spannung und Kernfrequenz anpassen, was zu verringertem Energieverbrauch und Hitzeentwicklung führt. [Deaktiviert] Die CPU läuft mit der Standardgeschwindigkeit. [Aktiviert] Das System steuert die CPU-Geschwindigkeit.

## **Turbo Mode [Aktiviert]**

Mit diesem Element können Sie die CPU-Kerne schneller als die Basis Betriebsfrequenz laufen lassen, wenn es unterhalb des betrieblichen Leistungs-, Strom- und Temperatur-Grenzwertes liegt. Konfigurationsoptionen: [Aktiviert] [Deaktiviert]

## **CPU C-Zustände [Auto]**

Mit diesem Element können Sie die Energiesparfunktion der CPU-Stati festlegen. Konfigurationsoptionen: [Auto] [Aktiviert] [Deaktiviert]

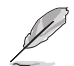

Diese folgenden Elemente erscheinen nur, wenn Sie CPU Status auf [Aktiviert] setzen.

#### **Erweiterter C1 Status [Aktiviert]**

Mit diesem Element kann Ihre CPU den Stromverbrauch reduzieren, wenn das System im Leerlauf-Modus ist.

Konfigurationsoptionen: [Aktiviert] [Deaktiviert]

#### **CPU C3 Report [Aktiviert]**

Mit diesem Element erlauben Sie der CPU C3 an das Betriebssystem zu berichten.

Konfigurationsoptionen: [Aktiviert] [Deaktiviert]

#### **CPU C6 Report [Aktiviert]**

Mit diesem Element erlauben Sie der CPU C6 an das Betriebssystem zu berichten.

Konfigurationsoptionen: [Aktiviert] [Deaktiviert]

#### **C6 Latency [Short]**

Mit diesem Element können Sie die Dauer der C6 Latenz für den C6- Zustand festlegen.

Konfigurationsoptionen: [Short] [Long]

#### **CPU C7 Report [CPU C7s]**

Mit diesem Element erlauben Sie der CPU C7 an das Betriebssystem zu berichten.

Konfigurationsoptionen: [Deaktiviert] [CPU C7] [CPU C7s]

## **C7 Latency [Long]**

Mit diesem Element können Sie die Dauer der C7 Latenz für den C7- Zustand festlegen.

Konfigurationsoptionen: [Short] [Long]

#### **Package-C-Status-Unterstützung**

Mit diesem Element können Sie die C-Status-Unterstützung für das CPU-Paket festlegen. Konfigurationsoptionen: [Auto] [Aktiviert] [C0/C1] [C2] [C3] [C6] [CPU C7] [CPU C7s]

# **3.6.2 PCH-Konfiguration**

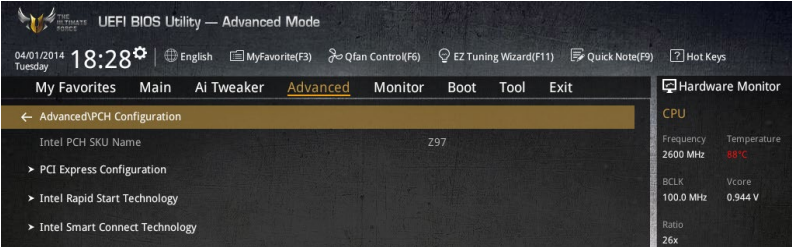

# **PCI Express-Konfiguration**

Mit diesem Element können Sie die PCI Express-Steckplätze konfigurieren.

## **PCIe Geschwindigkeit [Auto]**

Mit diesem Element kann Ihr System die PCI-Express-Port-Geschwindigkeit automatisch auswählen. Auf [Gen1] festgelegt, wird der PCI-E Port auf PCI-E 1.0 Geschwindigkeit ausgeführt. Auf [Gen2] festgelegt, wird der PCI-E Port auf PCI-E 2.2 Geschwindigkeit ausgeführt.

Konfigurationsoptionen: [Auto] [Gen1] [Gen2]

## **Intel Rapid Start Technology [Deaktiviert]**

Mit diesem Element können Sie die Intel Rapid-Start-Technologie aktivieren oder deaktivieren.

Konfigurationsoptionen: [Aktiviert] [Deaktiviert]

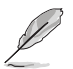

Die folgenden Elemente werden nur angezeigt, wenn Sie die Intel Rapid Start Technology auf **[Aktiviert]** gesetzt haben.

## **Entry on S3 RTC Wake [Aktiviert]**

Das System wacht automatisch auf und wird in den Rapid Start Technologie S3-Modus gesetzt.

Konfigurationsoptionen: [Aktiviert] [Deaktiviert]

**Entry After [0]** Mit diesem Element können Sie den RTC Wake Up Timer auf den S3- Eintrag festlegen. Die Zeit reicht von 0 Minuten (sofort) bis 120 Minuten.

## **Active Page Threshold Support [Aktiviert]**

Das System wird automatisch in den Ruhezustand versetzt, wenn die Größe der Partition nicht genug für die Intel Rapid-Start-Technologie ist, um zu arbeiten. Konfigurationsoptionen: [Aktiviert] [Deaktiviert]

#### **Active Memory Threshold [0]**

Dieses Element unterstützt die Intel Rapid Storage-Technologie, wenn die Größe der Partition die aktive Seite Schwellenwert Größe übersteigt. Auf 0 (null) festgelegt, wird es in den Auto-Modus und und Prüfungen ob die Partitionsgröße im S3 Eintrag reicht.

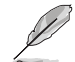

Vergewissern Sie sich, dass die Zwischenspeicherpartitionsgröße größer als die gesamte Sepichergröße ist.

## **Hybrid-Festplattenunterstützung [Deaktiviert]**

Mit diesem Element können Sie die Hybrid-Festplatte-Unterstützung für eine schnellere Fortsetzungszeit aktivieren oder deaktivieren. Konfigurationsoptionen: [Aktiviert] [Deaktiviert]

## **Intel-Smart-Verbindungstechnologie**

Mit diesem Element erlauben Sie dem System die Intel Smart Connect-Technologie zu unterstützen, die in regelmäßigen Abständen ausgewählte Anwendungen aktualisiert, wenn sich das System im Energiesparmodus befindet.

Konfigurationsoptionen: [Aktiviert] [Deaktiviert]

# **3.6.3 PCH Speicherkonfiguration**

SATA-Konfiguration. Die SATA-Anschlüsse zeigen **Not Present** an, wenn in dem entsprechenden Anschluss kein SATA-Gerät installiert ist.

Scrollen Sie nach unten, um auch die anderen BIOS Elemente anzuzeigen.

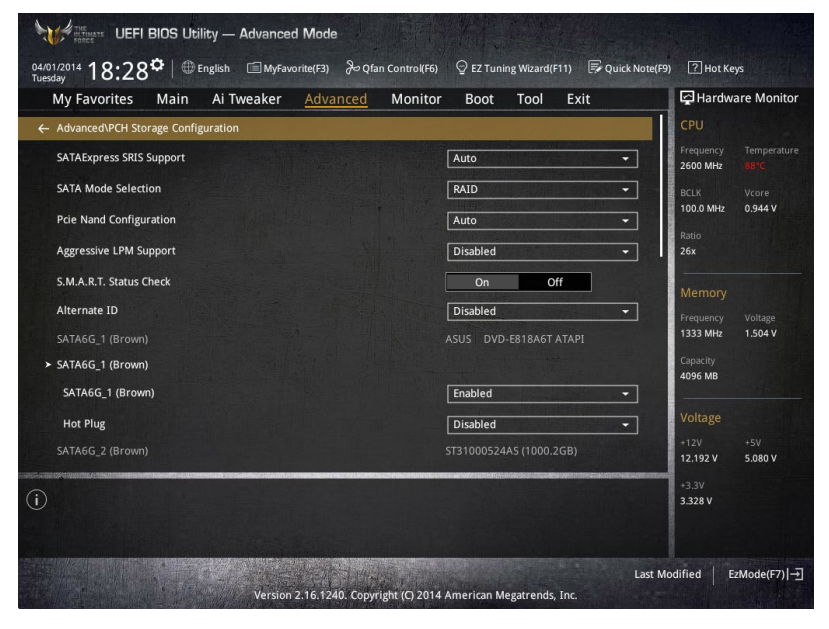

# **SATAExpress SRIS Unterstützung [Auto]**

Das System wird automatisch die SRIS einstellen(Separate Reference Clock Independent Spread Spectrum Clocking Architecture) Unterstützung für angeschlossene SATA-Express-Geräte.

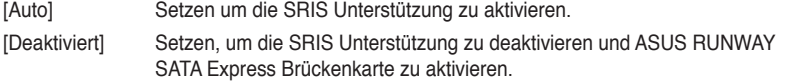

# **SATA Modusauswahl [AHCI]**

Dieses Element ermöglicht Ihnen die SATA-Konfiguration.

[Deaktiviert] Deaktiviert die SATA-Funktion.

- [IDE Modus] Stellen Sie auf [IDE Modus], wenn Sie die Serial ATA-Festplatten als parallele, physische ATA-Datenträger benutzen wollen.
- [AHCI Modus] Stellen Sie [AHCI Modus] ein, wenn Sie wollen, dass die SATA-Festplatten AHCI (Advanced Host Controller Interface) benutzen sollen. AHCI ermöglicht dem integrierten Datenträgertreiber die erweiterten Serial ATA-Funktionen zu aktivieren, welche die Speicherleistung bei zufälliger Arbeitslast erhöhen, indem sie dem Laufwerk gestatten, die interne Befehlsreihenfolge zu optimieren.
- [RAID Modus] Stellen Sie [RAID Modus] ein, wenn Sie mit den SATA-Festplatten eine RAID-Konfiguration erstellen wollen.

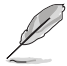

Das folgende Element erscheint nur, wenn Sie die SATA-Modus-Auswahl auf **[RAID]** festgelegt haben.

# **PCI-E Bandkonfiguration**

Dieses Element ermöglicht es Ihnen, PCI-E zu de-/aktivieren. Konfigurationsoptionen:[Deaktiviert] [Aktiviert]

# **Aggressive LPM Unterstützung [Deaktiviert]**

Dieses Produkt ist für LPM (Link Powermanagement) Unterstützung mit einer besseren energiesparenden Bedingungen konzipiert. Wenn deaktiviert, wird die hotplug-Funktion des SATA-Ports deaktiviert.

Konfigurationsoptionen:[Deaktiviert] [Aktiviert]

# **S.M.A.R.T. Status Check [Aktiviert]**

 S.M.A.R.T. (Self-Monitoring, Analysis and Reporting Technology) ist ein Überwachungssystem, das eine Warnmeldung während des POST (Power on Self Test) zeigt bei den Festplatten, wenn ein Fehler auftritt. (Self-Monitoring, Analysis and Reporting Technology) ist ein Überwachungssystem, das eine Warnmeldung während des POST (Power on Self Test) zeigt bei den Festplatten, wenn ein Fehler auftritt.

Konfigurationsoptionen: [On] [Off]

# **Alternative ID [Deaktiviert]**

Dieses Element ermöglicht es dem System, die alternative Geräte-ID zu melden.

Konfigurationsoptionen:[Deaktiviert] [Aktiviert]

# **Hot Plug [Deaktiviert] (SATA6G\_1 - SATA6G\_6)**

Diese Elemente können Sie die SATA Hot-Plug-Unterstützung aktivieren. Konfigurationsoptionen:[Deaktiviert] [Aktiviert]

# **3.6.4 Systemagent-Konfiguration**

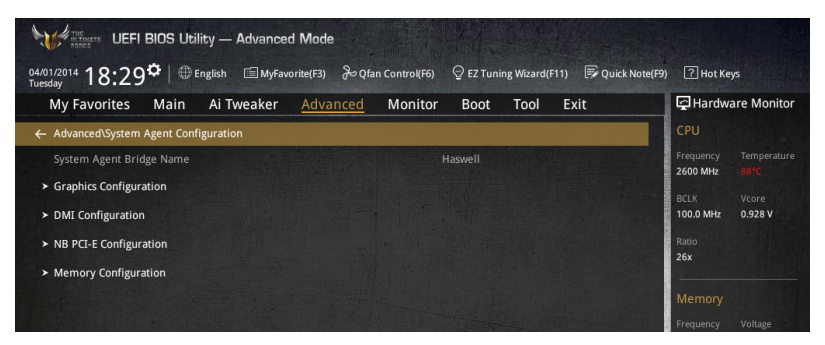

## **Grafikkartenkonfiguration**

Hier können Sie eine primäre Anzeige der iGPU und PCIe-Grafikkarte auswählen.

#### **Hauptanzeige [Auto]**

Mit diesem Element können Sie die primäre Anzeige von CPU und PCIe-Geräten auswählen. Konfigurationsoptionen: [Auto] [CPU-Grafiken] [PCIE]

#### **CPU Grafik Multi-Monitor [Deaktiviert]**

Hier können Sie die iGPU Multi-Monitor aktivieren. Die iGPU gemeinsamen Systemspeichergröße wird auf 64 MB festgelegt. Konfigurationsoptionen:[Deaktiviert] [Aktiviert]

## **DMI-Konfiguration**

Mit diesem Element können Sie verschiedene DMI (direkte Medienschnittstelle) steuern, um Sie mit PCI-E 2.0 Geschwindigkeit auszuführen.

## **DMI Gen 2 [Aktiviert]**

Legen Sie dieses Element auf **[aktiviert]**, um DMI mit PCI-E 2.0 Geschwindigkeit auszuführen. Konfigurationsoptionen: [Aktiviert] [Deaktiviert]

## **NB PCIe-Konfiguration**

Mit diesem Element können Sie die PCI-Express-NB-Einstellung konfigurieren.

### **PCIEX16\_1/2 Link Speed [Auto]**

Mit diesem Element können Sie die PCIEx16-Geschwindigkeit für Steckplätze 1 und 2 konfigurieren. Konfigurationsoptionen: [Auto] [Gen1] [Gen2] [Gen3]

#### **Speicherkonfiguration**

Mit diesem Element können Sie die Speicher-Konfigurationsparameter konfigurieren.

## **Memory Scrambler [Aktiviert]**

Setzen Sie dieses Element auf **[aktiviert]**, um Hochfrequenz für DRAMs für eine bessere Stabilität, zu unterstützen. Konfigurationsoptionen: [Aktiviert] [Deaktiviert]

#### **Memory Remap [Aktiviert]**

Setzen Sie dieses Element auf **[aktiviert]**, um DRAM Adresse remapping für 64-Bit-Betriebssysteme unterstützen. Konfigurationsoptionen: [Aktiviert] [Deaktiviert]

# **3.6.5 USB Konfiguration**

Die Elemente in diesem Menü ermöglichen Ihnen die Einstellung von USB-Funktionen.

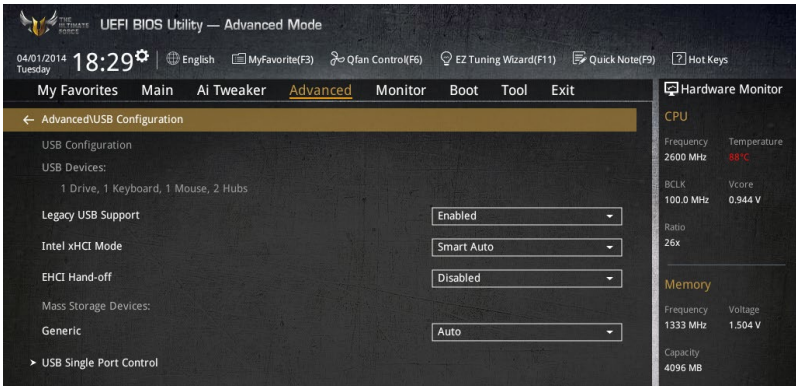

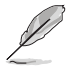

Das **Massenspeichergeräte**-Element zeigt die automatisch erkannten Werte an. Wenn kein USB-Gerät erkannt wird, zeigt das Element**None** an.

# **Legacy USB Support [Aktiviert]**

[Aktiviert] Ihr System unterstützt die USB-Geräte in älteren Betriebssystemen.

[Deaktiviert] USB-Geräte können nur für BIOS-Setup verwendet werden und werden nicht in der Liste der Boot-Geräte erkannt.

[Auto] Das System erkennt automatisch das Vorhandensein von USB-Geräten beim Start. Wenn die USB-Geräte erkannt werden, wird die legacy USB-Unterstützung aktiviert.

# **Intel xHCI Mode [Smart Auto]**

[Auto] xHCI wird automatisch aktiviert und läuft im USB-3.0-Modus, wenn der xHCI-Treiber im Betriebssystem installiert ist.

[Smart Auto] Beim erkennen, unterstützt der xHCI-Treiber den USB-3.0-Modus bei POST und im Betriebssystem.

[Aktiviert] Aktiviert den xHCI-Controller.

[Deaktiviert] Deaktiviert den xHCI-Controller.

# **EHCI Hand-off [Deaktiviert]**

[Aktiviert] Aktiviert die Unterstützung für Betriebssysteme ohne eine EHCI Hand-Off-Funktion. [Deaktiviert] Deaktiviert die EHCI Handoff-Unterstützung.

# **Massenspeichergeräte [Auto]**

Mit diesem Element kann Ihr System Geräten nach ihren Media-Formaten erkennen. Konfigurationsoptionen: [Auto] [Floppy] [Forced FDD] [Hard Disk] [CD-ROM]

## **USB-Singel-Port-Control**

Dieses Element ermöglicht es Ihnen, einzelne USB-Anschlüsse zu de-/aktivieren.

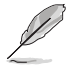

Beziehen Sie sich auf den Abschnitt **1.2.2 Motherboard-Layout** für die Position der USB-Anschlüsse.

# **3.6.6 Weitere Plattformkonfiguration**

Die Elemente in diesem Menü erlaubt Ihnen die Plattform-Funktionen zu konfigurieren.

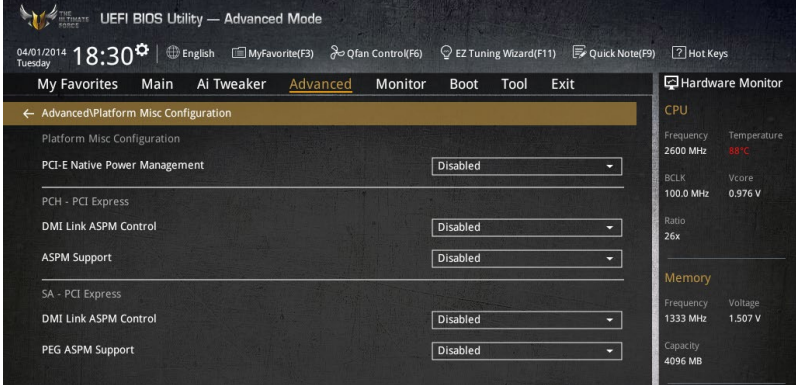

# **PCIE Native Power Management [Deaktiviert]**

Hier können Sie die Energiesparfunktion von PCI Express verbessern und ASPM Operationen im Betriebssystem auführen.

Konfigurationsoptionen:[Deaktiviert] [Aktiviert]

Das folgende Element erscheint nur, wenn Sie die PCI Express systemeigene Energieverwaltung auf **[aktiviert]** festlegen.

## **Native ASPM [Deaktiviert]**

Aktiviert] Windows Vista OS steuert die ASPM (aktiv-Power-Management)- Unterstützung für Geräte.

[Deaktiviert] BIOS steuert die ASPM-Unterstützung für das Gerät.

# **PCH - PCI Express Optionen**

# **DMI Link ASPM Control [Deaktiviert]**

Mit diesem Element können Sie die Active State Power Management auf NB (NorthBridge) Seite und SB (SouthBridge) Seite der DMI-Verbindung steuern.

Konfigurationsoptionen:[Deaktiviert] [Aktiviert]

# **ASPM Unterstützung [Deaktiviert]**

Mit diesem Element können Sie den ASPM-Status für Energie sparende Bedingungen auswählen.

Konfigurationsoptionen: [Deaktiviert] [Auto] [L0s] [L1] [L0sL1] [Auto]

# **SA - PCI Express Optionen**

# **DMI Link ASPM Control [Deaktiviert]**

Mit dieser Option können Sie das Active State Power Management für CPU und PCH kontrollieren. Beide DMI Link ASPM-Kontrollelemente der CPU und der PCH müssen für die ASPM aktiviert werden.-Hub) sowohl DMI Link ASPM-Steuerelement steuern.

Konfigurationsoptionen: [Deaktiviert] [L0s] [L1] [L0sL1]

# **PEG ASPM Unterstützung [Deaktiviert]**

Mit diesem Element können Sie den ASPM-Status für Energiesparende Bedingungen wählen, oder um das ASUS optimierte Energiespar-Profil zu verwenden. Konfigurationsoptionen: [Deaktiviert] [Auto] [L0s] [L1] [L0sL1] [Auto]
## **3.6.7 Onboard Gerätekonfiguration**

Scrollen Sie nach unten, um auch die anderen BIOS Elemente anzuzeigen.

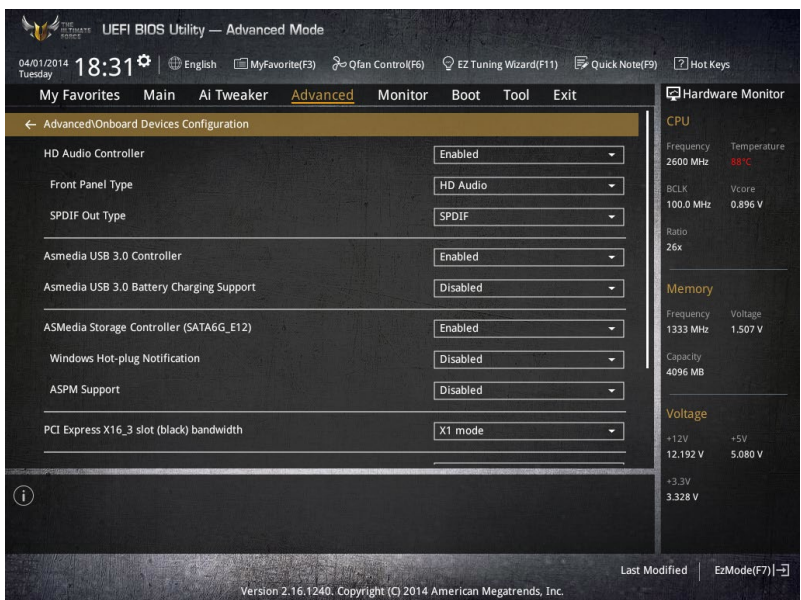

## **HD Audio Controller [Aktiviert]**

Mit diesem Element können Sie den Azalia High-Definition Audio-Controller verwenden Konfigurationsoptionen:[Deaktiviert] [Aktiviert]

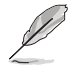

Die folgenden Elemente werden nur angezeigt, wenn Sie die HD Audio-Controller auf **[aktiviert]** festlegen.

## **Front Panel Type [HD Audio]**

Hier können Sie den Modus des Fronttafelaudioanschlusses (AAFP) auf AC'97 oder High-Definition Audio einstellen, je nachdem, welcher Audiostandard vom Fronttafelmodul unterstützt wird.

[HD Audio] Setzt den Fronttafelaudioanschluss-Modus (AAFP) auf High-Definition-Audio.

[AC97] Setzt den Fronttafelaudioanschluss-Modus (AAFP) auf das ältere AC'97

## **SPDIF Out Type [SPDIF]**

[SPDIF] Setzt an einen SPDIF-Audio-Ausgang.

[HDMI] Setzt an einen HDMI-Audio-Ausgang.

## **Asmedia USB 3.0 Controller [Aktiviert]**

Mit diesem Element können Sie den ASMedia USB 3.0 Controller des Systems aktivieren. Konfigurationsoptionen:[Deaktiviert] [Aktiviert]

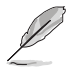

Das folgende Element erscheint nur, wenn Sie den ASMedia USB 3.0 Controller auf **[aktiviert]** festlegen.

## **Asmedia USB 3.0-Akkuladeunterstützung [Deaktiviert]**

Mit diesem Element können Sie die ASMedia USB 3.0 Akkuladeunterstützung Ihres Systems aktivieren.

Konfigurationsoptionen:[Deaktiviert] [Aktiviert]

## **Asmedia Storage Controller (SATA6G\_E12) [Aktiviert]**

Mit diesem Element können Sie den ASMdia Speicher Controllers aktivieren oder deaktivieren.

Konfigurationsoptionen:[Deaktiviert] [Aktiviert]

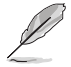

Diese folgenden Elemente erscheinen nur, wenn Sie ASMedia Storage Controller (SATA6G\_E12) auf [Aktiviert] setzen.

### **Windows Hot-plug Benachrichtigung [Deaktiviert]**

Hier können Sie die Hot-Plug-Benachrichtigung in Windows Betriebssystemen aktivieren oder deaktivieren. Konfigurationsoptionen:[Deaktiviert] [Aktiviert]

#### **ASPM Unterstützung [Aktiviert]**

Mit diesem Element können Sie den ASPM-Controller aktivieren oder deaktivieren, um Energie zu sparen, wenn Sie den ASMedia Storage Controller verwenden. Konfigurationsoptionen:[Deaktiviert] [Aktiviert]

## **PCI-EX16\_3 Steckplatz (schwarz) Bandbreite [Aktiviert]**

[X1-Modus] Der PCIex\_16\_3 Steckplatz läuft im x1-Modus mit PCIex1\_3 Steckplatz und ASMedia USB 3.0 Controller aktiviert.

[X4 Modus] PCIe X16\_3 Steckplatz läuft bei X4 Modus für High Performance Unterstützung.

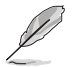

Wenn Sie diese Option auf **[X4-Modus]** setzen, werden der PCIex1\_3 Slot und ASMedia USB 3.0-Controller deaktiviert.

## **Realtek LAN Controller [Aktiviert]**

Dieser Menüpunkt ermöglicht die Aktivierung oder Deaktivierung des Realtek LAN Controller. Konfigurationsoptionen:[Deaktiviert] [Aktiviert]

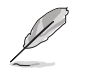

Das folgende Element erscheint nur, wenn Sie den Realtek LAN Controller auf **[Aktiviert]** setzen.

### **Realtek PXE Option ROM [Deaktiviert]**

Hier können Sie den Realtek LAN PXE (Preboot Execution Environment) Option ROM aktivieren oder deaktivieren.

Konfigurationsoptionen:[Deaktiviert] [Aktiviert]

## **Intel LAN Controller [Aktiviert]**

Dieser Menüpunkt ermöglicht die Aktivierung oder Deaktivierung des Intel LAN Controller.

Konfigurationsoptionen:[Deaktiviert] [Aktiviert]

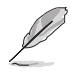

Das folgende Element erscheint nur, wenn Sie die Intel LAN Controller auf **[aktiviert]** setzen.

## **Intel PXE OPROM [Deaktiviert]**

Hier können Sie den Intel LAN PXE (Preboot Execution Environment) Option ROM aktivieren oder deaktivieren. Konfigurationsoptionen: [Aktiviert] [Deaktiviert]

## **3.6.8 APM Konfiguration**

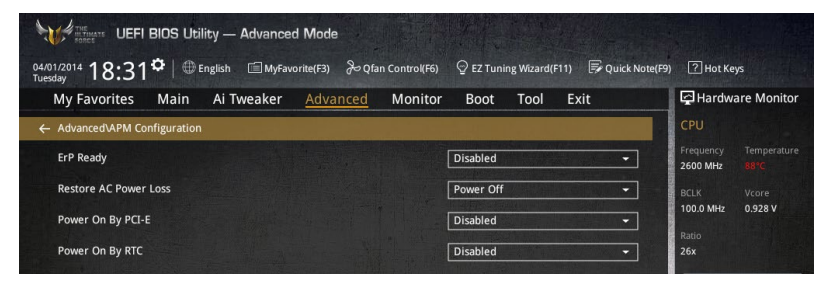

## **ErP Ready [Deaktiviert]**

Ermöglicht das Abschalten der Energie bei S4 + S5 oder S5, um das System für ErP-Anforderungen vorzubereiten. Wenn **[Aktiviert]**, werden alle anderen PME Optionen abgeschaltet. Konfigurationsoptionen: [Deaktiviert] [Aktiviert (S4+S5)] [Aktiviert (S5)]

## **Restore AC Power Loss [Power Off]**

Mit diesem Element kann Ihr System nach einem Stromausfall in den EIN Status, OFF Status oder in beide Stati zu gehen. Wenn Ihr System auf [Letzter Zustand] festgelegt wird, geht es in den vorigen Zustand vor dem Stromausfall zurück.

Konfigurationsoptionen: [Aus] [Ein] [Letzter Zustand]

## **Power On By PCI-E [Deaktiviert]**

Mit diesem Element können Sie die Wake-on-LAN-Funktion von dem onboard LAN-Controller oder anderen installierten PCI-E LAN-Karten aktivieren oder deaktivieren.

Konfigurationsoptionen:[Deaktiviert] [Aktiviert]

## **Power On By RTC [Deaktiviert]**

Mit diesem Element können Sie die RTC (Real-Time Clock) aktivieren oder deaktivieren, um ein Wake-Ereignis zu generieren und das RTC Alarm Datum zu konfigurieren. Wenn aktiviert, können Sie die Tage, Stunden, Minuten oder Sekunden setzen, um ein RTC Alarm Datum zu planen. Konfigurationsoptionen:[Deaktiviert] [Aktiviert]

## **3.6.9 Netzwerk-Stack**

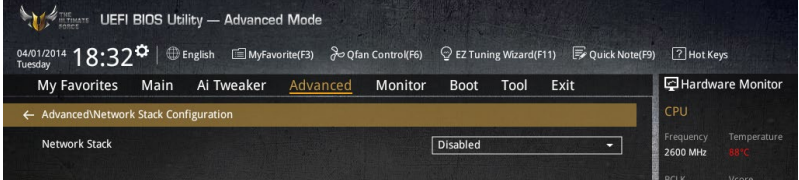

## **Network Stack [Deaktiviert]**

Dieser Artikel erlaubt Ihnen, den UEFI-Netzwerkstack zu deaktivieren oder aktivieren.

Konfigurationsoptionen:[Deaktiviert] [Aktiviert]

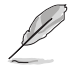

Die folgenden Elemente werden nur angezeigt, wenn Sie den Network Stack auf **[Aktiviert]** gesetzt haben.

## **Ipv4/Ipv6 PXE Unterstützung [Aktiviert]**

Mit diesem Element können Sie die Ipv4/Ipv6-PXE-Weck-Ereignisses aktivieren oder deaktivieren.

Konfigurationsoptionen:[Deaktiviert] [Aktiviert]

## **3.6.10 Intel(R) Rapid Storage Technologie**

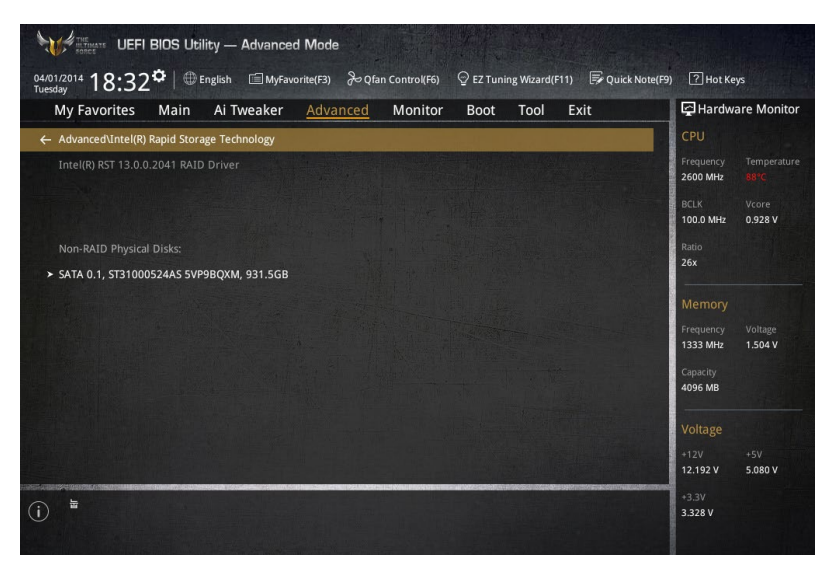

## **RAID Volumen erstellen**

Dieses Element erlaubt Ihnen das Erstellen eines RAID-Volumens.

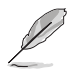

Dieses Element erscheint nur, wenn mindestens eine HDD an die Intel SATA-Ports angeschlossen sind und auf RAID-Modus festgelegt wurde.

#### **Name [Volumen1]**

Mit diesem Element können Sie einen Volumenamen für Ihren RAID-Setup eingeben.

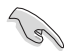

Verwenden Sie nur alphanumerische Zeichen für Ihre RAID-Volume-Namen. Es sollten 16 Zeichen oder weniger sein.

#### **RAID Level [RAID0(Stripe)]**

Mit diesem Element können Sie den RAID-Level auswählen. Konfigurationsoptionen: [RAID0(Stripe] [RAID1(Mirror)] [RAID5(Parity)] [Recovery]

#### **Wählen Sie Laufwerke**

Dieses Element zeigt die angeschlossenen SATA-Geräte kompatibel zum Einrichten des RAID. Wählen Sie auf den Dropdown-Listen **X**, um das RAID einrichten.

#### **Strip Size: [32KB]**

Mit diesem Element können Sie die Größe Ihres RAID-Setup einstellen. Konfigurationsoptionen: [4KB] [8KB] [16KB] [32KB] [64KB] [128KB]

#### **Kapazität (MB): [0]**

Mit diesem Element können Sie die RAID-Kapazität festlegen.

## **3.7 Monitor-Menü**

Das Monitor-Menü zeigt die Systemtemperatur/den Energiestatus an und erlaubt die Anpassung der Lüftereinstellungen.

Scrollen Sie nach unten, um auch die anderen BIOS Elemente anzuzeigen.

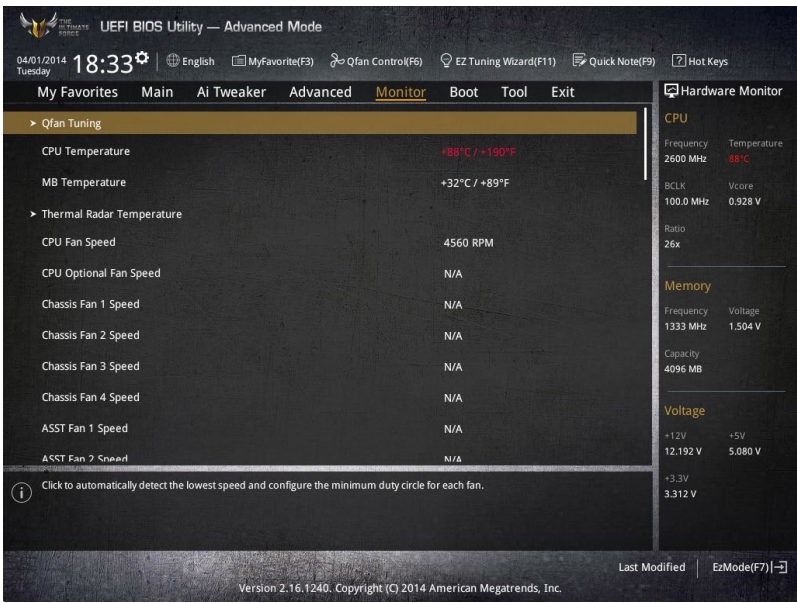

## **Qfan Tuning**

Klicken Sie, um die niedrigste Geschwindigkeit automatisch zu erkennen und konfigurieren Sie die minimalen Arbeitskreis für jeden Lüfter.

## **CPU Temperatur / MB Temperatur / Thermal Radar Temperatur [xxx°C/xxx°F]**

Die integrierte Hardware-Überwachung erkennt automatisch die CPU-, Motherboard und Thermal Radartemperaturen. Wählen Sie [Ignore] aus, wenn Sie die erkannten Temperaturen nicht anzeigen möchten.

## **CPU Fan Speed [xxxx RPM] or [Ignore] / [N/A], CPU Optional Fan Speed [xxxx RPM] or [Ignore] / [N/A], Chassis Fan 1/4 Speed [xxxx RPM] or [Ignore] / [N/A], ASST Fan 1/3 Speed [xxxx RPM] or [Ignore] / [N/A]**

Die integrierte Hardware-Überwachung erkennt automatisch die CPU-, Gehäuse, Stromversorgung, und Assistent Lüftergeschwindigkeit in Umdrehungen pro Minute (RPM). Wenn der Lüfter nicht mit dem Motherboard verbunden ist, zeigt das Feld N / A. Wählen Sie [Ignore] aus, wenn Sie die erkannten Geschwindigkeiten nicht anzeigen möchten.

## **CPU Kern 0/3 Spannung, 3.3V Spannung, 5V Spannung, 12V Spannung**

Die integrierte Hardware-Überwachung erkennt automatisch die Ausgangsspannung über den integrierten Spannungsregler. Wählen Sie [Ignore] aus, wenn Sie dieses Element nicht ermitteln wollen.

## **CPU Q-Fan Steuerung [Auto]**

Mit diesem Element können Sie die CPU Q-Fan-Betriebsart festlegen.

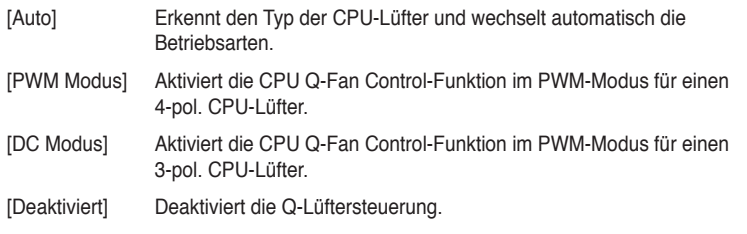

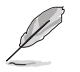

Die folgenden Elemente erscheinen nur, wenn Sie , die CPU Q-Fan Control auf **[Auto]**, **[PWM-Modus]** und **[DC Modus]** festgelegt haben.

### **CPU Fan Speed Low Limit [300 RPM]**

Mit diesem Element können Sie die Untergrenze Warnung für CPU-Lüfter Geschwindigkeit festlegen. Konfigurationsoptionen: [Ignore] [200 RPM] [300 RPM] [400 RPM] [500 RPM] [600 RPM]

#### **CPU Lüfterprofil [Standard]**

Mit diesem Element können Sie um die entsprechende Leistung des CPU-Lüfters einstellen.

[Standard] Setzen, um den CPU-Lüfter automatisch anzupassen, abhängig von der CPU-Temperatur.

[Silent] Setzen, um für einen leisen Betrieb die Lüftergeschwindigkeit zu minimieren.

[Turbo] Setzen, um maximale CPU-Lüfter-Geschwindigkeit zu erreichen.

[Manual] Setzen, um detaillierte CPU-Lüftergeschwindigkeits-Kontrollparameter festzulegen.

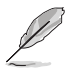

Die folgenden Elemente werden nur angezeigt, wenn Sie das CPU Lüfter-Profil, auf **[Manual]** festgelegt haben.

#### **Oberer Grenzwert für die CPU-Temperatur [70]**

Verwenden Sie die Tasten <+> und <->, um die Höchstgrenze der CPU-Temperatur festzulegen. Die Werte reichen von 20°C bis 75°C.

**CPU Fan Max. Duty Cycle(%) [100]**

Verwenden Sie die Tasten <+> and <->, um den maximalen CPU-Lüfterarbeitszyklus festzulegen. Die Werte können über Qfan Tuning unterscheiden.

#### **CPU Middle Temperature [25]**

Verwenden Sie die Tasten <+> und <->, um den Wert der mittleren CPU-Temperatur festzulegen. Der Bereich der Werte hängt von der installierten CPU ab.

#### **Maximaler Arbeitszyklus für den CPU-Lüfter (%)**

Verwenden Sie die < + > oder <-> Tasten zum Einstellen des mittleren Arbeitszyklus für den CPU-Lüfter. Die Werte können über Qfan Tuning unterscheiden.

#### **CPU Lower Temperature [20]**

Verwenden Sie die < + > oder <-> Tasten, um die niedrigere Temperatur des CPU-Lüfters einzustellen. Die Werte liegen zwischen 20% und 75%. **CPU Fan Min. Duty Cycle(%) [20]**

Verwenden Sie die Tasten <+> and <->, um den minimalen CPU-Lüfterarbeitszyklus festzulegen. Die Werte können über Qfan Tuning unterscheiden.

## **Gehäuselüfter 1/4 Q-Fan Control 1/4 [Aktiviert]**

Diese Elemente erlauben Ihnen die Gehäuselüfter Q-Fan Control-Funktion in DC, PWM Modus, festzulegen oder deaktivieren Sie diese Q-Fan-Steuerelemente aus dem Motherboard. Konfigurationsoptionen: [Deaktiviert] [DC Mode] [PWM Mode]

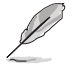

Die folgenden Elemente werden nur angezeigt, wenn Sie das Gehäuselüfter 4/4 Q-Fan Control **[PWM-Modus]** oder **[DC Modus]** setzen.

#### **Gehäuselüfter 1/4 Q-Fan Source [DC Modus]**

Dieses Element steuert den zugewiesenen Lüfter entsprechend der gewählten Temperatur-Quelle. Konfigurationsoptionen: [CPU] [MB] [VRM] [PCH Core] [T\_ SENSOR1]

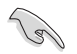

Wenn Sie T\_SENSOR1 aktivieren, schließen Sie ein Thermistor-Kabel T\_SENSOR1-Header und Steck das Thermistor-Kabel an die gewünschte Komponente als Temperatur-Quelle.

#### **Gehäuselüfter 1/4 1/4 Speed Low Limit 1/4 [300 RPM]**

Mit diesem Element können Sie die Gehäuse Warnung Lüftergeschwindigkeit deaktivieren oder festlegen. Konfigurationsoptionen: [Ignore] [200 RPM] [300 RPM] [400 RPM] [500 RPM] [600 RPM]

#### **Gehäuselüfter 1/4 Profile [Standard]**

Mit diesem Element können Sie um die entsprechende Leistung des Gehäuselüfters einstellen.

[Standard] Setzen, um den Gehäuselüfter automatisch entsprechend der Gehäusetemperatur zu regeln.

[Silent] Setzen, um für einen leisen Betrieb die Lüftergeschwindigkeit zu minimieren. [Turbo] Setzen, um maximale Gehäuselüfter-Geschwindigkeit zu erreichen. [Manual] Setzen, um detaillierte Lüftergeschwindigkeits-Kontrollparameter festzulegen.

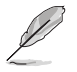

Die folgenden Elemente werden nur angezeigt, wenn Sie das Gehäuselüfter-Profil, auf **[Manual]** festgelegt haben.

#### **Gehäuselüfter 1/4 Obere Temperatur [70]**

Verwenden Sie die Tasten <+> und < >, um die Höchstgrenze der CPU-Temperatur festzulegen. Die Werte reichen von 40°C bis 40°C.

**Gehäuselüfter 1/4 Max. Duty Cycle(%) [100]**

Verwenden Sie die Tasten <+> and <->, um den maximalen Gehäuselüfterarbeitszyklus festzulegen. Die Werte können über Qfan Tuning unterscheiden.

#### **Gehäusetemperatur 1/4 mittlere Temperatur [45]**

Verwenden Sie die Tasten <+> und <->, um den Wert der mittleren Gehäuselüfter-Temperatur festzulegen.

**Gehäuselüfter 1/4 Mittlerer Arbeitszyklus(%) [60]**

Verwenden Sie die < + > oder <-> Tasten zum Einstellen des mittleren Arbeitszyklus für den Gehäuselüfter. Die Werte können über Qfan Tuning unterscheiden.

**Gehäuselüfter 1/4 untere Temperatur [40]**

Verwenden Sie die < + > oder <-> Tasten, um die niedrigere Temperatur des Gehäuselüfters einzustellen. Die Werte können über Qfan Tuning unterscheiden.

#### **Gehäuselüfter 1/4 Min. Duty Cycle(%) [60]**

Verwenden Sie die Tasten  $\leq +\geq$  and  $\leq \leq$ , um den minimalen Gehäuselüfterarbeitszyklus festzulegen. Die Werte können über Qfan Tuning unterscheiden.

#### **Ermöglichen Sie Lüfterstop 1/3 [Deaktiviert]**

Mit diesem Element können Ihre Lüfter auf 0 % Arbeitszyklus ausgeführt werden, wenn die Temperatur der Quelle unterhalb der unteren Temperatur sinkt. Konfigurationsoptionen:[Deaktiviert] [Aktiviert]

## **ASST Fan 1/3 Q-Fan Control 1/4 [Aktiviert]**

Diese Elemente erlauben Ihnen die Assistentlüfter Q-Fan Control-Funktion in DC, PWM Modus, festzulegen oder deaktivieren Sie diese Q-Fan-Steuerelemente aus dem Motherboard. Konfigurationsoptionen: [Deaktiviert] [DC Mode] [PWM Mode]

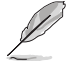

Die folgenden Elemente erscheinen nur, wenn Sie , die Assistent Q-Fan Control auf **[Auto]**, **[PWM-Modus]** oder **[DC Modus]** festgelegt haben.

#### **ASST Fan 1/3 Q-Fan Source [DC Mode]**

Dieses Element steuert den zugewiesenen Lüfter entsprechend der gewählten Temperatur-Quelle. Konfigurationoptionen: [CPU] [MB] [VCORE] [VCORE (BACK)] [DRAM] [PCH Core] [USB3.0] [PCIE-1] [PCIE-2] [T\_Sensor1] [T\_Sensor2] [T\_Sensor3]

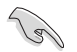

Wenn Sie T\_SENSOR 1/3 aktivieren, schließen Sie ein Thermistor-Kabel T\_SENSOR 1/3 Header und Steck das Thermistor-Kabel an die gewünschte Komponente als Temperatur-Quelle.

#### **ASST Fan 1/3 Speed Low Limit [300 RPM]**

Mit diesem Element können Sie die Assistent Warnung Lüftergeschwindigkeit deaktivieren oder festlegen. Konfigurationsoptionen: [Ignore] [200 RPM] [300 RPM] [400 RPM] [500 RPM] [600 RPM]

#### **ASST Fan 1/3 Profile [Standard]**

Mit diesem Element können Sie um die entsprechende Leistung des Assistent Lüfters einstellen.

[Standard] Setzen, um den Gehäuselüfter automatisch entsprechend der Gehäusetemperatur zu regeln.

[Silent] Setzen, um für einen leisen Betrieb die Lüftergeschwindigkeit zu minimieren. [Turbo] Setzen, um maximale Assistent Lüfter-Geschwindigkeit zu erreichen. [Manual] Setzen, um detaillierte Lüftergeschwindigkeits-Kontrollparameter festzulegen.

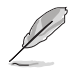

Die folgenden Elemente werden nur angezeigt, wenn Sie das ASST Fan 1/3 Profil, auf **[Manual]** festgelegt haben.

#### **ASST Fan 1/3 Upper Temperature [70]**

Verwenden Sie die Tasten <+> und <->, um die Höchstgrenze der CPU-Temperatur festzulegen. Die Werte reichen von 40°C bis 40°C.

#### **ASST Fan 1/3 Max. Duty Cycle(%) [100]**

Verwenden Sie die Tasten <+> and <-> um den maximalen Assistent Lüfterarbeitszyklus festzulegen. Die Werte können über Qfan Tuning unterscheiden.

#### **ASST Fan 1/3 Middle Temperature [45]**

Verwenden Sie die Tasten <+> und <->, um den Wert der mittleren ASST Temperatur festzulegen.

#### **ASST Fan 1/3 Middle Duty Cycle(%) [60]**

Verwenden Sie die < + > oder <-> Tasten zum Einstellen des mittleren Arbeitszyklus für den Gehäuselüfter. Die Werte können über Qfan Tuning unterscheiden.

#### **ASST Fan 1/3 Lower Temperature [40]**

Verwenden Sie die < + > oder <-> Tasten, um die niedrigere Temperatur des Assistent Lüfters einzustellen. Die Werte können über Qfan Tuning unterscheiden.

#### **ASST Fan 1/3 Min. Duty Cycle(%) [60]**

Verwenden Sie die Tasten <+> and <->, um den minimalen Assistent Lüfterarbeitszyklus festzulegen. Die Werte können über Qfan Tuning unterscheiden.

#### **Ermöglichen Sie Lüfterstop 1/3 [Deaktiviert]**

Mit diesem Element können Ihre Lüfter auf 0 % Arbeitszyklus ausgeführt werden, wenn die Temperatur der Quelle unterhalb der unteren Temperatur sinkt.

Konfigurationsoptionen:[Deaktiviert] [Aktiviert]

## **Lüfter Verlängerung [1 Minute]**

Mit diesem Element können Sie eine Zeit (in Minuten) der Assistent Lüfter-Operation vor dem Herunterfahren des Systems festlegen. Dieser Assistent-Lüfter zerstreut alle verbleibende Hitze und verlängert die Langlebigkeit der kritischen Komponente, und zerstreut Hitze bis zu 7°C in nur 10 Minuten.

Konfigurationsoptionen: [Deaktiviert] [1 Minute] [3 Minuten] [5 Minuten] [10 Minuten]

## **Staub de-Lüfter [30 Sekunden]**

Mit diesem Element können Sie automatisch einen umgekehrte Spin für den hinteren E/A Assistent Lüfter setzen, um Staubansammlung zu verhindern.

Konfigurationsoptionen: [Deaktiviert] [15 Sekunden] [30 Sekunden] [45 Sekunden]

## **Regelmäßig in OS umgekehrt [Deaktiviert]**

Mit diesem Element können Sie eine Dauer festlegen, für die Staub de-Lüfter Funktion, um zyklisch rückwärts im Betriebssystem zu arbeiten.

Konfigurationsoptionen: [Deaktiviert] [1 Stunde] [2 Stunden] [4 Stunden]

## **Umgekehrte Dauer in OS [Deaktiviert]**

Mit diesem Element können Sie eine umgekehrte Dauer in regelmäßigen Abständen für das Betriebssystem festlegen.

Konfigurationsoptionen: [Deaktiviert] [15 Sekunden] [30 Minuten] [45 Sekunden]

## **Anti Surge Support [Aktiviert]**

Mit diesem Element können Sie die UVP (Überspannungsschutz) Funktionen und OVP (Unterspannungsschutz) aktivieren oder deaktivieren. Dadurch wird das System automatisch heruntergefahren, wenn die Spannung den sicheren Bereich überschreitet, der die Mainboard-Komponente schützt.

Konfigurationsoptionen:[Deaktiviert] [Aktiviert]

## **3.8 Boot Menü**

Die Elemente im Boot-Menü gestatten Ihnen, die Systemstartoptionen zu ändern.

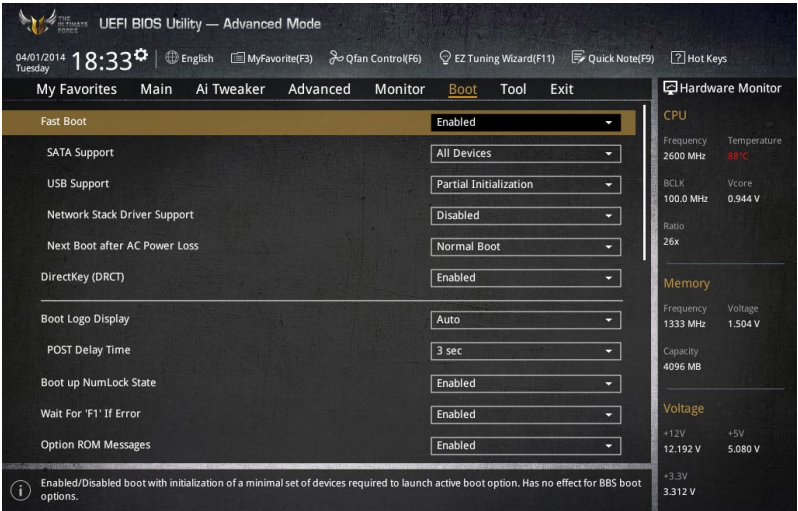

## **Boot-Konfiguration**

## **Fast Boot [Aktiviert]**

[Deaktiviert] Mit diesem Element kann Ihr System zu seiner normalen Boot-Geschwindigkeit zurück kehren.

[Aktiviert] Mit diesem Element kann Ihr System die Boot-Geschwindigkeit beschleunigen.

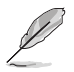

Die folgenden Elemente werden nur angezeigt, wenn Sie den Fast Boot auf **[Aktiviert]** gesetzt haben.

## **SATA Support [All Devices]**

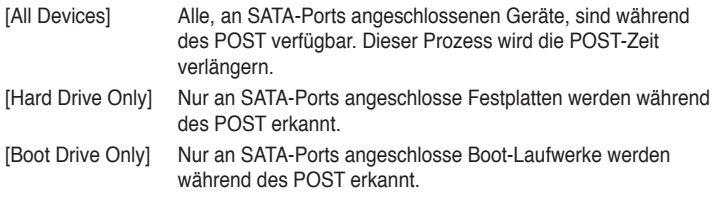

## **USB Support [Partial Initial]**

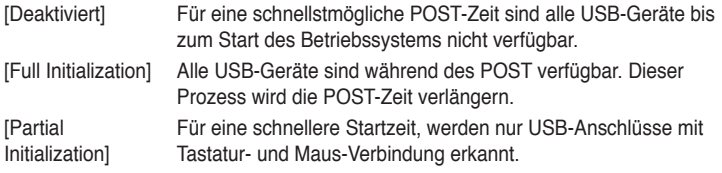

#### **Network Stack Driver Support [Deaktiviert]**

- [Deaktiviert] Wählen Sie diese Option, um den Netzwerk-Stack-Treiber nicht während des POST zu laden.
- [Aktiviert] Wählen Sie diese Option, um den Netzwerk-Stack-Treiber während des POST zu laden.

#### **Next Boot after AC Power Loss [Normal Boot]**

[Normal Boot] Kehrt nach einem Stromausfall zu Normal-Boot zurück.

[Fast Boot] Beschleunigt die Boot-Geschwindigkeit beim nächsten Systemstart nach einem Stromausfall.

## **DirectKey (DRCT) [Aktiviert]**<br>
[Deaktiviert] Deaktiviert die D

Deaktiviert die DirectKey Taste. Das System wird nur ein- oder ausgeschalten, wenn Sie die DirectKey-Taste drücken.

[Aktiviert] Hier können Sie, beim Drücken der Reset-Taste, das System einschalten und direkt zum BIOS wechseln. Schließen Sie den 2-poligen Stecker des Gehäuse Reset-Tastenkabels an den onboard DRCT-Header an.

## **Boot Logo Display [Auto]**

[Auto] Legt das Bootlogo fest, das während des POST angezeigt wird. [Vollbild] Legt das Bootlogo fest, das während des POST im Vollbildmodus anzeigen wird. [Deaktiviert] Deaktiviert die Bootlogo-Anzeige während des POST.

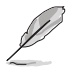

Das folgende Element erscheint nur, wenn Sie die Bootlogo-Anzeige auf **[Auto]** und **[Vollbild]** festgelegt wird.

### **POST Verzögerungszeit [3 Sek]**

Dieses Element lässt Sie die zusätzliche POST Wartezeit einstellen, um das BIOS-Setup leicht zu öffnen. Sie können die POST-Verzögerungszeit nur während eines normalen Boot-Vorgangs ausführen. Die Werte reichen von 0 bis 10 Sekunden.

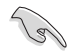

Diese Funktion kann nur bei einem normalen Boot-Vorgang verwendet werden.

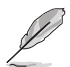

Die folgenden Elemente werden nur angezeigt, wenn Sie die Bootlogo-Anzeige auf **[deaktiviert]** gesetzt wird.

## **POST-Bericht [5 sec]**

Hier können Sie, die gewünschte POST-Bericht Wartezeit auswählen. Konfigurationsoptionen: [1 sec] ~ [10 sec] [Until Press ESC]

#### **NumLock Startzustand [aktiviert]**

Mit diesem Element können Sie NumLock aktivieren oder deaktivieren Konfigurationsoptionen: [Deaktiviert] [Aktiviert]

#### **Wait For 'F1' If Error [Aktiviert]**

Mit diesem Element erlaubt Ihrem System zu warten, bis die <F1>-Taste gedrückt wird, wenn Fehler auftreten. Konfigurationsoptionen:[Deaktiviert] [Aktiviert]

## **Option ROM Nachrichten [Aktiviert]**

[Aktiviert] Die Drittanbieter-ROM Nachrichten werden während des POST angezeigt. [Deaktiviert] Deaktiviert die ROM Nachrichten und zeigt nur das ASUS-Logo während des POST an.

## **Interrupt 19 Capture [Deaktiviert]**

Mit diesem Element können Sie Interrupt 19 durch die Option ROMs auffangen. Konfigurationsoptionen:[Deaktiviert] [Aktiviert]

## **Above 4G Decoding [Deaktiviert]**

Mit diesem Element können Sie die 64-Bit-fähigen Geräten über 4 G-Adressraum decodieren. Stellen Sie sicher, dass Ihr System 64-Bit PCI-Decodierung unterstützt. Konfigurationsoptionen:[Deaktiviert] [Aktiviert]

## **[Deaktiviert] Deaktiviert diese Funktion**

[Advanced Mode] Setzt Advanced Mode als die Standardanzeige fest, wenn auf das BIOSzugegriffen wird.

[EZ Mode] Setzt EZ Mode als die Standardanzeige fest, wenn auf das BIOSzugegriffen wird.

## **CSM (Compatibility Support Module)**

Hier können Sie die Parameter für CSM (Compatibility Support Module) konfigurieren, um für eine bessere Kompatibilität die volle Unterstützung für die verschiedenen VGA-Geräte, bootfähigen Geräte und Peripheriegeräte zu erhalten.

#### **Starte CSM [Aktiviert]**

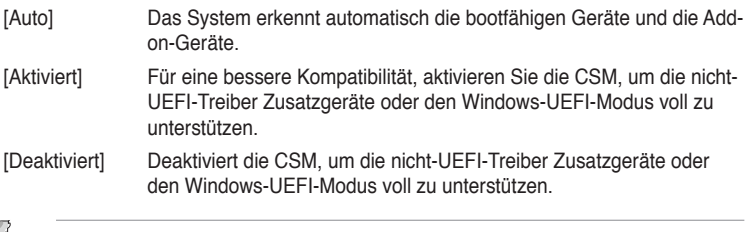

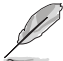

Die folgenden Elemente werden nur angezeigt, wenn Sie Launch CSM auf **[aktiviert]** setzen.

#### **Boot-Gerät Kontrolle [UEFI und Legacy OpROM]**

Mit diesem Element können Sie die Art der Geräte auswählen, die Sie booten möchten. Konfigurationsoptionen: [UEFI and Legacy OpROM] [Legacy OpROM only] [UEFI only]

#### **Boot from Network Devices [Legacy OpROM first]**

Mit diesem Element können Sie den Typ der Netzwerkgeräte auswählen, die Sie booten möchten.

Konfigurationsoptionen: [Legacy OpROM first] [UEFI driver first] [Ignore]

#### **Boot from Storage Devices [Legacy OpROM first]**

Mit diesem Element können Sie den Typ des Speichergeräts auswählen, die Sie booten möchten.

Konfigurationsoptionen: [Both, Legacy OpRom first] [Both, UEFI driver first] [Legacy OpROM first] [UEFI driver first] [Ignore]

**Boot vom PCI-E/PCI Erweiterungsgeräte [Legacy OpROM first]** Hier können Sie die Art der PCI-E/PCI Erweiterungsgeräte auswählen, die Sie starten möchten.

Konfigurationsoptionen: [Legacy OPROM first] [UEFI driver first]

## **Secure Boot**

Hier können Sie die Secure Boot-Einstellungen konfigurieren und seine Tasten verwalten, um das System vor unbefugtem Zugriff und Malware während des POST zu schützen.

#### **OS Typ [Windows UEFI Modus]**

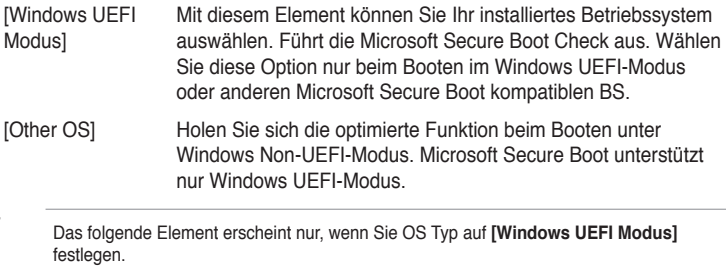

#### **Schlüsselverwaltung**

Hier können Sie die Secure-Boot-Schlüssel verwalten.

#### **Standard-Secure-Boot-Schlüssel installieren**

Damit können Sie sofort die Standard Security Boot keys, Platform key (PK), Key-exchange Key (KEK), Signature database (db), und Revoked Signatures (dbx) laden. Wenn die Standard Secure Boot Keys geladen sind, wird sich der PK Status vom Ungeladen Modus in den Geladenen Modus ändern.

#### **Secure\_Boot-Schlüssel löschen**

Secure\_Boot-Schlüssel löschen. Dieses Element ermöglicht es Ihnen, alle Secure Boot Standardschlüssel zu löschen.

#### **Secure Boot-Schlüssel speichern**

Ermöglicht die PK (Plattform Keys) auf einem USB-Speichergerät zu speichern.

#### **PK-Verwaltung**

Der Plattform Key (PK) sperrt und sichert die Firmware vor allen nicht-zulässigen Änderungen. Das System überprüft die PK vor dem System das OS lädt.

#### **PK löschen**

Mit diesem Element können Sie die PK von Ihrem System löschen. Sobald der PK gelöscht ist, wird Secure Boot deaktiviert.

Konfigurationsoptionen: [Yes] [No]

#### **Lade Standard PK**

Mit diesem Element können Sie die heruntergeladenen PK von einem USB-Speichergerät laden.

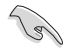

Der PK-Datei muss als UEFI variable Struktur mit zeitbasierte authentifizierter Variable formatiert werden.

#### **KEK-Verwaltung**

Der KEK (Key-exchange Key oder Key Enrollment Key) verwaltet die Signaturdatenbank (db) und Revoked Signaturedatabank (dbx) .

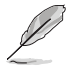

Key-exchange Key (KEK) bezieht sich auf Microsoft Secure Boot Key-Enrollment Key (KEK).

#### **KEK löschen**

Mit diesem Element können Sie die KEK von Ihrem System löschen. Konfigurationsoptionen: [Yes] [No]

#### **KEK aus Datei laden**

Mit diesem Element können Sie die heruntergeladenen KEK von einem USB-Speichergerät laden.

#### **Standard KEK anhängen**

Mit diesem Element können Sie die zusätzlichen KEK von einem Speichergerät laden, für ein zusätzliches db und dbx gelades Management.

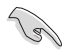

Der KEK-Datei muss als UEFI variable Struktur mit zeitbasierte authentifizierter Variable formatiert werden.

#### **DB-Verwaltung**

Die db (Authorized Signature database) listet die Unterzeichner oder Bilder von UEFI-Anwendungen, Betriebssystem-Lader, und UEFI-Treiber, die Sie auf dem einzelnen Computer laden.

#### **db löschen**

Hier können Sie den db-Datei von Ihrem System löschen.

Konfigurationsoptionen: [Yes] [No]

#### **Lade Standard db**

Mit diesem Element können Sie die heruntergeladenen db von einem USB-Speichergerät laden.

#### **Standard db anhängen**

Sie können die zusätzliche db von einem Speichergerät laden, so dass weitere Images sicher geladen werden können.

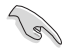

Der DB-Datei muss als UEFI variable Struktur mit zeitbasierte authentifizierter Variable formatiert werden.

#### **DBX-Verwaltung**

Die dbx (Revoked Signature database) listet die verbotenen Bilder der db Elemente, die nicht mehr vertrauenswürdig sind und nicht mehr geladen werden können.

#### **dbx löschen**

Hier können Sie den dbx-Datei von Ihrem System löschen.

#### **Lade Standard dbx**

Mit diesem Element können Sie die heruntergeladenen dbx von einem USB-Speichergerät laden.

Konfigurationsoptionen: [Yes] [No]

#### **Standard anhängen**

Hier können Sie die zusätzliche DBX von einem Speichergerät laden, so dass weitere DB Images nicht geladen werden können.

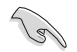

Der DBX-Datei muss als UEFI variable Struktur mit zeitbasierte authentifizierter Variable formatiert werden.

## **Boot Option Priorities (Startoption-Prioritäten)**

Hiern können Sie die Reihenfolge der Startgeräte unter den verfügbaren Geräten festlegen. Die am Bildschirm angezeigte Anzahl der Geräteoptionen hängt von der Anzahl der im System installierten Geräte ab.

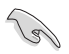

- Um Windows-Betriebssystem im abgesicherten Modus zu gelangen, drücken Sie < F8 > nach POST (Windows 8 nicht unterstützt).
- Die am Bildschirm angezeigte Anzahl der Geräteoptionen hängt von der Anzahl der im System installierten Geräte ab.

## **Boot-Aussetzung**

Diese Elemente zeigen die verfügbaren Geräte. Die am Bildschirm angezeigte Anzahl der Geräteoptionen hängt von der Anzahl der im System installierten Geräte ab. Die am Bildschirm angezeigte Anzahl der Geräteoptionen hängt von der Anzahl der im System installierten Geräte ab.

## **3.9 Tools-Menü**

Die Elemente im Tools-Menü gestatten Ihnen, die Einstellungen für besondere Funktionen zu verändern. Wählen Sie ein Element aus und drücken dann die <Eingabetaste>, um das Untermenü anzeigen zu lassen.

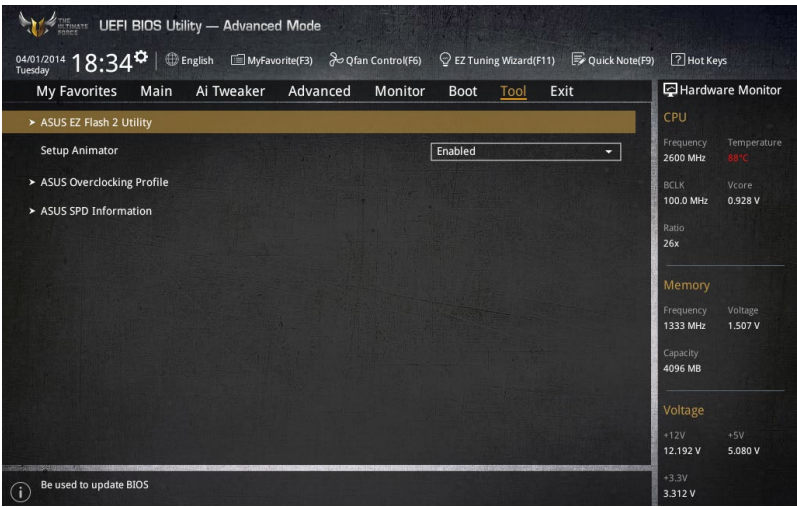

## **Setup Animator**

Hier können Sie das Setup-Animator aktivieren oder deaktivieren.

Konfigurationsoptionen:[Deaktiviert] [Aktiviert]

## **3.9.1 ASUS EZ Flash 2 Utility**

Hier können Sie ASUS EZ Flash 2 ausführe. Wenn Sie <Enter>drücken, wird eine Bestätigungsmeldung angezeigt. Verwenden Sie die Links/rechts-Taste, um [Ja] oder [Nein] zu wählen, drücken Sie die <Enter> zum Bestätigen.

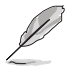

Für weitere Details beziehen Sie sich auf den Abschnitt **3.11.2 ASUS EZ Flash 2**.

## **3.9.2 ASUS O.C. Profil**

Mit diesem Element können Sie mehrere BIOS-Einstellungen speichern oder laden.

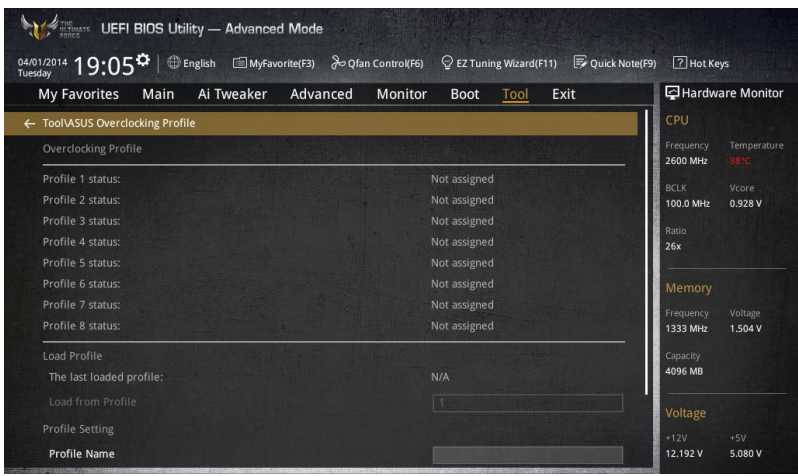

### **Vom Profil laden**

Hier können Sie die zuvor im BIOS-Flash gespeicherten BIOS-Einstellungen laden. Geben Sie eine Profilnummer ein, in der Ihre CMOS-Einstellungen gespeichert wurden, drücken Sie die <Eingabetaste> und wählen Sie dann Yes.

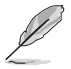

- Schalten Sie das System NICHT aus oder setzen Sie es zurück, während der Aktualisierung des BIOS, um Systemstartfehler zu vermeiden!
- Wir empfehlen Ihnen, die BIOS-Datei nur zu aktualisieren, wenn Sie die gleiche Speicher/ CPU-Konfiguration und BIOS-Version hat.

## **Profilname**

Hier können Sie einen Profilnamen eingeben.

#### **Auf Profil speichern**

Hier können Sie die derzeitigen BIOS-Einstellungen in BIOS-Flash sichern sowie ein Profil anlegen. Geben Sie eine Profilnummer von eins bis acht ein, drücken Sie die <Eingabetaste> und wählen Sie dann **Yes**.

## **Profil von USB-Laufwerk laden/auf USB-Laufwerk speichern**

Mit diesem Element können Sie ein Profil von Ihrem USB-Laufwerk laden oder speichern und ein Profil auf Ihrem USB-Laufwerk speichern oder laden.

## **3.9.3 ASUS DRAM SPD Information**

Dieses Element ermöglicht Ihnen, DRAM SPD-Information zu sehen.

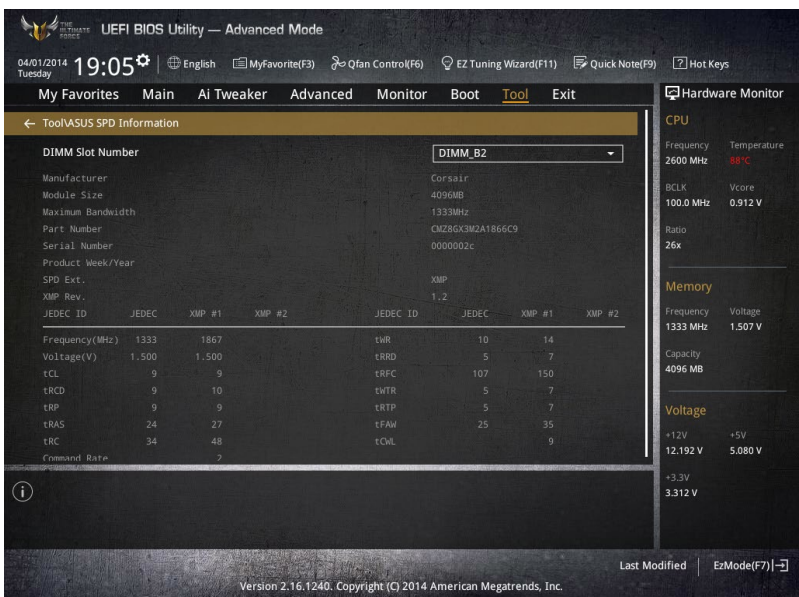

## **3.13 Exit Menü**

Die Elemente im Exit-Menü gestatten Ihnen, die optimalen Standardwerte für die BIOS-Elemente zu laden, sowie Ihre Einstellungsänderungen zu speichern oder zu verwerfen. Im Exit-Menü können Sie auch **EZ Mode** aufrufen.

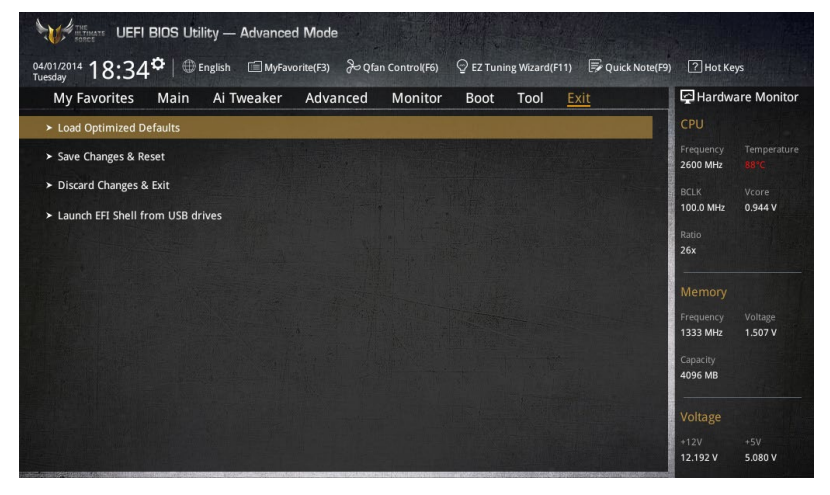

## **Load Optimized Defaults**

Diese Option belegt jeden einzelnen Parameter in den Setup-Menüs mit den Standardwerten. Bei Wahl dieser Option oder Drücken der Taste <F5> erscheint ein Bestätigungsfenster. Wählen Sie **OK**, um die Standardwerte zu laden.

## **Save Changes & Reset**

Sobald Sie mit dem Auswählen fertig sind, wählen Sie diese Option aus dem Exit-Menü, damit die ausgewählten Werte gespeichert werden. Bei Wahl dieser Option oder Drücken der Taste <F10> erscheint ein Bestätigungsfenster. Wählen Sie **OK**, um Änderungen zu speichern und das Setup zu beenden.

## **Discard Changes & Exit**

Diese Option lässt Sie das Setupprogramm beenden, ohne die Änderungen zu speichern. Bei Wahl dieser Option oder Drücken der Taste <Esc> erscheint ein Bestätigungsfenster. Wählen Sie Yes, um die Änderungen zu verwerfen und das Setup zu beenden.

## **ASUS EZ Mode**

Mit dieser Option können Sie zum EZ Mode-Fenster wechseln.

## **Launch EFI Shell from filesystem device**

Mit dieser Option können Sie versuchen, die EFI Shell-Anwendung (shellx64.efi) von einem der verfügbaren Dateisystemgeräte zu laden.

## **3.11 Updating BIOS**

Die ASUS-Webseite veröffentlicht die neusten BIOS-Versionen, um Verbesserungen der Systemstabilität, Kompatibilität und Leistung zu bieten. Allerdings sind BIOS Updates potenziell riskant. Wenn es kein Problem mit der aktuellen Version des BIOS gib, aktualisieren Sie das BIOS NICHT manuell. Ungeeignete BIOS-Aktualisierungen können Startfehler verursachen. Befolgen Sie die Anweisungen in diesem Kapitel, um Ihr BIOS zu aktualisieren, wenn nötig.

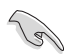

Besuchen Sie die ASUS-Webseite **www.asus.com**, um die neueste BIOS-Datei für dieses Motherboard zu laden.

Die folgenden Dienstprogramme helfen Ihnen, das Motherboard BIOS-Setup-Programm zu verwalten und zu aktualisieren.

- 1. EZ Update: Aktualisiert das BIOS in einer Windows-Umgebung.
- 2. ASUS EZ Flash 2: Aktualisiert das BIOS über ein USB-Flash-Laufwerk.
- 3. ASUS Crashfree BIOS 3: Stellt das BIOS über die Support-DVD oder einen USB-Stick wieder her, wenn die BIOS-Datei fehlerhaft ist.
- 4. ASUS BIOS Updater: Aktualisiert das BIOS in einer DOS-Umgebung über die Motherboard Support-DVD oder ein USB-Flash-Laufwerk.

## **3.11.1 EZ Update**

EZ-Update ist ein Dienstprogramm, das Ihnen erlaubt, das Motherboard-BIOS in einer Windows-Umgebung zu aktualisieren.

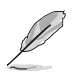

- EZ Update benötigt eine Internetverbindung über ein Netzwerk oder einen ISP (Internet Service Provider).
- Dieses Dienstprogramm ist erhältlich auf der Support-DVD, die mit dem Motherboard-Paket kommt.
- Siehe Abschnitt **4.4.3 EZ Update** in diesem Handbuch für weitere Details.

## **3.11.2 ASUS EZ Flash 2**

Mit ASUS EZ Flash 2 können Sie das BIOS aktualisieren, ohne eine bootfähige Diskette oder ein OS-basiertes Dienstprogramm.

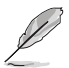

Bevor Sie dieses Programm benutzen, besuchen Sie bitte die ASUS-Webseite unter **www. asus.com**, um die neueste BIOS-Datei herunterzuladen.

#### **So aktualisieren Sie das BIOS über EZ Flash 2:**

- 1. Stecken Sie ein USB-Flashlaufwerk mit der neusten BIOS-Datei in einen USB-Anschluss.
- 2. Gehen Sie im BIOS-Setupprogramm zu Advanced Mode. Gehen Sie zum Menü **Tool**, wählen Sie **ASUS EZ Flash Utility** und drücken Sie die <Eingabetaste>, um es zu aktivieren.

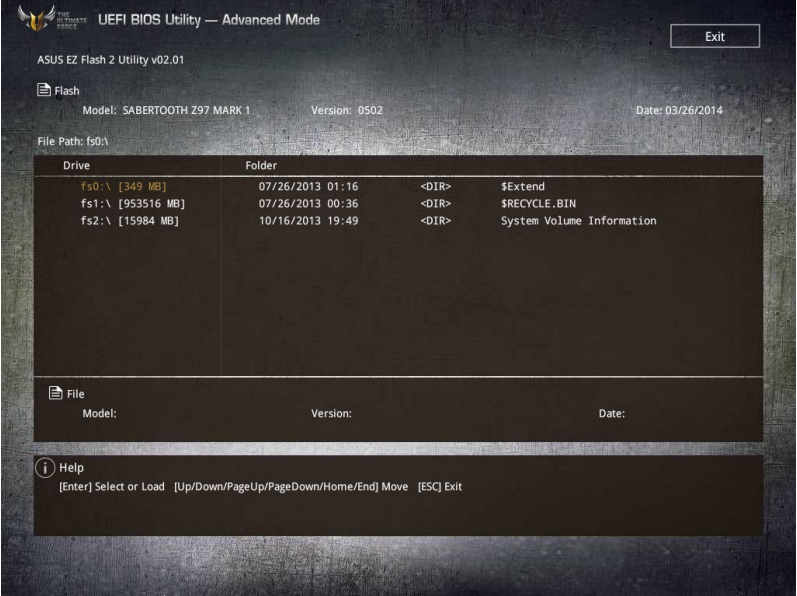

- 3. Drücken Sie auf <Tab>, um zum Feld **Drive** zu navigieren.
- 4. Drücken sie die Auf/Ab-Pfeiltasten, um das USB-Flashlaufwerk mit der neuesten BIOS-Datei zu finden und drücken Sie die <Eingabetaste>.
- 5. 5. Drücken Sie auf <Tab>, um zum Feld **Ordner-Info** zu navigieren.
- 6. Drücken sie die Auf/Ab-Pfeiltasten, um die BIOS-Datei zu finden und drücken Sie die <Eingabetaste>, um den Aktualisierungsprozess durchzuführen. Wenn abgeschlossen, starten Sie das System neu.

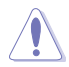

- Diese Funktion kann Geräte wie USB-Flash-Disk mit FAT 32/16 Format und einzelne Partition unterstützen.
- Schalten Sie das System NICHT aus oder setzen Sie es zurück, während der Aktualisierung des BIOS, um Systemstartfehler zu vermeiden!

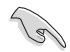

Stellen Sie sicher, dass Sie die BIOS-Standardeinstellungen laden, um Systemkompatibilität und Stabilität zu gewährleisten. Wählen Sie hierzu **Load Optimized Defaults** im **Exit**-Menü. Siehe Abschnitt **3.13 Exit-Menü** für weitere Details.

## **3.11.3 ASUS CrashFree BIOS 3**

ASUS CrashFree BIOS 3 ist ein Auto-Wiederherstellungs-Programm, das Ihnen erlaubt, die BIOS-Datei wiederherzustellen, falls sie versagt oder während der Aktualisierung beschädigt wurde. Sie können eine beschädigte BIOS-Datei über die Motherboard Support-DVD oder einen USB-Flashlaufwerk mit der aktuellen BIOS-Datei aktualisieren.

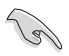

Die BIOS-Datei auf der Motherboard Support-DVD kann älter als die ASUS BIOS-Datei auf der offiziellen Webseite sein. Wenn Sie die aktuelle BIOS-Datei verwenden möchten, laden Sie die Datei unter **http://support.asus.com** runter und speichern Sie es auf einem USB-Flash-Laufwerk.

## **Wiederherstellen**

#### **So stellen Sie das BIOS wieder her:**

- 1. Schalten Sie das System ein.
- 2. Legen Sie die Support-DVD in das optische Laufwerk ein oder stecken Sie ein USB-Flashlaufwerk mit der BIOS-Datei in einen USB-Anschluss.
- 3. Die Anwendung durchsucht die Geräte automatisch nach der BIOS-Datei. Wenn gefunden, liest die Anwendung die BIOS-Datei und ladet automatisch die ASUS EZ Flash 2-Anwendung.
- 4. Sie müssen im BIOS-Setupprogramm die BIOS-Einstellungen wiederherstellen. Um die Systemstabilität und -Kompatibilität zu gewährleisten, empfehlen wir Ihnen, dass Sie <F5> drücken, um die BIOS-Standardwerte zu laden.

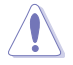

Schalten Sie das System NICHT aus oder setzen Sie es zurück, während der Aktualisierung des BIOS! Ein Systemstartfehler kann die Folge sein!

## **3.11.4 ASUS BIOS Updater**

Der ASUS BIOS-Updater erlaubt Ihnen das BIOS in der DOS-Umgebung zu aktualisieren.

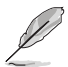

Die Screenshots in diesem Abschnitt sind nur als Referenz und möglicherweise nicht die Gleichen, wie auf Ihrem Computerbildschirm.

## **Bevor Sie das BIOS aktualisieren**

- Bereiten Sie die Support-DVD und ein USB-Flashlaufwerk vor.
- Laden Sie die neueste BIOS-Datei und den BIOS-Updater von **http://support.asus. com** runter und speichern Sie sie auf Ihrem USB-Flash-Laufwerk.

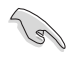

NTFS wird in der DOS-Umgebung nicht unterstützt. Stellen Sie sicher, dass Ihr USB-Flash-Laufwerk eine einzelne Partition und im FAT32 / FAT16 Format ist.

- Schalten Sie den Computer aus.
- Stellen Sie sicher, dass Ihr Computer über ein DVD-Laufwerk verfügt.

## **Das System im DOS-Modus hochfahren**

Um das System im DOS zu starten:

- 1. Stecken Sie das USB-Flashlaufwerk zusammen mit der neusten BIOS-Datei und BIOS-Updater in einen USB-Anschluss.
- 2. Starten Sie Ihren Computer, drücken Sie dann <F8>, um den **Wähle BIOS Boot Gerät**-Bildschirm zu starten.
- 3. Wenn der **Wähle BIOS Boot Gerät**-Bildschirm erscheint, legen Sie die Support-DVD in das optische Laufwerk und wählen Sie dann das optische Laufwerk als Boot-Laufwerk aus.

**Please select boot device:** E1: ASUS DVD-E818A6T (4069MB) USB DISK 2.0 (3824MB) UEFI: (FAT) USB DISK 2.0 (3824MB) Enter Setup ↑ and ↓ to move selection ENTER to select boot device

ESC to boot using defaults

4. Wenn die Bootnachricht erscheint, drücken Sie die Eingabetaste innerhalb von fünf (5) Sekunden, um FreeDOS-Eingabeaufforderung zu öffnen.

```
ISOLINUX 3.20 2006-08-26 Copyright (C) 1994-2005 H. Peter Anvin
A Bootable DVD/CD is detected. Press ENTER to boot from the DVD/CD.
If no key is pressed within 5 seconds, the system will boot next priority
device automatically. boot:
```
5. Tippen Sie in FreeDOS-Eingabeaufforderung **d:** und drücken Sie dann die Eingabetaste, um das Laufwerk von Festplatte C (optisches Laufwerk) zu Festplatte D (USB-Stick) zu wechslen.

```
Welcome to FreeDOS (http://www.freedos.org)!
C:/> d:
D:/>
```
## **Aktualisieren der BIOS-Datei**

Aktualisieren der BIOS-Datei:

1. In der FreeDOS-Eingabeaufforderung, geben Sie **bupdater /pc /g** ein und drücken die <Eingabetaste>.

**D:/> bupdater /pc /g**

2. Auf dem BIOS-Updater Bildschirm, drücken Sie die Tabulatortaste, um vom Dateien Panel auf das Festplatten Panel zu wechseln und wählen Sie dann **D:**.

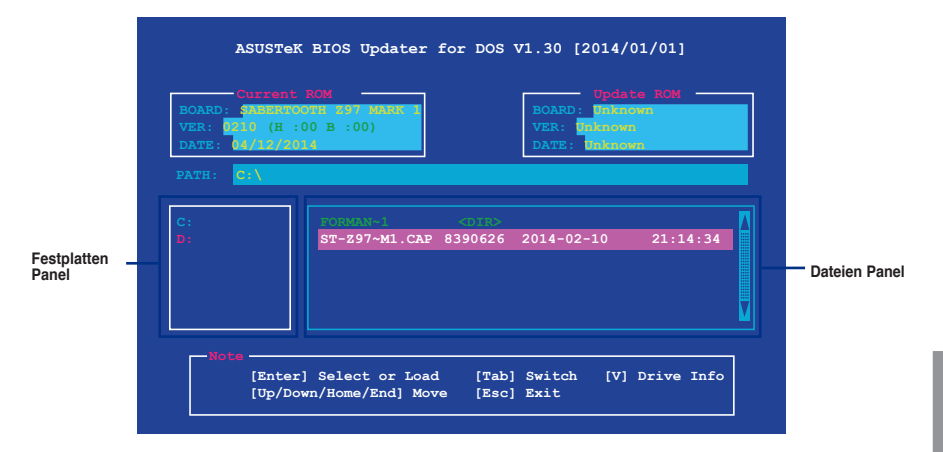

3. Drücken Sie die Taste <Tab>, um zwischen den Feldern zu wechseln und wählen Sie die BIOS-Datei mit den <Bild auf/Bild ab/Pos 1/Ende>-Tasten; anschließend drücken Sie die <Eingabetaste>.

4. Nachdem der BIOS Updater die gewählte BIOS-Datei geprüft hat, bestätigen Sie das BIOS-Update mit **Yes**.

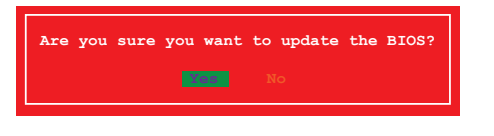

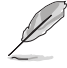

Die BIOS-Backup-Funktion wird aufgrund von Sicherheitsbestimmungen nicht unterstützt.

- 5. Wählen Sie **Yes** und drücken die <Eingabetaste>. Wenn die BIOS-Aktualisierung abgeschlossen ist, drücken Sie <ESC>, um den BIOS-Updater zu verlassen.
- 6. Starten Sie ihren Computer neu.

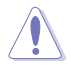

Schalten Sie das System NICHT aus oder setzen Sie es zurück, während der Aktualisierung des BIOS, um Systemstartfehler zu vermeiden.

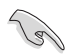

Stellen Sie sicher, dass Sie die BIOS-Standardeinstellungen laden, um Systemkompatibilität und Stabilität zu gewährleisten. Wählen Sie hierzu **Load Optimized Defaults (Optimierte Standardwerte laden)** im **Exit**-Menü. Siehe Abschnitt **3.13 Exit-Menü** für weitere Details.

# **Software Support**

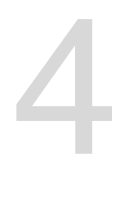

## **4.1 Installieren eines Betriebssystems**

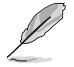

- Das Motherboard unterstützt 32-bit/64-bit Windows 7, 32-bit/64-bit Windows 8, and 32-bit/64-bit Windows 8.1 Betriebssysteme (OS).
- Motherboard-Einstellungen und Hardware-Optionen variieren. Benutzen Sie die hier beschriebenen Einstellungsprozeduren nur als eine Referenz. Beachten Sie die Dokumentation des Windows-Betriebssystems für detaillierte Informationen.

## **4.2 Support-DVD-Informationen**

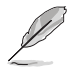

Der Inhalt der Support-DVD kann jederzeit und ohne Ankündigung geändert werden. Besuchen Sie die ASUS-Webseite unter **www.asus.com** für Updates.

## **4.2.1 Ausführen der Support-DVD**

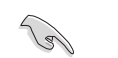

Vergewissern Sie sich vor der Ausführung der Support-DVD, dass Sie ein Administrator-Konto bei Windows 7, Windows 8, oder Windows 8.1 Betriebssystemen haben.

So starten Sie die DVD:

- 1. Legen Sie die Support-DVD in das optische Laufwerk.
- 2. Klicken Sie auf dem **AutoPlay** -Dialogfeld auf **Run ASSETUP.exe**.

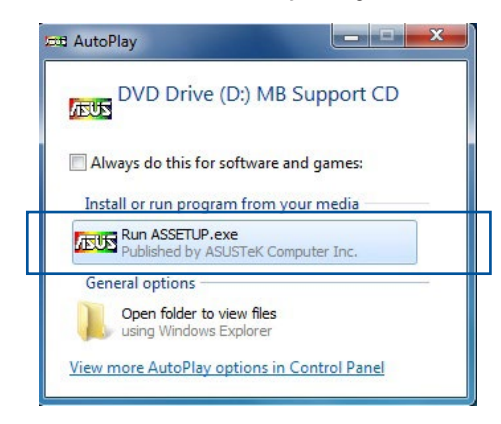

Wenn das Dialogfeld **Autoplay** nicht erscheint, durchsuchen Sie den Inhalt der Support-DVD und Doppel-Klicken oder tippen Sie **\\bin\ASSETUP.EXE**, um das **ASUS Motherboard Support-DV.**

## **Support-DVD Hauptmenü**

**Das Treibermenü zeigt die verfügbaren Treiber, wenn das System installierte Das AHCI/RAID-Geräte erkennt. Installieren Sie die notwendigen Treiber, um die Geräte Treibermenü enthält**<br>Treiber RAID/AHCI**die RAID/AHCI-Treiberdiskette. benutzen zu können. MACOTO Das Utilities-Menü**  MB **ASUS Motherboard Installation Guide unterstützt. ASUS Motherboard Utility Guide** Norton Internet Security User Guide Realtek HD Audio User's Manual **ASUS WebStorage User's Manual anzular and an analytic State of Secure 1999**<br>**Comparison of the COLOGIST Desktop Responsiveness Tect. tippen Sie zur Installation auf das entsprechende Element**

**Das Handbuch-Menü enthält eine Liste ergänzender Benutzerhandbücher. Klicken oder tippen Sie auf ein Element, um den Ordner des Handbuches zu öffnen.**

> **Klicken oder tippen Sie, um die ASUS Kontaktinformationen anzuzeigen.**

**Klicken oder tippen Sie auf ein Symbol, um die DVD-/Motherboard-Informationen** 

**zeigt die Anwendungen und andere Software, die das Motherboard** 

## **4.2.2 Beschaffung der Software-Handbücher**

Die Software-Handbücher sind auf der Support-DVD enthalten. Folgen Sie den Anweisungen, um die nötigen Handbücher zu erhalten.

Die Dateien der Software-Handbücher liegen im PDF-Format vor. Installieren Sie Adobe Acrobat Reader vom **Utilities**-Tab, bevor Sie versuchen diese Dateien zu öffnen.

Um über Ihr Motherboard-Dienstprogramm zu lesen:

1. Klicken oder tippen Sie auf **Handbuch > ASUS Motherboard Utility Handbuch**.

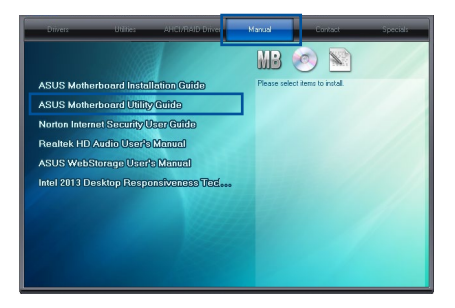

2. Im **Handbuch** Ordner, öffnen Sie den Ordner, der die Software-Handbücher, die Sie lesen möchten.

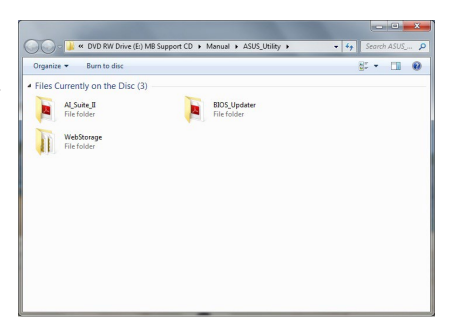

3. Einige Software-Handbücher werden in verschiedenen Sprachen angeboten. Öffnen Sie den Ordner der Sprache, um die Software-Handbuch anzuzeigen.

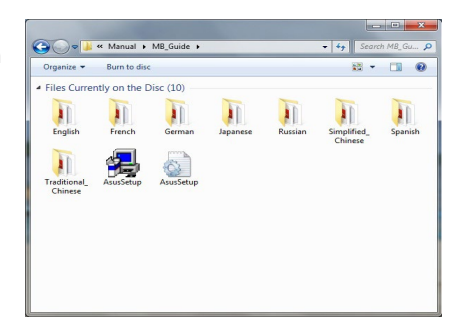

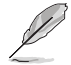

Die Abbildungen in diesem Abschnitt sind nur als Referenz gedacht. Die aktuellen Software-Handbücher, enthalten in der Support-DVD, variieren je nach Modell.

## **4.3 Software Information**

Die meisten Anwendungen auf der Support-DVD besitzen Assistenten, die Sie durch die Installation führen. Weitere Informationen finden Sie in der Online-Hilfe oder den Readme-Dateien, die bei der Software enthalten sind.

## **4.4 AI Suite 3**

AI Suite 3 ist eine komplett integrierte Oberfläche, die mehrere ASUS-Anwendungen vereint und dem Benutzer erlaubt, diese Anwendungen gleichzeitig zu starten und laufen zu lassen.

## **Ai Suite 3 installieren**

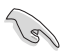

Vergewissern Sie sich vor der Installation von AI Suite 3, dass Sie ein Administrator-Konto bei Windows 7, Windows 8, oder Windows 8.1 Betriebssystemen haben.

So installieren Sie AI Suite 3 auf Ihrem Computer:

#### **Unter Windows® 7**

- 1. Legen Sie die Support-DVD in das optische Laufwerk.
- 2. Klicken oder tippen Sie auf dem **AutoPlay** -Dialogfeld auf **Run ASSETUP.exe**, dann wählen Sie **Utilities (Dienstprogramme)**.

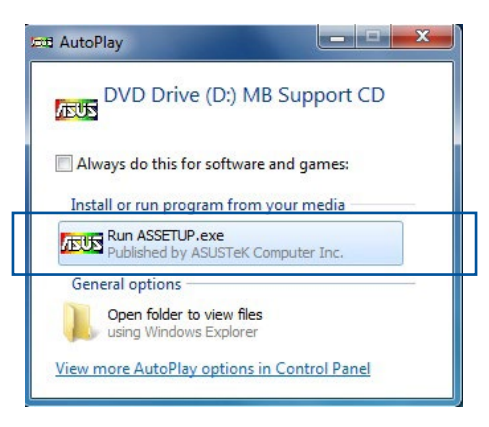

3. Klicken oder tippen Sie auf **AI Suite 3** auf der **Utilities**-Leiste und folgen Sie den nachfolgenden Abbildungen auf dem Bildschirm.

#### **Windows 8 und Windows 8.1 Betriebssystem**

- 1. Legen Sie die Support-DVD in das optische Laufwerk. Dann befolgen Sie die Bildschirmanweisungen.
- 2. Wählen Sie **Utilities** und klicken Sie auf AI Suite 3 im **ASUS motherboard support DVD**-Hauptmenü und tippen Sie auf **AI Suite 3**.
- 3. Folgen Sie den Bildschirmanweisungen.

Wenn das **ASUS motherboard support DVD**-Hauptmenü nicht erscheint, versuchen Sie die folgenden Schritte:

- a. Klicken Sie auf den **Startbildschirm**, dann auf **Desktop**.
- b. Auf der unteren linken Ecke des Desktop, klicken oder tippen Sie **Datei Explorer** wählen Sie Ihren DVD-Treiber, dann doppelklicken Sie auf **Setup**.

## **AI Suite 3 starten**

#### **Unter Windows® 7**

Vom Desktop aus, klicken oder tippen Sie auf **Start > All Programs > ASUS > AI Suite 3 > AI Suite 3**.

Sie können AI Suite unter Windows® 7 durch klicken oder tippen auf  $\Diamond$  in der Taskleiste starten.

#### **Windows 8 und Windows 8.1 Betriebssystem**

Um AI Suite 3 in Windows 8 oder Windows 8.1 zu starten, tippen Sie auf das AI Suite 3 App auf dem Startbildschirm (oder, wenn Sie mit der Maus arbeiten, klicken oder tippen Sie auf die AI Suite 3 App auf dem Startbildschirm).

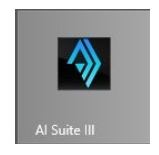

## **AI Suite 3-Hauptmenü**

Das AI Suite 3 Hauptmenü bietet Ihnen übersichtliche Einblicke auf das, was in Ihrem Computer vor sich geht, so dass Sie die Leistungen optimieren können und Ihr System stabiler läuft.

Im AI Suite 3-Hauptmenü gibt es eine Zugangsmenüleiste, die Ihnen ermöglicht, schnell und unkompliziert Zugriff auf integrierte ASUS Hilfsprogramme zuzugreifen. Klicken Sie auf **OBER** oben rechts zum Starten der Menü-Leiste.

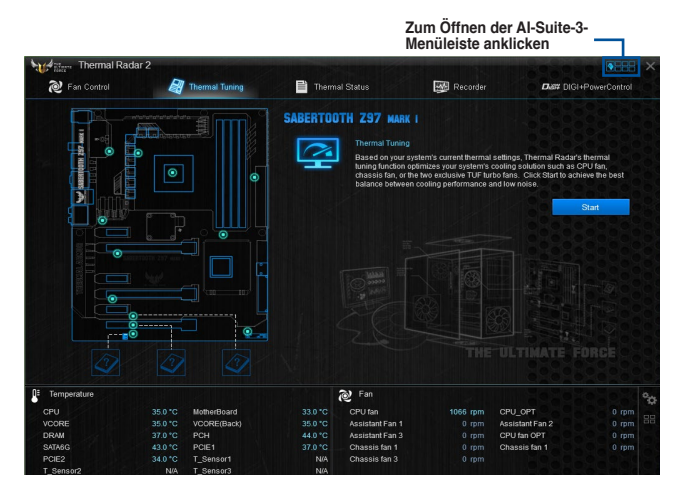

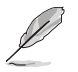

Die AI Suite 3-Screenshots in diesem Abschnitt sind nur als Referenz gedacht und können je nach Modell variieren.

## **AI-Suite-3-Hauptmenüleiste**

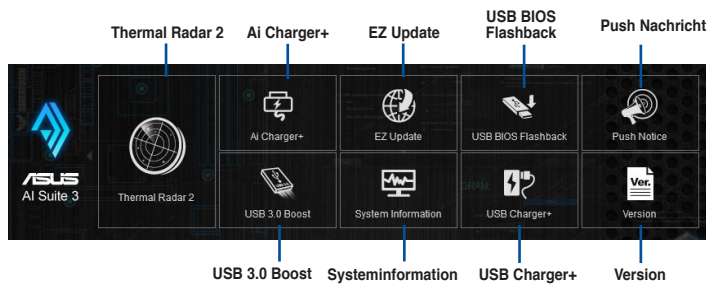

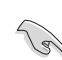

- Einige Funktionen auf dem AI Suite 3-Hauptmenü in dieser Anleitung können je nach Motherboard-Modell variieren.
- Für detaillierte Software-Konfigurationen beziehen Sie sich bitte auf die Software-Handbücher auf der Support-DVD oder auf der ASUS-Webseite **www.asus.com** .

## **Thermal Radar 2**

Mit Thermal Radar 2 können Sie Lüfter steuern, deine Grafik-Karte-Temperatur und andere wichtigen Komponenten in Echtzeit überwachen oder Ihre thermischen Einstellungen autotunen.

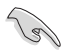

Die folgenden Bildschirme für Thermal Radar 2 dienen nur als Referenz. Die Benutzeroberfläche und Bildschirm können leicht variieren, wenn Sie andere unterstützte Geräte wie Grafikkarten installiert haben.

## **Lüfter-Steuerung**

Hier können Sie die Einstellungen für die installierten Lüfter in Ihrem System konfigurieren. Sie können auch ein Lüfter-Profil laden oder speichern, um den thermischen Zustand Ihres Systems zu optimieren.

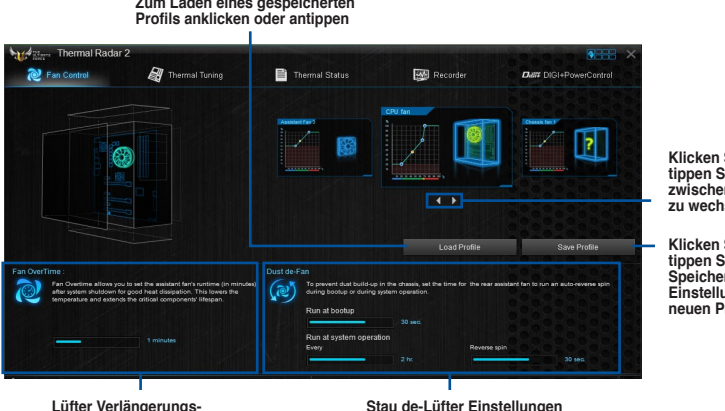

**Klicken Sie oder tippen Sie, um zwischen Elementen zu wechseln**

**Klicken Sie oder tippen Sie zum Speichern der Einstellungen des neuen Profils**

**einstellungen**

**Stau de-Lüfter Einstellungen**

## **Thermal Tuning**

Diese Funktion optimiert Ihre Kühl-Lösung auf der Grundlage Ihrer aktuellen thermischen Systemeinstellungen. Hier können Sie Ihre CPU, Gehäuse und die exklusive TUF Turbo-Lüfter konfigurieren, um die beste Balance zwischen Kühlleistung und geringem Rauschen zu erreichen.

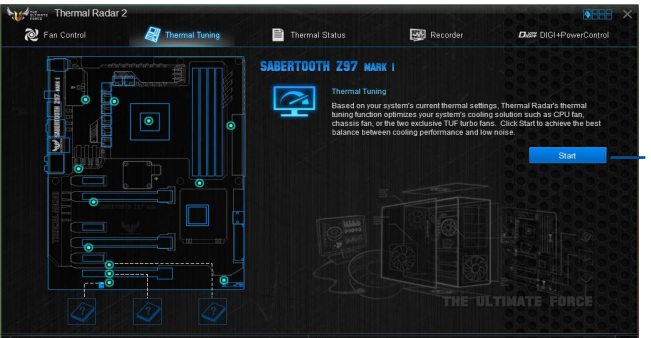

**Klicken oder tippen Sie, um automatisch den thermischen Tuning-Prozess zu starten**

## **Thermal Status**

Zeigt den aktuellen Status des thermischen Zustandes Ihres Systems an.

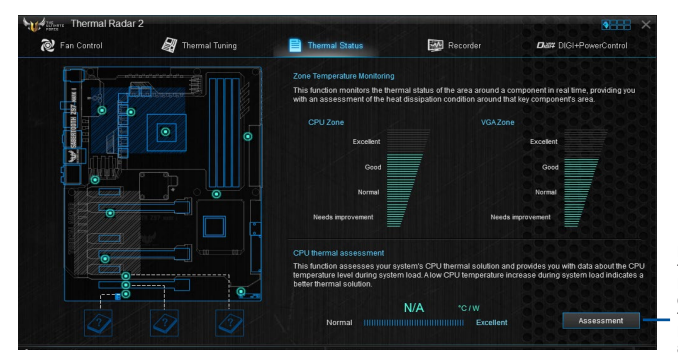

**Klicken oder tippen Sie, um den Beurteilungsbericht der aktuellen thermischen Einstellungen auszuführen.**

## **Recorder**

Zeigt an und überwacht den Status der thermischen Einstellung und Zustands Ihres Systems.

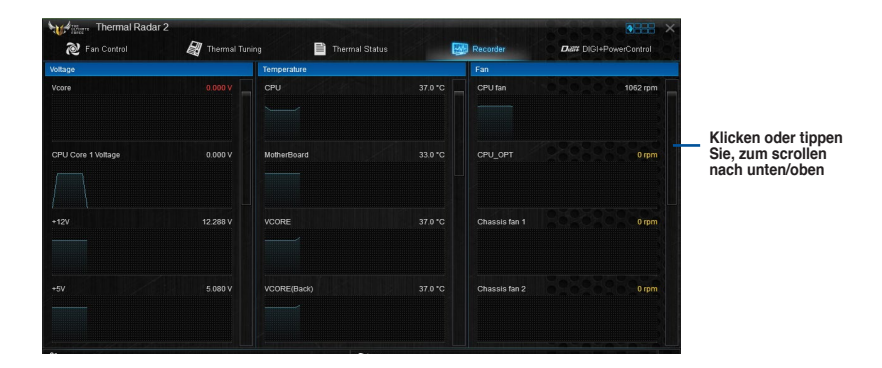

## **DIGI+PowerControl**

ASUS DIGI+ Power Control verfügt über die revolutionäre und innovative digitale VRM und DRAM Spannungscontroller. Diese Controller bietet Ultra-präzise Speicher und Spannungstuning für optimale Effizienz, Stabilität und Leistung.

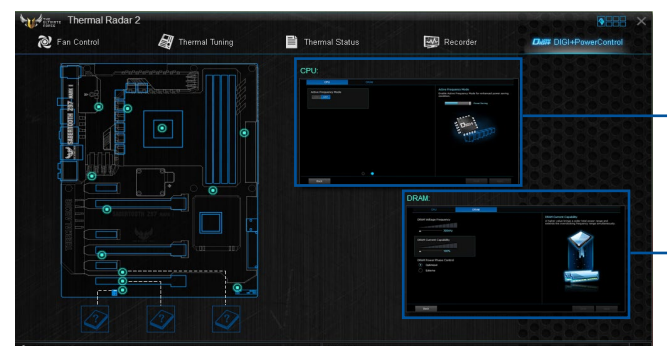

**Klicken oder tippen um zum CPU Konfigurationen-Bildschirm zu wechseln.**

**Klicken oder tippen um zum DRAM Konfigurationen-Bildschirm zu wechseln.**

#### **DIGI+PowerControl - CPU**

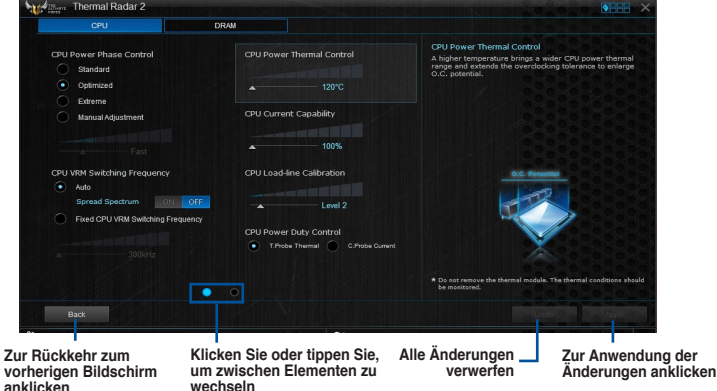

## **DIGI+PowerControl - DRAM**

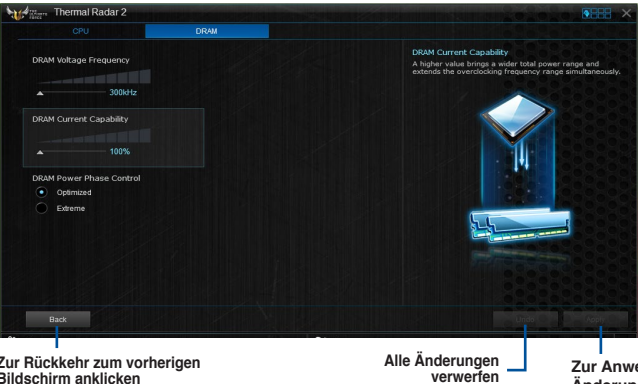

**verwerfen Zur Rückkehr zum vorherigen Bildschirm anklicken Zur Anwendung der** 

**Änderungen anklicken**

## **4.4.1 Ai Charger+**

Mit diesem Programm können Sie Ihre mobilen BC 1.1\*-Geräte an den USB-Anschlüssen Ihres Computers 3x schneller laden als Standard-USB-Geräte\*\*.

## **Ai Charger+ starten**

Zum Starten von Ai Charger+ klicken Sie auf **DEFF** der oben rechten Seiten des AI Suite 3-Hauptmenü auf , dann wählen Sie **Ai Charger+**.

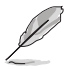

Ai Charger+ ist nur bei bestimmten Modellen verfügbar.

## **Ai Charger+-Bildschirm**

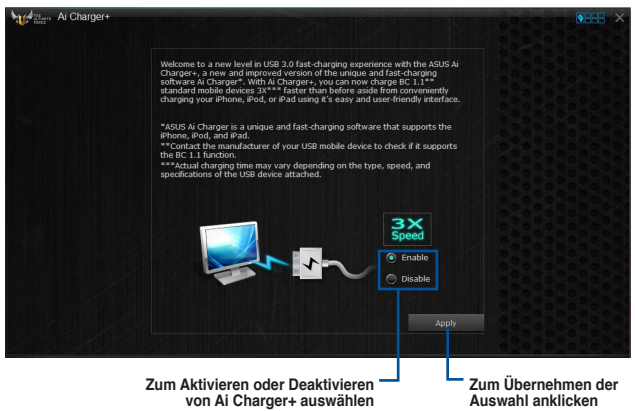

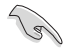

- \* Überprüfen Sie, ob der Hersteller Ihres USB-Gerätes die BC 1.1-Funktion vollständig unterstützt.
- \*\* Die tatsächliche Ladegeschwindigkeit hängt von den Eigenschaften Ihres USB-Gerätes ab.
- Vergewissern Sie sich, dass Sie Ihr USB-Gerät trennen und neu verbinden, nachdem Sie Ai Charger+ aktiviert oder deaktiviert haben, um die korrekte Ladefunktion zu gewährleisten.
- Ai Charger+ funktioniert nicht mit USB-Hubs, USB-Verlängerungskabeln und nicht standardisierten USB-Kabeln.
### **4.4.2 EZ Update**

EZ Update ist eine Software, mit der Sie Software, Treiber und BIOS Ihres Motherboards automatisch aktualisieren können.

Mit dieser Software können Sie das BIOS auch manuell aktualisieren und das Systemstartlogo auswählen, das beim Selbsttest angezeigt wird.

#### **EZ Update starten**

Zum Starten von EZ Update klicken Sie auf **DEEE** auf der oberen rechten Seite von AI Suite 3-Hauptmenü, dann wählen Sie **EZ Update** aus.

#### **EZ Update verwenden**

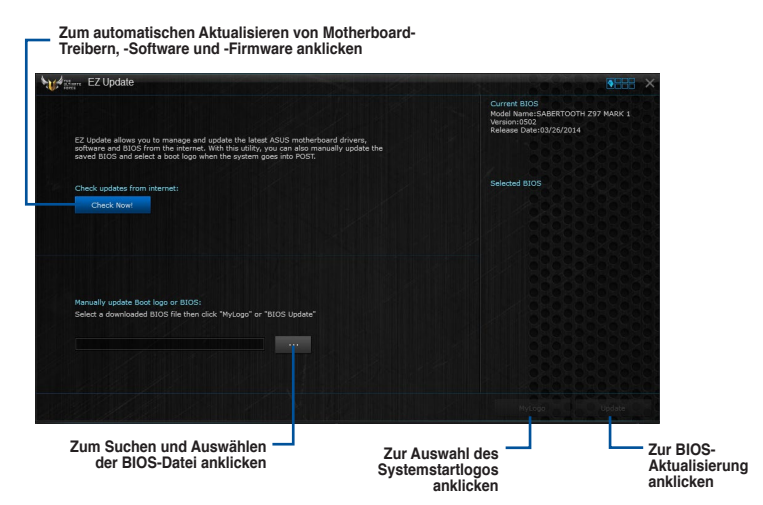

#### **Manuell BIOS aktualisieren und ein Boot-Logo auswählen**

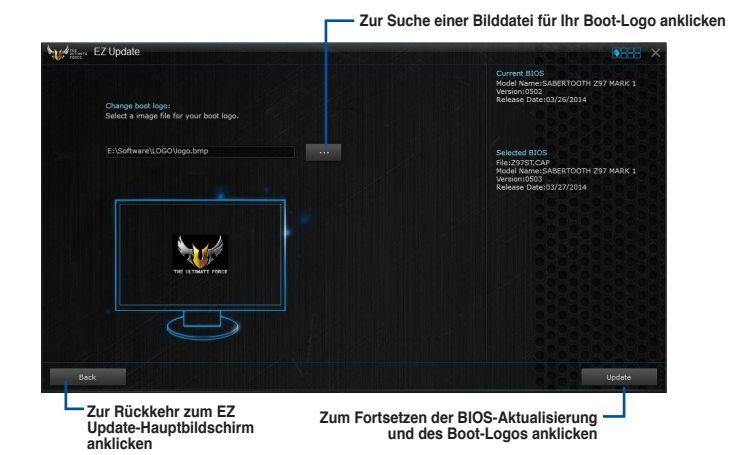

Nachdem Sie die Taste **BIOS Update** geklickt haben, klicken Sie **Flash** zur Aktualisierung von BIOS und zum Herunterladen des Boot-Logos in Ihrem System.

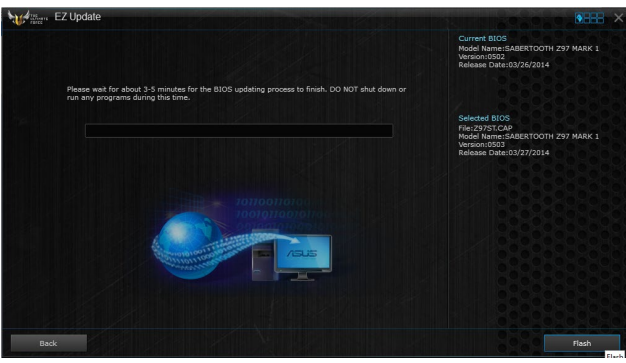

### **4.4.3 USB BIOS Flashback**

Der USB BIOS Flashback ermöglicht das Überprüfen und Speichern der aktuellsten BIOS-Version auf einem USB-Datenträger. Mit dieser Software können Sie im Handumdrehen nach dem neuesten verfügbaren BIOS suchen und einen Plan zum BIOS-Download festlegen.

#### **USB BIOS Flashback starten**

Zum Starten von USB BIOS Flashback klicken Sie auf **1988** rechts oben im AI Suite 3-Hauptmenü, dann wählen Sie **USB BIOS Flashback**.

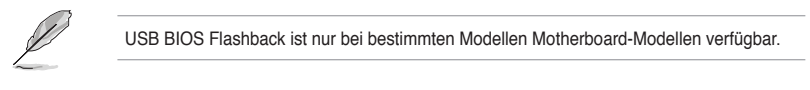

#### **USB BIOS Flashback verwenden**

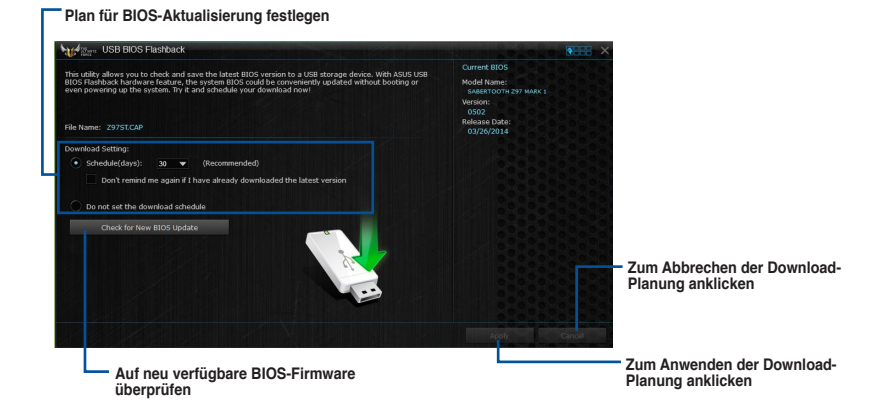

#### **BIOS-Download planen**

- 1. Markieren Sie in Download Setting die Option **Schedule (Tage)** und wählen Sie die Anzahl der Tage für den nächsten verfügbaren Download der Aktualisierung.
- 2. Klicken Sie auf **Apply**, um den BIOS-Download-Plan zu speichern oder klicken Sie auf Cancel, um die Änderungen zu verwerfen. Klicken Sie auf **Cancel**, um die Änderungen zu verwerfen.

#### **Aktualisiertes BIOS herunterladen**

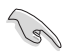

Vergewissern Sie sich, dass das USB-Speichergerät an den USB-Port Ihres Computers angeschlossen ist, der USB BIOS Flashback unterstützt, bevor Sie den Download starten. Weitere Details finden Sie im Abschnitt des Benutzerhandbuches **2.3.1 Hintere E/A-Verbindung**.

So laden Sie das aktualisierte BIOS herunter:

1. Klicken Sie im USB BIOS Flashback-Bildschirm auf **Check for New BIOS Update**.

> Warten Sie, bis die Suche nach der neusten BIOS-Firmware abgeschlossen ist.

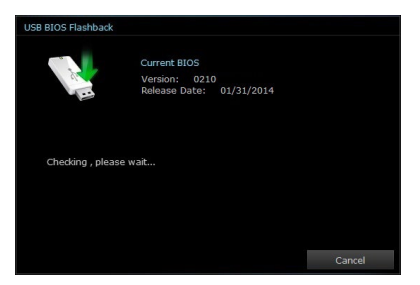

2. Nachdem das Programm eine neue BIOS-Firmware gefunden hat, klicken Sie auf **im Feld Save to:und** wählen Sie den USB-Datenträger aus. Klicken Sie dann auf **Download**.

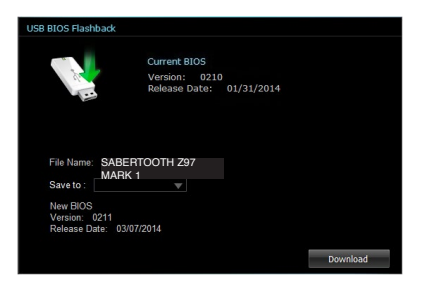

3. Klicken Sie auf **OK**, nachdem der Download abgeschlossen ist.

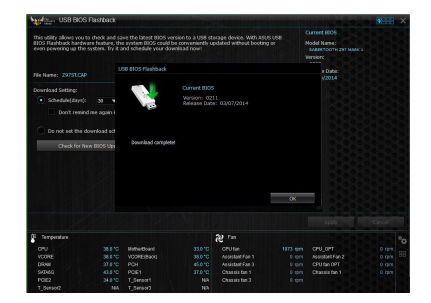

### **4.4.4 Push Nachricht**

Dieses Dienstprogramm ermöglicht Ihnen den ausführlichen Status Ihres Systems, auf Ihrem Smart Gerät zu bekommen. Sie können auch Nachrichten, an Ihre Smart Geräte mit Hilfe dieses Programms senden.

Bevor Sie das Programm verwenden, stellen Sie sicher, dass Sie Ihren Computer mit Ihrem Smart Gerät koppeln. Für Kopplungsinformationen beziehen Sie sich auf den Abschnitt **Ihren Computer und Smart Geräte koppeln**.

#### **Push-Mitteilungen auf Ihrem Computer starten**

Zum Starten vonPush-Mitteilungen, klicken oder tippen Sie auf **DEEE** oben rechts im AI Suite 3-Hauptmenü, dann wählen Sie **Push-Mitteilungen**.

#### **Push-Mitteilungen Fenster**

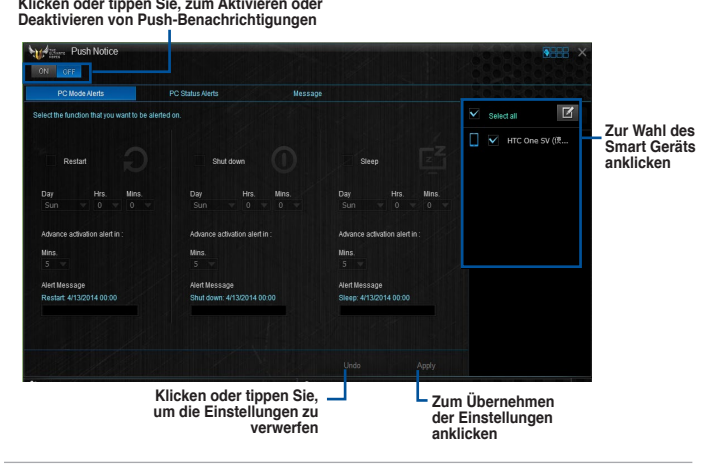

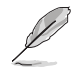

Sie können die Push-Mitteilung auch über die Push-Mitteilung-Verknüpfung, auf der unteren rechten Ecke des Bildschirms, aktivieren. Um dies zu tun, klicken oder tippen Sie <<, dann klicken oder tippen Sie auf **wahlen Sie dann** 

#### **Ihren Computer und Ihr Smart Gerät koppeln**

Um Ihren Computer und Ihr Smart Gerät zu koppeln:

1. Tippen Sie auf Ihrem Smart Gerät

um Push-Mitteilungen zu starten.

2. Tippen Sie auf Push-Scan tippen Sie dann auf den Namen des Computers, mit dem Sie koppeln möchten.

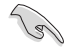

Um Ihren Computer und Smart-Gerät zu koppeln, stellen Sie sicher, dass beide mit dem gleichen WLA.

#### **Einrichten von PC-Modus Alarm auf Ihrem Computer**

Mit dieser Funktion können Sie Ihren Computer neu starten, herunterfahren, oder in den Ruhemodus setzen und eine Warnung an Ihr Mobilgerät senden.

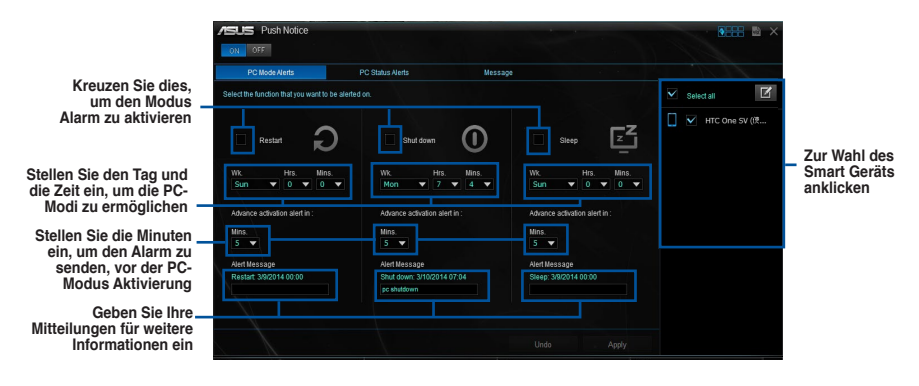

#### **Einrichten von PC-Status-Benachrichtigungen**

Mit dieser Funktion können Sie Warnungen der ungewöhnlichen Aktivitäten der Spannung, Temperatur und Lüftereinstellungen Ihres Computers, an Ih.

> **ausgewählten Komponenten wieder im Normalzustand befinden**

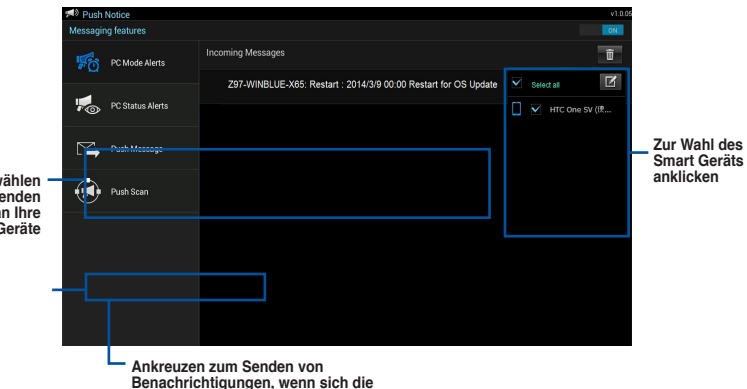

**Zum auswählen ankreuzen und senden von Warnungen an Ihre Smart Geräte**

#### **Nachrichten zu Ihrem Smart Gerät senden**

Mit dieser Funktion können Sie Nachrichten an Ihr Mobilgerät senden.

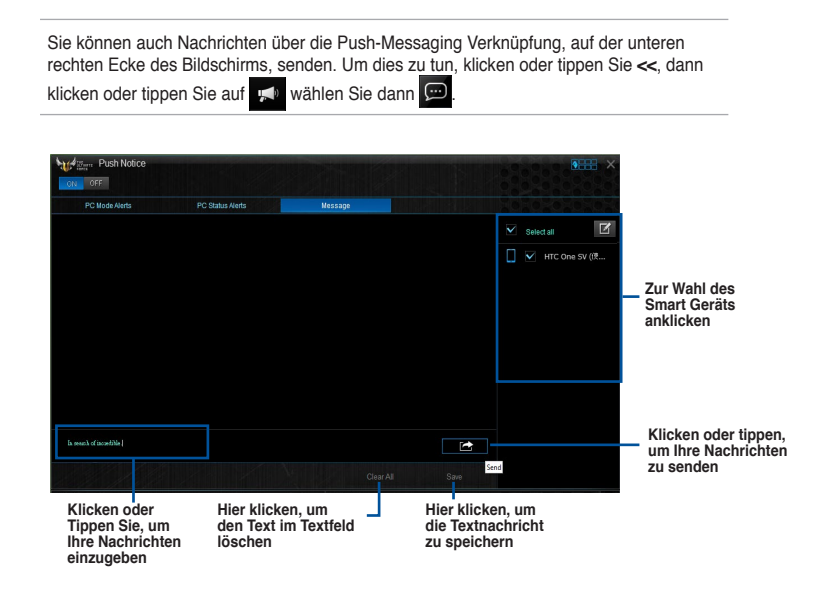

#### **Anschauen Ihres Computerstatus auf Ihrem Smart Gerät**

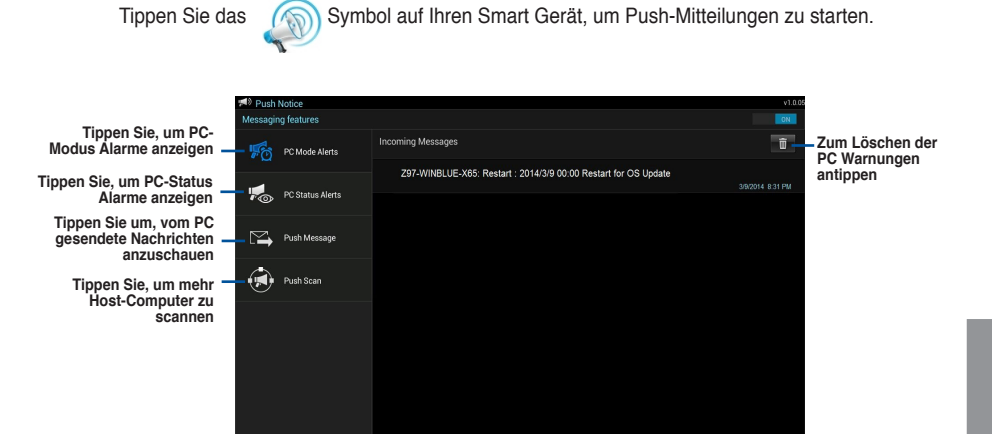

**Kapitel 4**

### **4.4.5 USB 3.0 Boost**

Die USB 3.0 Boost-Technologie unterstützt das UASP (USB Attached SCSI Protocol), welches die Datentransfergeschwindigkeit Ihrer USB-Speichergeräte automatisch beschleunigt.

#### **USB 3.0 Boost Starten**

Zum Starten von USB 3.0 Boost klicken Sie auf **REFE** rechts oben im AI Suite 3-Hauptmenü, dann wählen Sie **USB 3.0 Boost**.

#### **USB 3.0 Boost verwenden**

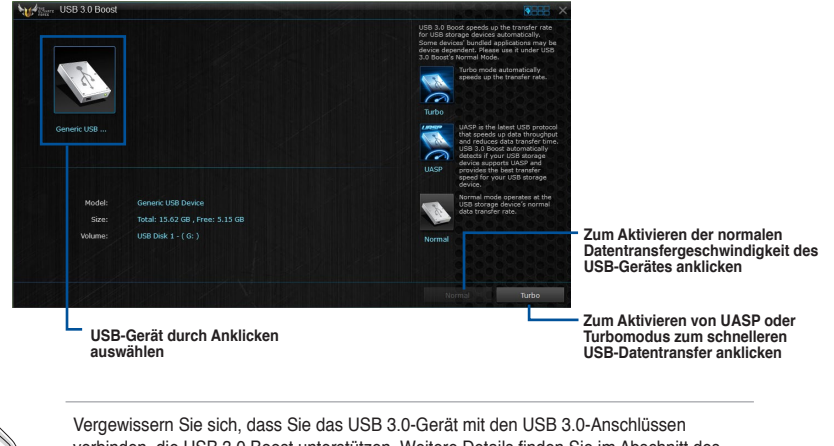

verbinden, die USB 3.0 Boost unterstützen. Weitere Details finden Sie im Abschnitt des Benutzerhandbuches **2.3.1 Hintere E/A-Verbindung**.

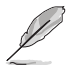

- USB 3.0 Boost entdeckt automatisch USB 3.0-Geräte, die UASP unterstützen. Besuchen Sie die ASUS-Webseite unter **www.asus.com** für mehr Details über die Software-Konfiguration.
- Die Datenübertragungsgeschwindigkeit variiert je nach USB-Gerät. Benutzen Sie USB 3.0-Geräte für höhere Leistung.

### **4.4.6 Systeminformation**

Diese Software liefert Ihnen detaillierte Informationen über Motherboard-, CPU- und Speichereinstellungen.

#### **Systeminformation starten**

Zum Starten der Systeminformation klicken Sie auf **DEEE** der rechten Seite des AI Suite 3-Hauptmenüs auf , dann wählen Sie System Information.

#### **Motherboard-Information ansehen**

Klicken Sie im Systeminfo-Bildschirm auf das **MB**, um Motherboard-Informationen anzusehen.

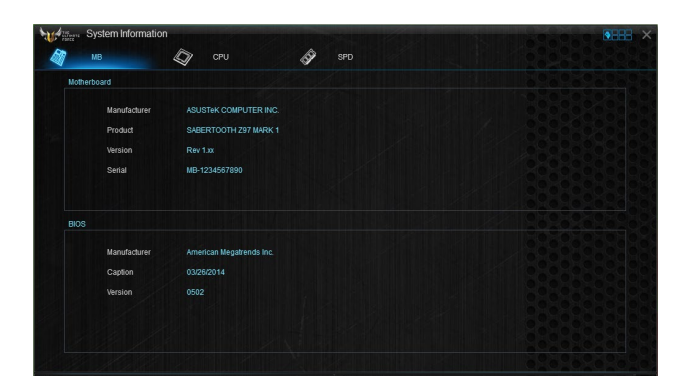

#### **CPU-Information ansehen**

Klicken Sie auf die CPU-Leiste, um die Information zur **CPU** anzusehen.

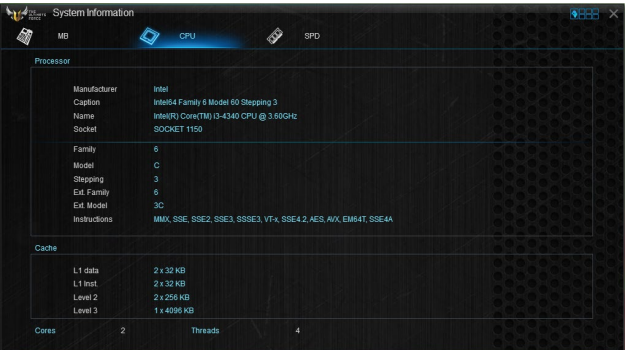

#### **SPD-Information ansehen**

Klicken Sie auf die **SPD**-Leiste, um die Information zum Speicher anzusehen.

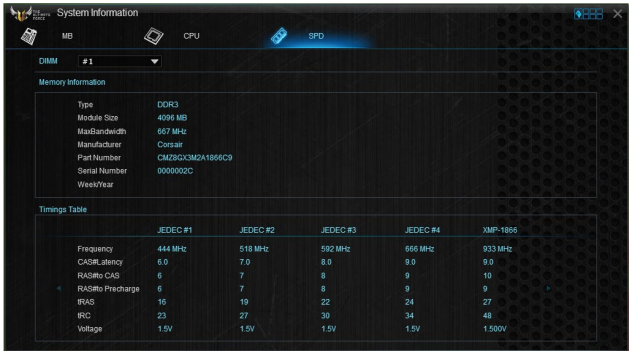

### **4.4.7 USB Charger+**

USB Charger+ ermöglicht ein schnelles Aufladen Ihrer tragbaren USB-Geräte, auch wenn der Computer ausgeschaltet ist, sich im Energiesparmodus oder Ruhezustand befindet.

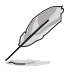

Vor der Verwendung von USB Charger+, stellen Sie sicher, dass Sie das ErP Ready Element aus der **Erweitert> APM> ErP Ready** im Advanced-Modus im BIOS-Setup-Programm, deaktivieren.

#### **USB Charger+ starten**

Zum Starten von USB Charger+ klicken Sie auf **OHHH** oben rechts im AI Suite 3-Hauptmenü, dann wählen Sie USB Charger+.

#### **USB Charger+-Bildschirm**

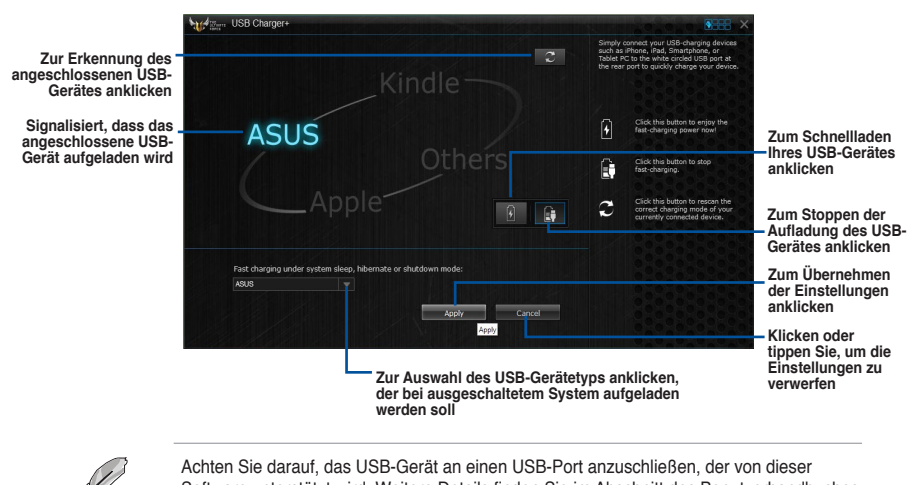

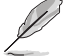

Software unterstützt wird. Weitere Details finden Sie im Abschnitt des Benutzerhandbuches **2.3.1 Hintere E/A-Verbindung**.

- USB Charger+ funktioniert nicht mit USB-Hubs, USB-Verlängerungskabeln und nicht standardisierten USB-Kabeln.
- Es kann vorkommen, dass USB Charger+ einige ASUS-Geräte aufgrund spezieller technischer Eigenarten nicht erkennt.

### **4.4.8 Version**

Zeigt die installierte Software oder Programme und ihre aktuelle Version.

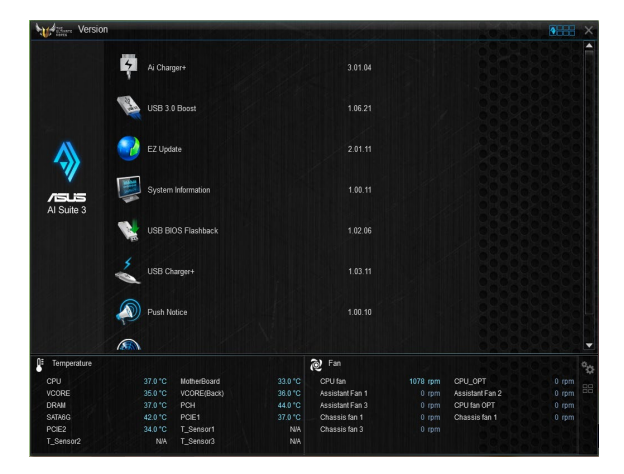

### **4.5 Turbo LAN**

Turbo-LAN ist ein Netzwerk-Netzwerkformungs-Technologie, senkt die Verzögerung und verringert Verzögerungen während der Datenübertragung oder bei Online-spielen. Hier können Sie Netzwerk Prioritäten für Programme oder Anwendung festlegen, laufende Spiele oder Anwendungen.

Turbo-LAN verfügt über eine intuitive Benutzeroberfläche und ein Advance-Modus, mit denen Tweakers Sie Hardcore-Steuerelemente oder Einstellungen konfigurieren können.

Zum Starten von Turbo LAN, klicken oder tippen Sie auf (CD) auf dem Destop.

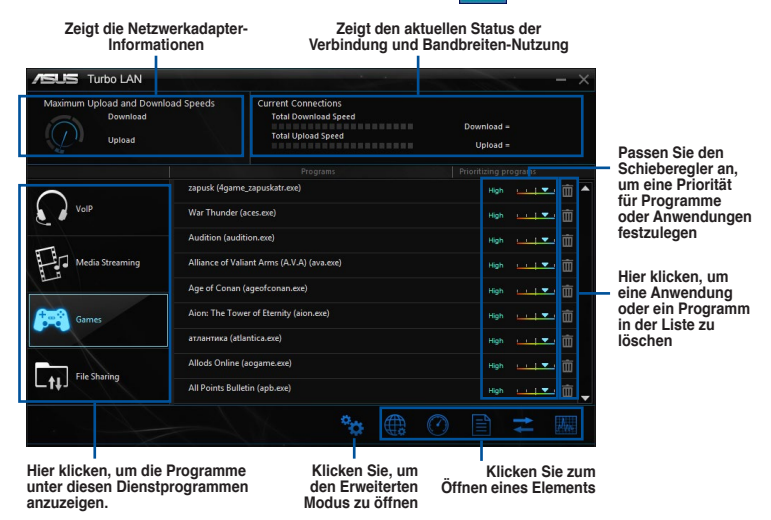

#### **Den Erweiterten Modus verwenden**

Der Erweiterte Modus erlaubt Ihnen die Prioritäten Ihrer Programme oder Anwendungen zu setzen oder Ihr Netzwerkgerät zu konfigurieren.

Um zu den erweiterten Modus zu wechseln, klicken oder tippen Sie auf

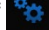

Der erweiterte Modus enthält die folgenden Dienstprogramme:

- **• Präferenzen:** Können Sie den Netzwerkverkehr steuern, um die Programmperformance, Ping-Zeiten zu optimieren und Paketverlust vermeiden.
- **• Protokolle:** Hier können Sie die Priorität für den Netzwerkadapter und dessen Protokoll zur Verringerung von Verzögerung während der Datenübertragung festlegen und den Internet-Zugang beschleunigen.
- **• Programme:** Hier können Sie die Priorität der Programme oder Anwendungen festlegen.
- **• Verkehrsgestaltung:** Hier können Sie die Priorität für den Netzwerkadapter und dessen Protokoll zur Verringerung von Verzögerung während der Datenübertragung festlegen und den Internet-Zugang beschleunigen.
- **• Adapter Info:** Zeigt die Informationen zu dem installierten Netzwerkadapter in Ihrem System an.
- **• Online-Budgets:** Hier können Sie eine Online-Budget Zeit für Ihre Netzwerkadapter festgelegt.
- **• Datenverkehranalyse** Sie können Protokolle und Programme mit einem Mal zuweisen.

### **4.6 Audio-Konfigurationen**

Der Realtek Audio CODEC bietet 8-Kanal Audiofunktionen, um auf Ihrem PC das ultimative Audioerlebnis zu ermöglichen. Die Software bietet Buchsenerkennungsfunktion, S/PDIF Ausgangs-Unterstützung und eine Unterbrechungsfunktion. Der CODEC bietet außerdem die Realtek eigene UAJ (Universal Audio Jack) Technologie für alle Audioausgänge, die Fehler bei der Kabelverbindung eliminiert und Benutzern einfaches Plug-And-Play ermöglicht.

Der Installationsassistent hilft Ihnen, den Realtek Audio-Treiber von der Support-DVD des Motherboards zu installieren.

Wenn die Realtek Audiosoftware korrekt installiert wurde, sehen Sie das Symbol des

Realtek HD Audio Manager in der Taskleiste. Doppelklicken oder tippen Sie auf dieses Symbol, um den Realtek HD Audio Manager anzuzeigen.

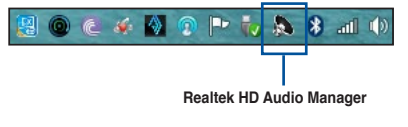

### **Realtek HD Audio Manager**

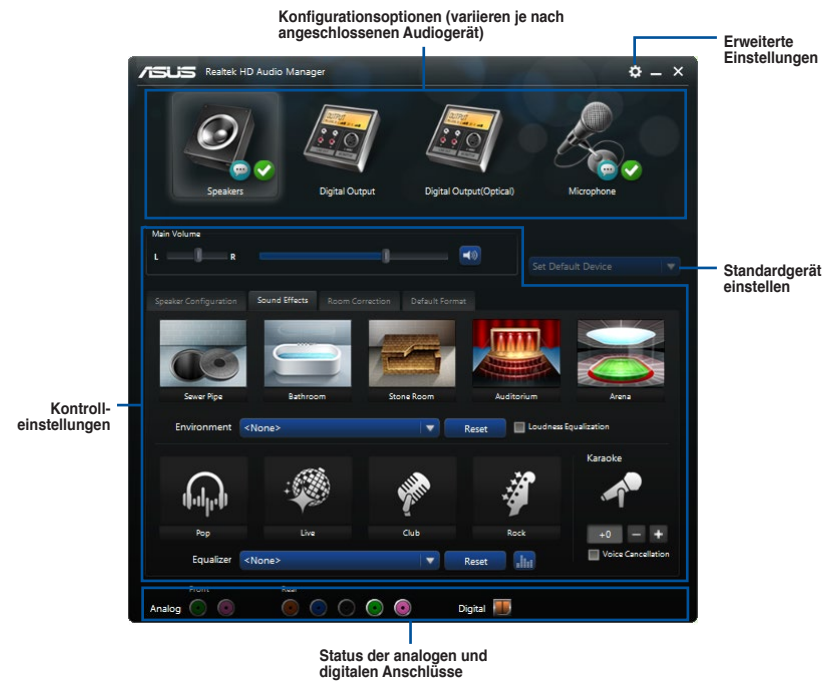

#### **Auswählen eines Audioausgangs**

Realtek HD Audio Manager erlaubt Ihnen den Typ des Audioausgangs, je nach Ausgabegerät, das Sie verwenden, zu wählen.

Um eine Audioausgang zu wählen:

- 1. Stecken Sie den Audio-Geräte-Stecker in den Line Out (Line)-Anschluss. Wenn der Stecker des Audiogeräts bereits in den entsprechenden Anschluss eingesteckt ist, klicken oder tippen Sie im Realtek HD Audio Manager.
- 2. Im Pop-up-Fenster, kreuzen Sie das Audio-Gerät an, das Sie in den Line-Out-Anschluss eingesteckt haben u.

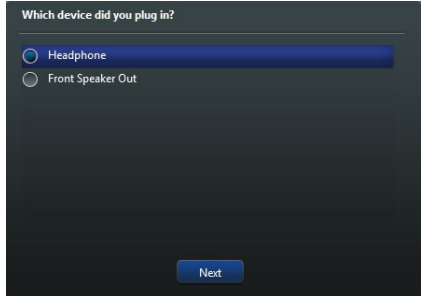

a. Wenn Sie **Kopfhörer** auszuwählen, klicken oder tippen Sie auf die Art der Kopfhörer, die Sie installiert haben und klicken oder tippen Sie auf **OK**.

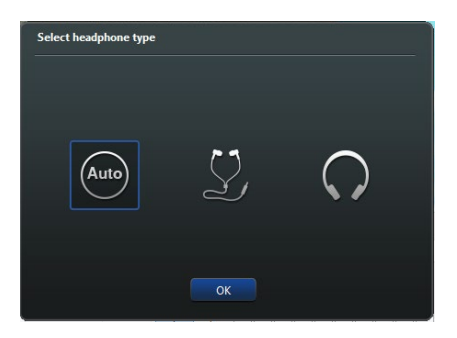

b. Wenn Sie **Front-Lautsprecher** auszuwählen, klicken oder tippen Sie auf die Art der Lautsprecher, die Sie installiert haben und klicken oder tippen Sie auf **OK**.

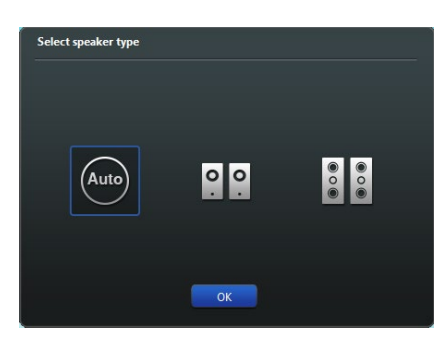

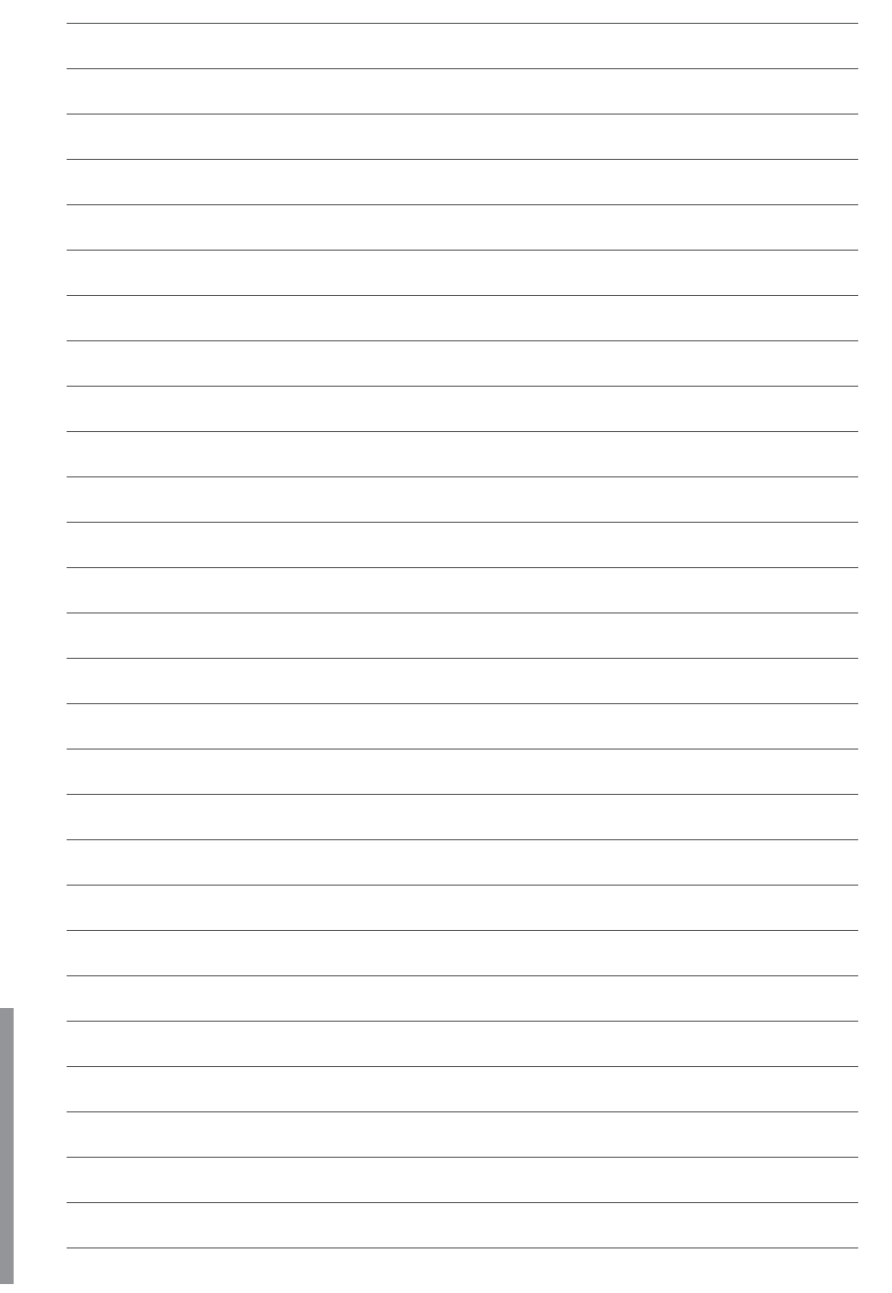

# **RAID-Unterstützung**

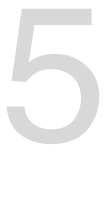

### **5.1 RAID Konfigurationen**

Das Motherboard verfügt über die Intel Rapid Storage Technologie, die RAID 0, RAID 1, RAID 10 und RAID 5-Konfiguration unterstützt.

### **5.1.1 RAID Definitionen**

**RAID 0 (Data striping)** veranlasst zwei identische Festplatten dazu, Daten in parallelen, versetzten Stapeln zu lesen und zu schreiben. Die zwei Festplatten machen dieselbe Arbeit wie eine einzige Festplatte, aber mit einer höheren Datentransferrate, nämlich doppelt so schnell wie eine einzelne Festplatte, und beschleunigen dadurch den Datenzugriff und die Speicherung. Für diese Konfiguration benötigen Sie zwei neue identische Festplatten.

**RAID 1 (Data mirroring)** kopiert ein identisches Daten-Image von einer Festplatte zu der Zweiten. Wenn eine Festplatte versagt, dann leitet die Disk-Arrayverwaltungssoftware alle Anwendungen zur anderen Festplatte um, die eine vollständige Kopie der Daten der anderen Festplatte enthält. Diese RAID-Konfiguration verhindert einen Datenverlust und erhöht die Fehlertoleranz im ganzen System. Verwenden Sie zwei neue Festplatten oder verwenden Sie eine existierende Festplatte und eine neue für diese Konfiguration. Die neue Festplatte muss genau so groß oder größer als die existierende Festplatte sein.

**RAID 5** schreibt sowohl Daten als auch Paritätsinformationen verzahnt auf drei oder noch mehr Festplatten. Zu den Vorteilen der RAID 5-Konfiguration zählen eine bessere Festplattenleistung, Fehlertoleranz und höhere Speicherkapazität. Die RAID 5-Konfiguration ist für eine Transaktionsverarbeitung, relationale Datenbank-Applikationen, Unternehmensressourcenplanung und sonstige Geschäftssysteme am besten geeignet. Für diese Konfiguration benötigen Sie mindestens drei identische Festplatten.

**RAID 10** kombiniert data striping und data mirroring, ohne dass Paritäten (redundante Daten) errechnet und geschrieben werden müssen. Die RAID 10\*-Konfiguration vereint alle Vorteile von RAID 0- und RAID 1-Konfigurationen. Für diese Konfiguration benötigen Sie vier neue Festplatten, oder eine bestehende und drei neue.

### **5.1.2 Serial ATA-Festplatten installieren**

Das Motherboard unterstützt Serial ATA-Festplatten. Für optimale Leistung sollten Sie identische Laufwerke des selben Modells und der gleichen Kapazität installieren, wenn Sie ein Disk-Array erstellen.

#### **So installieren Sie SATA-Festplatten für eine RAID-Konfiguration:**

- 1. Bauen Sie die SATA-Festplatten in die Laufwerksschächte ein.
- 2. Schließen Sie die SATA-Signalkabel an.
- 3. Verbinden Sie das SATA-Stromkabel mit dem entsprechenden Stromanschluss jedes Laufwerkes.

### **5.1.3 Einstellen der RAID-Elemente im BIOS**

Sie müssen die RAID Funktion im BIOS-Setup aktivieren, bevor Sie RAID-Sets mit SATA-Festplatten erstellen. Gehen Sie dazu wie folgt vor:

- 1. Öffnen Sie während des POST das BIOS-Setupprogramm.
- 2. Gehen Sie zu **Advanced** > **SATA Configuration**, und drücken Sie dann <Enter>.
- 3. Stellen Sie den SATA Modus auf **[RAID Modus]**.
- 4. Speichern Sie Ihre Einstellungen und verlassen Sie das BIOS-Setup.

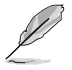

Siehe Kapitel 3 für Details über die Eingabe und Navigation durch das BIOS-Setup

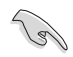

Aufgrund von Chipsatzbeschränkungen, wenn SATA-Anschlüsse auf RAID-Modus gesetzt sind, werden alle SATA-Anschlüsse zusammen im RAID-Modus ausgeführt.

### **5.1.4 Intel Rapid Storage Technology Option ROM-Dienstprogramm**

#### **Um das Intel Rapid Storage Technology Option ROM-Dienstprogramm aufzurufen:**

- 1. Schalten Sie das System ein.
- 2. Drücken Sie während des POST auf die Taste <Strg> + <I>, um das Programmhauptmenü anzuzeigen.

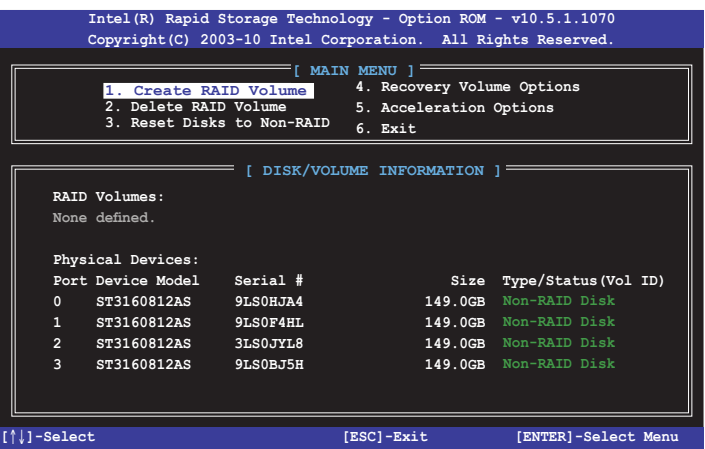

Mit den Navigationstasten am unteren Rand des Bildschirms können Sie durch die Menüs bewegen und die Menüop.

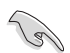

Die RAID BIOS-Setup-Anzeigen in diesem Abschnitt sind nur als Referenz gedacht und können sich von denen auf Ihrem Bildschirm unterscheiden.

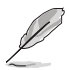

Das Programm unterstützt maximal vier Festplatten für die RAID-Konfiguration.

#### **Erstellen eines RAID-Sets**

#### **So erstellen Sie ein RAID-Set:**

1. Im Hauptmenü, wählen Sie **1. Erstellen eines RAID-Volumen** und drücken Sie <Enter>. Der folgende Bildschirm erscheint:

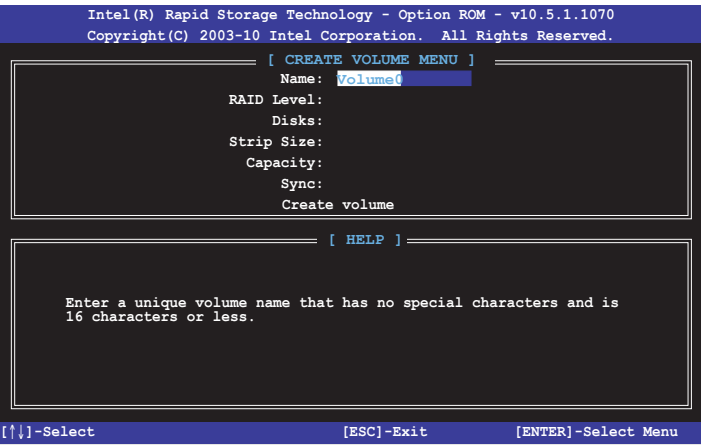

- 2. Geben Sie einen Namen für das RAID-Set ein, und drücken Sie <Enter>.
- 3. Wenn das RAID Level-Element ausgewählt ist, drücken Sie die Auf/Ab-Pfeiltasten, um das zu erstellende RAID-Level auszuwählen, und drücken Sie <Enter>.
- 4. Wenn das Disk-Element ausgewählt ist, drücken Sie <Enter>, um die Festplattenlaufwerke auszuwählen, die in dem RAID-Set enthalten sein sollen. Der WÄHLE FESTPLATTEN Bildschirm erscheint:

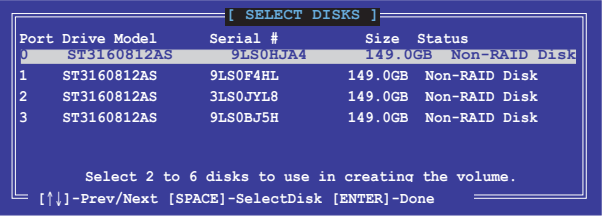

- 5. Verwenden Sie die Auf/Ab-Pfeiltaste, um ein Laufwerk auszuwählen, und drücken Sie dann <Leertaste> zum Auswählen. Ein kleines Dreieck markiert das gewählte Laufwerk. Drücken Sie <Enter>, nach Abschluss Ihrer Auswahl.
- 6. Verwenden Sie die Auf/Ab-Pfeiltasten, um die Blockgröße für das RAID-Array zu wählen (nur für RAID 0, 10 und 5), und drücken Sie <Enter>. Die verfügbares Blockgrößen reichen von 4KB bis 128 KB. Die folgenden sind typische Werte:
	- RAID 0: 128KB
	- RAID 10: 64KB
	- $RAID 5.64KR$

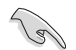

Wir empfehlen eine geringere Blockgröße für Server-Systeme und eine höhere Blockgröße für Multimedia-Computersysteme, die hauptsächlich zur .

- 7. Wenn das **Kapazität** Element ausgewählt ist, geben Sie die RAID-Volumenkapazität ein und drücken Sie <Enter>. Der Standardwert zeigt die höchstmögliche Kapazität.
- 8. Wenn das **Volumen erstellen** Element ausgewählt ist, drücken Sie <Enter>. Die folgende Warnmeldung erscheint:

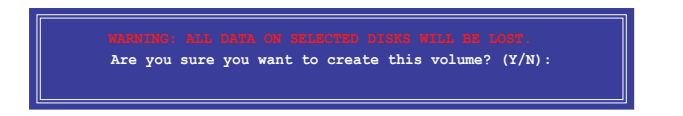

9. Drücken Sie <Y>, um das RAID-Volumen zu erstellen und zum Hauptmenü zurückzukehren oder <N>, um zum **VOLUMEN ERSTELLEN**-Menü zurückzukehren.

#### **Ein RAID-Set löschen**

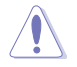

Seien Sie vorsichtig beim Löschen eines RAID-Sets. Alle Daten auf den Festplattenlaufwerken gehen beim Löschvorgang eines RAID-Sets verloren.

#### **So löschen Sie ein RAID-Set:**

1. Im Hauptmenü, wählen Sie **2. Löschen eines RAID-Volumen** und drücken Sie <Enter>. Der folgende Bildschirm erscheint:

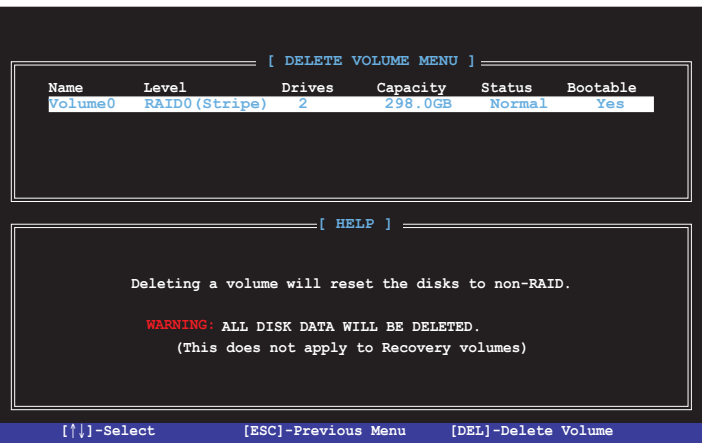

2. Verwenden Sie die Auf/Ab-Pfeiltaste, um das RAID-Set, das Sie löschen möchten, auszuwählen und drücken Sie dann <Entf>. Die folgende Warnmeldung erscheint:

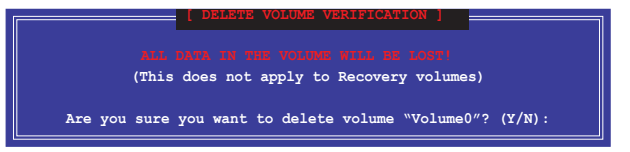

3. Drücken Sie <Y>, um das RAID-Volumen zu löschen und zum Hauptmenü zurück zu kehren oder, um zum **VOLUMEN LÖSCHEN**-Menü zurück zu kehren.

#### **Um das Intel Rapid Storage Technology Option ROM-Dienstprogramm zu verlassen:**

#### **Um das Dienstprogramm zu löschen:**

1. Im Hauptmenü, wählen Sie **5. Beenden**, und drücken Sie <Enter>. Die folgende Warnmeldung erscheint:

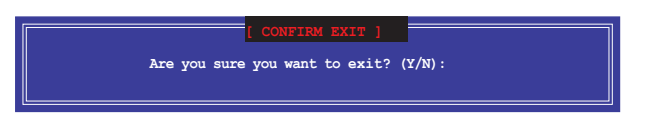

2. Drücken Sie <Y> zum verlassen oder <N>, um zum Hauptmenü zurückzukehren.

### **5.2 Installieren des RAID-Treibers während der Windows-Installation**

#### **So installieren Sie die RAID-Treiber für Windows:**

- 1. Während der Betriebssysteminstallation, klicken Sie auf **Load Driver**, um den Datenträger mit dem RAID-Treiber für die Installation zu wählen.
- 2. Stecken Sie den USB-Speicher mit dem RAID-Treiber in einen USB-Anschluss oder die Support-DVD in das optische Laufwerk und drücken Sie auf **Browse**.
- 3. Klicken Sie auf den Namen des angeschlossenen Gerätes, gehen Sie zu **Drivers > RAID** und wählen sie den entsprechenden Treiber. Klicken Sie auf **OK**.
- 4. Folgen Sie den Bildschirmanweisungen, um die Installation abzuschließen.

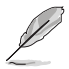

Bevor Sie den RAID-Treiber vom USB-Flashlaufwerk laden, sollten Sie den RAID-Treiber mithilfe eines anderen Computers von der Support-DVD auf den USB-Flashlaufwerk kopieren.

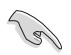

So richten Sie ein Windows UEFI Betriebssystem unter dem RAID-Modus ein, stellen Sie sicher, dass Sie den UEFI-Treiber für das optische Laufwerk laden.

5-8 Kapitel 5: RAID Konfigurationen

# **Anhang**

### **Hinweise**

### **Erklärung der Federal Communications Commission**

Dieses Gerät entspricht Teil 15 der FCC-Vorschriften. Im Betrieb müssen die folgenden beiden Bedingungen erfüllt werden:

- Dieses Gerät darf keine schädliche Störstrahlung abgeben, und .
- Dieses Gerät muss für empfangene Störstrahlung unempfindlich sein, auch für Störstrahlung, die unerwünschte Funktionen hervorrufen kann.

Dieses Gerät wurde geprüft und entspricht den Grenzwerten für digitale Geräte der Klasse B gemäß Teil 15 der FCC-Vorschriften. Diese Vorschriften wurden für ausreichenden Schutz gegen Radiofrequenzenergie in Wohngegenden aufgestellt. Dieses Gerät erzeugt und verwendet Radiofrequenzenergie und kann diese ausstrahlen. Wenn es nicht entsprechend der Bedienungsanleitung installiert und verwendet wird, kann es Störungen von Funkübertragungen verursachen. Es kann nicht für alle Installationen gewährleistet werden, dass keine Störungen auftreten. Falls dieses Gerät Störungen des Rundfunk- oder Fernsehempfangs verursacht, was durch Ein- und Ausschalten des Geräts ermittelt werden kann, sollten Sie folgende Maßnahmen ergreifen, um die Störungen zu beheben:

- Ändern Sie die Ausrichtung oder den Standort der Empfangsantenne.
- Vergrößern Sie den Abstand zwischen dem Gerät und dem Empfänger.
- Schließen Sie Gerät und Empfänger an unterschiedliche Netzspannungskreise an .
- Wenden Sie sich an den Fachhändler oder einen erfahrenen Radio-/ Fernsehtechniker.

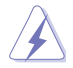

Die Verwendung von geschirmten Kabeln für den Anschluss des Monitors an die Grafikkarte ist erforderlich, um die FCC-Bestimmungen zu gewährleisten. Änderungen oder Modifizierungen dieses Geräts, die nicht ausdrücklich von der für Übereinstimmung verantwortlichen Partei genehmigt sind, können das Recht des Benutzers, dieses Gerät zu betreiben, annullieren.

### **IC: Kanadische Entsprechenserklärung**

Entspricht den kanadischen ICES-003 Class B-Spezifikationen. Dieses Gerät entspricht dem RSS-210 von Industry Canada. Dieses Gerät der Klasse B erfüllt alle Anforderungen der kanadischen Bestimmung für Interferenz-Geräte.

Dieses Gerät stimmt mit lizenzfreiem/lizenzfreien RSS-Standard(s) von Industry Canada überein. Der Betrieb unterliegt den folgenden zwei Bedingungen: (1) Dieses Gerät darf keine schädlichen Störungen verursachen, und (2) das Gerät muss empfangene Störungen akzeptieren, einschließlich Störungen, die einen unerwünschten Betrieb verursachen können.

Cut appareil numérique de la Classe B est conforme à la norme NMB-003 du Canada. Cet appareil numérique de la Classe B respecte toutes les exigences du Règlement sur le matériel brouilleur du Canada.

Cet appareil est conforme aux normes CNR exemptes de licence d'Industrie Canada. Le fonctionnement est soumis aux deux conditions suivantes :

(1) cet appareil ne doit pas provoquer d'interférences et

(2) cet appareil doit accepter toute interférence, y compris celles susceptibles de provoquer un fonctionnement non souhaité de l'appareil.

### **Canadian Department of Communications-Erklärung**

Diese digitale Ausrüstung überschreitet nicht die Klasse B-Grenzwerte für Funkemissionen für digitale Geräte, die von der kanadischen Behörde für Kommunikation in den Regelungen für Funkinterferenzen festgelegt wurden.

Dieses digitale Klasse B-Gerät erfüllt die kanadischen Bestimmungen ICES-003.

### **VCCI: Japan Entsprechenserklärung**

### **VCCI Klasse B Stellungnahme**

この装置は、クラスB情報技術装置です。この装置は、家庭環境で使用することを目 的としていますが、この装置がラジオやテレビジョン受信機に近接して使用されると、 受信障害を引き起こすことがあります。

取扱説明書に従って正しい取り扱いをして下さい。

Dies ist ein Produkt der Klasse B, basierend auf dem Standard des VCCI Council. Wenn das Gerät, in der Nähe eines Radios oder Fernsehempfängers verwendet wird, kann es Funkstörungen verursachen. Installieren und verwenden Sie das Gerät entsprechend der Bedienungsanleitung.

この装置は、現在設置されている場所で妨害波の測定がされた情報技術装置であり、

VCCI協会の基準に適合しています。

従って、現在設置されている場所以外で使用する場合は、再び妨害波を測定し、VC CIに届け出をしなければなりません。

Dies ist ein Produkt für das die Störung an der heutigen Installation gemessen und bestätigt wurde, dass es die Norm des Voluntary Control Council for Interference von Information Technology Equipment (VCCI) erfüllt. Bevor Sie das Gerät an einem beliebigen Ort außer der heutigen Installation verwenden, muss das Mitglied die Störungen messen und das Ergebnis bei VCCI registrieren.

### **KC: Korea Warnungserklärung**

B급 기기 (가정용 방송통신기자재) 이 기기는 가정용(B급) 전자파적합기기로서 주로 가정에서 사용하는 것을 목적으로 하며, 모든 지역에서 사용할 수 있습니다.

#### \*당해 무선설비는 전파혼신 가능성이 있으므로 인명안전과 관련된 서비스는 할 수 없습 니다. **REACH**

Die rechtliche Rahmenbedingungen für REACH (Registration, Evaluation, Authorisation, and Restriction of Chemicals) erfüllend, veröffentlichen wir die chemischen Substanzen in unseren Produkten auf unserer ASUS REACH-Webseite unter HYPERLINK **http://csr.asus. com/english/REACH.htm**.

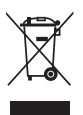

Das Motherboard NICHT im normalen Hausmüll entsorgen. Dieses Produkt wurde entwickelt, um ordnungsgemäß wiederverwertet und entsorgt werden zu können. Das Symbol der durchgestrichenen Mülltonne weist darauf hin an, dass dieses Produkt (elektrische und elektronische Gräte) nicht im normalen Hausmüll entsorgt werden dürfen. Erkundigen Sie sich bei Ihren lokalen Behörden über die ordnungsgemäße Entsorgung elektronischer Produkte.

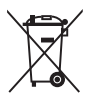

Werfen Sie NICHT die quecksilberhaltige Batterien in den Hausmüll. Das Symbol der durchgestrichenen Mülltonne zeigt an, dass Batterien nicht im normalen Hausmüll entsorgt werden dürfen.

### **Rücknahmeservices**

Das ASUS-Wiederverwertungs- und Rücknahmeprogramm basiert auf den Bestrebungen, die höchsten Standards zum Schutz der Umwelt anzuwenden. Wir glauben, dass die Bereitstellung einer Lösung für unsere Kunden die Möglichkeit schafft, unsere Produkte, Batterien, andere Komponenten und ebenfalls das Verpackungsmaterial verantwortungsbewußt der Wiederverwertung zuzuführen. Besuchen Sie bitte die Webseite http://csr.asus.com/english/Takeback.htm für Detail zur Wiederverwertung in verschiedenen Regionen.

### **RF Gerätehinweis**

### **CE: Europäische Gemeinschaft Entsprechenserklärung**

Das Gerät erfüllt die RF-Exposition Voraussetzung 1999/519/EG, die Empfehlung vom 12. Juli 1999 des Rates zur Begrenzung der Exposition der Bevölkerung gegenüber elektromagnetischen Feldern (0 bis 300 GHz). Das drahtlose Gerät entspricht der R&TTE-Richtlinie.

### **W-LAN Radio verwenden**

Das Gerät ist für den Innenbereich beschrängt, wenn es im 5.15 bis 5.25 GHz Frequenzbereich benutzt wird.

### **Hochfrequente Energie**

Die abgegebene Strahlung der Wi-Fi-Technologie ist unterhalb den FCC-Grenzwerte für hochfrequente Strahlung. Dennoch ist es ratsam, die Wireless-Geräte in einer Weise zu verwenden, dass das Risiko für Personenkontakt im Normalbetrieb möglichst minimiert wird.

### **FCC Bluetooth Wireless-Konformität**

Die mit diesem Sender verwendet Antenne darf nicht zusammen oder in Verbindung mit einer anderen Antenne oder Sender unter den Bedingungen der FCC Grant verwendet werden.

### **Bluetooth Industry Canada Statement**

Dieses Gerät der Klasse B erfüllt alle Anforderungen der kanadischen Bestimmung für Interferenz-Geräte.

Cet appareil numérique de la Classe B respecte toutes les exigences du Règlement sur le matériel brouilleur du Canada.

#### **NCC: Taiwan Wireless Statement**

```
無線設備的警告聲明
經型式認證合格之低功率射頻電機,非經許可,公司、商號或使用者均不得擅自變更射頻、加
大功率或變更原設計之特性及功能。低功率射頻電機之使用不得影響飛航安全及干擾合法通信;
經發現有干擾現象時,應立即停用,並改善至無干擾時方得繼續使用。前項合法通信指依電信
機設備之干擾。
```
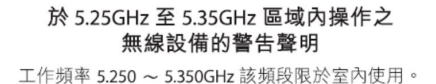

### **Japan RF Equipment Statement**

この製品は、周波数帯域5.15~5.35GHzで動作しているときは、屋内においてのみ使用可能です。

### **KC (RF Equipment)**

대한민국 규정 및 준수 방통위고시에 따른 고지사항 해당 무선설비는 운용 중 전파혼신 가능성이 있음, 이 기기는 인명안전과 관련된 서비스에 사용할 수 없습니다.

### **Google™ Lizenzbedingungen**

#### **Copyright© 2014 Google Inc. Alle Rechte vorbehalten.**

Unter der Apache Lizenz, Version 2.0 (die "Lizenz") lizenziert; Sie dürfen diese Datei nur in Übereinstimmung mit der Lizenz verwenden. Sie können eine Kopie der Lizenz erhalten, unter:

#### http://www.apache.org/licenses/LICENSE-2.0

Sofern nicht durch geltendes Recht gefordert oder schriftlich vereinbart, ist Software, die unter der Lizenz verteilt auf "AS-IS" BASIS, OHNE GARANTIE ODER BEDINGUNGEN irgendeiner Art, weder ausdrücklich noch konkludent.

Sehen Sie die Lizenz für die spezifische Sprachrechte und Einschränkungen im Rahmen der Lizenz.

### **ASUS Kontaktinformation**

## **ASUSTeK COMPUTER INC.**

Adresse 15 Li-Te Road, Peitou, Taipei, Taiwan 11259 Telefon +886-2-2894-3447<br>Eax +886-2-2890-7798  $Fax$ <br> $F-Mail$ <br> $F-Mail$ <br> $F+886-2-2890-7798$ <br> $F+Mail$ E-Mail **info@asus.com.tw** Webseite **www.asus.com.com/**

## **Technischer Support**

Telefon +86-21-38429911 Fax +86-21-5866-8722, ext. 9101# http://www.asus.com/tw/support/

## **ASUS COMPUTER INTERNATIONAL (Amerika)**<br>Adresse 800 Corporate Way Fremont CAS

Adresse 800 Corporate Way, Fremont, CA 94539, USA Telefon +1-510-739-3777 Fax +1-510-608-4555 Webseite **http://www.asus.com/us/**

## **Technischer Support**

Support Fax +1-284-284-0284 Telefon +1-812-812-2812 http://www.service.asus.com

## **ASUS COMPUTER GmbH (Deutschland und Österreich)**

Adresse Harkort Str. 21-23, D-40880 Ratingen, Deutschland<br>Fax +49-2102-959911 Fax +49-2102-959911 Webseite **http://www.asus.com/de** http://eu-rma.asus.com/sales

## **Technischer Support**

Telefon +49-1805-010923\* Support Fax  $+49-2102-9599-11$ <br>Online Support http://www.asus.cc http://www.asus.com/de/support/

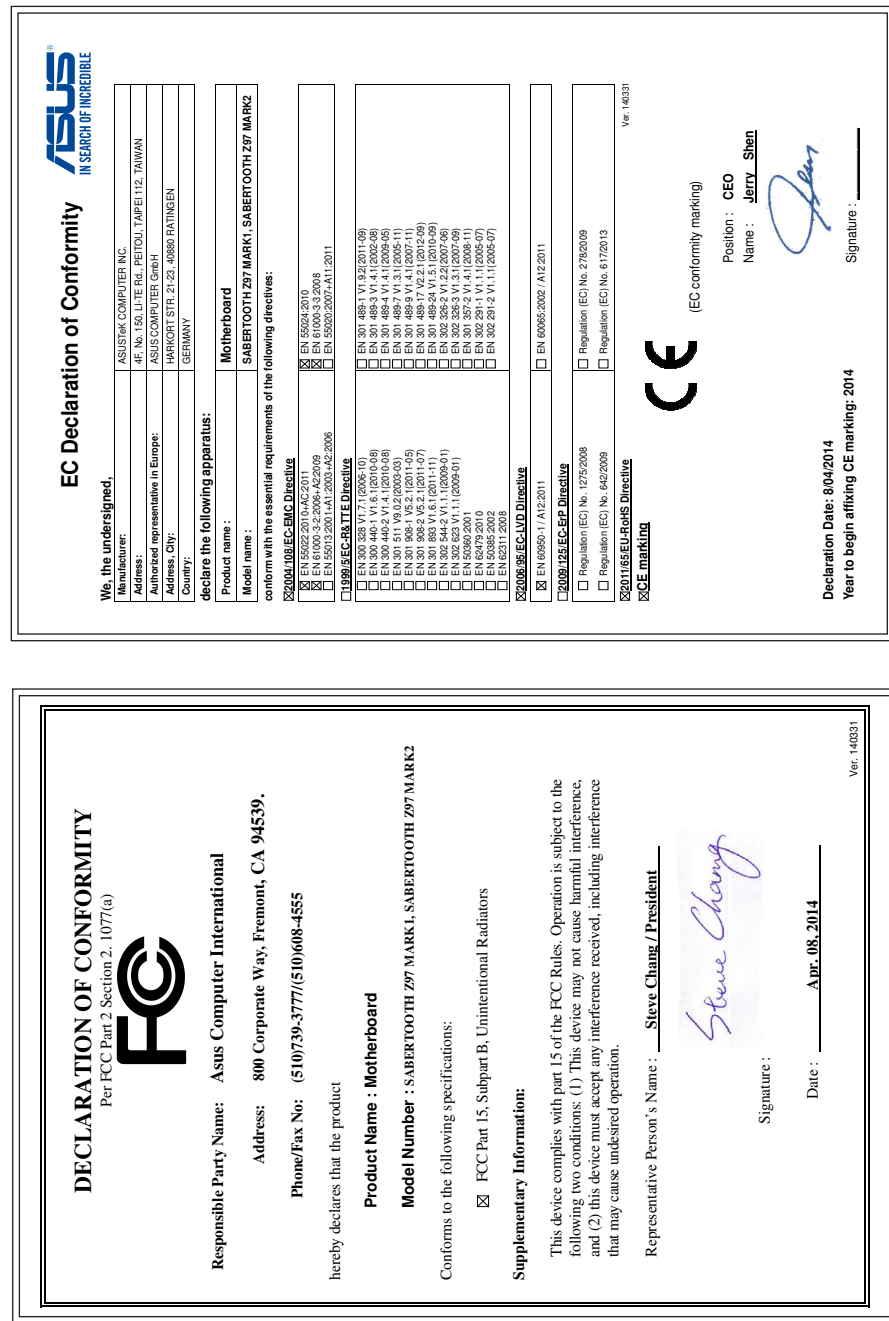

**Anhang**